## Introduction

#### Thank you for purchasing SoftBank 930N.

- For proper handset use, read this quide.
- Keep this guide in a convenient place for reference.
- Accessible SoftBank services may vary by service area, subscription, etc.

#### **SoftBank 930N is compatible with both 3G and GSM network technologies.**

### **Notes**

- ・ Copying this guide in whole or part without authorization is prohibited.
- ・ Content of this guide is subject to change without prior notice.
- ・ Efforts have been made to ensure the accuracy and clarity of this guide. Please contact SoftBank Mobile Customer Center, General Information (P. 15-53) about unclear or missing information.

Download the latest edition of this guide from SOFTBANK MOBILE Corp. Website. http://www.softbank.jp/mb/r/support/930n/

## Before Using This Guide

- SoftBank 930N is referred to as "handset" in this guide.
- Most operation descriptions are based on default settings and begin in Standby.
- Sample screenshots\* are provided for reference only. Actual handset windows, menus, etc. may differ in appearance.
- Key illustrations are simplified and differ in appearance from actual handset keys.
- "(Japanese)" appears next to functions or services which require Japanese ability to use.
- \* Standby Display used in this guide is based on SoftBank 930N Vintage Black model. Design theme of Main Menu and windows is based on default setting *Superior Quality*.

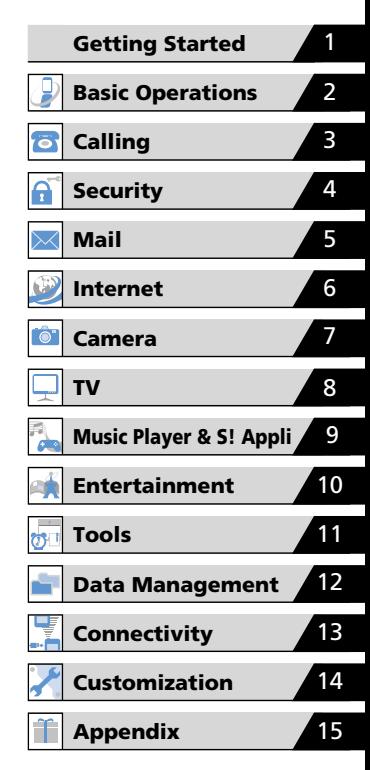

## Search Guide

## **●Function & Service Name Search**

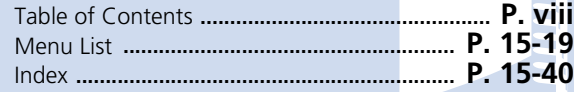

## **●Display Indicators**

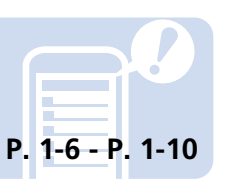

**●Learning Basics**

**P. 2-2 - P. 2-8**

## **●Solving Problems**

Troubleshooting **................................................ P. 15-6** Warranty & After Sales Service **...................... P. 15-52**

## **●Objective Search**

# Mastering Basics My Number & E-mail Address Customizing Handset

930N Features

SoftBank Mobile Features

## Search Guide

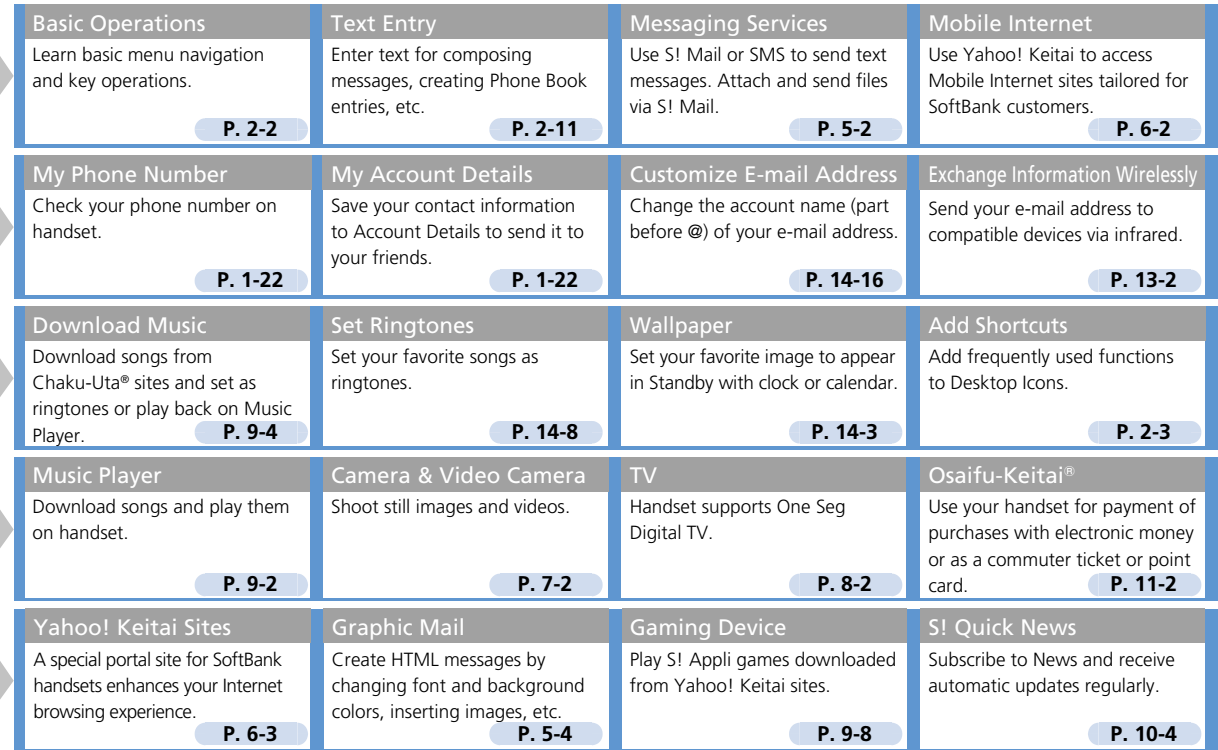

## Intellectual Property Rights

- Duplicating, modifying or publicly transmitting copyrightprotected contents (e.g. text, images, music, software) photographed or downloaded from websites without the permission of the copyright holders is prohibited by copyright laws, with the exception that the duplication or quotation of those is made only for personal use.
	- Shooting or recording a demonstration, performance or exhibition may be prohibited in some cases even if it is for personal use.

Shooting a photo of a person using this product without his or her permission, or posting a photo of a person you shot on websites without his or her permission may constitute an infringement of portrait rights.

- Mobile Widget, S! Appli, S! Mail, S! GPS Navi, PC Site Browser and Graphic Mail are registered trademarks or trademarks of SOFTBANK MOBILE Corp.
- SOFTBANK, SOFTBANK's equivalent in Japanese, and the SOFTBANK logo are trademarks or registered trademarks of SOFTBANK CORP. in Japan and in other countries.
- Yahoo! and the Yahoo! and Y! logos are trademarks and/or registered trademarks of Yahoo! Inc. in the US.
- Osaifu-Keitai<sup>®</sup> is a registered trademark of NTT DOCOMO.
- T9<sup>®</sup> is trademarks and/or registered trademarks of  $(\ddot{\textbf{t}}\Theta)_{\text{\tiny{HEM}}}$ Nuance Communications, Inc. and/or its affiliates in the United States and/or other countries.
- $\bullet$  The microSD<sup>™</sup> logo and microSDHC™ logo are trademarks.

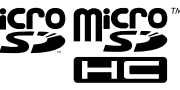

- This product is licensed complying with MPEG-4 Visual Patent Portfolio License, and you are permitted to use personally and for the nonprofit purpose in the following situations:
	- ・ To record a movie based on the standard of MPEG-4 Visual (MPEG-4 Video)
	- ・ To play MPEG-4 Video recorded by the consumer engaged in the nonprofit activities
	- ・ To play MPEG-4 Video provided by the provider licensed by MPEG-LA

When you use it for other purposes, such as promotion, in-house information and profit activity, contact the U.S. corporation MPEG LA, LLC.

 $\bullet$  This product contains Adobe® Flash® Lite™ Player and Adobe Reader<sup>®</sup> LE technology under license from Adobe Systems Incorporated.

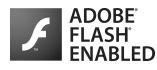

Copyright<sup>®</sup> 1995 - 2009 Adobe Macromedia Software LLC. All rights reserved.

Adobe, Adobe Reader, Flash and Flash Lite are either registered trademarks or trademarks of Adobe Systems Incorporated in the United States and/or other countries.

- OR code is a registered trademark of Denso Wave Inc.
- Powered by JBlend™ Copyright 2002 2009 Aplix Corporation. All rights reserved.

JBlend and JBlend-related trademarks are trademarks or registered trademarks of Aplix Corporation in Japan and other countries.

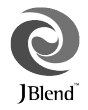

## Intellectual Property Rights

● Java and all Java-related trademarks and logos are trademarks or registered trademarks of US Sun Microsystems, Inc. in the United States and other countries.

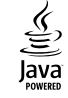

- Chaku-Uta and Chaku-Uta Full are trademarks and/or registered trademarks of Sony Music Entertainment (Japan) Inc. in Japan and/or other countries.
- This product contains NetFront Mobile Client Suite of ACCESS CO., LTD.

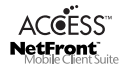

ACCESS, ACCESS logo and NetFront are

trademarks or registered trademarks of ACCESS CO., LTD. in the United States, Japan and other countries.

2008 ACCESS CO., LTD. All rights reserved.

- This software is based in part on the work of the Independent JPEG Group.
- This product is equipped with NetFront Document Viewer by ACCESS CO., LTD. as document viewer function.

ACCESS and NetFront are trademarks or registered trademarks of ACCESS CO., LTD. in Japan and other countries.

● This product is equipped with IrFront by ACCESS **IrFront** CO., LTD.

2008 ACCESS CO., LTD. All rights reserved.

ACCESS and IrFront are trademarks or registered trademarks of ACCESS CO., LTD. in Japan and other countries.

● Bluetooth and the Bluetooth logo are registered trademarks of Bluetooth SIG, Inc. NEC Corporation is granted a license for their use from Bluetooth SIG, Inc.

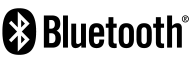

Other trademarks and names belong to their respective owners.

- Multitask, Emotion-Expressing Mail, Privacy Angle, Life History Viewer, Quick Info, Desktop info, Quick Album, Word Prediction, Tomo-Den, Tomomato-Mail BOX and FontAvenue are trademarks or registered trademarks of NEC Corporation.
- Powered By Mascot Capsule<sup>®</sup>/Micro3D Edition™ MASCOT CAPSULE<sup>®</sup> are registered trademarks of HI CORPORATION.
- G-GUIDE, G-GUIDE MOBILE and their logos are registered trademarks in Japan of U.S. Gemstar-TV Guide International, Inc. and/or its affiliates.
- IrSimple™, IrSS™ or IrSimpleShot™ are trademarks of Infrared Data Association.

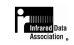

- Hyper Clear Voice is commercially available based on the license for SRS VIP+ technology from SRS Labs, Inc. SRS, VIP+, and the  $\textcircled{S}$  symbol are trademarks of SRS Labs, Inc.
- TruMedia and Dialog Clarity technologies are industrialized based on the license from SRS Labs, Inc.

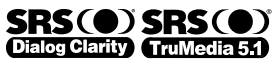

Trumedia, Dialog Clarity, SRS and the  $\odot$  symbol are trademarks of SRS Labs, Inc.

● This product contains software licensed complying with GNU General Public License (GPL), GNU Lesser General Public License (LGPL), etc.

For more details, visit "GPL・LGPL等について" at http://www.n-keitai.com/guide/download/

### Intellectual Property Rights

 $\bullet$  FrameSolid<sup>™</sup> by Morpho, Inc. is used for the frame interpolation function.

FrameSolid™ is a registered trademark of Morpho, Inc.

- $\bullet$  PhotoSolid®, MovieSolid®, OuickPanorama™ and their logos are trademarks or registered trademarks of Morpho, Inc. in Japan and other countries.
- $\bullet$  ImageSurf<sup>TM</sup> by Morpho, Inc. is used for the rapid image display technique.

ImageSurf™ is a registered trademark of Morpho, Inc.

- This product is equipped with the font FontAvenue product by NEC Corporation.
- BookSurfing is a registered trademark of CELSYS, Inc., Voyager Japan, Inc., and INFOCITY, Inc.
- $\odot$   $\odot$  is a registered trademark of FeliCa Networks, Inc.
- FeliCa is a contactless IC card technology developed by Sony Corporation. FeliCa is a registered trademark of Sony Corporation.
- Microsoft, PowerPoint, Excel, Windows, Windows Media and Windows Vista are trademarks or registered trademarks in the United States or other countries of Microsoft Corporation (USA).
- Microsoft Windows Operating System is indicated in its abbreviated form as Windows.
- OS (Japanese) are abbreviated as follows in this guide.
	- Windows Vista is an abbreviation of Windows Vista® (Home Basic, Home Premium, Business, Enterprise, Ultimate).
- Windows XP is an abbreviation of Microsoft<sup>®</sup> Windows<sup>®</sup> XP Professional operating system or Microsoft<sup>®</sup> Windows<sup>®</sup> XP Home Edition operating system.
- Windows 2000 is an abbreviation of Microsoft<sup>®</sup> Windows<sup>®</sup> 2000 Professional operating system.
- This product is antibacterial-coated. Antibacterial part: Handset body (excluding Display, keys and terminals)

Inorganic antimicrobial agent, coating: JP0122112A0003N

The SIAA logo indicates the quality control and information disclosure for this product conform to the guidelines of the Society of Industrial Technology for Antimicrobial Articles, as a result of evaluations conducted under ISO 22196.

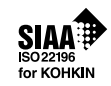

- ©ATR-Trek Co., Ltd.
- ●◎赤塚不二夫/ぴえろ
- $\bullet$  ©TOMY
- ©2006 タカラトミー /KL/H
- **©SUGAR**
- TM&©2008 Felix the Cat Productions, Inc. All Rights Reserved
- $\bullet$  ©DAIKIN.H.T., 2000
- ©T2i Entertainment
- The other company names and brand names described in this guide are trademarks or registered trademarks of the respective companies.

## Table of Contents

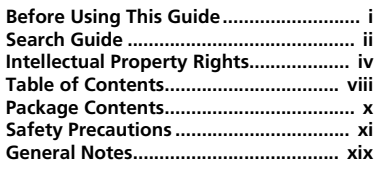

## **1 Getting Started**

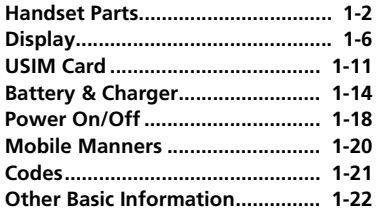

## **2 Basic Operations**

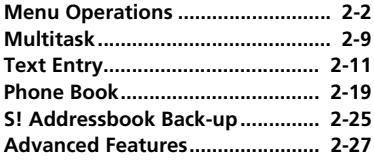

## **3 Calling**

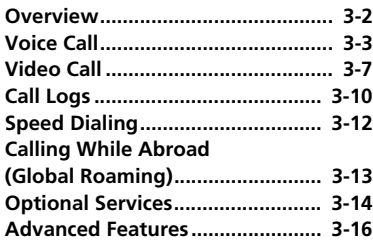

## **4 Security**

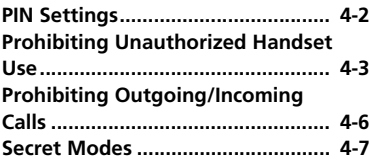

## **5 Mail**

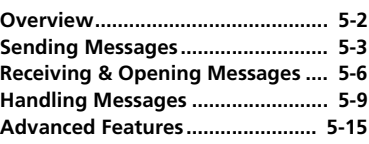

## **6 Internet**

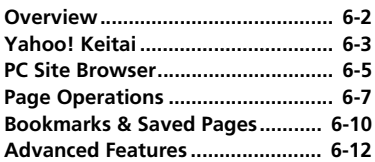

## **7 Camera**

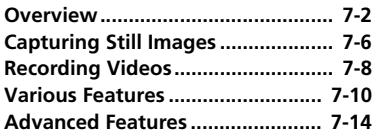

## **8 TV**

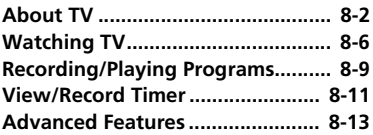

## **9 Music Player & S! Appli**

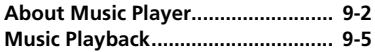

### Table of Contents

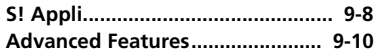

## **10 Entertainment**

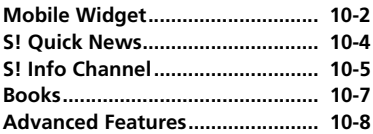

## **11 Tools**

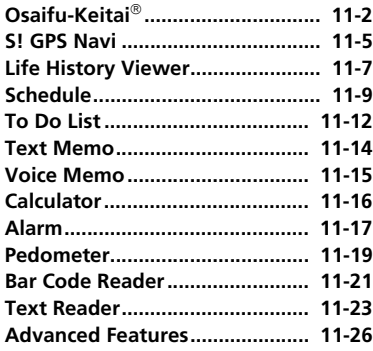

## **12 Data Management**

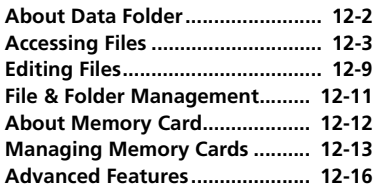

## **13 Connectivity**

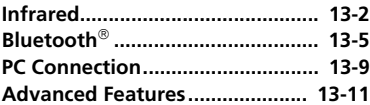

## **14 Customization**

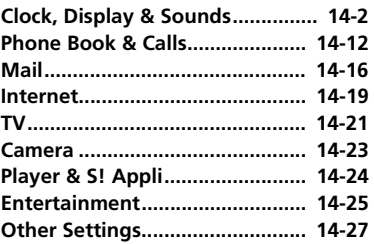

## **15 Appendix**

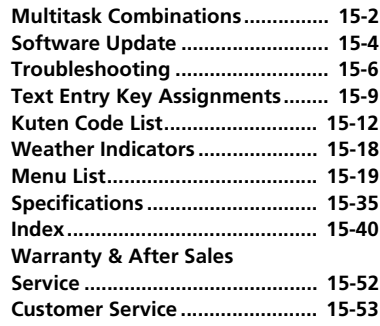

## Package Contents

The following items are included in the package with handset.

For additional information on accessories, contact SoftBank Mobile Customer Center, General Information (P. 15-53).

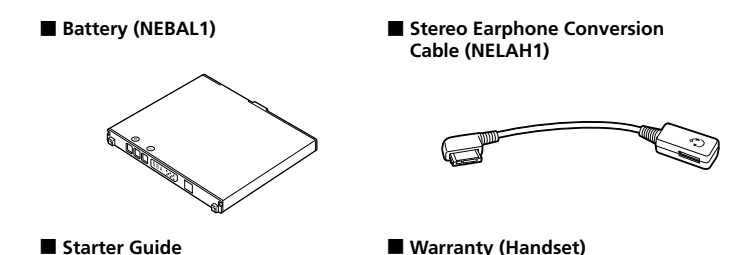

· SoftBank 930N supports microSD™ and microSDHC™ memory cards. Purchase a memory card to use related functions.

・ Use only specified AC charger (sold separately) to charge handset.

## Safety Precautions

- To ensure proper use of your handset, read these safety precautions carefully before use. Keep this guide for future reference.
- Observe these safety precautions to prevent injuries and damages to property.
- SoftBank accepts no liability for any loss or damages incurred by you or a third party as a result of missed calls, etc., due to malfunction, erroneous operation or failure of this product.

#### ■ **Labels**

● Risks of injury or damage from improper use are categorized by levels. Understand these labels before reading this guide.

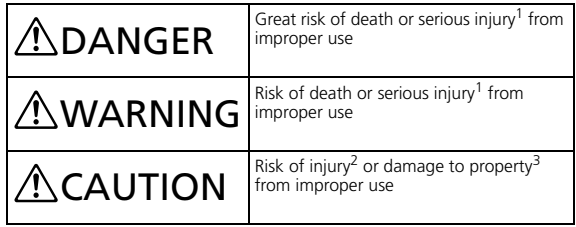

Serious injury includes: Loss of eyesight, physical injury, high temperature burns, low temperature burns (blisters or reddening caused by prolonged contact with a heat source higher than body temperature), electric shock, fractures, poisoning and other conditions requiring hospitalization or long-term treatment.

- 2 Injury includes: Physical burns (high-temperature and low-temperature), electric shock, and other conditions not requiring hospitalization or long-term treatment.
- 3 Damage to property includes: Incidental damage to structures and household property and/or to pets and livestock.

### ■ **Symbols**

● Make sure you understand the following symbols and precautions before reading this guide.

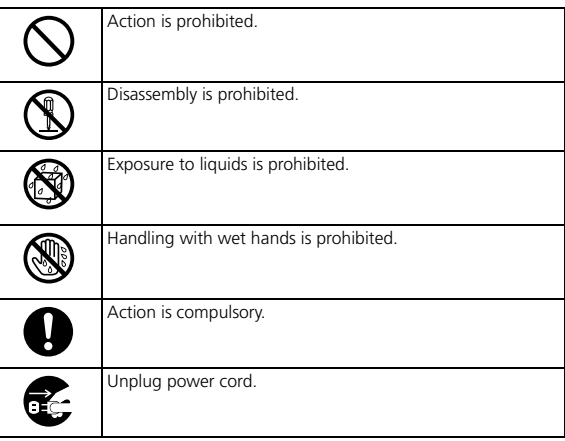

### Safety Precautions

■ **Handset, Battery, USIM Card, AC Charger (Sold Separately), Desktop Holder (Sold Separately), Memory Card (Not Included), and Stereo Earphone Conversion Cable**

## $\triangle$  DANGER

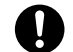

#### **Use SoftBank specified devices (Battery, AC Charger or Desktop Holder) only.**

Use of non-specified devices may cause Battery to leak, overheat, rupture or ignite; or may cause Charger to overheat, ignite or malfunction.

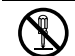

#### **Do not disassemble/modify/solder handset.**

May cause fire, injury, electric shock or malfunction. Also, Battery may leak, overheat, rupture or ignite. Modification of handset equipment violates statutory regulations and is subject to penalty.

#### **Keep liquids away from handset.**

If handset and/or battery is not dried after exposure to fluids (water, pet urine etc.), overheating, electric shock, fire, malfunction, etc. may occur.

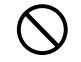

**Do not charge, use or leave handset in places subject to high temperatures (near an open flame or heating equipment, in direct sunlight or inside a car on a hot day).**

May cause deformation or malfunction; or may cause Battery to leak, overheat, ignite or rupture. Also, the outer housing may become hot resulting in burns.

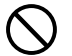

**Do not use excessive force to attach Battery, AC Charger or Stereo Earphone Conversion Cable to handset. Battery or AC Charger may be the wrong way around.**

Battery may leak, overheat, rupture or ignite.

## WARNING

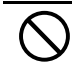

**Do not place handset, Battery, AC Charger, Desktop Holder or Stereo Earphone Conversion Cable in a microwave oven or pressure cooker, or on top of an induction heating (IH) cooktop.**

May cause Battery to leak, overheat, rupture or ignite; or may cause handset, AC Charger or Desktop Holder to overheat, emit smoke, ignite or malfunction.

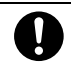

#### **Turn off handset when entering gas stations or other places where flammable gases (propane gas, gasoline, etc.) generate. Do not charge battery in such places.**

#### Gases may ignite.

Before using a mobile phone with Osaifu-Keitai<sup>®</sup> inside a gas station, be sure to turn it off. (If IC card lock is activated, first deactivate it and turn power off.)

#### **Do not drop or throw handset or expose it to excessive shock.**

May cause battery to leak, overheat, rupture or ignite; or may cause fire, electric shock or malfunction.

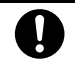

#### **If you notice an unusual sound, odor, smoke, etc. while using, charging or storing handset, immediately:**

- 1. Unplug AC Charger from outlet.
- 2. Turn handset power off.
- 3. Remove Battery from handset, being careful of burn or injury.

Continued use may cause fire or electric shock.

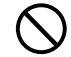

**Keep liquids (water, pet urine, etc.) and conductive materials (e.g. pencil lead, metal fragments or metal necklaces, hairpins, etc.) away from Charger Terminals, External Device Port or Memory Card Slot.**

May cause short circuit, resulting in fire or malfunction.

## $\triangle$ CAUTION

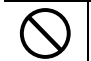

#### **Do not place handset on an uneven or unstable surface.**

Handset may fall, leading to injuries or handset malfunction. Be particularly careful while charging or when vibrator is activated.

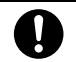

#### **Keep handset out of reach of infants.**

Failing to do so may result in small parts being accidentally swallowed or may cause injury.

**When a child uses handset, parent supervision is advised. Provide child with proper instructions.**

Failing to do so may cause injury, etc.

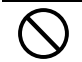

**Do not store handset in humid or dusty places or in places subject to high temperatures.** May cause malfunction.

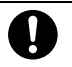

**Be careful not to pinch your fingers in the hinge when opening handset.**

Failing to do so may cause injury.

### ■ **Handling Battery**

## **ADANGER**

● **Properly use and dispose of Battery after checking its type as displayed on the label on Battery.**

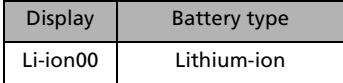

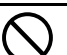

**Do not throw Battery into a fire.**

May cause Battery to leak, rupture or ignite.

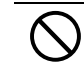

**Do not puncture Battery with a nail, hit it with a hammer, step on it or subject it to strong impact.**

May cause Battery to leak, overheat, rupture or ignite.

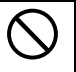

**Keep metal objects (pins, etc.) away from Battery Terminals. Do not carry or store conductive materials (e.g. pencil lead, metal fragments or metal necklaces, hairpins, etc.) together with Battery.**

May cause Battery to leak, overheat, rupture or ignite.

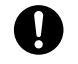

**If battery fluid gets into eyes, immediately rinse with clean water. Do not rub eyes and immediately consult a doctor.**

Failing to do so may result in losing your eyesight.

## WARNING

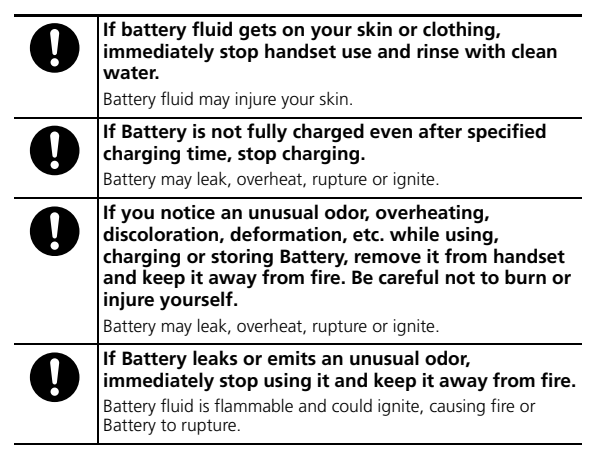

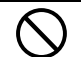

**If an abnormality in Battery from external impact (deformed or scratched from dropping) is visible, immediately discontinue use.**

May cause Battery to leak, overheat, rupture, ignite; may cause handset malfunction or fire.

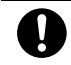

#### **Do not allow pets to bite Battery.**

May cause Battery to leak, overheat, rupture, ignite; may cause handset malfunction or fire.

## **ACAUTION**

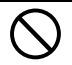

#### **Do not dispose of batteries as municipal waste.**

Bring used batteries to the nearest SoftBank Shop or recycling center after insulating the terminals with tape. Be sure to observe local regulations on battery disposal.

#### ■ **Handling Handset**

## WARNING

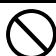

**Do not use while operating a vehicle (car, motorcycle, bicycle, etc.)**

May cause a traffic accident.

Use of a mobile phone while driving is prohibited by law, and is subject to penalty.

Stop vehicle in a safe location (where parking is allowed) before using handset.

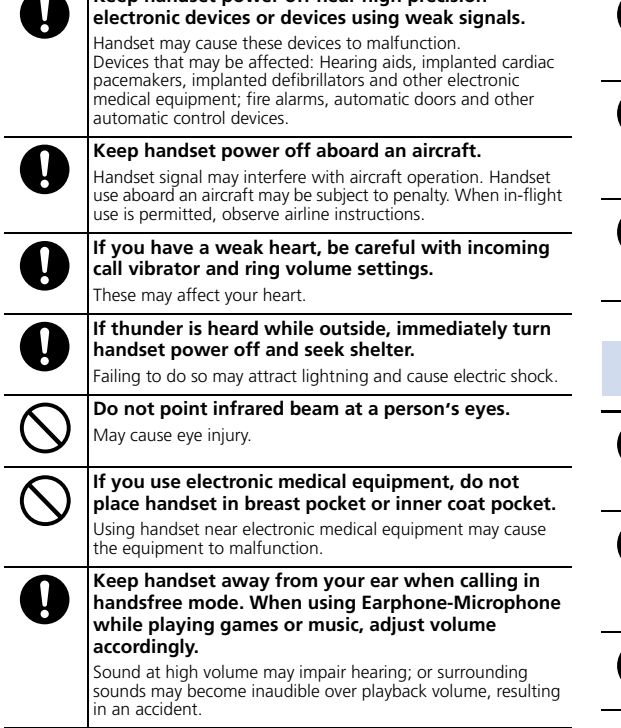

**Keep handset power off near high precision** 

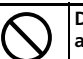

#### **Do not place handset on the dashboard close to airbags.**

In case of airbag inflation, handset may hit passengers resulting in injury, malfunction or breakage.

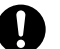

#### **If Display or Camera Lens is damaged, be careful of broken glass pieces or exposed internal components.**

Shatter-proof film prevents Display/Camera lens from shattering; however glass fragments and components may cause injury.

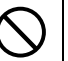

#### **Do not allow fluids, metal pieces or flammable materials to enter USIM Card Slot or Memory Card Slot.**

May cause fire, electric shock or malfunction.

## $\triangle$ CAUTION

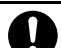

#### **If skin abnormality occurs with use of handset, immediately discontinue use and consult a doctor.**

Handset contains metal material. Depending on your physical condition, you may experience itchiness, rash, etc.

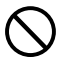

#### **Keep magnetic cards away from handset and make sure that a magnetic card is not trapped when closing handset.**

Failing to do so may cause magnetic data on a cash card, credit card, telephone card or floppy disk to be lost.

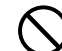

#### **Do not swing handset by its strap, etc.**

Handset may strike you or other people; strap may break causing injury, handset malfunction or breakage.

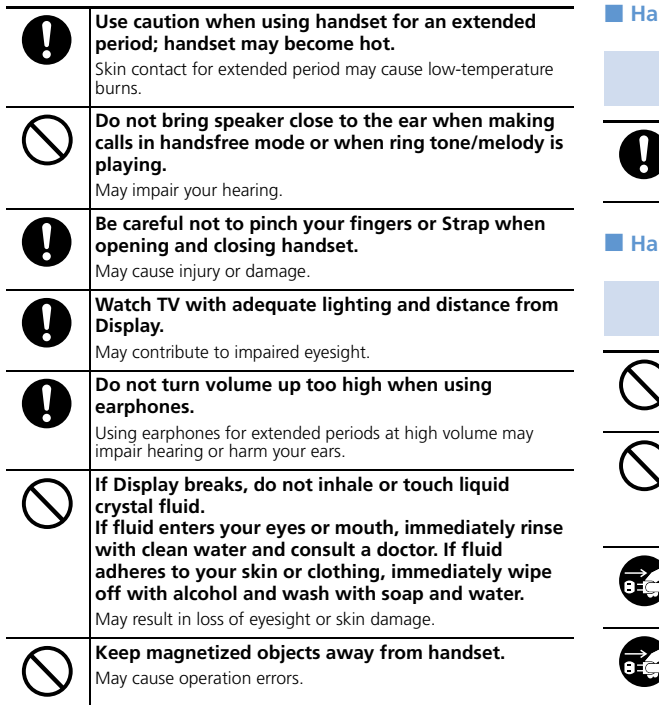

### **ndling USIM Card**

## **ACAUTION**

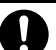

**Be careful handling the Notch when removing USIM Card (IC chip).**

May injure your hands or fingers.

### **ndling AC Charger and Desktop Holder**

## WARNING

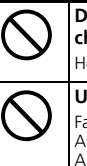

**Do not cover with clothing or bedding during charging.**

Heat may build up resulting in fire or malfunction.

**Use the specified power supply and voltage.**

Failing to do so may cause fire or malfunction. AC Charger:100 to 240 V AC (for household AC outlets only) Also, do not use commercially available transformer for travel use. May cause fire, electric shock or malfunction.

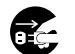

#### **Unplug AC Charger from outlet before extended periods of handset disuse.**

Failing to do so may cause electric shock, fire or malfunction.

#### **If liquid (water, pet urine, etc.) gets into AC Charger, immediately unplug AC Charger from outlet.**

Failing to do so may cause electric shock, smoke emission or fire.

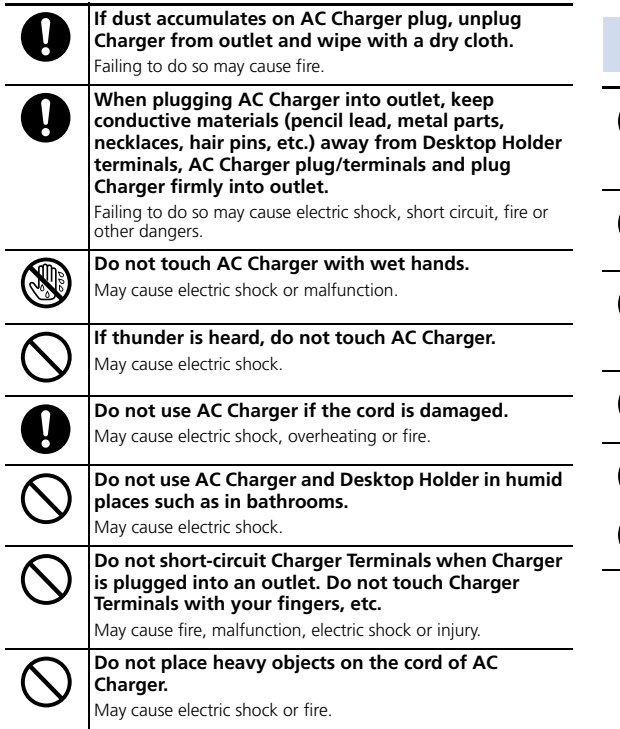

## $\triangle$  CAUTION

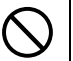

**When AC Charger is connected to an outlet, do not pull on cord or otherwise subject Charger to strong shock.**

May cause injury or malfunction.

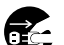

**Firmly hold plug and unplug AC Charger from outlet before cleaning.**

Failing to do so may cause electric shock.

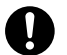

**Do not unplug AC Charger by pulling the cord. Firmly hold plug and unplug AC Charger.**

Pulling the cord may damage the cord resulting in electric shock or fire.

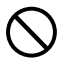

**Do not charge a wet battery.**

May cause battery to overheat, ignite or rupture.

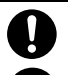

**Unplug Charger from outlet when charging is finished.**

Failing to do so may cause fire or malfunction.

### Safety Precautions

#### ■ **Near Electronic Medical Equipment**

● The following information conforms to "The Guidelines on Use of Mobile Phones and Other Devices to Prevent Electromagnetic Wave Interference with Electronic Medical Equipment" (Electromagnetic Compatibility Conference Japan, April 1997), as well as refers to "The Investigative Research Report on the Influence of Electromagnetic Waves on Medical Equipment" (Association of Radio Industries and Businesses, March 2001).

## WARNING

**If you use an implanted cardiac pacemaker or implanted defibrillator, carry and use handset at a distance of at least 22 centimeters away from the implanted area.**

Radio waves may interfere with the operation of implanted cardiac pacemakers or implanted defibrillators.

**When using electronic medical equipment other than implanted cardiac pacemakers/defibrillators outside of medical institutions, consult device manufacturer about the influence of radio waves.**

Radio waves may interfere with the operation of electronic medical equipment.

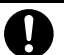

**Observe the following in medical institutions. Radio waves from handset may affect electronic medical equipment.**

- Do not bring mobile phones into an operating room, ICU (Intensive Care Unit) or CCU (Coronary Care Unit).
- Turn off mobile phones in hospital wards. Disable auto power-on functions (alarm, etc.) before turning off mobile phones.
- Turn off mobile phones even in lobbies or areas where use is permitted if there is electronic medical equipment nearby.
- ・ Observe the instructions of individual medical institutions and do not use or bring mobile phones into prohibited areas.

**Keep handset power off in crowded places such as rush hour trains; a person with an implanted cardiac pacemaker or implanted defibrillator may be nearby. Disable auto power-on functions (alarm, etc.) before turning off mobile phones.**

Radio waves may interfere with the operation of implanted cardiac pacemakers or implanted defibrillators.

## General Notes

## Usage Basics

- Handset use may be disrupted when outside the service area or where signals are weak. Calls may be suddenly cut off when moving to a place with poor signal reception (e.g. inside/next to a tall building, in a tunnel, underground or in mountainous areas).
- Take care not to disturb other people when using handset in public places.
- If you receive a call while walking, move to a safe place before answering.
- SoftBank accepts no liability for any damages arising from loss or alteration of data (Phone Book, images, sound, etc.) stored on your handset or memory card as a result of accident or malfunction. Back up important data such as Phone Book entries.
- Handset is a wireless station under Japanese Radio Law. You may be requested to submit your handset for inspection based on this law.
- Using handset near a landline phone, TV or radio may affect the operation of these devices. Use handset as far away as possible from these devices.
- Be aware of eavesdropping. Handset employs a digital signal that provides a high level of privacy protection. However, the possibility of eavesdropping by a third party using special means cannot be ruled out. <Eavesdropping>

Interception of radio signals by a third party during communication, either intentionally or accidentally

- Do not trap Strap or other objects when opening and closing handset. Doing so may cause malfunction or damage handset.
- Using handset on trains or other public transportation may, in some rare cases, affect their electronic devices.
- A call may not be connected or you may hear noises:
	- ・ In an extremely cold place (e.g. freezer storehouse) where handset may not operate normally
	- ・ Near metal furniture which may interfere with signal transmission
	- ・ Near electromagnetic sources or magnetized items, including electric products, audio-visual equipment and office appliances (e.g. computer, microwave oven, speaker, TV set, radio, fax machine, fluorescent lamp, word processor, electric kotatsu, inverter-driven air conditioner, electromagnetic cooker)
- If Battery appears deformed or scratched from external impact, contact Customer Assistance.
- When emergency calls (110, 119 or 118) are placed, your location is sent to the corresponding agency (police, etc.). Note, your location is calculated by base station signal and not via the GPS positioning feature.
- Do not sit with handset in back pocket of trousers or skirt. Do not place at bottom of bag where handset will be subject to excessive weight. May cause malfunction.
- When using handset for the first time or after an extended period of disuse, charge Battery beforehand.
- Battery operating time varies by the usage environment and Battery condition.

### General Notes

- Do not charge Battery:
	- ・ In a humid, dusty or shaky place
	- ・ Near a landline phone, TV or radio
- Although AC Charger may become warm while charging, it is not a malfunction.
- Do not subject handset to excessive shock. Do not deform Charger Terminals. Doing so may cause malfunction.
- $\bullet$  Charge in a location with an ambient temperature within the appropriate range (5 to 35 °C).
- When Battery life nears its end, it may expand slightly. This is not a malfunction.
- FeliCa reader/writer uses the unlicensed 13.56 MHz frequency. Maintain sufficient distance between other reader/writers in use nearby. Make sure mobile phones or other wireless stations operating at the same frequency are not nearby.
- Keep handset away from strong magnetic force. May cause malfunction.
- Do not scratch Display with metal objects, etc. Doing so may damage Display resulting in malfunction or breakage.

## Inside Cars

- Do not use handset while driving. Doing so may compromise safe driving and cause an accident. Handset operation in a car may be punishable by law.
- $\bullet$  Before using handset, stop the car in a safe place.
- Handset use may affect electronics in some car models. Confirm with your car dealer whether sufficient magnetic protection measures are implemented in your car. Failing to do so may compromise safe driving.

## Handling

- Keep away from liquids and moisture. Handset, Battery, AC Charger, Desktop Holder, Stereo Earphone Conversion Cable and USIM Card are not waterproof. Do not use these devices in the rain or in other humid places (e.g. bathrooms). When carrying handset near your body (pockets, etc.), moisture from sweat may corrode internal parts and cause malfunction. Damage caused by moisture, as mentioned above, is not covered by the warranty and may be irreparable.
- Use a dry soft cloth (e.g. eyeglass cloth) to wipe handset. Handset's color LCD may be treated with special coating for enhanced visibility. Rubbing Display with a dry cloth may scratch the surface. Clean handset carefully using a dry soft cloth for eyeglasses. If moisture or soil is left on Display, the coating may stain or peel off. Do not use alcohol, thinner, benzene or detergent, as it may cause discoloration and remove printed logos.
- Occasionally clean Terminals with a dry cotton swab. Soiled Terminals may cause poor contact resulting in power failure and insufficient charging.
- Do not place handset near an air conditioner vent. Condensation may form due to abrupt temperature changes, leading to internal corrosion and malfunction.
- Do not apply excessive force to handset and Battery. Placing handset in a bag packed with many items or sitting down with handset in your pocket may damage Display, Internal Circuit Board or Battery, and cause malfunction. Doing so with external device connected to External Device Port may damage connector, leading to malfunction.
- Although handset becomes warm during use or charging, it is not a malfunction.
- Do not leave the Camera Lens exposed to direct sunlight. Doing so may discolor or burn Optical Element.
- Do not affix thick stickers or labels to the Display or Keypad side. Doing so may result in malfunction.
- Do not leave Battery uninstalled or uncharged for an extended period of time; may alter or erase saved settings and data. SoftBank accepts no liability for any damages resulting from such loss or alteration.
- Do not store empty Battery. Doing so may degrade performance and shorten life of Battery.
- Keep the covers of External Device Port and Memory Card Slot closed. Dust or water inside handset may cause malfunction.
- When removing Stereo Earphone Conversion Cable or AC Charger from External Device Port, do not pull the cord, hold the connector. Pulling the cord may result in wire breakage or malfunction.
- If you use an outlet with pullout prevention feature, refer to the instruction manual of the outlet.
- Avoid extremely cold and high temperatures. Use handset at an ambient temperature of 5 to 35 °C, and humidity of 45 to 85 %. If handset is left in an extremely hot place, handset may power off automatically.
- Battery is a consumable item. Operating time varies by conditions of use; however when operation time becomes extremely short even after a full charge, purchase a new Battery. Use only specified battery.
- $\bullet$  Charge Battery at an ambient temperature of 5 to 35 °C.
- FeliCa reader/writer complies with Japanese wireless standards. Usage while abroad may be subject to penalty.
- Handset's IC Card authentication complies with and has obtained certification for Japanese wireless standards. Usage while abroad may be subject to penalty.
- Do not insert USIM Card with labels or stickers affixed to it. May cause malfunction.
- When connecting an external device, do not insert connector into External Device Port at an angle. When external device is connected, do not pull the cord.
- Do not use handset without Battery Cover. Battery may dislodge and result in malfunction or breakage.

### Stereo Earphone Conversion Cable

- Do not force connector into External Device Port. Connector may be the wrong way around. Check direction of connector before inserting to avoid damage.
- Do not expose Stereo Earphone Conversion Cable to excessive shock or throw it at something.
- Do not place heavy objects on Stereo Earphone Conversion Cable.
- Beware of use while driving a vehicle. Using a mobile phone is subject to penalty. If it is necessary to receive a call, use handsfree mode to inform caller you will call back. Park the vehicle in a safe location to return the call.

### Camera

Creating public disturbances from using handset may be subject to penalties based on applicable laws and regulations (e.g. nuisance prevention ordinance by municipal governments).

## **Bluetooth**<sup>®</sup>

- Handset's Bluetooth<sup>®</sup> function complies with and has obtained certification for Japanese wireless standards. You may be subject to penalty if used abroad.
- $\bullet$  Handset incorporates a security function compliant with Bluetooth  $\degree$  standards for security with Bluetooth  $\degree$  communication. However, security may be insufficient depending on such factors as settings. Care is required for communication using Bluetooth.<sup>®</sup>.
- SoftBank accepts no liability for leak of data or information during communication using Bluetooth.
- Frequency range
	- $(1)$  2.4  $\qquad \qquad$  : 2400 MHz range
	- (2) FH :FH-SS modulation
	- (3) 1 : Maximum interference range of 10 m
	- (4)  $\sqrt{4}$  : Bluetooth<sup>®</sup> devices use the 2400 MHz to 2483.5 MHz
- 2.4 FH 1 (1) (2) (3) $(4)$
- frequency range and therefore cannot avoid the frequency range used by mobile object identification systems.  $\bullet$  Bluetooth  $\degree$  devices share the same frequency band with; licensed in-house radio stations (in factory production lines), specific unlicensed low power radio stations, licensed amateur radio stations (hereafter, "other radio stations") and scientific, medical or industrial devices (including microwave ovens).
	- 1 Make sure no other radio stations are operating nearby.
- 2 If handset interferes with an in-house radio station, immediately change frequency, move to another place or cancel the Bluetooth<sup>®</sup> function, and contact SoftBank Mobile Customer Center (see below).
- 3 If interference with a low power radio station or amateur radio station occurs, contact SoftBank Mobile Customer Center (see below).

SoftBank Mobile Customer Center From a SoftBank handset, dial 157 (toll-free)

From landlines, see P. 15-53 for Customer Service.

## **Copyrights**

Copyrighted materials, such as music, images, computer programs and databases, and their respective copyright holders are protected by copyright laws. Duplication of copyrighted materials is permitted only for individual or home use. Duplications (including data conversion), modifications, transfers or network distributions of copyrighted materials for purposes other than stated above without permission of the copyright holders constitute an infringement of copyrights and violation of copyright holders' rights, potentially causing claims for reparations or criminal punishment.

Always observe applicable copyright laws when making copies using handset and recording materials using handset camera. The software installed in this handset is a copyrighted material and involves copyrights and human rights of copyright holders which are protected by copyright laws. Do not duplicate, modify, alter, detach from the hardware, disassemble, decompile or reverse-engineer the software in whole or in part by yourself, nor allow any third party to do the same, either.

### Functional Limitations

After handset upgrade, subscription cancellation or long periods of handset disuse, TV becomes unavailable.

## Caution

Do not use handset if it has been altered. Using an altered device is a violation of the Radio Law.

This handset is certified to conform to the technical standards for specific radio equipment based on the Radio Law, and Technical Conformity Mark  $\bigoplus$  is printed on the model name seal as certification. If you remove screws and make alterations inside of handset, the technical standards conformity certification becomes invalid. Do not use handset with the certification invalid, as it is a violation of the Radio Law.

### SAR Certification Information

930N meets the technical standards set by the Ministry of Internal Affairs and Communications (MIC) regarding radio wave absorption by a human body.

These technical standards have been established on a scientific basis to prevent radio waves emitted from wireless devices such as mobile phones that are used close to a human head from affecting human health. These standards require that the SAR (Specific Absorption Rate), an indicator of the amount of average radio frequency energy absorbed in the side of a human head, must not exceed the permissive value of 2 W/kg\*. This value includes a substantial safety margin to assure the safety of all persons, regardless of age and physical size. The value is equal to the international guideline recommended by the International Commission on Non-Ionizing Radiation Protection (ICNIRP) that has a cooperative relationship with the World Health Organization (WHO).

\* The technical standards are stipulated in the Radio Law (Article 14-2 of Ordinance Regulating Radio Equipment).

The highest SAR value is 0.541 W/kg for 930N. This value was obtained in accordance with the MIC testing procedure with handset transmitting at its highest permitted power level. While there may be differences in SAR levels among individual products, they all meet the MIC's permissible value. Because mobile phones are designed to operate at their minimum power level required to communicate with base stations, the actual SAR of handset during a call is usually below the highest value.

For more information about SAR, see the following websites:

- ・ Ministry of Internal Affairs and Communications (MIC) http://www.tele.soumu.go.jp/e/sys/ele/index.htm
- ・ Association of Radio Industries and Businesses (ARIB) http://www.arib-emf.org/initiation/sar.html (Japanese)

### SoftBank's Body SAR Policy

- ・ Body SAR: Value obtained from continuously talking with handset placed on the body using earphone-microphone at maximum transmission power.
- ・ Specific Absorption Rate (SAR): Value obtained from talking continuously for six minutes.
- ・ Placement on the body: Measurements are taken with the rear of handset facing the body at a distance of 1.5 cm as the standard handset position. In order to comply with radio frequency exposure requirements, use an accessory (e.g. belt clip, holster) that does not contain metallic parts to maintain a 1.5 cm separation between the body and handset.

For more information, see SOFTBANK MOBILE Corp. Website (Japanese): http://www.softbankmobile.co.jp/ja/info/public/emf/emf02.html

## FCC Notice

● This device complies with part 15 of the FCC Rules. Operation is subject to the following two conditions:

(1) This device may not cause harmful interference, and (2) this device must accept any interference received, including interference that may cause undesired operation.

● Changes or modifications not expressly approved by the manufacturer responsible for compliance could void the user's authority to operate the equipment.

## FCC Information to User

930N has been tested and found to comply with the limits of a Class B digital device, pursuant to Part 15 of the FCC Rules. These limits are designed to provide reasonable protection against harmful interference in a residential installation. This equipment generates uses and can radiate radio frequency energy and, if not installed and used in accordance with the instructions, may cause harmful interference to radio communications. However, there is no guarantee that interference will not occur in a particular installation; if this equipment does cause harmful interference to radio or television reception, which can be determined by turning the equipment off and on, the user is encouraged to try to correct the interference by one or more of the following measures:

- Reorient or relocate the receiving antenna.
- Increase the separation between the equipment and receiver.
- Connect the equipment into an outlet on a circuit different from that to which the receiver is connected.
- Consult the dealer or an experienced radio or TV technician for help.

### FCC RF Exposure Information

930N is a radio transmitter and receiver. It is designed and manufactured not to exceed the emission limits for exposure to radio frequency (RF) energy set by the Federal Communications Commission of the U.S. Government.

The guidelines are based on standards that were developed by independent scientific organization through periodic and thorough evaluation of scientific studies. The standards include a substantial safety margin to assure the safety of all persons, regardless of age and health.

The influence on the human body of radio waves emitted from mobile phones is measured employing a unit known as the Specific Absorption Rate (SAR). The SAR limit set by the FCC is 1.6 W/kg. The tests are performed in positions and locations (e.g. at the ear and worn on the body) as required by the FCC for each model.

The maximum SAR value for this model handset when tested for use at the ear is 0.501 W/kg and when worn on the body, as described in this user guide, is 0.289 W/kg.

Body-worn Operation; This device was tested for typical body-worn operations with the back of handset kept 1.5 cm from the body. To maintain compliance with FCC RF exposure requirements, use accessories that maintain a 1.5 cm separation distance between the user's body and the back of handset. The use of belt clips, holsters and similar accessories should not contain metallic components in its assembly.

The use of accessories that do not satisfy these requirements may not comply with FCC RF exposure requirements, and should be avoided. The FCC has granted an Equipment Authorization for this model handset with all reported SAR levels evaluated as in compliance with the FCC RF emission guidelines. SAR information on this model handset is on file with the FCC and can be found under the Display Grant section of https://gullfoss2.fcc.gov/oetcf/eas/reports/GenericSearch.cfm after searching on FCC ID A98-7N2S13A.

Additional information on Specific Absorption Rates (SAR) can be found on the Cellular Telecommunications & Internet Association (CTIA) website:

http://www.phonefacts.net.

### European RF Exposure Information

930N is a radio transmitter and receiver. This product has been confirmed not to exceed the limits recommended by international guidelines for radio frequency.

These guidelines were developed by the independent scientific organization International Commission on Non-Ionizing Radiation Protection (ICNIRP) and include a substantial safety margin to assure the safety of all persons, regardless of age and health. The influence on the human body of radio waves emitted from mobile phones is measured employing a unit known as the Specific Absorption Rate (SAR). The SAR limit for mobile devices is 2 W/kg. The maximum SAR value for this model handset, when placed on the ear, is 0.890 W/kg for 930N\*. As mobile devices offer a range of functions, they can be used in other positions, such as on the body as described in SoftBank's Body SAR Policy. In this case, the maximum SAR value is 0.441 W/kg for 930N. Since the SAR is measured at the highest transmitting power level, the actual SAR during a call is usually much smaller. This is because mobile phones are designed to operate at their minimum power levels necessary to communicate with base stations. The World Health Organization (WHO) has stated that present scientific information about mobile phone use does not indicate any

adverse effects on the human body. They recommend limiting the talking time or using a handsfree device to keep the mobile phone away from the head and body to reduce influence of exposure to radio waves.

Additional information can be found at the WHO website: http://www.who.int/emf

\* Measurements with handset placed on the body are carried out in accordance with the FCC standards. The values are based on European requirements.

### Declaration of Conformity

# $C$   $E$  0168

930N is declared to conform with the essential requirements of European Union Directive 1999/5/EC Radio and Telecommunications Terminal Equipment Directive 3.1(a), 3.1(b) and 3.2. The Declaration of Conformity can be found on the following website: http://www.n-keitai.com/

### Minding Mobile Manners

Use your handset responsibly. Inappropriate handset use can be both dangerous and bothersome. Take care not to disturb others when using your handset. Adjust handset use according to your surroundings.

● Turn handset power off in theaters, museums and other places where silence is the norm.

● Refrain from use in restaurants, lobbies, elevators, etc.

● Observe signs and instructions regarding handset use aboard trains, etc.

 $\bullet$  Refrain from use that interrupts the flow of pedestrian or vehicle traffic.

# **Getting Started**

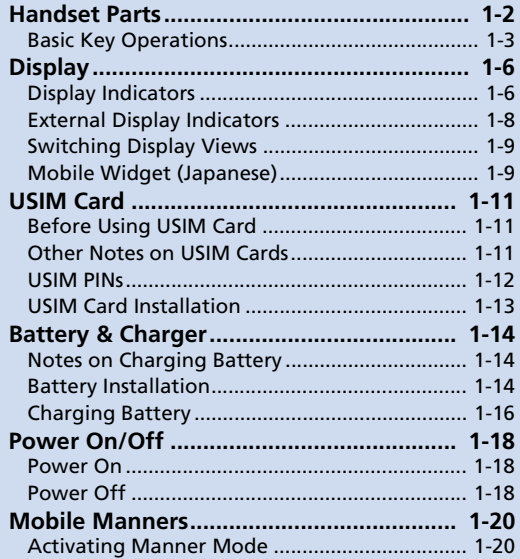

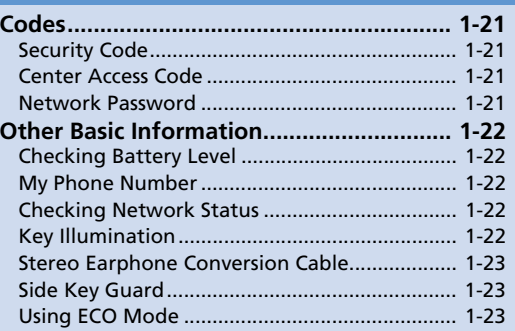

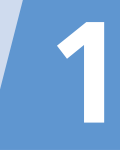

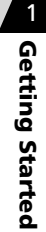

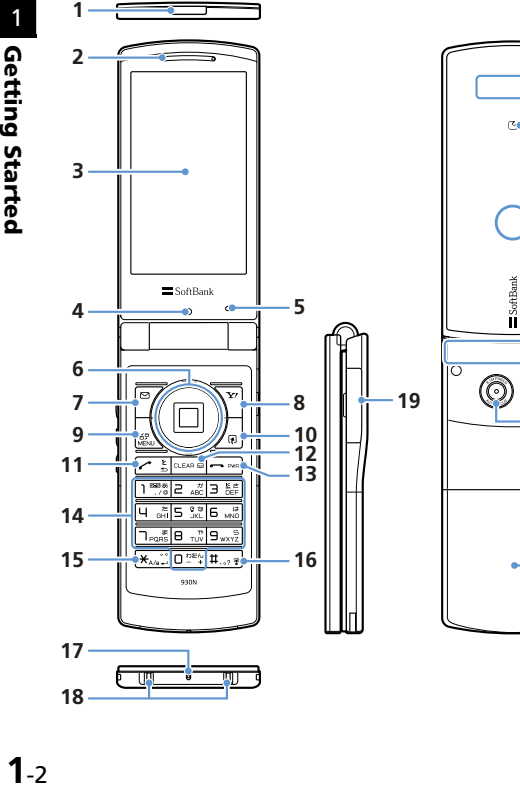

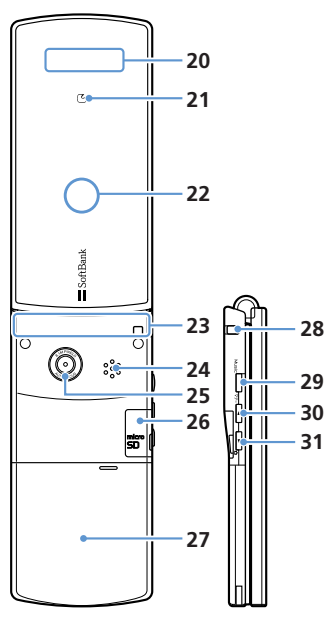

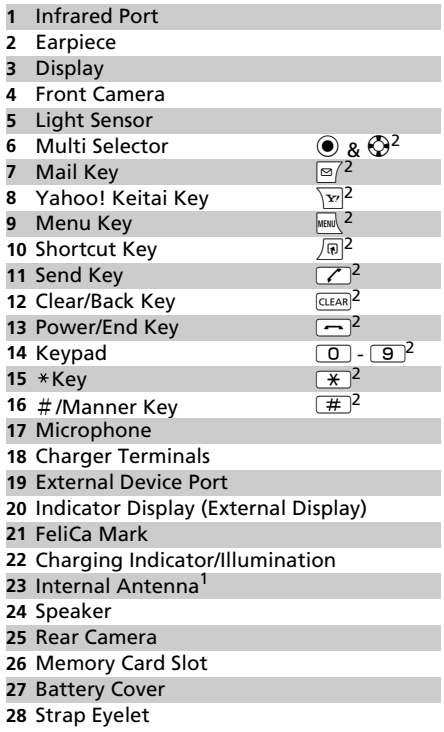

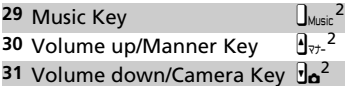

- 1 For optimal signal reception, do not cover Internal Antenna with hands or anything else. Do not put stickers over Internal Antenna.
- 2 Key illustrations are simplified and differ in appearance from actual handset keys.

#### Tip

・ TV antenna is built into handset (Handset acts as a TV antenna).

## **Basic Key Operations 1988**

#### **In Standby**

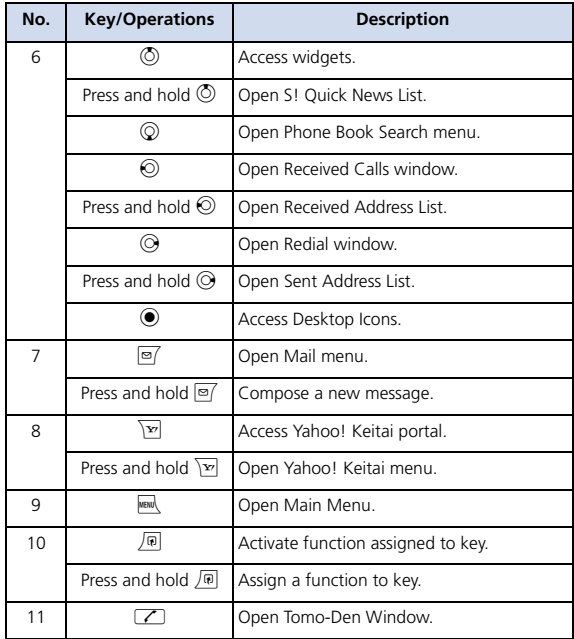

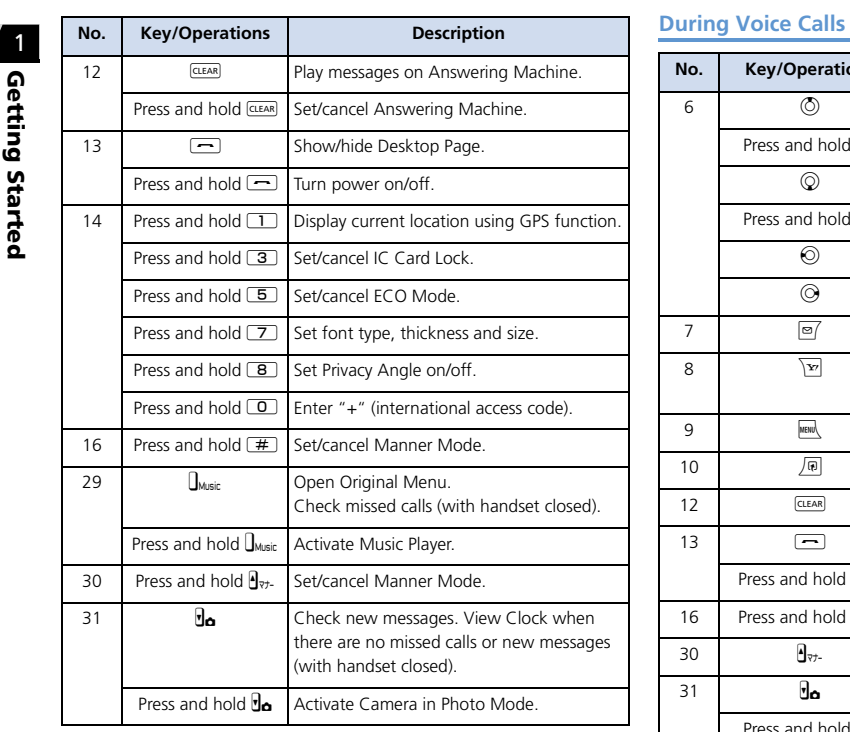

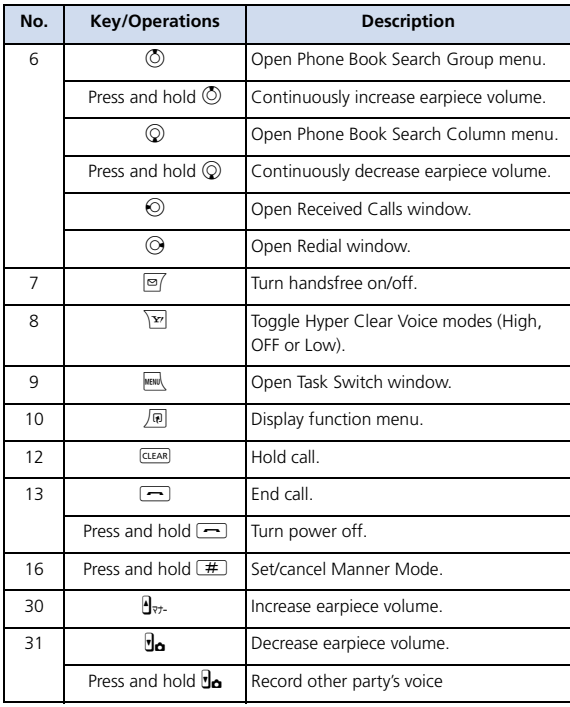

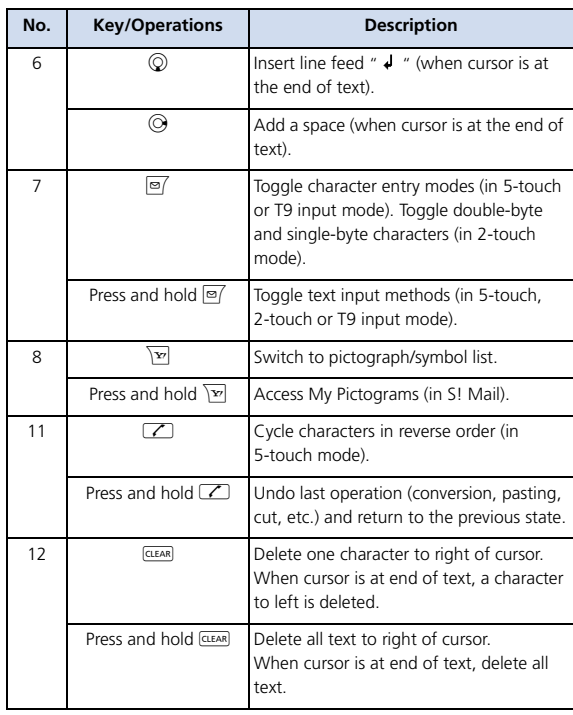

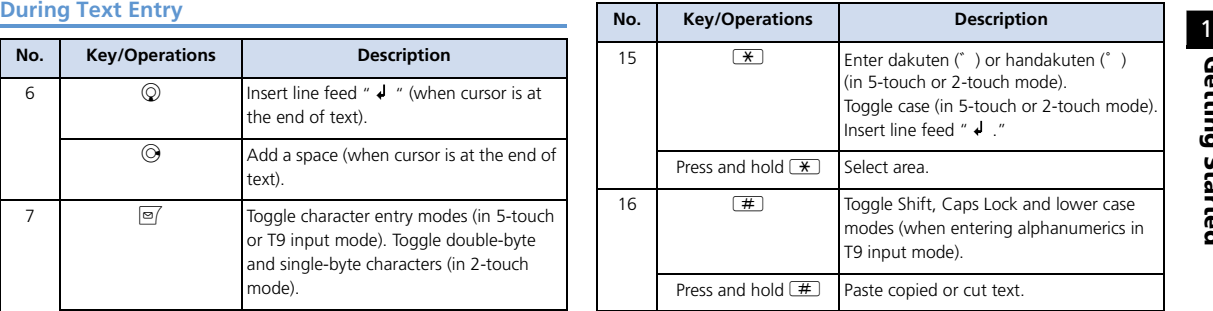

# Gettin ء<br>ڀ arted

## Display

## Display Indicators

**① ② ③ ⑤⑥⑦ ⑩ ④ ⑧ ⑨ ⑪ ⑫** 自同争交 第二日示义8回名 **掉治な立間品品な ⑬ ⑭ ⑮⑯⑰⑱ ⑲ ⑳**

- **1** Battery Level
	- **A** Temperature Warning
- <sup>2</sup> III Signal Strength
	- OUT Out of Range
	- Emission OFF Mode
	- **OHILLISIM Lock Active**
- Yahoo! Keitai Mode **③**
	- Yahoo! Keitai Communication in Progress
	- <sup>性</sup> Packet Transmission (No Data Transfer)
	- Connecting to Network for Packet Transmission
	- $\Rightarrow$  /  $\triangle$  Packet Transmission (Sending/Receiving Data)
- 4 & Pedometer ON
- **5 當 SSL Secured Site Connected**
- 6 **Unread Messages** 
	- Ý Handset Message Memory Full
	- USIM SMS Memory Full  $(\Box)$  when there are unread messages)
	- Handset & USIM SMS Memory Full
- $\odot$ Software Updated
	- 思 Side Key Guard On
	- g IC Card Lock Active
	- 厦 Side Key Guard & IC Card Lock Settings
- ) ก๊ะ (8) Infrared Transmission
	- Authenticating IC Card
	- S! Addressbook Back-up Synchronizing
	- Dial Lock Active
	- g Original Lock Active
	- L Secret Mode/Secret Data Only Mode
	- y Original Lock Active in Secret Mode/Secret Data Only Mode
- **GPS** Tracking
- (Blue) Bluetooth Communication in Progress
	- **8** (Black) Bluetooth Power Saving
	- Bluetooth Call
- **11** so Memory Card Inserted
	- Invalid Memory Card Inserted
	- 鱼 Memory Card Reader/Writer in Use
	- Accessing Memory Card
- 12 Voice Call
	- Video Call
	- Maximum Call Cost Limit Reached
	- / / USB Cable Connected in Communication, microSD or MTP Mode
	- <sup>9</sup> / <sup>5</sup> microSD/MTP Mode
	- / / Handsfree Device Connected in Communication, microSD or MTP Mode
	- 쀪/ 뿗 / 쁼 USB Cable & Handsfree Device Connected in Communication, microSD or MTP Mode
- $\sqrt{13}$ Vibration Set for Incoming Calls & Messages
	- **<sup>12</sup>/ I.** Vibration Set for Incoming Calls/Messages
- **14** No Ringtone for Incoming Calls & Messages
	- / No Ringtone for Incoming Calls/Messages
- **15 W** Manner Mode
	- Auto Manner Mode Start On
	- Auto Manner Mode Release On

## Display

**16 Alarm Set** 

Alarm Set for Today (appears prior to set time.)

- **17 a** One Seg Timer Recording in Progress
- **18 New Messages at Voice Mail Center**

Answering Machine On

**B** New Voice Calls

- **Y** New Video Calls
- New Voice & Video Calls
- Auto Voice Memo On
	- New Auto Voice Memos
- Answering Machine & Auto Voice Memo

On

- New Voice Calls
- <sup>制</sup> New Video Calls
- 型 New Auto Voice Memos
- 鮤 New Voice & Video Calls
- æl New Voice Calls & Auto Voice Memos
- 鮤 New Video Calls & Auto Voice Memos
- **科 New Voice & Video Calls, Auto Voice** Memos
- <sup>19</sup> ECO Mode
	- Privacy Angle On ( when Backlight is Off)
- Keypad Lock Active (*After Closed* or *Timer* is *ON*)

Tip

・ To see indicator descriptions:  $\blacksquare$   $\Rightarrow$  Settings  $\Rightarrow$   $\odot$   $\Rightarrow$  Display  $\Rightarrow$   $\odot$   $\Rightarrow$ *Icons*  $\Rightarrow$   $\odot$
# Display

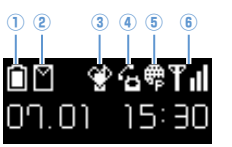

- **1** Battery Level
- Unread Messages
	- **Handset Message Memory Full**
	- USIM SMS Memory Full
		- $\binom{m}{k}$  when there are unread messages)

**External Display Indicators** 

- **Handset & USIM SMS Memory Full**
- Manner Mode **③**
- **4** L Voice Call
	- **星** Video Call
- 6 . Yahoo! Keitai Mode
	- Yahoo! Keitai Communication in Progress
	- $\rightarrow$  /  $\rightarrow$  Packet Transmission (Sending/Receiving Data)
- **6** T<sub>II</sub> Signal Strength
	- 图 Out of Range
	- Emission OFF Mode

#### **Animation**

Handset status and new information appear on External Display.

#### **Examples**

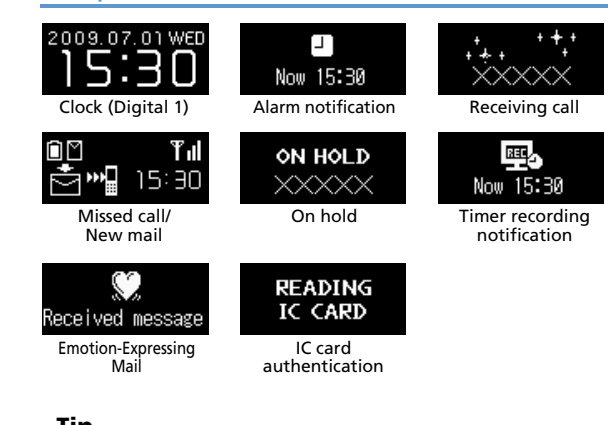

Tip

・ External Display is sometimes hard to view outdoors or under strong lighting.

Display automatically changes to Landscape View when turned on its left side.

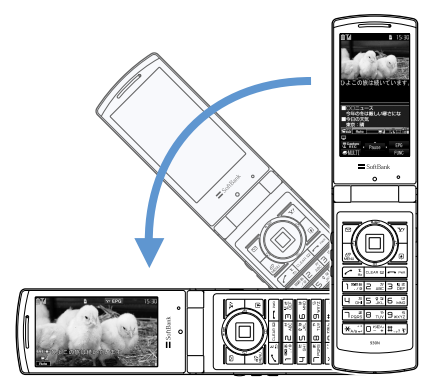

#### Tip

- ・ Landscape View is available for Camera, TV and file playback (My Picture, Videos or TV). Display remains in Portrait View in ECO Mode.
- ・ Landscape View is also possible by turning handset on its right side while watching TV or playing recorded programs.

## Switching Display Views 1 Mobile Widget (Japanese)

#### Set Widgets to appear on Desktop.

● For information about Mobile Widget, see P. 10-2.

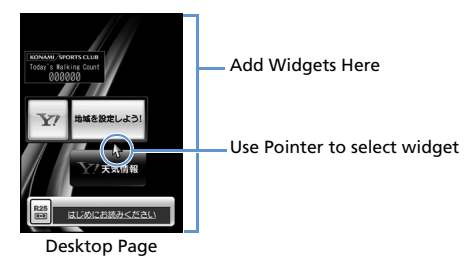

Tip

• Flash<sup>®</sup> wallpaper pauses when accessing widgets. Open any function before returning to Standby and Flash® resumes.

# Display

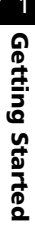

## **More Features**

#### **Customize**

- Style Mode Settings
- Set Display Design Collectively
- Check Default Style Mode Settings
- Edit Title of a Style
- Save Current Style Mode Settings as Favorite
- Change Each Item for Favorites
- Clear All Favorite Settings

#### Display Settings

- Wallpaper
- Show Calendar in Standby
- Set Random Display of Images in Standby
- Display Color Scheme
- Set a Battery Level Indicator/Signal Strength Indicator Pattern
- Interface Language
- Set Auto-change Screen
- Guard from Prying Eyes
- Set 3D Effect When Returning to Standby
- Display Quality

Backlight

- Set Backlight & Power Saving
- Set Brightness of Backlight

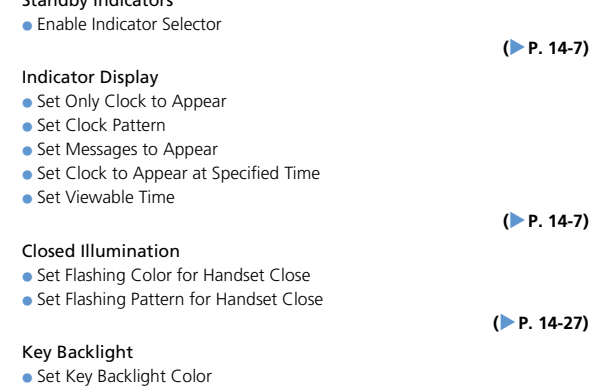

**( P. 14-28)**

**( P. 14-3)**

**( P. 14-3)**

Standby Indicators

**( P. 14-5)**

## Before Using USIM Card

Universal Subscriber Identity Module (USIM) Card is an IC card that contains customer information (phone number, etc.). A USIM Card must be inserted to use your handset.

- Store Phone Book entries and SMS on USIM Card.
- Insert USIM Card into other USIM-compatible SoftBank handsets to use information on Card.
- Do not apply excessive force when inserting/removing USIM Card.
- SoftBank is not liable for any damage caused by inserting USIM Card into other IC card readers/writers.
- USIM Card may become warm during use. This is not a malfunction.
- Keep IC chip clean.
- For details, refer to the manual supplied with your USIM Card.
- Do not drop USIM Card or subject to excessive shock. Doing so may cause malfunction.
- Do not bend USIM Card or place heavy objects on it. Doing so may cause malfunction.
- Avoid extreme temperatures.
- Do not scratch, carelessly touch or short-circuit the IC chip. Doing so may result in data loss or malfunction.
- Clean USIM Card with a dry soft cloth (such as is used for eyeglasses).
- Use a SoftBank-designated USIM Card. Using a non-designated card may result in handset malfunction.

## Other Notes on USIM Cards

- USIM Cards are the property of SoftBank.
- USIM Cards will be reissued for a fee if lost or damaged.
- Return USIM Cards to SoftBank upon cancellation or suspension of service.
- Returned USIM Cards are recycled.
- USIM Card specifications and performance may change without prior notice.
- Keep a separate copy of data saved on your USIM Card. SoftBank is not liable for lost data.
- If USIM Card or handset (with USIM Card inserted) is lost or stolen, suspend service immediately. For details, contact SoftBank Mobile Customer Center, General Information (P. 15-53).
- Downloaded files (S! Appli, videos, Saved Pages, etc.) saved to handset or memory card may be inaccessible after USIM Card replacement, handset upgrade or service subscription cancellation. If a different USIM Card is inserted, the cookies and cache are cleared to protect personal information.

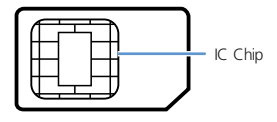

# USIM Card

## **USIM PINs**

There are two security codes for USIM Cards: PIN1 and PIN2.

#### **PIN1**

PIN1 is a four- to eight-digit code to prevent unauthorized handset use by a third party.

- Default PIN1 is 9999.
- PIN1 can be changed (P. 4-2).
- When *PIN1 Code Entry Set* is set to *ON*, PIN1 must be entered each time handset is turned on to be used.

#### **PIN2**

PIN2 is required to reset total call cost or to set a maximum limit to call costs.

- Default PIN2 is 9999.
- PIN2 can be changed (P. 4-2).

#### **PIN Lock & Cancellation (PUK)**

If PIN1 or PIN2 is incorrectly entered three times consecutively, PIN Lock is activated, limiting handset use to specific functions. Enter Personal Unblocking Key (PUK1/PUK2) to cancel PIN Lock.

● For information on PUK, contact SoftBank Mobile Customer Center, General Information (P. 15-53).

#### Note

- ・ If PIN1 is incorrectly entered three times, and then PUK is incorrectly entered 10 times, USIM Card locks and handset cannot be used.
- If PIN2 is incorrectly entered three times, and then PUK is incorrectly entered 10 times, operations that require PIN2 will become unusable.
- ・ Write down your PUK.
- ・ To cancel USIM Card lock, contact SoftBank Mobile Customer Center, General Information (P. 15-53).

## USIM Card Installation 11 and 12 and 12 and 12 and 12 and 12 and 12 and 13 and 13 and 14 and 15 and 15 and 15 and 15 and 15 and 15 and 15 and 15 and 15 and 15 and 15 and 15 and 15 and 15 and 15 and 15 and 15 and 15 and 15

● Remove Battery (P. 1-15) before inserting or removing USIM Card.

#### **Insertion**

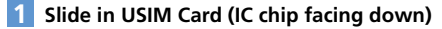

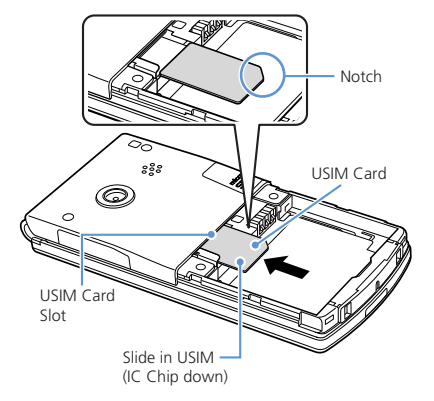

#### **Push USIM Card in completely 2**

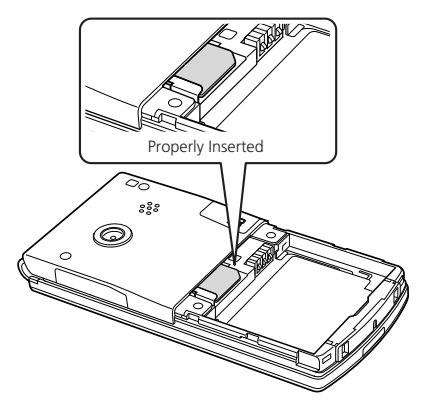

#### **Removal**

**Slide USIM Card out gently 1**

## Notes on Charging Battery

- Charge battery at least once every six months. If battery is left uncharged for a long period, it may become unusable or its operation time may decrease.
- Avoid connecting too many things to one AC outlet. Doing so may cause the AC outlet to overheat and cause a fire.
- Battery and AC Charger may become warm during charging, but this is not a malfunction. If they become too hot, however, stop charging and contact SoftBank Mobile Customer Center, Customer Assistance (P. 15-53).
- If Charging Indicator flashes red during charging, battery may be faulty. Contact SoftBank Mobile Customer Center, Customer Assistance (P. 15-53).
- Depending on the conditions of usage, the battery may expand as it nears the end of its life. However, this presents no safety problems.
- Check the battery type on its label:

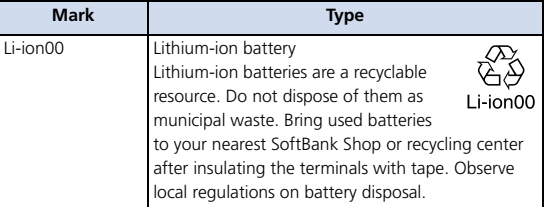

## Battery Installation

#### **Insertion**

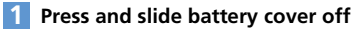

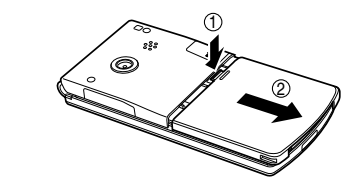

**Insert battery into place 2**

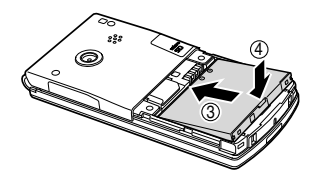

## Battery & Charger

#### **3** Replace cover

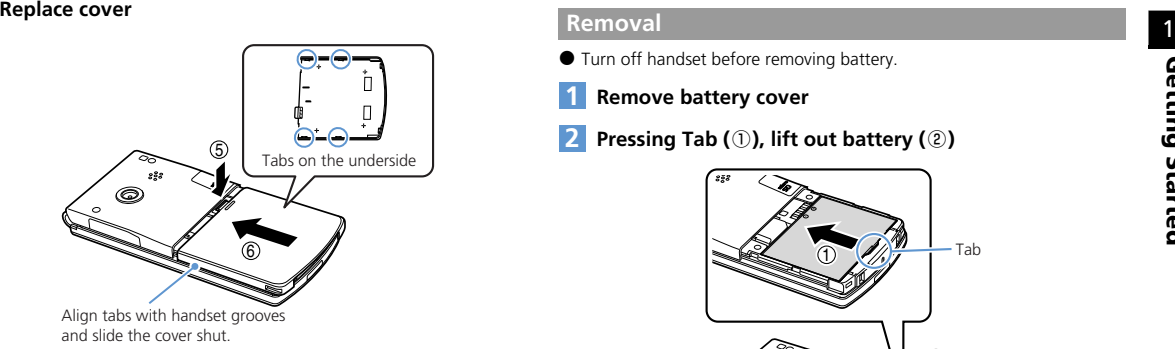

#### Note

・ Do not force Battery Cover shut. Tab may be misaligned and cause breakage.

- Turn off handset before removing battery.
- **Remove battery cover 1**
- **Pressing Tab (**①**), lift out battery (**②**) 2**

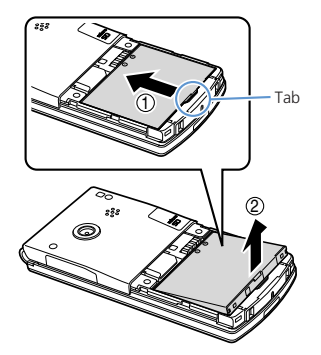

## **Charging Battery**

#### **Using AC Charger**

Use only SoftBank-specified AC Charger (ZTDAA1, sold separately).

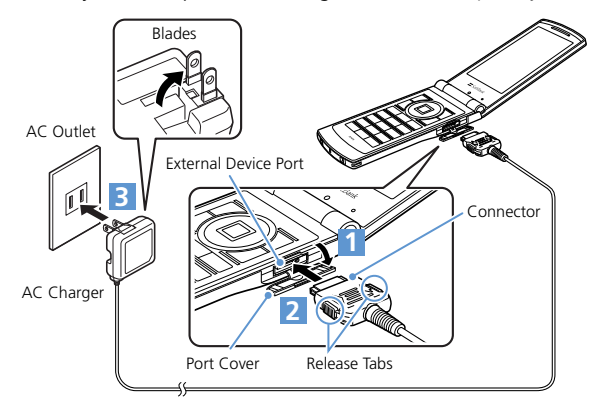

- **Open Port Cover 1**
- **Insert Charger connector into External Device Port 2**
- **Extend Charger blades and plug into an AC Outlet** Charging Indicator lights red while charging. When charging is complete, Indicator goes out. **3**
- **Disconnect connector from handset** Press and hold Release Tabs to remove connector. **4**
- **Unplug Charger from AC Outlet 5**
- **Close Port Cover 6**

## Battery & Charger

#### **Using Desktop Holder**

Desktop Holder is sold separately.

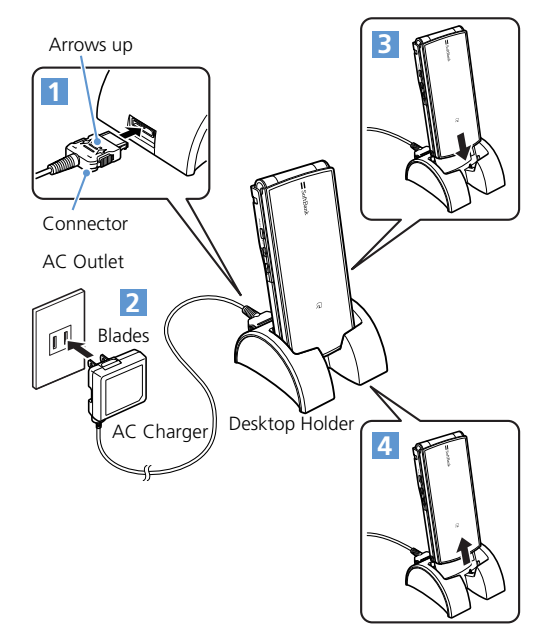

- **Insert Charger connector into Desktop Holder 1**
- **Plug Charger into an AC Outlet 2**

#### **Place handset in Desktop Holder 3**

Charging Indicator lights red while charging. When charging is complete, Indicator goes out.

**Lift out 4**

#### Note

- Battery can only be charged while inserted in handset.
- When both Charging Indicator and Display Indicator 目 go out and *Charge Unusual Stop Charge* appears, disconnect handset from AC Charger and remove battery. Set up handset and Charger and start charging again. If the same error occurs, AC Charger may be faulty. Contact SoftBank Mobile Customer Center, Customer Assistance (P. 15-53).
- When both Charging Indicator and Display Indicator c flash, handset temperature is unsuitable for charging (Temperature Warning). Wait until handset cools down.

# More Features

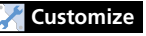

#### Backlight

● Set Backlight during Charging

#### Sounds

● Set to Play Charging Start/End Tones

**( P. 14-5)**

**( P. 14-10)**

## Power On

- Make sure USIM Card is correctly inserted before turning power on.
- **Press and hold**  $\boxed{\frown}$ **1**

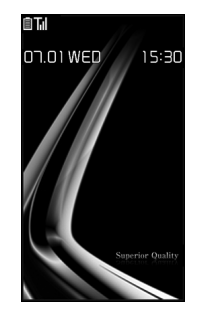

#### Tip

- ・ Power-on message (WELCOME) may appear on Display for a while when turning on handset immediately after turning power off or inserting battery.
- ・ After USIM Card is replaced, Security Code is required when powering handset on for the first time. If Security Code is incorrectly entered five times, handset shuts down. Turn handset on again.

#### **Powering Handset On for the First Time (Initial Setup)**

Setup prompt appears in Japanese. Select *NO* and press  $\odot$  to exit.

Change interface language to English (P. 14-5) and restart handset to perform setup as follows.

- **[Initial Settings] window** *YES*  $\Rightarrow$   $\bullet$ **1**
	- **To Automatically Enter Date & Time** *Auto*  $\Rightarrow$   $\bullet$   $\Rightarrow$  Select a time zone  $\Rightarrow$  $\circledbullet$
	- **To Manually Enter Date & Time** *Manual (Date Time Set)*  $\Rightarrow$   $\bullet$   $\Rightarrow$ Select a time zone  $\Rightarrow$   $\circledcirc$   $\Rightarrow$  Enter date and time  $\Rightarrow$   $\circledbullet$
- **Enter Security Code (9999) ⇒**  $\Rightarrow$  **Enter new Security Code**  $\Rightarrow$  ●  $\Rightarrow$  **YES**  $\Rightarrow$   $\circledcirc$ **2**
- **Select a font size**  $\Rightarrow$  $\odot$ Select *Separate Setting* to customize font per window (P. 14-4).
- **[Keypad Sound Setting] window**   $\Rightarrow$  ON or OFF  $\Rightarrow$   $\circledcirc$ **4**

#### Tip

- ・ Setup prompt no longer appears after setup is complete.
- ・ The default Security Code is 9999.

#### **Retrieving Network Information**

When  $\boxed{\mathbb{S}^7}$ ,  $\boxed{\mathbb{M}}$  or  $\boxed{\mathbb{M}}$  is pressed after initial setup, a prompt appears. Select *YES* to update network settings.

#### Tip

**1**

- ・ Retrieve network information to use networkrelated services, such as mail and the Internet.
- ・ To manually update network settings:
- **IVEN**  $\Rightarrow$  Settings  $\Rightarrow$  **a**  $\Rightarrow$  Connection *Settings*  $\Rightarrow$   $\bullet$   $\Rightarrow$  *Retrieve NW Info*  $\Rightarrow$   $\bullet$  $\Rightarrow$  YES  $\Rightarrow$   $\odot$

#### Power Off

**Press and hold**  $\boxed{\frown}$ 

Handset shuts down.

## Power On/Off

## More Features

**Cu stomize**

#### Clock

- Hide Clock
- Clock Size
- Clock Color
- Set Auto Time Adjustment
- Manually Adjust Time
- Summer Time
- Time Zone (Sub Clock)
- Hide Sub Clock
- Summer Time (Sub Clock)
- Time Zone Major City (Sub Clock)

**( P. 14-2)**

#### Auto Power On/Off

● Set Auto Power On/Off

**( P. 14-3)**

#### Display Settings

- Set a Wake-up Image
- Set a Wake-up Message
- Set Font Type
- Set Font Thickness
- Set Font Sizes Collectively
- Set Font Size for Each Function Window

**( P. 14-3)**

Soun d s

- Set Key Sound Off
- Set Handset Open/Close Sound

**( P. 14-10)**

#### Key Illumination

● Set Illumination for Power On/Off

**( P. 14-28)**

#### Resetting Han dset

- Reset All Settings to Default
- Initialize Handset to Default Status

**( P. 14-30)**

## Mobile Manners

Use your handset responsibly. Inappropriate handset use can be both dangerous and bothersome. Take care not to disturb others when using your handset. Adjust handset use according to your surroundings.

- Turn handset power off in theaters, museums and other places where silence is the norm.
- Refrain from use in restaurants, lobbies, elevators, etc.
- Observe signs and instructions regarding handset use aboard trains, etc.
- Refrain from use that interrupts the flow of pedestrian or vehicle traffic.

## Activating Manner Mode

Most handset sounds are muted in Manner Mode.

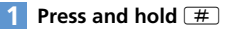

#### Note

- ・ When handset is set to vibrate for incoming calls, be careful as handset may slide off, slide into a stove, etc.
- ・ The other party may hear a short beep if Manner Mode is set or canceled during a call.

#### Tip

- Press and hold  $H$  again to cancel Manner Mode.
- ・ Shutter click sounds even in Manner Mode.
- Press and hold  $\Box$  to set or cancel Manner Mode during a call. Short beeps sound through the earpiece when Manner Mode is set or canceled during a call.
- ・ Set or cancel Manner Mode by pressing and holding  $\mathbf{Q}_{\text{at}}$ .

## **More Features**

#### **Customize**

#### Manner Mode

- Set Manner Mode Type
- Configure Original Manner Mode
- Set Time for Auto Manner Mode Start
- Set Time for Auto Manner Mode Release
- Toggle Auto Manner Mode Start and Release On/Off

#### **( P. 14-9)**

# Codes

Security Co de, Center Access Co de an d Network Passwor d are require d to use han dset.

- Do not reveal these codes to others. Write down your codes.
- SoftBank is not liable for any damage due to handset misuse.

## Securit y Code

Security Co de, 9999 by default, is require d to use some han dset functions. The co de can be change d .

● If Security Code is entered incorrectly or nothing is entered for 15 seconds, a tone sounds and a message appears. Enter correct Security Code.

#### Note

・ The warning tone does not sound in Manner Mode or when *Keypad Sound* is set to *OFF* . **Changing Security Code**

- **iEiv**  $\Rightarrow$  Settings  $\Rightarrow$  ( $\bullet$ )  $\Rightarrow$  Security  $\Rightarrow$  ( $\bullet$ )  $\Rightarrow$  Change Security Code  $\Rightarrow$   $\bullet$
- **Enter current Security Code →**
- Enter new Security Code **→** →  $YES \Rightarrow ③$ **123**

#### Center Access Code

Center Access Co de, a four-digit co de assigne d at initial su bscription, is require d to access Optional Services via lan dlines or to su bscri be to fee-base d information.

#### Network P assword

Network Passwor d, a four-digit co de assigne d at initial su bscription, is require d to use Call Barring.

● If Network Password is incorrectly entered three times, Call Barring settings are locked. Network Password and Center Access Code must be changed.

#### Checking Battery Level

Use Battery Level meters as a quide only.

#### **Battery Level Indicator**

Check the battery level at top of Display or on External Display.

**同**/ **间** 81% to 100% Battery Level / 61% to 80% Battery Level  $\Box$  41% to 60% Battery Level

- $\blacksquare$  /  $\square$  21% to 40% Battery Level
- $\blacksquare$ /  $\Box$  0% to 20% Battery Level

#### **Battery Level Beeper & Large Indicator**

Check battery level by number of beeps and large indicator.

**1**  $\mathbb{R}^{\mathbb{N}} \Rightarrow$  Settings  $\Rightarrow$   $\mathbb{O} \Rightarrow$  Other **1** *Settings*  $\Rightarrow$  **©**  $\Rightarrow$  *Battery Level*  $\Rightarrow$   $\bullet$ 

A large battery level indicator appears. Beeps sound according to the battery level. Five beeps: 81% to 100% Battery Level Four beeps: 61% to 80% Battery Level Three beeps: 41% to 60% Battery Level Two beeps: 21% to 40% Battery Level One beep: 0% to 20% Battery Level

#### Note

・ The battery level beeper does not sound in Manner Mode or when *Keypad Sound* is set to *OFF*.

#### **When Battery Is Empty**

*Recharge Battery* appears, the battery alarm sounds for about 10 seconds, and handset powers off in about 60 seconds. Charge battery.

#### My Phone Number

Check handset phone number.

 $\overline{\phantom{aa}}$   $\overline{\phantom{aa}}$   $\overline{\phantom{aa}}$   $\overline{\phantom{aa}}$   $\overline{\phantom{aa}}$ 

Account Details appear.

- **■ Add Other Information**  $\Rightarrow$   $\Rightarrow$  Enter Security Code  $\Rightarrow$   $\bullet$   $\Rightarrow$ Select an item  $\Rightarrow$   $\bullet$   $\Rightarrow$  Enter information  $\Rightarrow$   $\bullet$   $\Rightarrow$   $\boxed{\circ}$
- **■ View All Information**  $\Rightarrow$  **Display All Data**  $\Rightarrow$   $\circ$   $\Rightarrow$ Enter Security Code  $\Rightarrow$   $\bullet \Rightarrow$  $\bigcirc$  to switch tabs
- **■ Reset Account Details**  $\Rightarrow$   $\boxed{\oplus}$   $\Rightarrow$  **Reset**  $\Rightarrow$   $\boxed{\oplus}$  Enter Security Code  $\Rightarrow$  **(i)**  $\Rightarrow$  **YES**  $\Rightarrow$  **(i)**

## Checking Network Status

Check Network Status to confirm if voice calls and/or packet transmission is available.

**iew**  $\Rightarrow$  **Settings**  $\Rightarrow$  **O**  $\Rightarrow$  Other *Settings*  $\Rightarrow$   $\bullet$   $\Rightarrow$  *Network Status*  $\Rightarrow$   $\circledcirc$ Network information appears. **1**

## Key Illumination

Key backlight flashes in a variety of patterns.

#### Stereo Earphone 1 Using ECO Mode Conversion Cable

Use Stereo Earphone Conversion Cable (sold separately) to connect earphones. When sound source is monaural (calls, etc.). stereo earphones output monaural sound to left and right earphones: when sound source is stereo, only the left channel is output to monaural earphones.

#### Side Key Guard

Disable Side Keys ( $\mathbb{G}_{\text{Mustc}}$ ,  $\mathbb{G}_{\text{V}}$  and  $\mathbb{G}_{\Omega}$ ) while handset is closed.

**1**

 $\overline{\mathbb{R}}$  **Press and hold**  $\overline{\mathbb{R}}$ 

Repeat to cancel setting.

#### Tip

・ Alternatively, set Side Key Guard by: **IIIII**  $\Rightarrow$  Settings  $\Rightarrow$  **O**  $\Rightarrow$  Other Settings  $\Rightarrow$   $\bullet$  *Side Key Guard*  $\Rightarrow$   $\bullet$   $\Rightarrow$  *ON* or  $OFF \Rightarrow$   $\odot$ 

When set to ECO Mode, light, sound, and Display settings are modified to decrease battery consumption.

**Press and hold 5 1**

ECO Mode is set, and  $\mathbb Q$  appears.

#### Note

- ・ ECO Mode is canceled when handset is turned off.
- ・ The other party may hear short beeps if ECO Mode is set or canceled during a call.

#### Tip

- Press and hold  $\overline{\mathbf{H}}$  again to cancel ECO Mode.
- Press and hold  $\boxed{5}$  to set or cancel  $FCO$ Mode during a call.

## More Features

#### **Customize**

#### Key Illumination

- Set Illumination for Power On/Off
- Set Illumination for Incoming or Outgoing Calls
- Set Illumination for Call Start
- Set Illumination for Sending/Receiving Messages
- Set Illumination for Emotion-Expressing Mail
- Set Illumination for Alarm Notification
- Set Illumination for Snooze Notification
- Set Illumination for Ir/IC Transmission
- Set Illumination for Missed Call or New Message
- Set Illumination for When Handset Opens
- Set Illumination for Special Events

#### **( P. 14-28)**

# **Basic Operations**

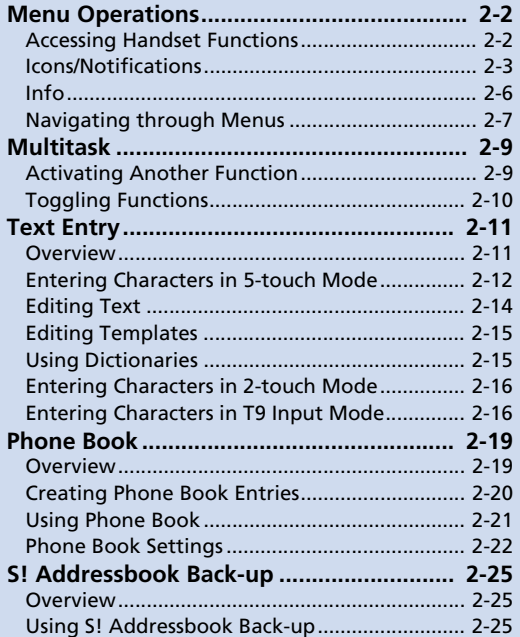

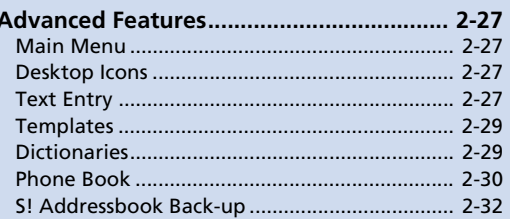

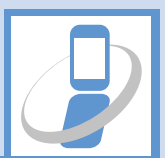

D

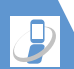

#### Accessing Handset **Functions**

● In this guide, most operations start from Main Menu.

#### **From Main Menu**

Press WENN to open Main Menu. Use  $\bigcirc$  to select an item and press  $\odot$  to open sub menus.

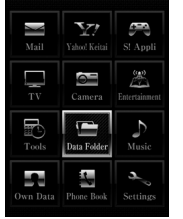

Main Menu

#### Tip

・ Handset returns to Standby after 15 seconds of inactivity.

#### **Using Softkeys & Multi Selector**

Press Softkeys or use Multi Selector in Standby to access assigned functions.

#### **Softkeys**

- $\cdot$   $\overline{Q}$ : Open Mail menu.
- $\cdot$   $\overline{v}$  (Press and hold): Open Yahoo! Keitai menu.
- $\cdot$   $\sqrt{9}$ : Access the function assigned to the key.

#### **Multi Selector**

- · (O: Open Active Desktop Page.
- ・ g: Open Phone Book Search window.
- $\cdot$   $\odot$ : Open Received Calls window.
- $\cdot$   $\odot$ : Open Redial window.

#### **Keyword Search**

Enter keywords to search for menu items.

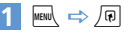

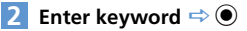

#### **<Example> Enter "mail"**

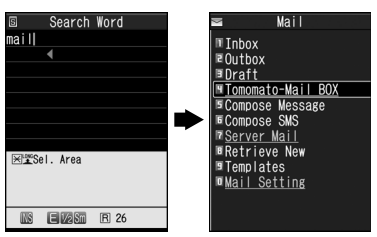

Corresponding results appear.

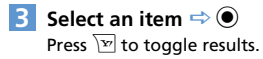

#### **From Original Menu**

Assign often-used functions to Original Menu for quick access.

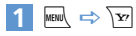

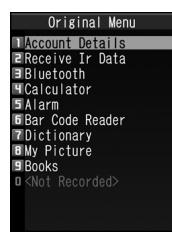

Press  $\sqrt{\mathbf{v}}$  to toggle between Main Menu and Original Menu.

#### **Enter Menu Item Number**

Enter these numbers for direct menu access. Note that Main Menu Theme must be set to *Basic*.

- See P. 15-19 for menu item numbers.
- See P. 2-27 for details on changing Main Menu Theme.

#### **<Example> Access** *Select Ring Tone* **(menu no. 13)**

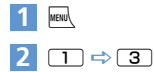

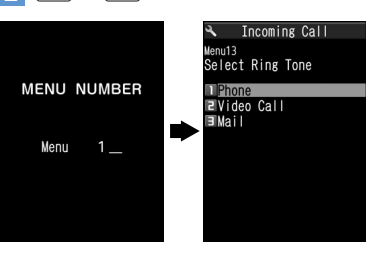

## Icons/Notifications

Add functions to Icon window and use them as shortcuts. Notifications appear to inform you of missed calls, new messages, etc. Select a notification to check the information. The following shortcuts are set by default.

- ・ S-1バトル (Japanese)
- ・ コンテンツ得パック (Japanese)
- ・ 選べるかんたん動画 (Japanese)
- ・ S! Quick News List ・ TV
- 

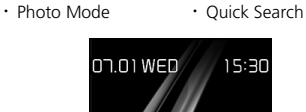

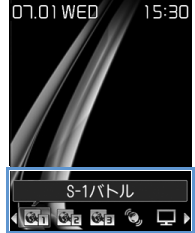

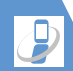

**Icons**

# Menu Operations

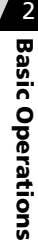

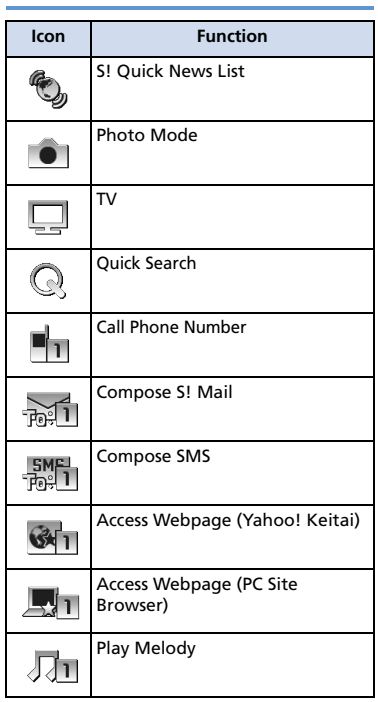

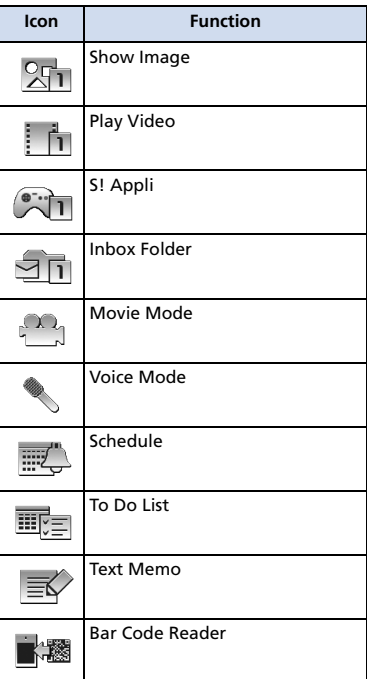

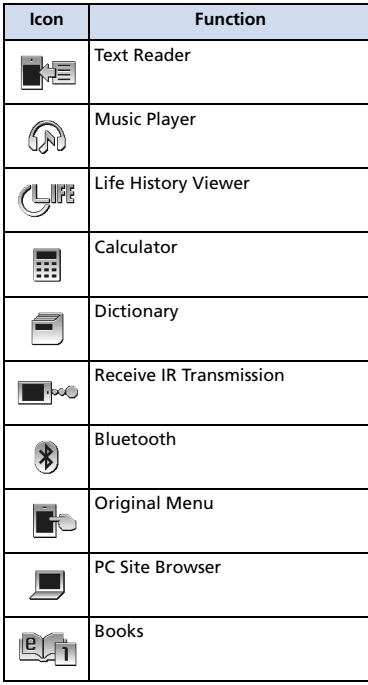

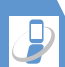

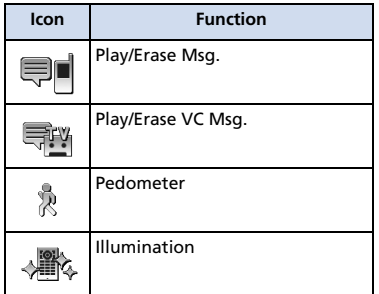

#### **Notifications**

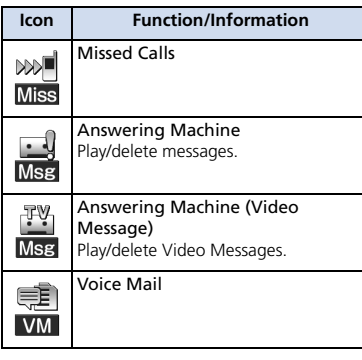

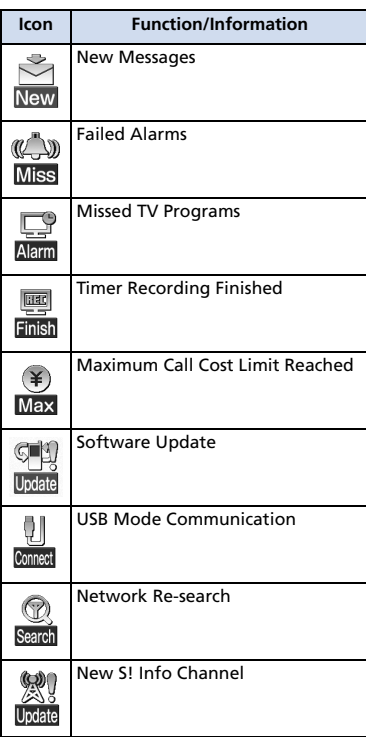

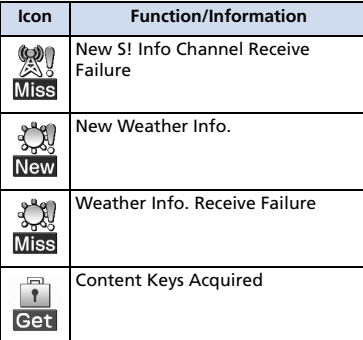

Notifications disappear after accessing the functions/information. Answering Machine and Voice Mail notifications disappear after message is played back.

#### **Adding Icons**

Add up to 15 icons.

d **1**

**1** From a function  $\Rightarrow$  *n*  $\Rightarrow$  *Add Desktop Icon* ⇒ <sup>●</sup>

#### **Accessing Icons & Notifications**

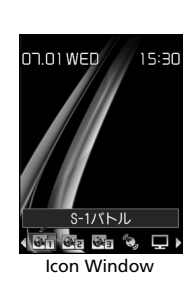

 $\bigotimes$   $\Rightarrow$  Select an icon  $\Rightarrow$   $\bigcirc$ **■ Scrolling Icons**  $\Rightarrow$   $\odot$ **2**

#### Info

**1**

Phone numbers, functions, etc. saved to Icon window appear in Info window.

#### **Accessing Data and Functions**

Press  $\sqrt{v}$  to toggle Info window and Icon window.

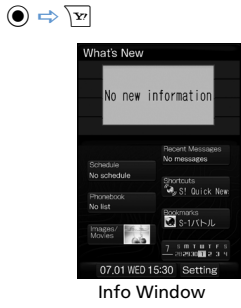

Desktop opens to previously used window.

 $\textcircled{S} \Rightarrow$  Select an item  $\Rightarrow$   $\textcircled{S}$ **2**

#### **Items**

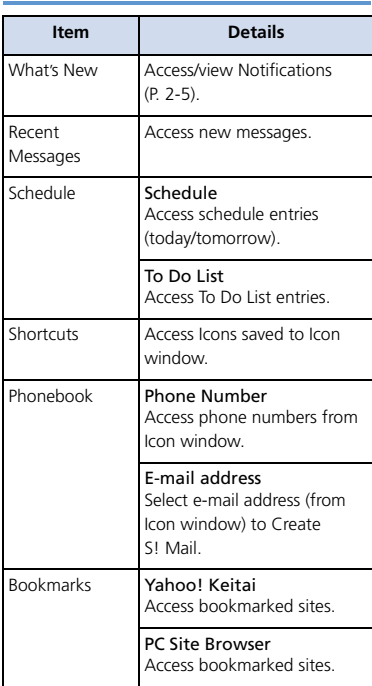

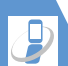

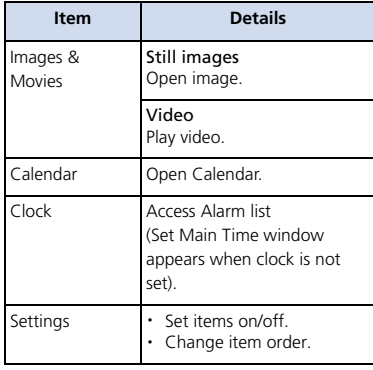

## Navigating through Menus

#### **Scrolling Pages**

Use  $\odot$  or  $\odot$  ( $\overline{\mathbb{B}}$ <sub>7</sub>, or  $\overline{\mathbb{B}}$ <sub>0</sub>) to scroll next/previous pages.

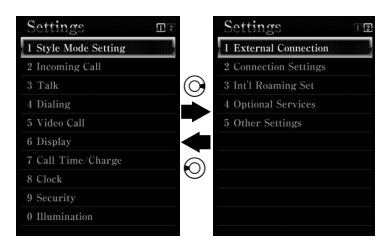

#### **Selecting Menu Items Using Keypad**

Use keypad to enter number corresponding to menu item.

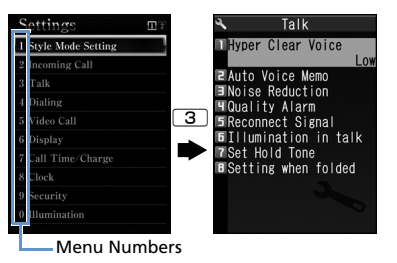

**Return to Previous Window or Standby**

Press **CLEAR** to cancel operation and return to previous window.

Press  $\Box$  to return to Standby.

● May not apply to all functions/windows.

2

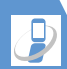

B asic Oper

2

ations

## Menu Operations

## More Features

#### **Advanced**

#### Main Menu

- Change Main Menu Theme
- Switch to Simple Menu
- Temporarily Change Design Theme of Main Menu

#### **( P. 2-27)**

- Desktop Icons
- Edit Title of a Desktop Icon
- Change Icon Image
- Check Icon Information
- Change Order of Desktop Icons
- Delete Desktop Icons
- Reset Desktop Icons
- Change Theme of Desktop Icons
- Show/Hide Desktop Icons

**( P. 2-27)**

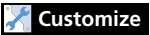

#### Display Settings

● Set Softkey Color

**( P. 14-4)**

#### Desktop Icons

- Set Desktop Theme
- Change Icon Design of a Theme
- Change Order of Icons of a Theme
- Move Icons to Another Theme
- Delete Icons of a Theme

• Show New Message Indicator as 3D Animation **( P. 14-6)**

#### Menu Display Settings

- List View and Details View
- Set Main Menu Theme
- Change Icon Design (Original Theme)
- Change Background (Original Theme)
- Reset Original Theme Settings
- Save Last Selected Menu Item to Memory
- Add a Menu Item to Original Menu
- Change Order of Original Menu Items
- Cancel Original Menu Items
- Reset Original Menu

#### **( P. 14-6)**

#### Shortcut Key

● Change Function Assigned to Shortcut Key

**( P. 14-27)**

Activate one function per group at one time. <br>
• See P. 15-2 for available combinations of

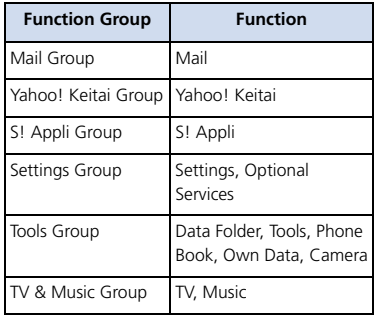

- functions that can be activated at the same time.
- Confirm currently active tasks in Tasks Bar.

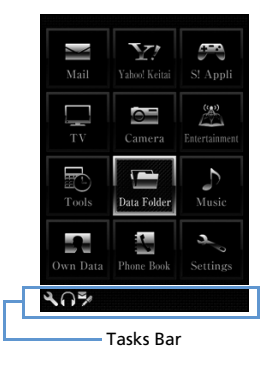

● Transmission fees are incurred while accessing functions during a voice call.

## Activating Another Function

Activate another function without exiting current function.

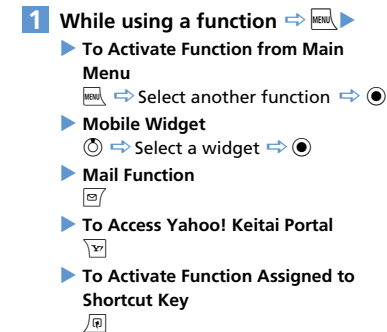

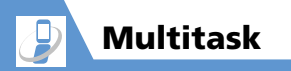

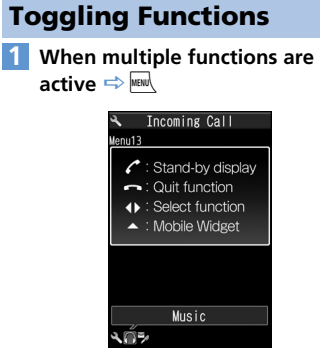

Task Switch Window

To return to Standby, press  $\boxed{\angle}$ . Press MERN in Standby to reopen Task Switch window.

 $\textcircled{s} \Rightarrow$  Select a task indicator  $\Rightarrow \textcircled{\bullet}$ **2**

#### Tip

- ・ To End Multitask: [Task Switch] window Wy*Quit Selected* or *Quit All Function*  $\Rightarrow$   $\odot$
- Alternatively, press and hold MBIN to end Multitask and return to Standby.

Text Entry

Handset has three text input methods: 5-touch, 2-touch and T9 Input.

● This guide mainly explains Japanese text entry in 5-touch mode.

## **Overview**

#### **Text Entry Window**

A text entry window consists of Character Entry Pane, Guide Pane and Status Pane. Indicator and key descriptions are as follows:

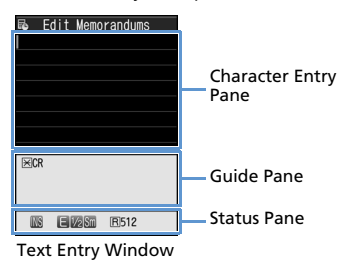

#### **Character Entry Pane**

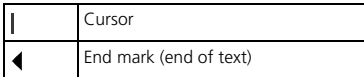

#### **Guide Pane Status Pane**

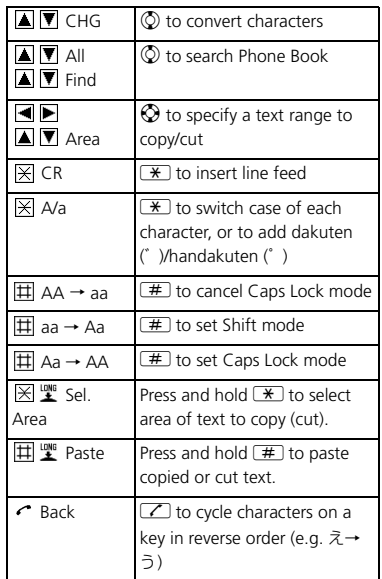

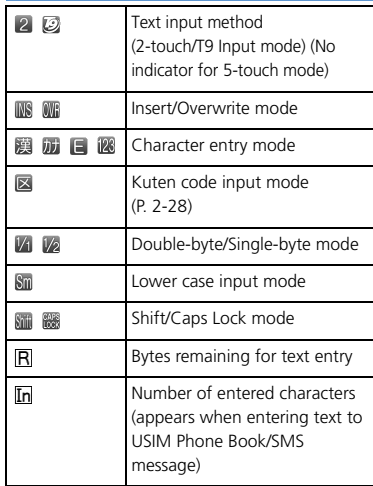

#### **Split Windows**

In some instances, a second window opens with text entry window.

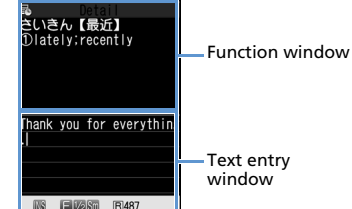

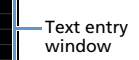

Referring to Dictionary from a text entry window

#### **Switching Windows**

Press  $\sqrt{p}$  and select *Change Window* to switch windows.

#### **Changing Text Input Methods**

**[Text Entry] window**  $\Rightarrow$  **<b>***Q*  $\Rightarrow$  **CHG** *Input Method*  $\Rightarrow$   $\odot$   $\Rightarrow$  Select a **text input method**  $\Rightarrow$  $\bullet$ Alternatively, press and hold  $\boxed{\,\,\odot\,}$ . **1**

#### **Toggling Character Entry Modes**

**[Text Entry] window**  $\Rightarrow \boxed{\text{S}}$ Press  $\boxed{\circ}$  to toggle entry modes. Kanii/hiragana → Katakana → Alphanumerics  $\Rightarrow$  Numbers

#### Tip

**1**

• In 2-touch mode, press  $\boxed{\,\text{S}\,}$  to toggle single-byte and double-byte modes.

#### **Interruptions during Text Entry**

#### **When Battery Runs Out**

Battery alarm sounds and *Recharge Battery* appears. Text is automatically saved. Access the same function to continue text entry. Text may not be saved depending on the function.

#### **When**  $\boxed{\frown}$  is Pressed

A message appears asking whether to end text entry. Select  $YES$  and press  $\odot$  to end text entry without saving the text. To continue text entry, select  $NO$  and press  $\odot$ .

#### **When a Voice Call Arrives**

Answer the call. After call ends, text entry window returns.

#### Entering Characters in 5-touch Mode

Press a key multiple times to cycle through letters assigned to that key.

● For key assignment, see P. 15-9.

#### **Kanji, Hiragana & Katakana**

Enter a reading (in hiragana) and convert to kanji, katakana, etc.

#### **Using Word Prediction**

Enter a character and Word Prediction suggests words starting with that character. Word Prediction also suggests word selection for words to follow. Switch to kanji/hiragana mode to use Word Prediction.

# Text Entry

#### **<Example> Entering "**携帯電話**"**

#### **[Text Entry] window**  $\Rightarrow$  $\boxed{2}$ **(four times) 1**

"け" is entered in Character Entry Pane. Suggestion list shows predictions for words beginning with "け" in Guide Pane.

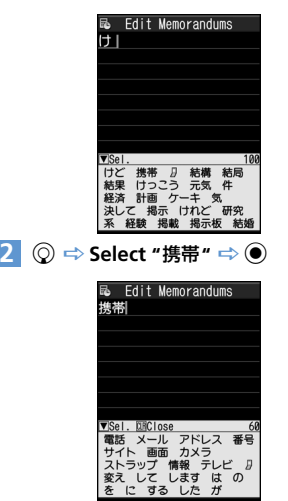

"携帯" appears in Character Entry Pane. A suggestion list of words that follow

#### **■ When Required Word Does Not Appear**  $\Rightarrow$   $CLEAR$

Continue hiragana (reading) entry in Character Entry Pane to narrow down selection.

# **3** ◎ ⇒ Select "電話" ⇒ ● <mark>1</mark>

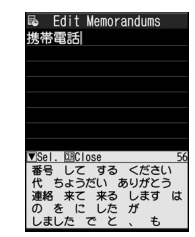

■**To Exit Suggestion List**  $\Rightarrow$  [CLEAR]  $or$   $\sqrt{p}$ ]

## Tip

・ Handset has a learning feature that adds entered words to the suggestion list. Press and hold **GLEAR** to delete an added word from the suggestion list.

#### **Converting Hiragana**

If the required suggestion does not appear or word prediction is set to off, convert to Kanji as shown below:

#### **<Example> Entering "**佐々木**"**

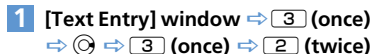

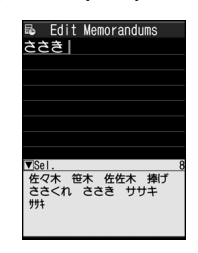

- **To Determine Entered Hiragana without Converting It**  $\Rightarrow$  (a)
- $\sqrt[n]{\mathbb{R}} \Rightarrow$  Select a word  $\Rightarrow$   $\odot$ ■ **To Change Conversion Range**  $\Leftrightarrow$   $\odot$ **2**

<sup>&</sup>quot;携帯" appears in Guide Pane.

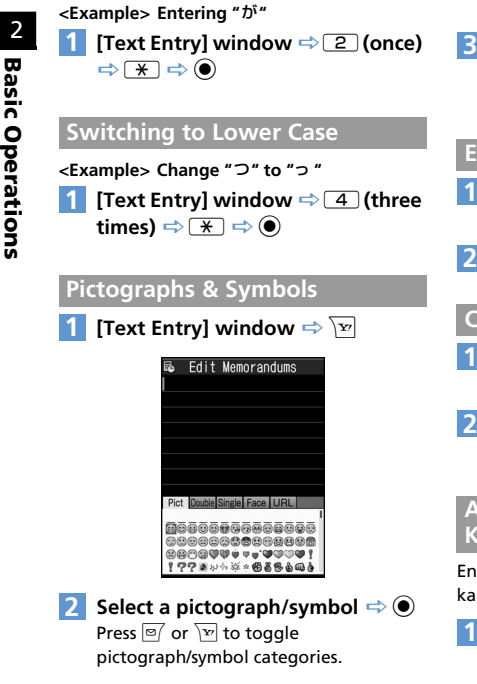

**Dakuten (**゛**) & Handakuten (**゜**)**

```
■To Toggle Full-Screen List and
  Continuous Entry
  \Rightarrow /a)
```
CLEAR The pictograph/symbol list window is closed.

#### **Emoticons**

- **[Text Entry] window**  $\Rightarrow$  $\boxed{\circledR}$  $\Rightarrow$ *Face Mark*  $\Rightarrow$   $\odot$ **1**
- **Select an emoticon**  $\Rightarrow$  $\bullet$ **2**

#### **Common Phrases (Templates)**

- **[Text Entry] window**  $\Rightarrow$  $\boxed{\circ}$  $\Rightarrow$ **Common Phrases**  $\Rightarrow$   $\odot$ **1**
- **Select a folder**  $\Rightarrow$  $\bullet$   $\Rightarrow$  Select a **phrase**  $\Rightarrow$  **⊙ (twice)**

#### **Alphanumerics, Numbers & Katakana**

Enter alphanumerics, numbers or katakana in kanji/hiragana input mode.

**[Text Entry] window**  $\Rightarrow$  **Enter hiragana**  $\Rightarrow$   $\boxed{\mathbf{r}}$   $\Rightarrow$  **Select a character**  $\Rightarrow$   $\odot$ **1**

## Editing Text

#### **Deletion & Correction**

- **[Text Entry] window → Move cursor to the left of the character**  to delete  $\Rightarrow$  **CLEAR 1**
- **To Delete All Characters to the Right of Cursor**
	- $\Rightarrow$  Press and hold  $\sqrt{CIEAR}$
- **■ To Delete Entire Text**  $\Rightarrow$  Move cursor to the end of text  $\Rightarrow$ Press and hold GLEAR
- **Position cursor → Enter correct characters 2**

#### **Copy, Cut & Paste**

- Only one entry can be stored on clipboard. If you copy or cut new text, the previously copied or cut text is overwritten.
- Copied or cut text can be pasted repeatedly until you copy or cut new text, or turn handset power off.

**1** [Text Entry] window  $\Rightarrow$   $\boxed{\circledast}$   $\Rightarrow$ *Copy* or *Cut*  $\Rightarrow$   $\circledbullet$ 

# Text Entry

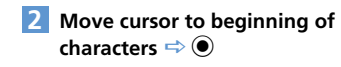

- **Move cursor to end of characters 3**  $\Rightarrow$   $\circledcirc$
- **Position cursor**  $\Rightarrow$ *P*  $\Rightarrow$  **Paste**  $\Rightarrow$  $_{\textstyle\odot}$ **4**

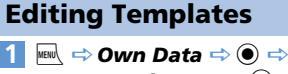

*Common Phrases*  $\Rightarrow$   $\circledcirc$ 

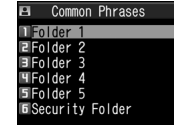

Templates (Common phrases) Window

## **Select a folder**  $\Rightarrow$  $\bullet$  **(** $\Rightarrow$  **Enter Security Code**  $\Rightarrow$  **●**) Folder<sub>3</sub>

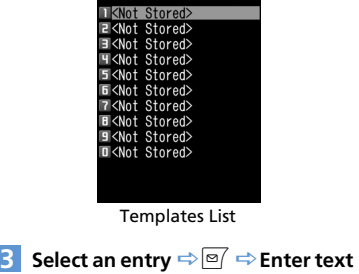

 $\Rightarrow$  ( $\bullet$ ) ( $\Rightarrow$  Enter title  $\Rightarrow$  ( $\bullet$ ))

## Using Dictionaries

#### **Saving Words to Own Dictionary**

Save frequently used words to Own Dictionary. For each word, save a reading (in hiragana). When the reading is entered in a text entry window, the word appears among the suggestions.

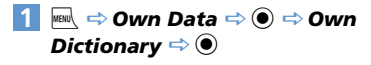

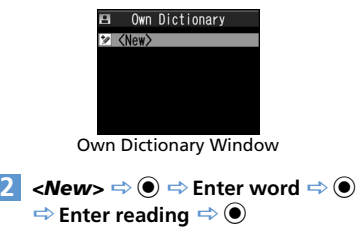

#### Tip

・ To check saved words: Select a word  $\Rightarrow$   $\odot$ 

#### **Using Downloaded Dictionaries**

Download dictionaries from Yahoo! Keitai sites. Dictionary must be enabled in advance.

**iBil**  $\Rightarrow$  Own Data  $\Rightarrow$  **O**  $\Rightarrow$  DL *Dictionary*  $\Rightarrow$   $\bullet$ 

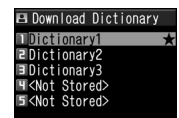

Downloaded Dictionary Window

#### **Select a dictionary**  $\Rightarrow$  $\bullet$ **2**

 $\star$  appears next to the enabled dictionary.

#### Tip

- ・ To disable a dictionary: [Downloaded Dictionary] window  $\Rightarrow$  Select a dictionary with  $\star \Rightarrow$   $\bullet$
- If an emoticon dictionary is enabled, its content is reflected in the emoticon list when entering emoticons.

#### Entering Characters in 2-touch Mode

Each hiragana character is entered by combining two key presses.

- For combinations of character input keys, see P. 15-10.
- Procedures for selecting predicted words and for converting entered hiragana are the same as those used in 5-touch mode (P. 2-12).

#### **<Example> Entering "**キャンプ**"**

● The following example is in Japanese text entry mode.

**1** [Text Entry] window  $\Rightarrow$  222 **(**き**)** 80 **(change to lower case mode)**  $\Rightarrow$   $\boxed{8}$   $\boxed{1}$  ( $\Rightarrow$   $\Rightarrow$ 80 **(change to upper case**   $\Rightarrow$   $\boxed{0}$  $\boxed{3}$  $(h)$  $\Rightarrow$   $\boxed{6}$  $\boxed{3}$  $(\lambda) \Rightarrow$  05<sup> $\lambda$ </sup>)

#### $\sqrt{n} \Rightarrow \odot$ **2**

Tip

- Pressing  $\rightarrow$  also adds dakuten (゛) and handakuten (゜) or toggles upper case and lower case.
- Press  $\boxed{\circ}$  to toggle double-byte and single-byte modes.

#### Entering Characters in T9 Input Mode

Press a key once for each character, and select the word from the suggestion list.

- For key assignment, see P. 15-11.
- When character entry mode is "Number," 5-touch input method is automatically applied.

#### **<Example> Entering "**春**"**

● The following example is in Japanese text entry mode.

#### **[Text Entry] window**  $\Rightarrow$  **6**  $\Rightarrow$  **9 1**

Word predictions for the key combination appear.

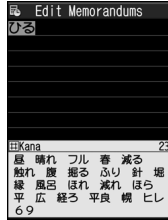

- ■**To Change Conversion Range**  $\Rightarrow \circledcirc$
- **■ Toggle Kanji and Hiragana Suggestion Lists**

 $\Rightarrow$   $\left| \frac{1}{2} \right|$ 

**1**

# Text Entry

**■ Toggle English and Japanese Suggestion Lists**

#### $\Rightarrow$   $\boxed{\circ}$

## c b **2**

Select word from among the suggestions in Guide Pane.

#### **■ To Show Converted Words on Suggestion List**

 $\Rightarrow$   $\sqrt{q}$ 

For example, if you specify "はる," then "張る," "貼る" and other words that have the same reading appear on the suggestion list.

#### ■**To Show Predicted Words on Suggestion List**

 $\Rightarrow$   $\sim$ 

For example, if you specify "はる," then "春休み," "遥か" and other words that begin with the same reading appear on the suggestion list.

■ **To Exit Suggestion List and Continue Character Entry**

 $\Rightarrow$   $[CLEAR]$ 

d **3**

#### **Re-entering Words**

Re-enter as shown below if the desired word does not appear.

#### **<Example> Entering "**らんらんと**"**

● The following example is in Japanese text entry mode.

#### **[Text Entry] window**  $\Rightarrow$  **9 (row 1**

ら**)** 0 **(row** わ**)** 9 **(row** ら**)** 

0 **(row** わ**)** 4 **(row** た**)** "らんらんと" does not appear in

suggestion list.

 $\sqrt{\mathbf{r}'}$ 

**2**

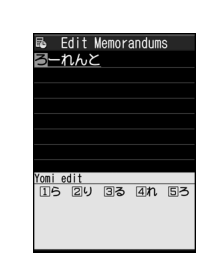

Cursor is on the first character of the word. The edit window opens in Guide Pane, where hiragana characters of row "ら" appear.

#### 1 **(**ら**)** 3 **(**ん**)** 1 **(**ら**) 3** <sup>3</sup> **(**ん**)** 5 **(**と**)**

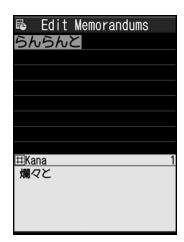

#### **■ If No Correction is Necessary**

 $\Rightarrow$   $\odot$  to move cursor to the next character

#### ■ **To End Re-entering a Word**  $\Rightarrow$  /0

The words predicted/converted from the re-entered word appear on the suggestion list.

d **4**

2

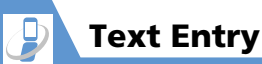

## More Features

#### **Advanced**

#### Text Entry

- Switch between Lower Case & Upper Case
- Switch between Single-byte & Double-byte
- Cycle Characters in Reverse Order
- Undo Last Operation
- Move Cursor to Top/End of Text
- Overwrite & Insert Modes
- Insert Line Feed
- Input a Space
- Use Dictionary
- Quote Text
- Use Kuten Codes

**( P. 2-27)**

**( P. 2-29)**

#### **Templates**

- Edit a Folder Name
- Reset a Folder Name
- Edit Templates
- Reset Templates

## **( P. 2-29)**

#### **Dictionaries**

- Edit Entries
- Delete Entries
- Edit Title
- View Information
- Delete Dictionaries

**Customize**

#### Text Entry

- Set Text Input Method
- Set Word Prediction
- Set to Show T9 Suggestion Words in Kanji or Hiragana
- Clear Learning History
- Change Font Size
- Set Auto Cursor Movement in 5-Touch Mode

**( P. 14-27)**

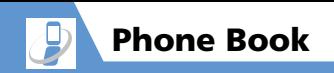

#### **Overview**

Save phone numbers, e-mail addresses and other contact information to Phone Book.

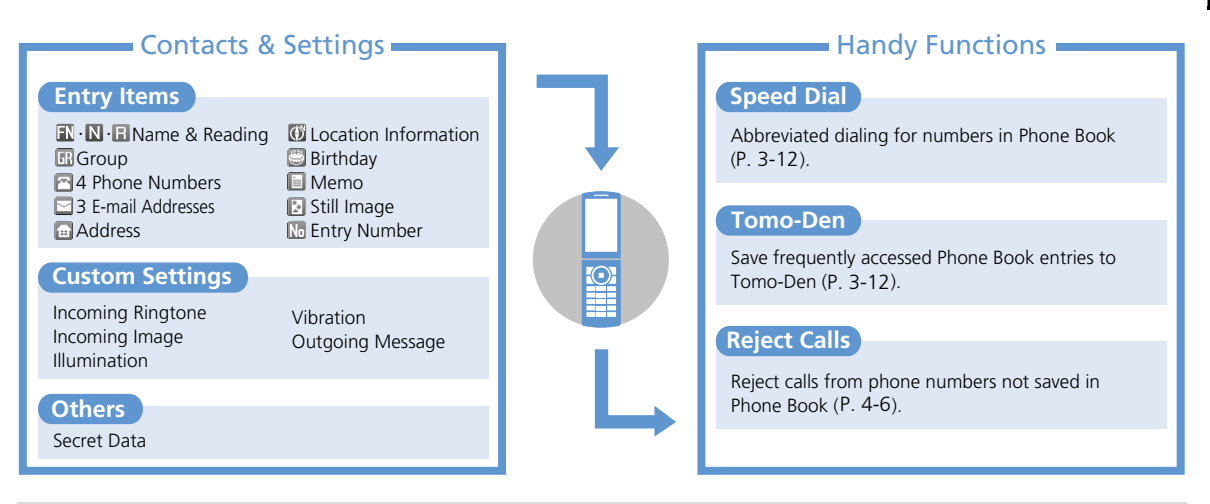

#### **Back Up Important Information**

Keep a separate copy of Phone Book entry information. When battery is exhausted or removed for extended periods, Phone Book data may be lost or altered. Damage to handset may also affect data recovery. SoftBank is not liable for damages from lost/altered Phone Book data.
#### Creating Phone Book **Entries**

**<Example> Enter a name, phone number, e-mail address and specify a group**

 $\mathbb{R}^{\mathbb{N}} \Rightarrow$  Phone Book  $\Rightarrow$   $\circledcirc$   $\Rightarrow$   $\circledcirc$ *Add to Phone Book*  $\Rightarrow$   $\bullet$ *Phone*  $\Rightarrow$   $\circledcirc$ **1**

- $\blacksquare \Rightarrow \textcircled{\scriptsize{\bullet}} \Rightarrow$  Enter family name  $\Rightarrow$ **2**
	- $\textcircled{\scriptsize{\bullet}} \Rightarrow$  Check reading  $\Rightarrow$   $\textcircled{\scriptsize{\bullet}} \Rightarrow \textcircled{\scriptsize{\mathbb{N}}} \Rightarrow$
	- $\textcircled{\textcircled{\tiny{}}}\Rightarrow$  Enter first name  $\Rightarrow$   $\textcircled{\textcircled{\tiny{}}} \Rightarrow$ **Check reading**  $\Rightarrow$  $\circledcirc$

Reading is entered automatically. Edit as

necessary.

Add to Phone Book 1/2 **FNAkima B**Akima **NMasam R**Masam :KNot Stored> ⊠<Not Stored> <Not Stored> <Not Stored> Stored: Wot Stored≫ ■<Not Stored> **E**<Not Stored>

Phone Book Entry Window

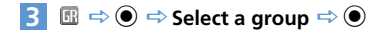

 $4 \n\text{ } \blacksquare \Rightarrow \text{ } \blacklozenge \Rightarrow$  Enter phone number  $\Rightarrow$   $\bullet$   $\Rightarrow$  Select an icon  $\Rightarrow$   $\bullet$ 

To save additional numbers, select  $\lceil \cdot \rceil$  <*Not Stored*> and repeat the same step.

5 **E**  $\Rightarrow$  ●  $\Rightarrow$  Enter e-mail address  $\Rightarrow$  $\odot$   $\Rightarrow$  Select an icon  $\Rightarrow$   $\odot$ 

To save additional addresses, select <*Not Stored*> and repeat the same step.

 $\boxed{\circ}$ **6**

#### **Setting Incoming Image**

- **[Phone Book Entry] window**   $\Rightarrow$   $\bullet$ **1**
	- **To Capture an Image with Camera** *Photo Mode*  $\Rightarrow$   $\odot$   $\Rightarrow$  Capture image  $\Rightarrow$  (0)
	- **To Select an Image in Data Folder** *Select Image*  $\Rightarrow$   $\circledcirc$   $\Rightarrow$  Select a folder  $\Rightarrow$   $\bullet$   $\Rightarrow$  Select a still image  $\Rightarrow$   $\bullet$

#### Tip

・ To cancel selected image, select *Release This* and press  $\odot$ .

#### **Creating Entries from Other Functions**

#### Create entries from:

- ・ Received calls ・Dialed Calls
- Redial **・Text Reader**
- ・ Bar Code Reader
- ・ Receives/Sent Address List
- ・ Yahoo! Keitai
- ・ Phone Number Entry window

#### **<Example> Create an entry from Received Calls**

- **1**  $\odot$   $\Rightarrow$  Select a record  $\Rightarrow$   $\boxed{\circ}$   $\Rightarrow$  **Add** *to Phone Book*  $\Rightarrow$   $\bullet$   $\Rightarrow$  *Phone*  $\Rightarrow$  $\odot$ 
	- **To Save As a New Entry** *New*  $\Rightarrow$   $\circledbullet$
	- **To Add Another Entry** *Add*  $\Rightarrow$   $\circledcirc$   $\Rightarrow$  Search Phone Book  $\Rightarrow$ Select an entry  $\Rightarrow$   $\bullet$  (twice) Phone Book Entry window with the phone number automatically entered opens.
- **2** Enter other items  $\Rightarrow \text{P}$  ( $\Rightarrow$  **YES**  $\Rightarrow$ d**)**

### **Resuming Phone Book Edit Operation**

If battery is empty or if another function was activated while editing an entry, resume operation as follows:

- $\mathbb{R}^{\mathbb{N}} \Rightarrow$  **Phone Book**  $\Rightarrow$  **a**  $\Rightarrow$  **a**  $\Rightarrow$ *Add to Phone Book*  $\Rightarrow$   $\bullet$ *Phone*  $\Rightarrow$   $\circledcirc$   $\Rightarrow$  *Recall*  $\Rightarrow$   $\circledcirc$ **1**
- **2** Enter each item  $\Rightarrow \text{P}$  ( $\Rightarrow$  **YES**  $\Rightarrow$ d**)**

Tip ・ Save entry before you exit Phone Book. Otherwise, all changes will be lost.

## Using Phone Book

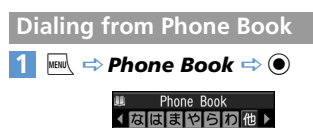

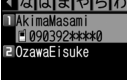

Phone Book Entry List

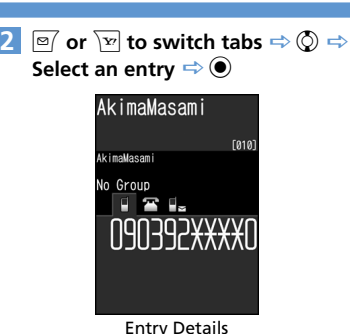

**3**  $\odot$   $\Rightarrow$  Select a phone number  $\Rightarrow$ r

Select a phone number and press  $\boxed{\text{S}}$  to make a video call.

#### Tip

・ Alternatively, select a phone number from Phone Book Entry List and press  $\sqrt{\phantom{a}}$  to make a call. If there are multiple entries, the first number is called.

#### **Specifying a Search Method**

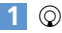

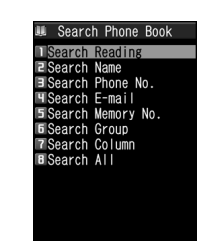

Phone Book Search Window

**Select a search method**  $\Rightarrow$  $\odot$ Search Reading: Enter a reading and press  $\circled{0}$ . Search Name: Enter a name and press  $\circled{0}$ . Search Phone No.: Enter a phone number and press  $\circled{O}$ . Search E-mail: Enter an e-mail address and press  $\circled{c}$ . Search Memory No.: Enter three-digit entry number. Search Group: Select a group to view saved entries. Search Column: Press a key  $(\top)$  -  $\lceil \circ \rceil$  or  $\lceil \cdot \rceil$  to access the tab corresponding to that key. **2**

2

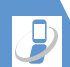

## Phone Book

#### Search All:

Phone Book is organized by tabs (Japanese syllabary order).

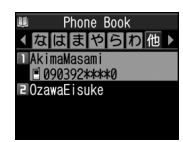

Phone Book Entry List

Tip ・ Phone Book entries saved on USIM Card are indicated by  $\blacksquare$ .

#### **Accessing Entries from Other Functions**

Access Phone Book entries from Received Calls, Dialed Calls, Redial and Received/Sent Address List.

#### **Access Phone Book from Received Calls**

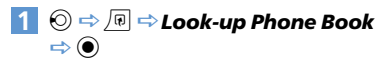

#### **Access Phone Book from Dialed Calls**

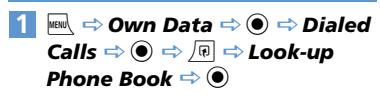

#### **Access Phone Book from Redial**

 $\textbf{1} \textbf{0} \Rightarrow \textbf{0} \Rightarrow \textbf{Look-up}$  Phone Book  $\Rightarrow$   $\bullet$ 

#### **Access Phone Book from Received Address List**

**Press and hold**  $\textcircled{} \Rightarrow \textcircled{} \Rightarrow$ *Look-up Phone Book*  $\Rightarrow$   $\bullet$ 

#### **Access Phone Book from Sent Address List**

**Press and hold**  $\textcircled{} \Rightarrow \textcircled{} \Rightarrow$ *Look-up Phone Book*  $\Rightarrow$   $\textcircled{\scriptsize{}}$ **1**

## Phone Book Settings

#### **Customizing Handset Response**

Set different ringtones, images, etc. per entry item or Group.

#### **Indicators**

The following indicators appear for set items.

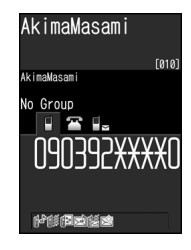

- $\mathbb{R}$ <sup>*l*</sup> Ringtone (Incoming Calls)
- Ringtone (Mail)
- **II**<sup>↓</sup> Illumination (Incoming Calls)
- Illumination (Mail)
- **Vibrator (Incoming Calls)**
- Vibrator (Mail)
- Incoming Image (Calls)
- **DE Outgoing Message (Incoming Calls)**

#### **To Customize by Phone Number/E-mail Address**

- **<Example> Set a ringtone for incoming voice calls**
- **[Entry Details]**  $\Rightarrow$  $\odot$  $\Rightarrow$  **Select a phone number**  $\Rightarrow$  $\sqrt{u}$  $\Rightarrow$  **<b>Ring** *Tone/Image*  $\Rightarrow$   $\circledcirc$ **1**

*Voice Call (Recv.)*  $\Rightarrow$   $\bullet$ **2**

*Ring Tone*  $\Rightarrow$   $\circledcirc$   $\Rightarrow$  Select a **ringtone type**  $\Rightarrow$  $\bullet$  **(** $\Rightarrow$  **Select a folder**  $\Rightarrow$  **●**  $\Rightarrow$  **Select a ringtone**  $\Rightarrow$ d**) 3**

## **To Customize by Group**

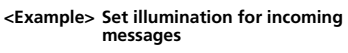

- **[Phone Book Entry List]**  $\Rightarrow$  **同**  $\Rightarrow$ *Group Setting*  $\Rightarrow$   $\circledcirc$ **1**
- **Select a group**  $\Rightarrow$ *R*  $\Rightarrow$  **Ring** *Tone/Image*  $\Rightarrow$   $\circledcirc$ **2**
- *Mail (Recv.)*  $\Rightarrow$   $\circledcirc$ **3**
- *Illumination*  $\Rightarrow$   $\circledcirc$   $\Rightarrow$  Select a **pattern**  $\Rightarrow$   $\odot$ **4**

## Note

- ・ Custom Settings are unavailable for secret Phone Book entries.
- ・ Custom Settings are canceled when entry is set as secret.

## Tip

・ To cancel Custom Settings, select an item with  $\star$  and press  $\boxed{\circ}$ .

## **Restricting Calls to/from Specific Phone Numbers**

Restrict calls to/from specific numbers in Phone Book. This can help manage personal calls and prevent nuisance calls.

- **[Entry Details]**  $\Rightarrow$  $\odot$  $\Rightarrow$  **Select a phone number**  $\Rightarrow$   $\boxed{0}$   $\Rightarrow$ *Restrictions*  $\Rightarrow$   $\odot$ **1**
- **Enter Security Code**  $\Rightarrow$  $\bullet$ **2**
- **Select a restriction type**  $\Rightarrow$  $\odot$ Restrict Dialing: **3**

Permit outgoing calls to only one number. Note that the number can only be dialed from Phone Book.

#### Call Rejection:

Restrict incoming calls from a specified number.

#### Call Acceptation:

Receive incoming calls only from a specified number.

## Tip

・ ★ indicates currently set restriction; to cancel, select the setting and press  $\odot$ .

### **When** *Restrict Dialing* **is Set**

The following operations are disabled:

- ・ Dialing by Keypad
- ・ Dialing from Received Calls
- ・ Calling from Phone Book (except: calling specified number in Phone Book)

## Tip

- ・ When *Restrict Dialing* is set, all records on Redial, Dialed Calls and Sent Address List are deleted.
- ・ Emergency numbers 110, 119 and 118 are available even when *Restrict Dialing* is set.
- ・ If you change or delete the specified number, the set restriction is canceled. Cancel *Restrict Dialing* to edit or delete.

### **Setting Secret Entries**

Prevent others from accessing certain Phone Book entries.

- Phone Book entries set as secret only appear in Secret Mode or Secret Data Only Mode (P. 4-7).
- **[Entry Details]** u*Set Secret*  $\Rightarrow$  (0) **1**

## Tip

・ To cancel Secret Setting: [Entry Details]  $\Rightarrow$  *Release Secret*  $\Rightarrow$  $\odot$ 

- ・ Entries saved while Secret Mode or Secret Data Only Mode is active are saved as secret entries.
- ・ When a Tomo-Den entry is set as a secret entry, the entry's Tomo-Den setting is canceled.

## **Managing USIM Phone Book**

Phone Book entries can be copied between handset and USIM Card.

#### $\overline{\phantom{a}}$ <sup>*MBIU*</sup>  $\Rightarrow$  **Tools**  $\Rightarrow$  **O**  $\Rightarrow$  **USIM 1**

*Operation*  $\Rightarrow$  ●  $\Rightarrow$  Enter Security Code  $\Rightarrow$   $\circledcirc$ 

**2** Copy  $\Rightarrow$  ● → Phone→ USIM or *USIM*→*Phone*  $\Rightarrow$   $\circledbullet$   $\Rightarrow$  *Phone Book*  $\Rightarrow$   $\circledbullet$ 

#### **Search Phone Book 3**

**Select an entry**  $\Rightarrow$  $\odot$ Repeat this step to specify other entries. **4**

#### $\boxed{\circ}$   $\Rightarrow$  **YES**  $\Rightarrow$   $\boxed{\circ}$ **5**

#### Note

- ・ Items that cannot be saved to USIM Phone Book are not copied.
- ・ Phone Book entries set as secret cannot be copied.
- ・ You must end copying of Phone Book entries to make/receive calls or send/receive messages.

## More Features

## Advanced

#### Creating Entries

- Save a Postal Code, Address & Memo
- Save Location Information
- Save Birthday
- Change Entry Number

#### Phone Book Search

- Change Index Tab of Phone Book Entry List
- Change Font Size
- Change Phone Number/E-mail Address Order
- Compose an S! Mail from Phone Book
- Compose an SMS Message from Phone Book

#### **( P. 2-30)**

#### Managing Phone Book

- Check Custom Ringtone/Image Settings by Item
- Cancel Custom Ringtone/Image Settings by Item
- Check Restriction Settings by Restriction Type
- **Cancel Restriction Settings by Restriction Type**
- Check Number of Phone Book Entries
- Edit a Phone Book Entry
- Copy a Phone Book Entry
- Check Location Information
- Send Location Information
- Attach Location Information to Image
- Delete Entries
- Delete Items from an Entry
- Delete an Entry from USIM Card

**( P. 2-31)**

### **Customize**

#### Phone Book

**( P. 2-30)**

- Set Preferred Search Method
- Change Group Name

**( P. 14-12)**

2

## **Overview**

#### Back up handset Phone Book to server.

- Separate subscription required.
- See SOFTBANK MOBILE Corp. Website (http://www.softbank.jp) for details.
- After subscribing, network information will be automatically retrieved and *Auto Sync Settings* will be set to *Synchronize*. When Phone Book is edited in these settings, synchronizing will begin after 10 minutes.
- Even if *Auto Sync Settings* is set to *OFF*, it returns to default settings and to *ON* again after network information is retrieved.
- After unsubscribing, make sure that *Auto Sync Settings* is set to *OFF*.

#### Note

- ・ Fully charge battery beforehand.
- ・ Packet transmission fees are incurred for synchronizing, backing up or downloading.
- ・ All data in the server Phone Book will be deleted if *Synchronize*, *Sync From Client* or *Backup* is performed after deleting all data in handset Phone Book.
- ・ All data in handset Phone Book will be deleted if *Synchronize*, *Sync From Server* or *Restore* is performed after deleting all data in the server Phone Book.
- The following Phone Book items are not synchronized.
- –Ring Tone
- –Illumination
- –Vibrator
- –Incoming Call Image

## Using S! Addressbook Back-up

### **Synchronizing Phone Book**

Connect to Phone Book backed up on server and bring it up to date with handset's Phone Book.

- The first time you synchronize will be in *Synchronize* regardless of the setting.
- Synchronization can be any of the following types.

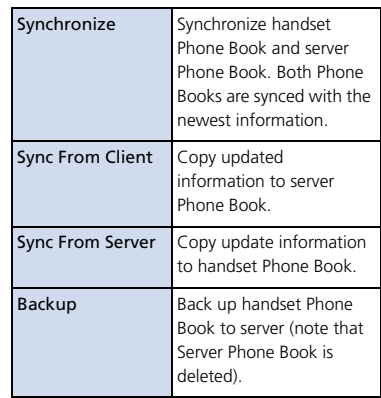

Restore Restore server Phone Book to handset (note that handset Phone Book is deleted). **1 If**  $\text{Hence}$  $\Rightarrow$  **<b>Tools**  $\Rightarrow$  **0**  $\Rightarrow$  **S!** *Addressbook Back-up*  $\Rightarrow$   $\bullet$ **B** S! Addressbook Backup **MStart Sync EAuto Sync Settings ESync Log** S! Addressbook Back-up Window **2** *Start Sync*  $\Rightarrow$  ● **Enter Security** Code  $\Rightarrow$   $\circledbullet$ 

**Select type of synchronization 3**  $\textcircled{\scriptsize{\bullet}} \Rightarrow \text{YES} \Rightarrow \textcircled{\scriptsize{\bullet}}$ 

Synchronization starts. Synchronization results appear after completion.

o **4**

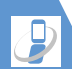

## S! Addressbook Back-up

#### **Checking Synchronize Log**

**[S! Addressbook Back-up] window 1** $\Rightarrow$  **Sync Log**  $\Rightarrow$  ● Select an item  $\Rightarrow$   $\circledcirc$ 

**3** More Features

**Advanced** 

S! Addressbook Back-up ● Delete Synchronize Log

**( P. 2-32)**

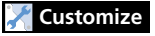

S! Addressbook Back-up

● Set Auto Synchronize

● Set Auto Synchronize Off

• Check Auto Synchronize Settings

**( P. 14-12)**

## Main Menu

#### Start Here

【**Main Menu**】 **......................................... P. 2-2**

#### **Change Main Menu Theme**

**[Main Menu]**  $\Rightarrow \text{ } \Rightarrow$  Select a pattern  $\Rightarrow$  $\textcircled{\scriptsize{\bullet}}$  ( $\Rightarrow$  YES or NO  $\Rightarrow$   $\textcircled{\scriptsize{\bullet}}$ )

#### **Switch to Simple Menu**

**[Main Menu]**  $\Rightarrow$ *S*  $\Rightarrow$  *Simple Menu*  $\Rightarrow$  $\textcircled{\scriptsize{\bullet}}$  ( $\Rightarrow$  **YES** or **NO**  $\Rightarrow$   $\textcircled{\scriptsize{\bullet}}$ )) In Simple Menu, font size is larger and menu options are limited to basic ones.

#### **Temporarily Change Design Theme of Main Menu**

**Main Menul**  $\Rightarrow \text{ } \Rightarrow$  Select a theme  $\Rightarrow$ o **Next time you open Main Menu, default** Main Menu returns.

## Desktop Icons

#### **Edit Title of a Desktop Icon**

 $\textcircled{\tiny{\bullet}} \Rightarrow$  Select an icon  $\Rightarrow$   $\textcircled{\tiny{\bullet}} \Rightarrow$  **Edit Title**  $\Rightarrow$  $\textcircled{\scriptsize{\bullet}} \Rightarrow$  Enter title  $\Rightarrow$   $\textcircled{\scriptsize{\bullet}}$ 

#### **Change Icon Image**

**e**  $\Rightarrow$  Select an icon  $\Rightarrow$  *R*  $\Rightarrow$  *CHG Icon Image*  $\Rightarrow$   $\textcircled{\scriptsize{\bullet}} \Rightarrow$  *Select Icon Image*  $\Rightarrow$   $\textcircled{\scriptsize{\bullet}} \Rightarrow$ Select a folder  $\Rightarrow$   $\bullet$   $\Rightarrow$  Select a file  $\Rightarrow$   $\bullet$ **To reset icon image, select Default Icon** *Image* and press  $\odot$ .

#### **Check Icon Information**

 $\textcircled{\scriptsize{\bullet}} \Rightarrow$  Select an icon  $\Rightarrow$  *I*<sup>n</sup>  $\Rightarrow$  *Icon Info Setting*  $\Rightarrow$   $\circledcirc$ 

#### **Change Order of Desktop Icons**

 $\textcircled{\scriptsize{\bullet}} \Rightarrow$  Select an icon  $\Rightarrow$   $\textcircled{\scriptsize{\bullet}} \Rightarrow$  **Sort**  $\Rightarrow$   $\textcircled{\scriptsize{\bullet}}$  $\Rightarrow$  **YES**  $\Rightarrow$   $\circledcirc$   $\Rightarrow$   $\circledcirc$   $\Rightarrow$  Select a position  $\Rightarrow$ 

#### $\bullet$

#### **Delete Desktop Icons**

$$
\textcircled{\tiny{\bullet}}\Rightarrow \text{Select an icon} \Rightarrow \textcircled{\tiny{\textcircled{\tiny{F}}}} \Rightarrow \text{Delete} \Rightarrow \textcircled{\tiny{\bullet}}
$$

- To Select *Delete This*
	- $\Rightarrow$  Delete This  $\Rightarrow$   $\circledcirc$   $\Rightarrow$  YES  $\Rightarrow$   $\circledcirc$
- To Select *Delete selected*  $\Rightarrow$  Delete selected  $\Rightarrow$   $\bullet$   $\Rightarrow$  Select icons  $\Rightarrow$  $\circledcirc$   $\Rightarrow$   $\circledcirc$   $\Rightarrow$  YES  $\Rightarrow$   $\circledcirc$
- To Select *Delete All*
- $\Rightarrow$  *Delete All*  $\Rightarrow$   $\circledcirc$   $\Rightarrow$  *YES*  $\Rightarrow$   $\circledcirc$

#### **Reset Desktop Icons**

 $\textcircled{\scriptsize{\bullet}} \Rightarrow \textcircled{\scriptsize{\textsf{R}}} \Rightarrow$  Reset Desktop  $\Rightarrow$   $\textcircled{\scriptsize{\bullet}} \Rightarrow$  YES  $\Rightarrow$   $\bullet$ 

#### **Change Theme of Desktop Icons**

 $\textcircled{\scriptsize{}} \Rightarrow \textcircled{\scriptsize{}} \Rightarrow$  Change Desktop  $\Rightarrow$   $\textcircled{\scriptsize{}} \Rightarrow$ Select a theme  $\Rightarrow$   $\circledcirc$   $\Rightarrow$  *YES*  $\Rightarrow$   $\circledcirc$ 

#### **Show/Hide Desktop Icons**

 $\textcircled{\scriptsize{\bullet}} \Rightarrow \textcircled{\scriptsize{\textsf{m}}} \Rightarrow$  Display Setting  $\Rightarrow \textcircled{\scriptsize{\bullet}} \Rightarrow$ *Display always* or *Display at Use*  $\Rightarrow$   $\circledcirc$  ( $\Rightarrow$  $\ddot{\bullet}$ **M** When *Display at Use* is set. Desktop Icons only appear when you press  $\odot$  in Standby.

## Text Entry

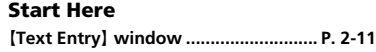

### **Functions Before Entering Text**

**Switch between Lower Case & Upper Case**

**IText Entryl window → 同 → Lower Case** or *Upper Case*  $\Rightarrow$   $\circledbullet$ 

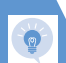

**Switch between Single-byte & Double-byte Text Entryl window → <sub>I</sub> A** Single-Byte or *Double-Byte*  $\Rightarrow$   $\circledcirc$ 

#### **Functions While Entering Text**

#### **Cycle Characters in Reverse Order**

 $[Text Entry] window$   $\Rightarrow$  Input a character  $\Rightarrow$ **This procedure is available in 5-touch mode.** 

#### **Undo Last Operation**

**[Text Entry] window**  $\Rightarrow$  **Press and hold**  $\boxed{\checkmark}$ 

#### **Move Cursor to Top/End of Text**

**Text Entryl** window  $\Rightarrow$   $\boxed{\circ}$   $\Rightarrow$  **Jump**  $\Rightarrow$   $\odot$  $\Rightarrow$  *To Beginning* or *To End*  $\Rightarrow$   $\circledcirc$ 

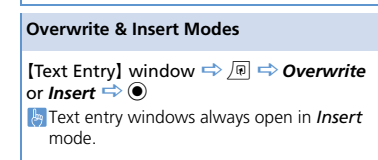

#### **Insert Line Feed**

**Text Entryl window**  $\Rightarrow$  $\rightarrow$  $\mathbb{P}$  Press  $\mathbb Q$  to add a space at the end of text.

#### **Input a Space**

**I** Text Entryl window  $\Rightarrow$   $\boxed{\oplus}$   $\Rightarrow$  **Space**  $\Rightarrow$   $\boxed{\bullet}$  $\mathbb{P}$  Press  $\odot$  to add a space at the end of text.

#### **Use Dictionary**

**Text Entryl** window  $\Rightarrow$   $\sqrt{p}$   $\Rightarrow$  **Refer Dic.**  $\Rightarrow$  $\circledbullet$ 

- To Enter a Word
	- $\Rightarrow$  *Enter Word*  $\Rightarrow$   $\circledcirc$   $\Rightarrow$  Enter word  $\Rightarrow$   $\circledcirc$
	- $\Rightarrow$  Select a dictionary  $\Rightarrow$   $\bullet$   $\Rightarrow$  Select a word
	- $\Rightarrow$   $\bullet$  Read descriptions of the word
- To Select Area

 $\Rightarrow$  **Select Area**  $\Rightarrow$  ( $\bullet$ )  $\Rightarrow$  Move cursor to beginning of word  $\Rightarrow$   $\bullet$   $\Rightarrow$  Move cursor to end of word  $\Rightarrow$   $\bullet$   $\Rightarrow$  Select a dictionary  $\Rightarrow$  $\textcircled{\scriptsize{\bullet}} \Rightarrow$  Select a word  $\Rightarrow$   $\textcircled{\scriptsize{\bullet}} \Rightarrow$  Read descriptions of the word

● To Enter a Word from Search History  $\Rightarrow$  **Reference History**  $\Rightarrow$  ● Select a word  $\Rightarrow$   $\bullet$   $\Rightarrow$  Select a dictionary  $\Rightarrow$   $\bullet$   $\Rightarrow$ Select a word  $\Rightarrow$   $\odot$   $\Rightarrow$  Read descriptions of the word

#### **Quote Text**

**[Text Entry] window ⇒** *D*  $\Rightarrow$  *Quote Data*  $\Rightarrow$   $\bullet$ 

- To Quote from a Phone Book Entry  $\Rightarrow$  *Quote Phonebook*  $\Rightarrow$   $\circledcirc$   $\Rightarrow$  Search Phone Book  $\Rightarrow$  Select a data item to quote text from  $\Rightarrow$   $\bullet$   $\Rightarrow$   $\boxed{\circ}$
- To Quote from Account Details  $\Rightarrow$  **Account Details**  $\Rightarrow$  **(** $\bullet$ )  $\Rightarrow$  Enter Security Code  $\Rightarrow$   $\bullet$   $\Rightarrow$  Select a data item  $\Rightarrow$   $\bullet$   $\Rightarrow$  $\boxed{0}$
- To Scan Text by Text Reader  $\Rightarrow$  Text Reader  $\Rightarrow$   $\bullet$   $\Rightarrow$  Scan text with camera  $\Rightarrow \exists x$
- To Scan Bar Code by Bar Code Reader **Bar Code Reader**  $\Rightarrow$  **(●)**  $\Rightarrow$  Scan a bar code with camera  $\Rightarrow$   $\bullet$

#### **Use Kuten Codes**

**IText EntryI** window  $\Rightarrow$  *R*  $\Rightarrow$  *Kuten Code*  $\Rightarrow$   $\bullet$   $\Rightarrow$  Enter kuten codes (P. 15-12)

## **Templates**

#### Start Here

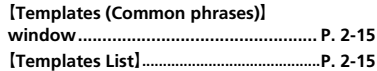

#### **Edit a Folder Name**

【Templates (Common phrases)】 window Select a folder  $\Rightarrow$  **Edit Folder Name**  $\Rightarrow$   $\bullet$   $\Rightarrow$  Enter folder name  $\Rightarrow$   $\bullet$ 

#### **Reset a Folder Name**

【Templates (Common phrases)】 window Select a folder  $\Rightarrow$  **Reset Name**  $\Rightarrow$   $\bullet$  $\Rightarrow$  YES  $\Rightarrow$   $\circledcirc$ 

#### **Edit Templates**

**Templates List**  $\Rightarrow$  Select a template  $\Rightarrow$   $\boxed{0}$  $\Rightarrow$  *Edit*  $\Rightarrow$   $\circledcirc$   $\Rightarrow$  Edit phrase  $\Rightarrow$   $\circledcirc$ 

#### **Reset Templates**

**Templates List**  $\Rightarrow$  Select a template  $\Rightarrow$   $\boxed{0}$ ● To Select *Delete This*  $\Rightarrow$  Delete This  $\Rightarrow$  ( $\bullet$ )  $\Rightarrow$  YES  $\Rightarrow$  ( $\bullet$ ) ● To Select *Delete All*  $\Rightarrow$  Delete All  $\Rightarrow$   $\bullet$   $\Rightarrow$  Enter Security Code  $\Rightarrow$  ( $\bullet$ )  $\Rightarrow$  YES  $\Rightarrow$  ( $\bullet$ ) **La** User entries are deleted, and preinstalled templates return to default.

## **Dictionaries**

#### Start Here

【**Own Dictionary**】 **window...................P. 2-15** 【**Downloaded Dictionary**】 **window.....P. 2-16**

### **Own Dictionary**

#### **Edit Entries**

 $I$ Own Dictionary **Window**  $\Rightarrow$  **Select an** entry  $\Rightarrow \text{ } \Rightarrow$  Edit word  $\Rightarrow$   $\text{ } \Rightarrow$  Edit reading  $\Rightarrow$   $\circledcirc$ 

#### **Delete Entries**

**[Own Dictionary] window**  $\Rightarrow$  **Select an** entry  $\Rightarrow$  **D**  $\Rightarrow$  **Delete**  $\Rightarrow$   $\circledcirc$ ● To Select *Delete This*  $\Rightarrow$  Delete This  $\Rightarrow$  ( $\bullet$ )  $\Rightarrow$  YES  $\Rightarrow$  ( $\bullet$ ) ● To Select *Delete selected*  $\Rightarrow$  *Delete selected*  $\Rightarrow$   $\circledcirc$   $\Rightarrow$  Select entries  $\Rightarrow$   $\bullet$   $\Rightarrow$   $\overline{P}$   $\Rightarrow$  YES  $\Rightarrow$   $\bullet$ ● To Select *Delete All*  $\Rightarrow$  Delete All  $\Rightarrow$   $\circledcirc$   $\Rightarrow$  Enter Security Code  $\Rightarrow$  ( $\bullet$ )  $\Rightarrow$  YES  $\Rightarrow$  ( $\bullet$ )

#### **Downloaded Dictionaries**

#### **Edit Title**

【Downloaded Dictionary】 window Select a dictionary  $\Rightarrow$   $\boxed{\bigcirc}$   $\Rightarrow$  **Edit Title**  $\Rightarrow$   $\boxed{\bullet}$  $\Rightarrow$  Edit title  $\Rightarrow$   $\circledcirc$ 

#### **View Information**

【Downloaded Dictionary】 window Select a dictionary **→** *Dictionary Info*  $\Rightarrow$   $\odot$ 

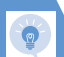

#### **Delete Dictionaries**

B asic Oper ations 2

【Downloaded Dictionary】 window Select a dictionary  $\Rightarrow$   $\sqrt{p}$ ● To Select *Delete This*  $\Rightarrow$  *Delete This*  $\Rightarrow$   $\circledcirc$   $\Rightarrow$  *YES*  $\Rightarrow$   $\circledcirc$ ● To Select *Delete All*  $\Rightarrow$  *Delete All*  $\Rightarrow$   $\circledcirc$   $\Rightarrow$  Enter Security Code  $\Rightarrow$  ( $\bullet$ )  $\Rightarrow$  YES  $\Rightarrow$  ( $\bullet$ )

## Phone Book

#### Start Here

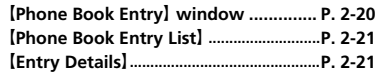

### **Creating Entries**

#### **Save a Postal Code, Address & Memo**

**[Phone Book Entry] window**  $\Rightarrow$  **a or**  $\Box$  $\Rightarrow$   $\bullet$  Enter content  $\Rightarrow$   $\bullet$ 

#### **Save Location Information**

**[Phone Book Entry] window**  $\Rightarrow$  $\overline{(\mathbf{v})} \Rightarrow$  $\odot$ *From Position Loc*., *From Location History* or *From Image*  $\Rightarrow$   $\circledcirc$  ( $\Rightarrow$  Select location information  $\Rightarrow$  ( $\bullet$ ) **To check location information, select** *Location Info Detail* and press  $\odot$ . **A** To delete location information, select **Delete** *Location Info* and press  $\odot$ .

#### **Save Birthday**

**[Phone Book Entry]** window  $\Rightarrow$   $\Box$   $\Rightarrow$   $\bullet$  $\Rightarrow$  Enter date of birth  $\Rightarrow$   $\bullet$ 

#### **Change Entry Number**

**IPhone Book Entryl window**  $\Rightarrow$  $\mathbb{E} \Rightarrow \bullet$  $\Rightarrow$  Change entry number  $\Rightarrow$   $\bullet$ 

#### **Phone Book Search**

**Change Index Tab of Phone Book Entry List**

**[Phone Book Entry List] ⇒** *P*  $\Rightarrow$  Change *Display*  $\Rightarrow$  ● *Alphabet*, *Memory No.* or *Group*  $\Rightarrow$   $\circledcirc$ 

#### **Change Font Size**

【Phone Book Entry List】 /【Entry Details】 **<u>***<u>n</u></u>*  $\Rightarrow$  *Font Setting*  $\Rightarrow$  *e)*  $\Rightarrow$  *Standard</u> Font, Big Font* (or *Small Font*)  $\Rightarrow$   $\circledbullet$ 

**Change Phone Number/E-mail Address Order**

**[Entry Details]**  $\Rightarrow$  Select a phone number/e-mail address  $\Rightarrow$   $\sqrt{N}$   $\Rightarrow$  **Move to**  $Top \Rightarrow$   $\odot$ 

**This procedure is available when more than** one phone number/e-mail address is saved to a Phone Book entry.

#### **Compose an S! Mail from Phone Book**

**[Entry Details]**  $\Rightarrow$   $\odot$   $\Rightarrow$  Select an e-mail address  $\Rightarrow$   $\bullet$   $\Rightarrow$  Compose S! Mail

#### **Compose an SMS Message from Phone Book**

**[Entry Details]**  $\Rightarrow$   $\odot$   $\Rightarrow$  Select a phone number  $\Rightarrow$  *Compose SMS*  $\Rightarrow$   $\circledcirc$   $\Rightarrow$ Compose SMS message

## **Managing Phone Book**

**Check Custom Ringtone/Image Settings by Item**

**[Phone Book Entry List] ⇒** *Ring Tone/Image*  $\Rightarrow$   $\odot$   $\Rightarrow$  Select an item with  $\star$  $\Rightarrow$   $\bullet$ **E** Continue selecting items with **★** to check settings.

#### **Cancel Custom Ringtone/Image Settings by Item**

**[Phone Book Entry List] ⇒** *Ring Tone/Image*  $\Rightarrow$   $\odot$   $\Rightarrow$  Select an item with  $\star$  $\Rightarrow$   $\bullet$   $\Rightarrow$  Select an item with  $\star \Rightarrow$   $\circ$ *Release Settings*  $\Rightarrow$   $\odot$   $\Rightarrow$  *YES*  $\Rightarrow$   $\odot$ 

**Check Restriction Settings by Restriction Type**

**[Phone Book Entry List]**  $\Rightarrow$   $\boxed{\oplus}$ *Restrictions*  $\Rightarrow$  ●  $\Rightarrow$  Enter Security Code  $\Rightarrow$   $\bullet$   $\Rightarrow$  Select a restriction type with  $\star \Rightarrow$  $\sqrt{u} \Rightarrow$  Check Settings  $\Rightarrow$   $\odot$ 

#### **Cancel Restriction Settings by Restriction Type**

**[Phone Book Entry List]**  $\Rightarrow$   $\boxed{\circ}$ *Restrictions*  $\Rightarrow$  ● Enter Security Code  $\Rightarrow$   $\bullet$   $\Rightarrow$  Select a restriction type with  $\star \Rightarrow$  $\sqrt{\mathbb{R}} \Rightarrow$  Release Settings  $\Rightarrow$   $\odot \Rightarrow$  YES  $\Rightarrow$   $\odot$ 

#### **Check Number of Phone Book Entries**

**[Phone Book Entry List] ⇒** *No. of Phone Book*  $\Rightarrow$   $\circledbullet$ 

#### **Edit a Phone Book Entry**

**[Entry Details] ⇒** *R* ⇒ *Edit Phone Book*  $\Rightarrow$   $\bullet$   $\Rightarrow$  Edit each item  $\Rightarrow$   $\Rightarrow$  YES  $\Rightarrow$  $\circledbullet$ 

 $\left[\frac{1}{2}\right]$  Select  $\left[\frac{1}{2}\right]$  and edit the entry number. The edited entry is saved as a new entry and the original entry remains as before.

#### **Copy a Phone Book Entry**

**[Entry Details] ⇒** *p*  $\Rightarrow$  *Copy to USIM* or *Copy from USIM*  $\Rightarrow$   $\circledcirc$   $\Rightarrow$  *YES*  $\Rightarrow$   $\circledcirc$ 

#### **Check Location Information**

**[Phone Book Entry List]**  $\Rightarrow$   $\odot$   $\Rightarrow$  Select location information **→ Read Map**  $\Rightarrow$  ( $\bullet$ ) ( $\Rightarrow$  Send/No Confirmation  $\Rightarrow$  ( $\bullet$ ))

#### **Send Location Information**

**IPhone Book Entry List**  $\Rightarrow$   $\odot \Rightarrow$  Select location information **→** *Attach to Mail*  $\Rightarrow$  **(e)**  $\Rightarrow$  *YES*  $\Rightarrow$  **(e)**  $\Rightarrow$  Compose S! Mail  $\Rightarrow \text{S}$ 

#### **Attach Location Information to Image**

**IPhone Book Entry List**  $\Rightarrow$   $\odot \Rightarrow$  Select location information **→ <u><b>Attach</u>** to</u> *Image*  $\Rightarrow$   $\bullet$   $\Rightarrow$  Select an image  $\Rightarrow$   $\bullet$   $\Rightarrow$ o

#### **Delete Entries**

【Phone Book Entry List】 Select an entry  $\Rightarrow$  *Delete Data*  $\Rightarrow$   $\bullet$ ● To Select *Delete This*  $\Rightarrow$  *Delete This*  $\Rightarrow$  **a**  $\Rightarrow$  *YES*  $\Rightarrow$  **a** ● To Select *Delete selected*  $\Rightarrow$  *Delete selected*  $\Rightarrow$   $\circledcirc$   $\Rightarrow$  Select entries  $\Rightarrow$   $\bullet$   $\Rightarrow$   $\Rightarrow$   $\Rightarrow$  YES  $\Rightarrow$   $\bullet$ ● To Select *Delete All*  $\Rightarrow$  Delete All  $\Rightarrow$   $\circledcirc$   $\Rightarrow$  Enter Security Code  $\Rightarrow$  ( $\bullet$ )  $\Rightarrow$  *YES*  $\Rightarrow$  ( $\bullet$ )  $\Rightarrow$  *YES*  $\Rightarrow$  ( $\bullet$ )

[Entry Details]  $\Rightarrow$   $\odot \Rightarrow$  Select an item  $\Rightarrow$ *Delete Data*  $\Rightarrow$  **O**  $\Rightarrow$  Delete Phone *No.*, *Delete Mail Add.*, *Delete Address*, *Delete Loc. Info*, *Delete Birthday*, *Delete Memorandums* or *Delete Image*  $\Rightarrow$   $\bullet$ *YES*  $\Rightarrow$   $\odot$ 

#### **Delete an Entry from USIM Card**

 $\overline{\mathbb{F}}$ **i**  $\Rightarrow$  Tools  $\Rightarrow$  **a**)  $\Rightarrow$  USIM Operation  $\Rightarrow$ **(e)**  $\Rightarrow$  **Enter Security Code**  $\Rightarrow$  **(e)**  $\Rightarrow$  **Delete**  $\Rightarrow$   $\bullet$   $\Rightarrow$  USIM  $\Rightarrow$   $\bullet$   $\Rightarrow$  Phone Book  $\Rightarrow$   $\bullet$  $\Rightarrow$  Search Phone Book  $\Rightarrow$  Select an entry  $\Rightarrow$   $\bullet$   $\Rightarrow$   $\overline{$  $\Rightarrow$   $\forall$ **ES**  $\Rightarrow$   $\bullet$ 

### S! Addressbook Back-up

#### Start Here

【**S! Addressbook Back-up**】 **window ....P. 2-25**

#### **Delete Synchronize Log**

【S! Addressbook Back-up】 window *Sync Log*  $\Rightarrow$   $\circledcirc$   $\Rightarrow$  Select Log  $\Rightarrow$   $\circledcirc$ ● To Select *Delete This*  $\Rightarrow$  Delete This  $\Rightarrow$   $\circ$   $\Rightarrow$  YES  $\Rightarrow$   $\circ$ ● To Select *Delete selected*  $\Rightarrow$  *Delete selected*  $\Rightarrow$   $\circ$   $\Rightarrow$  Select Log  $\Rightarrow$  $\circledcirc$   $\Rightarrow$   $\circledcirc$   $\Rightarrow$   $\gamma$ **ES**  $\Rightarrow$   $\circledcirc$ ● To Select *Delete All*  $\Rightarrow$  Delete All  $\Rightarrow$   $\bullet$   $\Rightarrow$  Enter Security Code  $\Rightarrow$   $\bullet$   $\Rightarrow$   $\gamma$ ES  $\Rightarrow$   $\bullet$ 

# **Calling**

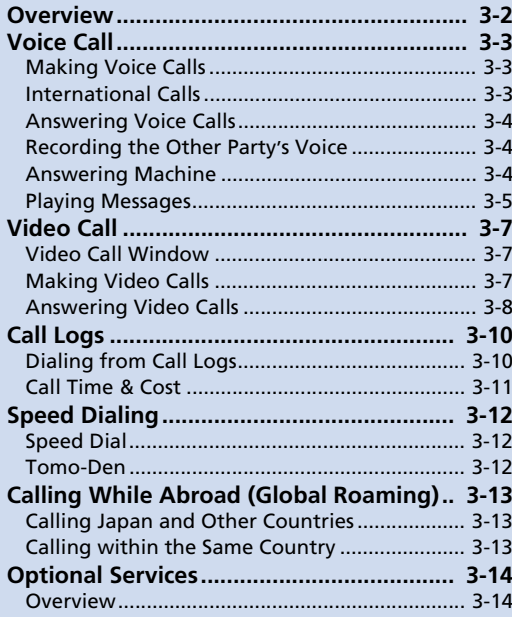

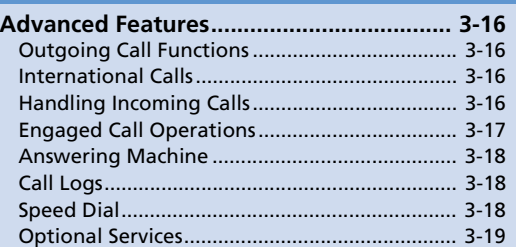

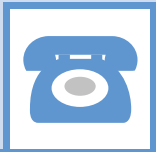

3

 $3 - 1$ 

**Overview** 

Voice call and video call are available on handset.

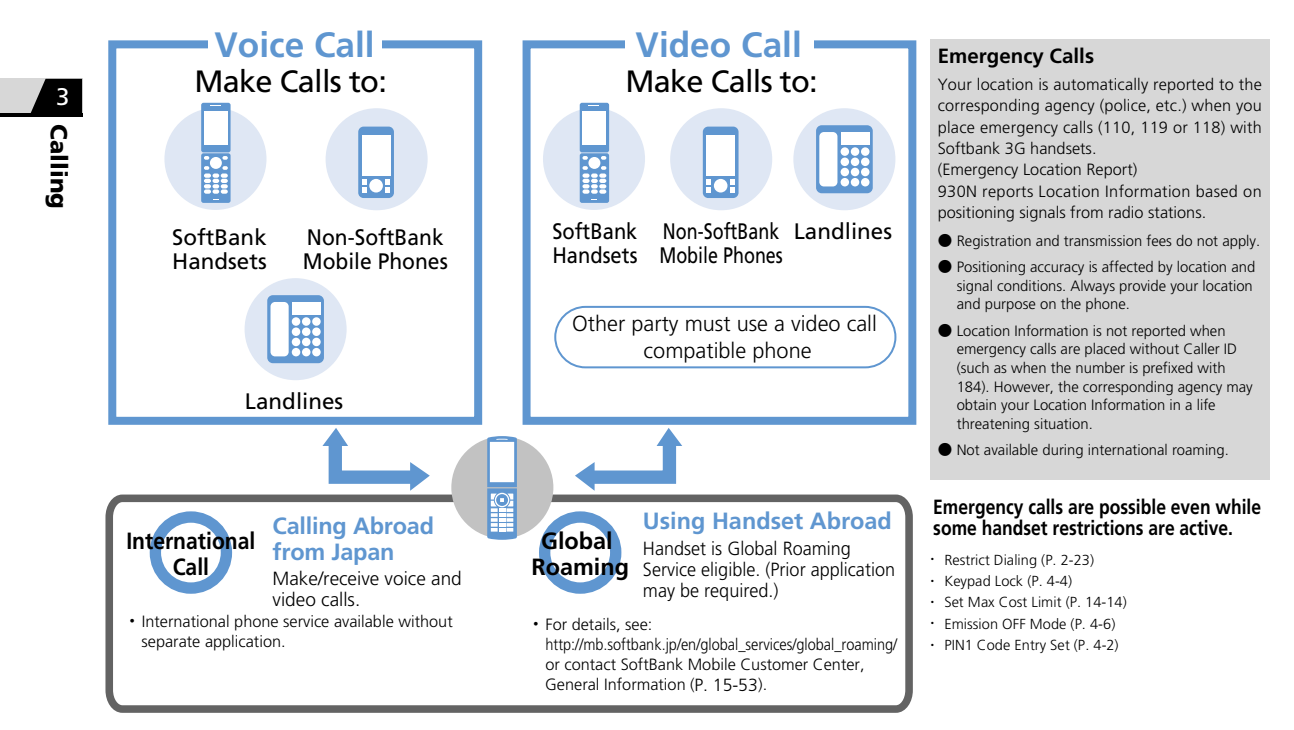

#### Making Voice Calls **Enter phone number 1**

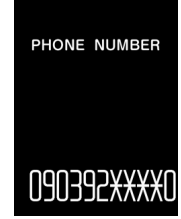

Phone Number Entry Window **Note** 

#### **■ Correcting Misentries**

 $\Rightarrow$   $\odot$  to scroll cursor  $\Rightarrow$  ELEAR to delete (press and hold to delete all numbers to the left)  $\Rightarrow$  Reenter number(s)

#### ■ **Deleting Phone Number**

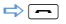

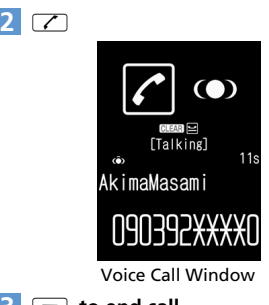

**3**

・ The other party may hear a short beep when  $\boxed{0}$  to  $\boxed{9}$ ,  $\boxed{\ast}$  or  $\boxed{\#}$  are pressed during a call.

### Tip

- ・ Always include the area code even when dialing from the same area.
- ・ When you hear a busy tone, the other party is on another line.
- ・ When you hear a message saying that the other party cannot be reached, the other party's mobile phone is off or is out of signal range.
- ・ When you hear a message asking for your caller ID, call again with your number revealed.
- After Display backlight turns off during a call, if no keys are pressed for about two minutes, Display goes off and handset enters power saving mode regardless of Lighting setting for Backlight (P. 14-5). Handset can be operated in power saving mode in the same way as when Display is lit.
- ・ Call ends when handset is closed. Connect stereo earphone-microphone to talk with handset closed.

## **Form of the call the call condition** and **Available Keys during Voice Calls**

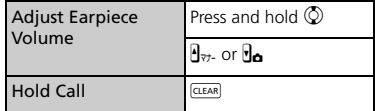

## International Calls

Application not required.

- **1** Enter phone number  $\Rightarrow$  *n*  $\Rightarrow$  *nt'l call*  $\Rightarrow$   $\circledcirc$
- **Select a country code**  $\Rightarrow$  **Select an international prefix number**  $\Rightarrow$   $\bullet$   $\Rightarrow$   $\rightarrow$   $\rightarrow$ **2**

```
\boxed{\frown} to end call
3
```
## Answering Voice Calls

**When a call arrives**  $\Rightarrow$  $\triangledown$ **1**

 $\Box$  to end call **2**

## Recording the Other

C allin g

3

## Party's Voice

**Press and hold**  $\mathbb{I}_{\mathbf{\Omega}}$  during a call **1**

A short beep sounds through the earpiece and recording starts. When remaining recording time reaches five seconds, a short beep sounds. When recording is finished, two short beeps sound.

To stop recording, press  $\odot$  or press and hold  $\overline{\mathsf{H}}$ .

## Answering Machine

Record caller's messages on handset when you are unable to answer voice or video calls.

#### **Setting Answering Machine**

- $^{\text{HEM}}$  $\Rightarrow$  **Settings**  $\Rightarrow$  $\circledcirc$  $\Rightarrow$  **Incoming** *Call*  $\Rightarrow$  **A**)  $\Rightarrow$  Answering *Machine*  $\Rightarrow$   $\circledcirc$ **1**
- $ON \Rightarrow$   $\odot$   $\Rightarrow$  Select an outgoing **message**  $\Rightarrow$   $\circledbullet$ **2**
- **Enter ring time 3**

### Tip

- ・ When Voice Mail or Call Forward is activated, set a shorter ring time for Answering Machine than that for Voice Mail or Call Forward.
- ・ Answering Machine can be set or canceled by pressing and holding **GLEAR** in Standby.
- ・ Answering Machine is unavailable when power is off, in a place with no signal reception, or in Emission OFF Mode. Use Voice Mail instead (see P. 3-14).

#### **When a Call Arrives**

Answering Machine activates after the set ring time. Outgoing message plays, and the caller's voice/video message is recorded. Handset returns to Standby when recording is complete. Answering Machine notification and Display indicator appear. The indicator shows the number of messages.

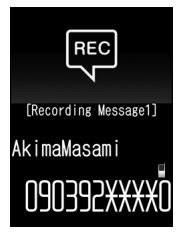

#### ■ **To Answer Call during Recording**  $\Rightarrow$

### **Activate When Call Arrives**

Activate Answering Machine when unable to answer an incoming call. Answering Machine setting returns, after message is recorded.

**When a call arrives**  $\Rightarrow$  **GLEAR or <b>R** Answering Machine is activated and starts recording. **1**

#### Note

・ Answering Machine cannot be activated when memory is full.

### Tip

• Alternatively, press  $\boxed{\textbf{H}}$  when a call arrives. When answering with  $\overline{\mathbf{H}}$ , handset enters Manner Mode.

## Playing Messages

**O**  $\Rightarrow$  Select notification **e** or **a**  $\Rightarrow$   $\bullet$ **1**

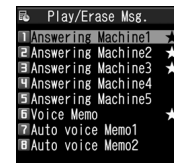

Play/Delete Voice Message Window

Items with a message recorded are indicated by ★.

**Select a message**  $\Rightarrow$  $\odot$ **2**

#### Tip

・ To delete a message while playing it:  $\overline{U}$   $\Rightarrow$  *Erase*  $\Rightarrow$   $\odot$   $\Rightarrow$  *YES*  $\Rightarrow$   $\odot$ 

#### **Available Keys during Playback Available Keys during Video**

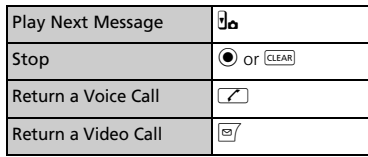

#### Tip

- Pressing **CLEAR** in Standby also plays recorded voice messages. When there is a voice memo but no voice message, the voice memo plays.
- ・ To play voice messages from Main Menu: **IVENU**  $\Rightarrow$  Tools  $\Rightarrow$  **O**  $\Rightarrow$  Play/Erase Msg.  $\Rightarrow$  $\overline{\odot}$

## **Message Playback**

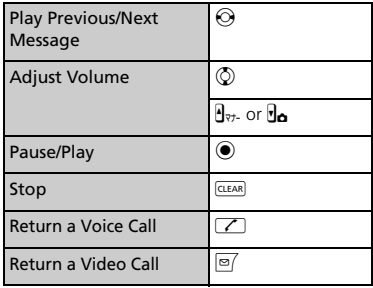

### Tip

・ To play video messages from Main Menu:  $\overline{\mathbb{F}}$ <sup>*IIII</sup>*  $\Rightarrow$  *Tools*  $\Rightarrow$  *O*  $\Rightarrow$  *Play/Erase VC Msg.*</sup>  $\Rightarrow$   $\bullet$ 

## Voice Call

## More Features

#### Advanced

#### Outgoing Call Functions

- Show/Hide Caller ID
- Add Area Code and Country Code (Prefix Numbers)

**( P. 3-16)**

**( P. 3-16)**

**( P. 3-16)**

**( P. 3-17)**

#### International Calls

● Enter "+" to Call Abroad

#### Handling Incoming Calls

- Reject Calls
- Place Calls on Hold
- Forward Calls
- Forward Calls to Voice Mail Center

#### Engaged Call Operations

- 
- $\bullet$  Toggle Device (Handset and Bluetooth $^\circledR$  Device)
- Make Other Party Clearer to Hear (Hyper Clear Voice)
- Send Touch Tones

#### Answering Machine

● Delete Recorded Messages

## **Customize**

#### Outgoing Calls

● Save Area Code and Country Code as Prefix Numbers

- Save Touch Tones
- Set Numbers after "\*" as Sub Address

**( P. 14-12)**

#### Display Settings

- Set an Outgoing Call Image
- Set an Incoming Call, Message Image or Video

**( P. 14-4)**

#### International Calls

- Change International Access Code Automatically Dialed with "+"
- Change a Country Code
	- Save an International Access Code

**( P. 14-13)**

#### Incoming Call Alerts

- Adjust Ringtone Volume
- Set a Ringtone
- Set Random Playback of Melodies as Ringtones
- Set Vibration
- **Set Illumination Color**
- **Set Illumination Pattern**
- Set Illumination to Flash for Missed Calls
- Set an Incoming Call Image
- Show Phone Book Entry Images for Incoming Calls

#### **( P. 14-8)**

- **( P. 3-18)** Answering Incoming Calls
	- Set to Answer Calls by Pressing Any Key
	- Set to Mute Ringtone by Pressing Any Key

**( P. 14-9)**

#### Call Settings

- Set Reconnection Tone
- **Set Noise Reduction**
- Set Weak Signal Alarm
- Set Clarity of Other Party Voice
- Automatically Record During Voice Call
- Change Color of Illumination While Calling
- Set a Hold Message
- Set Closing Sound Off
- End Call By Closing Handset

#### **( P. 14-13)**

#### Sounds

- Record Sound to Set as Ringtone or Outgoing Message
- Play Recorded Sound
- Delete Recorded Sound

#### **( P. 14-10)**

#### Earphone-Microphone

- Audio Output
- Microphone Setting
- Answer Calls Automatically
- Save a Phone Number to Dial with an Earphone-Microphone

#### **( P. 14-10)**

#### Key Illumination

- Set Illumination for Incoming or Outgoing Calls
- Set Illumination for Call Start

#### **( P. 14-28)**

## **3**-6

3

#### ● Handsfree

## Video Call Window

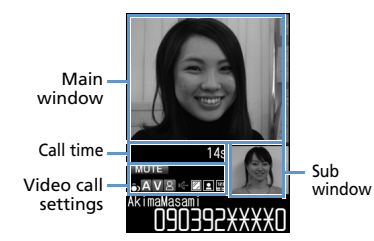

### **Video Call Indicators**

Hyper Clear Voice High z, Hyper Clear Voice Low Ŵ  $\Delta$ Transmitting Audio 囜 Transmission Failed  $\overline{M}$ Transmitting Video Transmission Failed  $\overline{M}$ R Sending Camera Image  $\overline{\mathsf{S}}$ Substitute Image Handsfree ON **Handsfree OFF MUTE** Mute **图 Visual Check** 

- 図 Photo Mode Portrait
- Photo Mode Scenery  $\boxdot$
- Photo Mode Close-up  $\mathbb{R}^n$

### Making Video Calls

**Enter phone number**

**1**

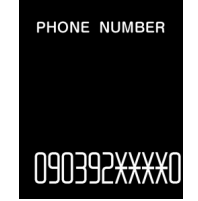

Phone Number Entry Window

#### **■ Correcting Misentries**

 $\Rightarrow$   $\odot$  to scroll cursor  $\Rightarrow$  Reenter number(s)

#### **■ Deleting Numbers**

 $\Rightarrow$   $\bigcirc$   $\Rightarrow$  Select a number  $\Rightarrow$  GLEAR

Press and hold **CLEAR** to delete all numbers to the left of the selected number.

#### **■ Deleting Phone Number**

 $\Rightarrow$ 

## o **2**

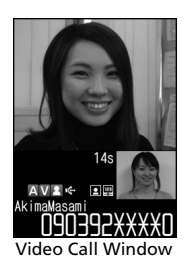

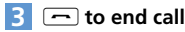

#### Note

・ The other party may hear a short beep when  $\boxed{0}$  to  $\boxed{9}$ ,  $\boxed{\div}$  or  $\boxed{\#}$  are pressed during a call.

## Tip

- ・ Always include the area code even when dialing from the same area.
- ・ Video calls made to emergency numbers (110, 119 and 118) are automatically switched to voice calls.
- ・ An error message with a possible cause appears when a video call fails to be connected.
- ・ Charging may automatically stop or camera image may switch to substitute image if charging while making a video call, depending on temperature and handset usage (ex. also recording TV).
- ・ Call ends when handset is closed. Connect stereo earphone-microphone to talk with handset closed.

#### **Available Keys during Video Calls**

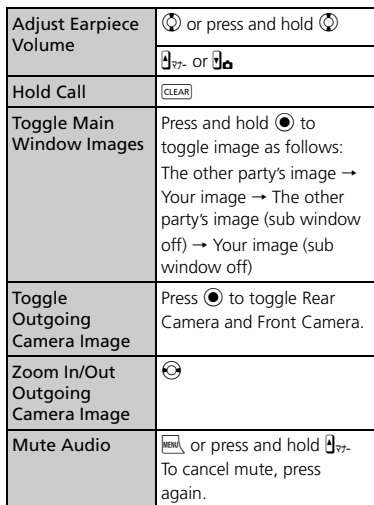

## Answering Video Calls

**When a video call arrives**  $\Rightarrow$ **1**

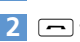

 $\Box$  to end call

## **More Features**

#### Advanced

#### Outgoing Call Functions

- Show/Hide Caller ID
- Add Area Code and Country Code (Prefix Numbers)

#### **( P. 3-16)**

#### Handling Incoming Calls

- Reject Calls
- Place Calls on Hold
- Forward Calls

#### **( P. 3-16)**

#### Engaged Call Operations

- Handsfree
- $\bullet$  Toggle Device (Handset and Bluetooth $^\circledR$  Device)
- Make Other Party Clearer to Hear (Hyper Clear Voice)
- Set Image Quality
- Adjust Brightness
- Change White Balance
- Change Color Tone
- Change Photo Mode
- Backlight Lighting Time

**( P. 3-17)**

## Video C all

## **Cu stomize**

#### Outgoing Calls

- Save Area Code and Country Code as Prefix Numbers
- Set Numbers after "\* as Sub Address

### Display Settings

● Set an Outgoing Call Image

#### **( P. 14-4)**

**( P. 14-12)**

#### Incoming Call Alerts

- Adjust Ringtone Volume
- Set a Ringtone
- Set Random Playback of Melodies as Ringtones
- Set Vibration
- Set Illumination Color
- Set Illumination Pattern
- Set Illumination to Flash for Missed Calls
- Set an Incoming Call Image
- Show Phone Book Entry Images for Incoming Calls

#### **( P. 14-8)**

#### Answering Incoming Calls

- Set to Answer Calls by Pressing Any Key
- Set to Mute Ringtone by Pressing Any Key

#### **( P. 14-9)**

#### Call Settings

- **Set Reconnection Tone**
- **Set Noise Reduction**
- Set Weak Signal Alarm
- Set Clarity of Other Party Voice
- Change Color of Illumination While Calling
- Set a Hold Message
- Set Closing Sound Off
- End Call By Closing Handset
- **( P. 14-13)**

#### Earphone-Microphone

- Audio Output
- Microphone Setting
- Answer Calls Automatically
- Save a Phone Number to Dial with an Earphone-Microphone

#### **( P. 14-10)**

#### Vi deo Calls

- Set an Image to be Sent during Video Calls
- Redial Automatically as Voice Call When Video Call Connection Fails
- Set an Image to Appear in Main Window
- Reverse Front Camera Image
- Automatically Switch to Handsfree Mode in Video Calls

#### **( P. 14-14)**

#### Key Illumination

- Set Illumination for Incoming or Outgoing Calls
- Set Illumination for Call Start

**( P. 14-28)**

## **3**-9

## Dialing from Call Logs

Phone numbers and dates and times of incoming and outgoing calls are saved on handset as call logs. Access call logs to return calls quickly.

### **Call Log Indicators**

The following indicators appear in Redial, Dialed Calls and Received Calls windows.

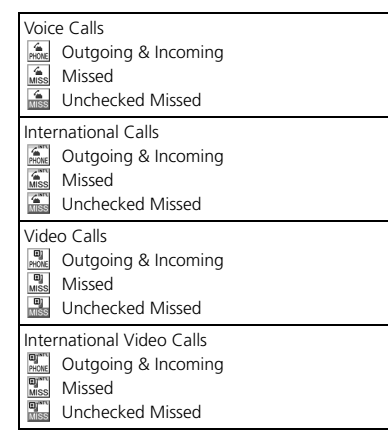

- Answering Machine p. Voice Messages
- ed<br>MSG Video Messages
- $\frac{E}{PACNET}$ Packet Transmission
- ि<br>बिधा Outgoing & Incoming Calls Appears when outside the GMT+09 time zone.

## **Redial/Received Calls**

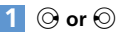

**2**

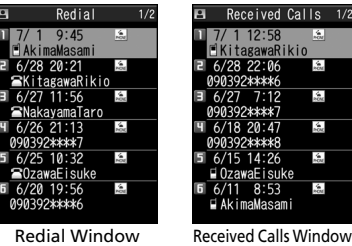

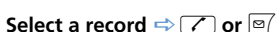

Select a Redial or Received Calls record and press  $\odot$  to check its details.

#### **Dialed Calls**

**iEII**  $\Rightarrow$  Own Data  $\Rightarrow$  **(** $\bullet$ )  $\Rightarrow$  Dialed *Calls*  $\Rightarrow$   $\odot$ **1**

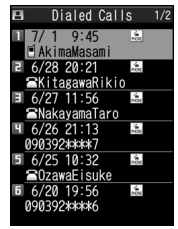

Dialed Calls Window

**Select a record**  $\Rightarrow$  $\boxed{2}$  **or**  $\boxed{\textdegree{}}$ Select a Dialed Calls record and press  $\odot$ to check its details.

#### **Checking Number of Missed Calls**

**iEil**  $\Rightarrow$  Own Data  $\Rightarrow$  ( $\bullet$ )  $\Rightarrow$ **Received Calls**  $\Rightarrow$   $\odot$ 

**1**

The total number of incoming calls, number of missed calls, and number of unchecked missed calls appear.

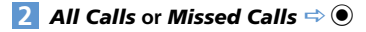

3

## Call Logs

#### **Missed Calls**

Illumination flashes.

Select the "Missed Call" icon to check details or select the icon and press and hold  $G_{EBR}$  to turn off illumination.

## Call Time & Cost

Check the total and last call times and costs.

**Call cost and cost limit may be unavailable depending on your subscription.**

**ind**  $\Rightarrow$  Settings  $\Rightarrow$  **O**  $\Rightarrow$  Call *Time/Charge*  $\Rightarrow$  **(** $\bullet$ )  $\Rightarrow$  Call Data  $\Rightarrow$   $\bullet$ **1**

## Tip

- ・ Use indicated call times and costs only as a guide. The actual call time and cost may be different. Your handset may not indicate call costs depending on the service you subscribe. Indicated costs do not include consumption tax.
- ・ When the last or total call time exceeds 199 hours 59 minutes 59 seconds, counting restarts from zero seconds.

## More Features

## **Advanced**

#### Redial, Dialed Calls & Received Calls

- Change Font Size
- Show Ring Time (Missed Calls)
- Delete Records

#### Call Time & Cost

- Reset Total Call Time
- Reset Total Call Cost

## **Customize**

#### Incoming Call Alerts

● Set Illumination to Flash for Missed Calls

**( P. 14-8)**

#### Checking Call Logs

- $\bullet$  Notify Missed Calls with Tone (When  $\mathbb{R}$ o Pressed)
- Change Colors of Names, Phone Numbers and E-mail Addresses in Call and Message Log **Windows**

**( P. 14-10)**

#### Call Costs

- Set Auto Reset of Total Call Cost
- Set a Maximum Call Cost Limit

**( P. 14-14)**

#### Key Illumination

● Set Illumination for Missed Call

**( P. 14-28)**

#### **( P. 3-18)**

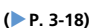

## Speed Dialing

## Speed Dial

Enter Phone Book entry number (000 to 009) and press  $\sqrt{ }$  for direct access to that entry. ● If a Phone Book entry has more than one

phone number, handset dials the first number.

## 1  $\Box$  to  $\Box \Rightarrow \Box$  or  $\Box$

## Tomo-Den

Save up to five Phone Book entries to Tomo-Den for quick access.

- Tomo-Den is unavailable in Secret Data Only Mode.
- Tomo-Den is available in Secret Mode, however secret entries cannot be saved to Tomo-Den.

#### **Saving Entries to Tomo-Den**

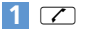

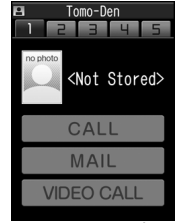

Tomo-Den Window

- **2**  $\odot$   $\Rightarrow$  Select a tab  $\Rightarrow$   $\circledcirc$   $\triangleright$ 
	- **To Search from Phone Book** *View Phone Book*  $\Rightarrow$   $\bullet$  Search Phone Book  $\Rightarrow$  Select an entry  $\Rightarrow$   $\circledcirc$
	- **To Enter the Information** *Direct input*  $\Rightarrow$   $\bullet$   $\Rightarrow$  Enter items  $\Rightarrow$  $\boxed{9}$
- **Select a phone number or e-mail 3** address  $\Rightarrow$   $\circledcirc$

When a checkbox is selected, other numbers/addresses become grayed and cannot be selected. To select another number/address, first cancel the currently selected checkbox.

#### $\boxed{\circ}$ **4**

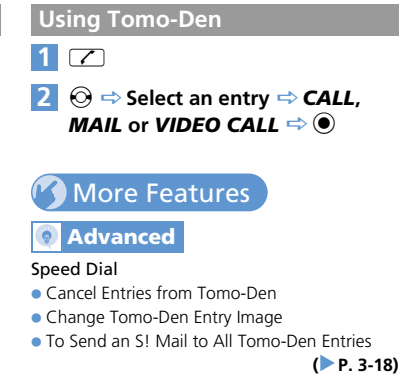

C allin g

3

 $\overline{\sigma}$ 

## Calling While Abroad (Global Roaming)

Make calls while overseas.

 $\overline{\bullet}$ 

- Global Roaming Service may require prior application. Details are available online at http://mb.softbank.jp/en/global\_services/global\_roaming/ or by contacting SoftBank Mobile Customer Center, General Information (P. 15-53).
- 930N is compatible with 3G and GSM networks.

## Calling Japan and Other Countries

**Press and hold**  $\boxed{0}$ **1**

"+" is entered.

**Enter country code and phone 2 number (omit first** "**0**" **from area**   $\text{code}$ )  $\Rightarrow$   $\boxed{\angle}$ 

## Tip

・ Do not omit the first "0" from area code when calling Italy.

## Calling within the Same Country

**Enter phone number with area**   $code \Rightarrow \boxed{7}$ Do not omit "0" from area code. **1**

Country code not required.

## More Features

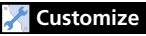

#### Global Roaming

- Set Operator
- Search Available Operator
- Set Priority for Operators
- Change Network
- Show Operator Name While Roaming

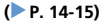

C allin g 3

## **Overview**

The following services are available with your handset.

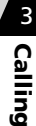

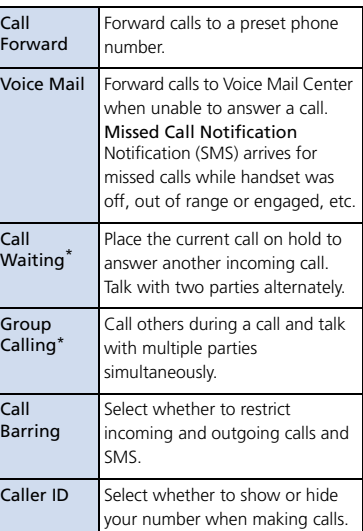

\* Separate application is required.

### **Activating Call Forward**

**1**

**<Example> Forward calls to a specified number after a set ring time**

> **inging**  $\Rightarrow$  **Settings**  $\Rightarrow$   $\circledcirc$   $\Rightarrow$ *Optional Services*  $\Rightarrow$   $\bullet$   $\Rightarrow$ *Voice Mail/Divert*  $\Rightarrow$   $\bullet$ )

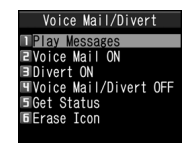

Voice Mail/Divert Window

#### **2** Divert ON  $\Rightarrow$   $\bullet$   $\Rightarrow$  YES  $\Rightarrow$   $\bullet$   $\Rightarrow$ *Voice/Video Calls***,** *Voice Calls* **or**  *Video Calls*  $\Leftrightarrow$   $\circledbullet$   $\blacktriangleright$

- **To Enter Phone Number** Enter phone number  $\Rightarrow \textcircled{\small{\bullet}}$
- **To Search from Phone Book**  $\circled{c} \Rightarrow$  Search Phone Book  $\Rightarrow$  Select an entry  $\Rightarrow$   $\bullet$   $\Rightarrow$  Select a phone number  $\Rightarrow$  ( $\bullet$ ) (twice)
- *No Answer*  $\Rightarrow$  Select a ring time  $\Rightarrow$   $\bullet$ **3**

To forward calls immediately, select *Always* and press  $\ddot{\bullet}$ .

### Tip

- If *No Answer* is set, press **1** to answer incoming call before the call is forwarded. If *Always* is set, handset does not ring/vibrate and all calls are forwarded to the preset number.
- ・ Call Forward and Voice Mail cannot be set simultaneously. Call Forward for video calls is only available with Voice Mail.
- ・ If you activate Call Forward when Voice Mail has already been set, Voice Mail is canceled.

#### **Activating Voice Mail**

**<Example> Forward calls to Voice Mail Center after a set ring time**

**[Voice Mail/Divert] window**  *Voice Mail ON*  $\Leftrightarrow$   $\circledcirc$   $\Leftrightarrow$  *YES*  $\Leftrightarrow$   $\circledcirc$ **1**

*No Answer*  $\Rightarrow$   $\odot$   $\Rightarrow$  Select a ring  $time \Rightarrow ⑤$ **2**

To forward calls to Voice Mail Center immediately, select **Always** and press  $\odot$ .

## Option al Services

## Tip

- If *No Answer* is set, press **1** to answer incoming call before the call is forwarded to Voice Mail Center. If *Always* is set, handset does not ring or vibrate and all calls are forwarded to Voice Mail Center.
- ・ Voice Mail and Call Forward cannot be set simultaneously. Voice Mail is only available with Call Forward for video calls.
- ・ If you activate Voice Mail when Call Forward has already been set, Call Forward is canceled.

#### **Missed Call Notification**

SMS notification informs you of missed calls while handset was off, out of range, engaged, etc.

1414r

Follow voice gui dance.

#### **To Play Messages**

**[Voice Mail/Divert] window**  *Play Messages* d *YES* d 1<br> **1**<br>
1<br>
1

#### **Canceling Call Forward & Voice Mail**

**[Voice Mail/Divert] window**  *Voice Mail/Divert OFF*  $\Rightarrow$  ●  $\Rightarrow$  $YES \Rightarrow ①$ 

## More Features

#### **Co** Advanced

#### Call Forwar d & Voice Mail

- Delete Icons for Notifying Recorded Messages
- Check Current Setting Status

#### **( P. 3-19)**

#### Call Waiting

- Set Call Waiting
- Answer Incoming Calls during Calls
- Check Current Setting Status

#### **( P. 3-19)**

#### Group Calling

- Hold Current Call to Make Another Call
- Switch Parties
- Talk with Multiple Parties Simultaneously
- Talk with a Specific Party
- End Call with a Specific Party

#### **( P. 3-19)**

#### Call Barring

- Restrict Incoming/Outgoing Calls & SMS
- Cancel Call Barring
- Change Network Password
- Check Current Setting Status

#### **( P. 3-20)**

- Caller ID
- Show/Hide Phone Number
- Check Current Setting Status

**( P. 3-20)**

## **3**-15

## **Outgoing Call Functions International Calls**

#### **Show/Hide Caller ID**

Enter phone number  $\Rightarrow$   $\boxed{0}$   $\Rightarrow$  **Notify** *Caller ID*  $\Rightarrow$  **O**  $\Rightarrow$  *OFF*, *ON* or *Cancel Prefix* 

- $\Rightarrow$   $\Rightarrow$   $\Rightarrow$  or  $\boxed{\circ}$
- Alternatively, enter "186" before the phone number to show your number, or "184" to hide your number.
- Show/hide Caller ID each time you dial from Phone Book or call logs (Redial, Dialed Calls or Received Calls).

#### **Add Area Code and Country Code (Prefix Numbers)**

- Enter phone number  $\Rightarrow$  *Prefix Numbers*  $\Rightarrow$   $\bullet$   $\Rightarrow$  Select an item  $\Rightarrow$   $\bullet$   $\Rightarrow$
- $\Box$  or  $\boxdot$
- Store area codes and country codes beforehand. Enter prefixes before making calls.
- Add prefix from Phone Book entry, Redial, Dialed Calls or Received Calls windows.
- 0046010 as 国際発信, *184* and *186* are set by default.

#### **Enter "+" to Call Abroad**

- Press and hold  $\boxed{0}$   $\Rightarrow$  Enter country code
- $\Rightarrow$  Enter area code  $\Rightarrow$  Enter phone number  $\Rightarrow$   $\Box$   $\Rightarrow$  Dial  $\Rightarrow$   $\circledcirc$
- $\mathbb{R}$  "+" appears when you press and hold  $\mathbb{C}$ . indicating that the international code set in *Auto Int'l Call Set.* is entered.

## Handling Incoming Calls

#### **Voice & Video Calls**

#### **Reject Calls**

When a call arrives **→ <u>D</u>**  $\rightarrow$  **Call Rejection**  $\Rightarrow$  (0)

#### **Place Calls on Hold**

When a call arrives  $\Rightarrow \Rightarrow \Rightarrow$  To answer  $cal \Rightarrow \neg \neg$  $\mathbb{R}$  Press  $\Box$  again to end the call on hold.

#### **Forward Calls**

When a call arrives  $\Rightarrow$  **D**  $\Rightarrow$  **Call** *Forwarding*  $\Rightarrow$   $\circledcirc$ 

**A** This procedure is available when Call Forward has been activated from Voice Mail/Divert window.

#### **Voice Calls**

#### **Forward Calls to Voice Mail Center**

- When a call arrives  $\Rightarrow$   $\boxed{0}$   $\Rightarrow$  **Call** *Forwarding*  $\Rightarrow$   $\circledcirc$
- **A** This procedure is available when Voice Mail has been activated from Voice Mail/Divert window.

3

## Engaged Call Operations

#### Start Here

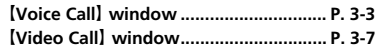

#### **Voice & Video Calls**

#### **Handsfree**

【Voice Call】 window/【Video Call】 window  $\Rightarrow$   $\approx$ **Press**  $\boxed{\circ}$  again to cancel handsfree mode.

#### **Toggle Device (Handset and Bluetooth Device)**

【Voice Call】window/【Video Call】window  $\Rightarrow$  **Bluetooth/Phone**  $\Rightarrow$  **(a)** 

#### **Make Other Party Clearer to Hear (Hyper Clear Voice)**

【Voice Call】window/【Video Call】window  $\Rightarrow$   $\overline{Y}$ **Press**  $\boxed{\mathbf{x}}$  to toggle setting **OD** High, **ODI** OFF or **OD** Low.

**La** Unavailable when handsfree is On or when an external device (ex. stereo earphone-microphone) is connected.

## **Voice Calls**

#### **Send Touch Tones**

 $[Notice Call with a function of the function  $\Rightarrow$  with the function  $\Rightarrow$  is defined as follows:$ *Settings*  $\Rightarrow$   $\circledcirc$   $\Rightarrow$  *Dialing*  $\Rightarrow$   $\circledcirc$   $\Rightarrow$  *Pause Dial*  $\Rightarrow$  ( $\bullet$ ) (three times)

● To send touch tones all at once:  $\Rightarrow$  Press and hold  $\textcircled{S} \Rightarrow$  **Send at one time**  $\Rightarrow$   $\bullet$ 

 $\mathbb{F}_2$  Each time you press  $\mathbb{F}_2$ , a touch tone sequence until "p" (pause) is sent. Save touch tones in advance (P. 14-12).

#### **Video Calls**

#### **Set Image Quality**

**IVideo CallI** window **♪** <sub>*P*</sub> **♪** *v. Call Settings*  $\Rightarrow$   $\circledcirc$   $\Rightarrow$  *Visual Prefer.*  $\Rightarrow$   $\circledcirc$   $\Rightarrow$ Select an item  $\Rightarrow$   $\bullet$ 

#### **Adjust Brightness**

**IVideo CallI** window  $\Rightarrow$   $\boxed{\circ}$   $\Rightarrow$  **V. Call** *Settings*  $\Rightarrow$  ( $\bullet$ )  $\Rightarrow$  *Brightness*  $\Rightarrow$  ( $\bullet$ )  $\Rightarrow$ Select a level  $\Rightarrow$   $\bullet$ **Available when sending camera image.** 

#### **Change White Balance**

**[Video Call] window ⇒ <sub>/</sub>同 ⇒ v. Call** *Settings*  $\Rightarrow$   $\circledcirc$   $\Rightarrow$  *White Balance*  $\Rightarrow$   $\circledcirc$   $\Rightarrow$ Select an item  $\Rightarrow$   $\bullet$ Available when sending camera image.

#### **Change Color Tone**

【Video Call】 window **→** 同 **→ V. Call** *Settings*  $\Rightarrow$   $\circledcirc$   $\Rightarrow$  Color Mode Set  $\Rightarrow$   $\circledcirc$   $\Rightarrow$ Select an item  $\Rightarrow$   $\bullet$ Available when sending camera image.

#### **Change Photo Mode**

**[**Video Call] window **⇒** <sub>/</sub> n ⇒ **v. Call** *Settings*  $\Rightarrow$   $\circledcirc$   $\Rightarrow$  *Photo Mode*  $\Rightarrow$   $\circledcirc$   $\Rightarrow$ Select a mode  $\Rightarrow$   $\bullet$ Available when sending Rear Camera image.

#### **Backlight Lighting Time**

**[Video Call] window ⇒ <sub></sub> <sub>同</sub> ⇒ Display** *Light*  $\Rightarrow$   $\odot$   $\Rightarrow$  *All Time ON* or *Same as Backlight*  $\Rightarrow$   $\circledcirc$ 

## Answering Machine

#### Start Here

【**Play/Delete Voice Message**】 **window ................................................................. P. 3-5**

#### **Delete Recorded Messages**

【Play/Delete Voice Message】 window Select a message **→ D Delete This.** *Delete Rec. Msg.* or *Delete All*  $\Rightarrow$  **O**  $\Rightarrow$  YES  $\Rightarrow$   $\bullet$ 

**Selecting Delete All** also deletes a voice memo if it has been saved.

## Call Logs

#### Start Here

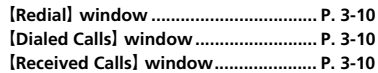

#### **Redial, Dialed Calls & Received Calls Call Time & Cost**

#### **Change Font Size**

【Redial】window,【Dialed Calls】window or 【Received Calls】window **→** 同 **→ Font** *Setting*  $\Rightarrow$  **●** *Standard Font* or *Big Font*  $\Rightarrow$   $\bullet$ 

#### **Show Ring Time (Missed Calls)**

**【Received Calls】 window ⇒** 風 **Ring** *Time*  $\Rightarrow$   $\circledcirc$ 

#### **Delete Records**

【Redial】 window,【Dialed Calls】window or **【Received Calls】 window → 同 → Delete**  $\Rightarrow$   $\bullet$ 

● Delete Selected Entry

 $\Rightarrow$  Delete This  $\Rightarrow$  ( $\bullet$ )  $\Rightarrow$  YES  $\Rightarrow$  ( $\bullet$ )

- Select Entries to Delete
- $\Rightarrow$  *Delete selected*  $\Rightarrow$   $\circledcirc$   $\Rightarrow$  Select records

 $\Rightarrow$   $\bullet$   $\Rightarrow$   $\boxed{\circ}$   $\Rightarrow$  YES  $\Rightarrow$   $\bullet$ 

- Delete All Entries
- $\Rightarrow$  Delete All  $\Rightarrow$   $\circledcirc$   $\Rightarrow$  Enter Security Code  $\Rightarrow$  ( $\bullet$ )  $\Rightarrow$  YES  $\Rightarrow$  ( $\bullet$ )
- **Selecting Delete All in Redial window or** Dialed Calls window deletes all records from both Redial and Dialed Calls.

#### **Reset Total Call Time**

**iEu**  $\Rightarrow$  Settings  $\Rightarrow$  **O**  $\Rightarrow$  Call Time/Charge  $\Rightarrow$  **(i)**  $\Rightarrow$  **Reset Total**  $\Rightarrow$  **(i)**  $\Rightarrow$  Enter Security Code **→ <sup>●</sup> → Reset Total** *Duration*  $\Rightarrow$   $\circledcirc$   $\Rightarrow$   $\gamma$ *ES*  $\Rightarrow$   $\circledcirc$ 

#### **Reset Total Call Cost**

 $\Rightarrow$  *Settings*  $\Rightarrow$   $\bullet$   $\Rightarrow$ *Call Time/Charge*  $\Rightarrow$  <sup>○</sup>  $\Rightarrow$  *Reset Total*  $\Rightarrow$ **a**  $\Rightarrow$  Enter Security Code  $\Rightarrow$  **a**  $\Rightarrow$  **Reset** *Total Cost*  $\Rightarrow$   $\circledcirc$   $\Rightarrow$  *YES*  $\Rightarrow$   $\circledcirc$   $\Rightarrow$  Enter  $PIN2 \implies$   $\odot$ 

## Speed Dial

#### Start Here

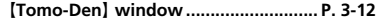

**Cancel Entries from Tomo-Den**

**[Tomo-Den]** window  $\Rightarrow$   $\bigcirc$   $\Rightarrow$  Select a tab  $\Rightarrow$   $\sqrt{v}$ 

- To Release Selected Entry
- $\Rightarrow$  Release This  $\Rightarrow$  **(0)**  $\Rightarrow$  YES  $\Rightarrow$  **(0)**
- To Release All Entries  $\Rightarrow$  **Release All**  $\Rightarrow$  **(a)**  $\Rightarrow$  Enter Security  $Code \Rightarrow$   $\odot$   $\Rightarrow$  YES  $\Rightarrow$   $\odot$

#### **Change Tomo-Den Entry Image**

**Tomo-Den** window  $\Rightarrow$   $\odot$   $\Rightarrow$  Select a tab  $\Rightarrow$  *Image*  $\Rightarrow$   $\circledcirc$   $\Rightarrow$  Select a folder  $\Rightarrow$   $\bullet$   $\Rightarrow$  Select an image  $\Rightarrow$   $\bullet$ 

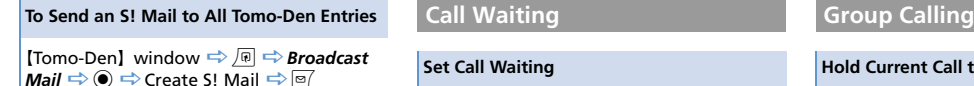

## Optional Services

#### Start Here

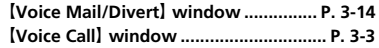

### **Call Forward & Voice Mail**

**Delete Icons for Notifying Recorded Messages**

【Voice Mail/Divert】 window *Erase Icon*  $\Rightarrow$  ( $\bullet$ )  $\Rightarrow$  YES  $\Rightarrow$  ( $\bullet$ )

#### **Check Current Setting Status**

【Voice Mail/Divert】 window *Get Status*  $\Rightarrow$   $\bullet$ 

#### **Set Call Waiting**

**iFRU**  $\Rightarrow$  Settings  $\Rightarrow$  **O**  $\Rightarrow$  Optional Services  $\Rightarrow$  (a)  $\Rightarrow$  Call Waiting  $\Rightarrow$  (a)  $\Rightarrow$  ON or OFF  $\Rightarrow$  ( $\bullet$ )  $\Rightarrow$  YES  $\Rightarrow$  ( $\bullet$ )

#### **Answer Incoming Calls during Calls**

【Voice Call】 window Call waiting tone sounds  $\Rightarrow$   $\boxed{7}$  $\mathbb{P}$  Press  $\odot$  to toggle between two parties.

#### **Check Current Setting Status**

- **ind**  $\Rightarrow$  Settings  $\Rightarrow$  ( $\bullet$ )  $\Rightarrow$  Optional Services
- $\Rightarrow$   $\bullet$   $\Rightarrow$  Call Waiting  $\Rightarrow$   $\bullet$   $\Rightarrow$  Get Status  $\Rightarrow$   $\bullet$

#### **Hold Current Call to Make Another Call**

【Voice Call】 window Enter phone number  $\Rightarrow$   $\triangledown$ 

- $\mathbb{F}$  To dial from Phone Book, press  $\mathbb{O}$  or  $\mathbb{O}$ . search Phone Book, select a number and then press  $\mathbb{Z}$ .
- $\mathbb{F}$  To dial from Dialed/Received Calls, press  $\odot$ or  $\odot$ , select a phone number or name and then press  $\mathbb{Z}$ .

#### **Switch Parties**

**[Voice Call]** window  $\Rightarrow$   $\bullet$  $\n *P*<sub>m</sub>\n Press *①* to to to the parties.$ 

#### **Talk with Multiple Parties Simultaneously**

**[Voice Call]** window  $\Rightarrow$  While talking with one party  $\Rightarrow$  *n*  $\Rightarrow$  **Join Multi Party**  $\Rightarrow$   $\circledcirc$ 

#### **Talk with a Specific Party**

【Voice Call】 window While talking with multiple parties **→** *<u><b>n</u>*  $\rightarrow$  *Select Ans. Call*  $\Rightarrow$   $\bullet$   $\Rightarrow$  Select a party  $\Rightarrow$   $\bullet$ **The other parties are placed on hold while** talking with the selected party.

#### **End Call with a Specific Party**

**[Voice Call] window**  $\Rightarrow$  **While talking with** multiple parties **→ <u>***<u>n</u>*</u> **→** *Select Disc Call*  $\Rightarrow$   $\bullet$   $\Rightarrow$  Select a party  $\Rightarrow$   $\bullet$ 

### **Call Barring**

3

#### **Restrict Incoming/Outgoing Calls & SMS**

**i<sup>nsu</sup>**  $\Rightarrow$  Settings  $\Rightarrow$  **O**  $\Rightarrow$  Optional Services  $\Rightarrow$   $\bullet$   $\Rightarrow$  Call Barring  $\Rightarrow$   $\bullet$   $\Rightarrow$  Outgoing *Calls* or *Incoming Calls*  $\Rightarrow$  ● Select an  $\mathsf{item} \Rightarrow \textcircled{\bullet} \Rightarrow \mathsf{YES} \Rightarrow \textcircled{\bullet} \Rightarrow \mathsf{Enter}$  Network Password  $\Rightarrow$   $\bullet$ 

**Emergency numbers 110, 119 and 118 are** available even when Call Barring is set.

When *Bar All Outgoing Calls* or *Bar All Incoming Calls* is set for Call Barring, Call Forward is unavailable (When Call Forward is set, Call Barring is unavailable).

**IF** If Network Password is incorrectly entered three times consecutively, Call Barring settings are locked. Network Password and Center Access Code must be changed. For details, contact SoftBank Mobile Customer Center, General Information (P. 15-53).

#### **Cancel Call Barring**

**iBul**  $\Rightarrow$  Settings  $\Rightarrow$  **a**  $\Rightarrow$  Optional Services  $\Rightarrow$  ( $\bullet$ )  $\Rightarrow$  Call Barring  $\Rightarrow$  ( $\bullet$ )  $\Rightarrow$  Cancel All *Barring*  $\Rightarrow$   $\circledcirc$   $\Rightarrow$  *YES*  $\Rightarrow$   $\circledcirc$   $\Rightarrow$  Enter Network Password  $\Rightarrow$   $\bullet$ 

#### **Change Network Password**

**iEid**  $\Rightarrow$  Settings  $\Rightarrow$  **O**  $\Rightarrow$  Optional Services  $\Rightarrow$  **(e)**  $\Rightarrow$  Call Barring  $\Rightarrow$  **(e)**  $\Rightarrow$  Set NW *Password*  $\Rightarrow$  **a**  $\Rightarrow$  *YES*  $\Rightarrow$  **a** Enter current Network Password  $\Rightarrow$   $\bullet$   $\Rightarrow$  Enter new Network Password  $\Rightarrow$   $\bullet$   $\Rightarrow$  Enter new Network Password again for confirmation  $\Rightarrow$   $\bullet$ 

#### **Check Current Setting Status**

**iBul**  $\Rightarrow$  Settings  $\Rightarrow$  **a**  $\Rightarrow$  Optional Services  $\Rightarrow$  **(e)**  $\Rightarrow$  Call Barring  $\Rightarrow$  **(e**)  $\Rightarrow$  Get Status  $\Rightarrow$   $\bullet$   $\Rightarrow$  Select an item  $\Rightarrow$   $\bullet$ 

#### **Caller ID**

#### **Show/Hide Phone Number**

**iEid**  $\Rightarrow$  Settings  $\Rightarrow$  **O**  $\Rightarrow$  Optional Services  $\Rightarrow$   $\bullet$   $\Rightarrow$  Caller ID Notification  $\Rightarrow$   $\bullet$ *Activate/Deactivate*  $\Rightarrow$   $\circledcirc$   $\Rightarrow$  *ON* or *OFF*  $\Rightarrow$  $\textcircled{\scriptsize{\bullet}} \Rightarrow$  **YES**  $\Rightarrow$   $\textcircled{\scriptsize{\bullet}}$ 

#### **Check Current Setting Status**

**i<sup>III</sup>I**  $\Rightarrow$  Settings  $\Rightarrow$  **O**  $\Rightarrow$  Optional Services  $\Rightarrow$   $\bullet$   $\Rightarrow$  Caller ID Notification  $\Rightarrow$   $\bullet$   $\Rightarrow$ *Get Status*  $\Rightarrow$   $\circledbullet$ 

# **Security**

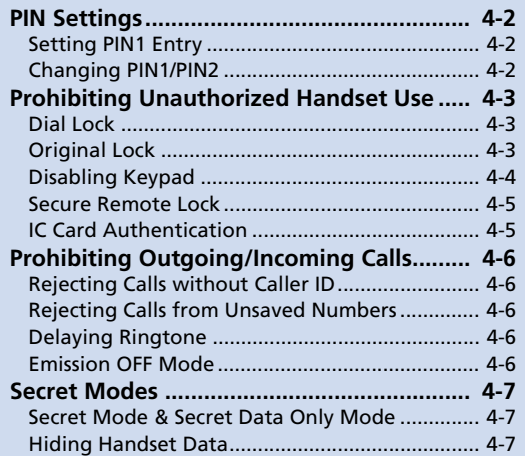

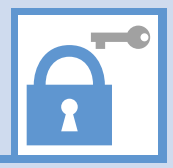

**44**-1 4.

## Setting PIN1 Entry

Set to require PIN1 entry each time handset is turned on.

- **ind**  $\Rightarrow$  Settings  $\Rightarrow$  **©**  $\Rightarrow$  Security  $\Rightarrow$   $\bullet$  *PIN Setting*  $\Rightarrow$   $\bullet$ **1**
- **2** Enter Security Code ⇒ ●
- *PIN1 Code Entry Set*  $\Rightarrow$   $\Rightarrow$  ON  $\Rightarrow$   $\bullet$   $\Rightarrow$  Enter PIN1  $\Rightarrow$   $\bullet$ **3**

## Changing PIN1/PIN2

- *PIN1 Code Entry Set* must be set to *ON* before changing PIN1.
- **i<sup>nsid</sup>**  $\Rightarrow$  Settings  $\Rightarrow$  **©**  $\Rightarrow$  Security  $\Rightarrow$   $\bullet$  *PIN Setting*  $\Rightarrow$   $\bullet$ **1**
- **2** Enter Security Code ⇒ ●
- *Change PIN1 Code* **or** *Change PIN2 Code*  $\Rightarrow$   $\circledcirc$ **3**
- **Enter current PIN1/PIN2 → 4**
- **5** Enter new PIN1/PIN2  $\Rightarrow$   $\odot$   $\Rightarrow$ **Enter new PIN1/PIN2 again for confirmation**  $\Rightarrow$   $\bullet$

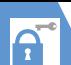

## Dial Lock

Prevent others from operating handset.

**i<sup>nal</sup>**  $\Rightarrow$  Settings  $\Rightarrow$  **©**  $\Rightarrow$  Security  $\Rightarrow$  **O**  $\Rightarrow$  **Lock**  $\Rightarrow$  **O 1**

**Enter Security Code**  $\Rightarrow$  $\bullet$ **2**

*Dial Lock*  $\Rightarrow$   $\odot$ **3**

- ・ The following operations are possible even when Dial Lock is activated:
	- Power on/off
- Calling emergency numbers 110, 119 and 118
- Answering incoming voice/video calls

## **Canceling Dial Lock**

**Enter Security Code ⇒ ●** If incorrect Security Code is entered, press  $\boxed{\frown}$  and enter correct Security Code. **1**

## Tip

・ If Security Code is incorrectly entered five times, handset powers off. Turn handset power on and enter correct Security Code.

## Original Lock

Prevent others from accessing handset functions/data (e.g. Phone Book, Mail, etc). Select from three levels (high, medium or low) and customize as required.

● For IC Card Lock and Call Remote Lock, see P. 11-3.

### **Activating Original Lock**

**iEII**(  $\Rightarrow$  Settings  $\Rightarrow$  ( $\bullet$ )  $\Rightarrow$  Security  $\Rightarrow$  **O**  $\Rightarrow$  **Lock**  $\Rightarrow$  **O Enter Security Code**  $\Rightarrow$  $\odot$ **1 2**

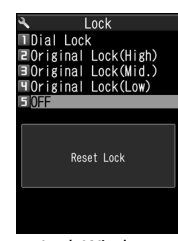

Lock Window

**Select an Original Lock level**  $\Rightarrow$  $\odot$ **3**

Functions/data specified under the selected lock type are locked.

### Tip

・ To edit title: [Lock] window  $\Rightarrow$  Select an Original Lock  $\Rightarrow$  $\Box$   $\Rightarrow$  *Edit Title*  $\Rightarrow$   $\odot$   $\Rightarrow$  *Edit title*  $\Rightarrow$   $\odot$ 

#### **When Original Lock is Set**

Security Code entry is requested when accessing a locked function or data. Enter Security Code to unlock and access function/data. Setting returns **Tip Example 2008 Example 2008 Example 2008 Example 2008 Example 2008 Example 2009 Example 2009 Example 2009 CONDUCT: Example 2009 CONDUCT: Example 2009 CONDUCT: Example 2009 CONDUCT: Exampl** 

#### Note

・ *Dial/Sending Mail* and *Incoming/Mail Disp.* cannot be unlocked temporarily.
# Prohibiting Unauthorized Handset Use

**3**

**Customizing Original Lock**

Set lock per function, group or category. **ID-** Some functions/groups are locked. ALL All functions in Group/Category are locked.

## **Customize by Function/Data**

- **[Lock] window <sup>→</sup> Select an Original Lock**  $\Rightarrow \boxed{\text{O}}$ **1**
- **Select a category**  $\Rightarrow$  $\bullet$ **2**
- **Select a group**  $\Rightarrow$  $\circledcirc$ **3**
- **Select an item**  $\Rightarrow$  $\odot$ Checked items are locked. To uncheck an item, select the item and press  $\circledbullet$ . **4**
- **■ To Select All Functions**  $\Rightarrow$  **n**  $\Rightarrow$  **Select All**  $\Rightarrow$   $\bullet$
- **To Deselect All Functions**  $\Rightarrow$  **Release All**  $\Rightarrow$  **O**

o **(three times) 5**

## **Customize by Category or Group**

- **1** [Lock] window  $\Rightarrow$  Select an **Original Lock → ø**
- **Select a category (** $\Rightarrow$  **Select a group) 2**

 $\sqrt{\omega} \Rightarrow$  Select  $\Rightarrow$   $\odot$ 

To deselect, press  $\sqrt{p}$ , select *Release* and then press  $\circledbullet$ .

- **To Select Lock for Category or Group**  $\Rightarrow$   $\Box$   $\Rightarrow$  Select All  $\Rightarrow$   $\odot$
- ■**To Cancel Lock for Category or Group**  $\Rightarrow$  **Release All**  $\Rightarrow$  **O**

 $\boxed{\text{D}}$  ( $\Leftrightarrow$   $\boxed{\text{D}}$ ) **4**

## Disabling Keypad

Set Keypad Lock to automatically lock handset keys when handset is closed or when handset is not operated for a certain period of time.

## **Setting Keypad Lock**

- **i<sup>kill</sup>**  $\Rightarrow$  **Settings**  $\Rightarrow$  ( $\bullet$ )  $\Rightarrow$  Security  $\Rightarrow$  **(i)**  $\Rightarrow$  **Keypad Lock**  $\Rightarrow$  **(i) 1**
- **Enter Security Code**  $\Rightarrow$  $\circledcirc$ **2**
	- **To Lock When Handset Closed** *After Closed*  $\Rightarrow$   $\circledcirc$   $\Rightarrow$  *ON*  $\Rightarrow$   $\circledcirc$
	- **To Lock After Handset Closed a Certain Time** *Timer*  $\Rightarrow$   $\odot$   $\Rightarrow$  Select time until lock activates  $\Rightarrow$   $\bullet$

 $\boxed{\circ}$ **3**

## **When Keypad Lock is Set**

All key operations are disabled, except for answering incoming calls and turning power on/off.

When a call arrives or the alarm is activated. appears at the bottom of Display to indicate some keys are operable.

## Tip

・ Emergency numbers 110, 119 and 118 are available even when *Keypad Lock* is set.

#### **Temporarily Unlocking Keypad Lock**

**When Keypad Lock is set <b>→** Enter **Security Code**  $\Rightarrow$  $\circledcirc$ **1**

A

## Prohibiting Unauthorized Handset Use

## Secure Remote Lock

If your handset is lost, lock handset functions remotely from a PC or other mobile phones. All key operations are disabled except Power Key. For details, visit SOFTBANK MOBILE Corp. Website (http://www.softbank.jp), or access My SoftBank from your handset:  $\overline{p}$   $\Rightarrow$   $\times$   $=$   $\frac{1}{2}$   $\rightarrow$   $\frac{1}{2}$   $\rightarrow$   $\overline{p}$  (Menu List)  $\Rightarrow$   $\overline{p}$ *My SoftBank*  $\Rightarrow$   $\bullet$ 

## IC Card Authentication

Hold a FeliCa compatible contactless IC card over handset to authenticate the user ID without canceling Dial Lock or Keypad Lock, or without entering a code number.

- IC Card Authentication is available even when IC Card Lock is activated.
- Register up to two contactless IC cards.

#### **Activating IC Card Authentication**

- *<u>insule</u>*  $\Rightarrow$  *Settings*  $\Rightarrow$  *©*  $\Rightarrow$  *Security*  $\Rightarrow$  *o* $\Rightarrow$  *IC Card Authentic.*  $\Rightarrow$  **⊙ 1**
	- **Enter Security Code**  $\Rightarrow$

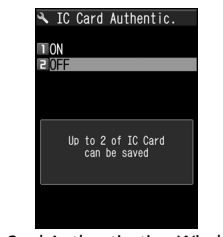

IC Card Authentication Window

- $2$  on  $\Rightarrow$  o<sub>x</sub>  $\Rightarrow$  o<sub>x</sub>  $\Rightarrow$   $\bullet$
- **To Activate Registered IC Card**  $\Rightarrow$  ON  $\Rightarrow$   $\bullet$ )

## **8** Place IC Card over  $\Omega$  logo

 $\triangle$  disappears after card is registered.

## Tip

- ・ To deactivate Authentication:
- [IC Card Authentication] window *OFF*  $\odot$   $\Rightarrow$  *YES* or *NO*  $\Rightarrow$   $\odot$

Select *YES* to delete or *NO* not to delete all registered IC Card data.

#### **Registering IC Card**

- **[IC Card Authentication] window 1**
	- $\sqrt{n}$   $\Rightarrow$  **New Ext. IC Card**  $\Rightarrow$   $\odot$
- **Place IC Card over**  $\Omega$  logo A disappears after card is registered. **2**

## Tip

• To delete IC card registration:  $[IC$  Card Authentication] window  $\Rightarrow$   $\boxed{B} \Rightarrow$ *Del. Ext. IC Card*  $\Rightarrow$   $\bullet$   $\Rightarrow$  Select IC Card to delete  $\Rightarrow$   $\bullet$   $\Rightarrow$   $\boxed{\circ}$   $\Rightarrow$  YES  $\Rightarrow$   $\bullet$ 

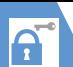

## Prohibiting Outgoing/Incoming Calls

## Rejecting Calls without Caller ID

Incoming calls from hidden and/or unidentified numbers can be rejected.

#### **ind → Settings → ● Security**  $\Rightarrow$  **O**  $\Rightarrow$  Call Setting W/O ID  $\Rightarrow$  $\odot$

- **Enter Security Code**  $\Rightarrow$  $\odot$ **2**
- *Unknown***,** *Payphone* **or** *User Unset*  $\Rightarrow$   $\circledcirc$ **3**
- *Reject*  $\Rightarrow$   $\circledcirc$ **4**

## Tip

**1**

・ To allow incoming calls, after step 3: *Accept*  $\Rightarrow$  **⊙**  $\Rightarrow$  *Select Ring Tone* or *Select Calling Disp.*  $\Rightarrow$   $\bullet$   $\Rightarrow$  Select type  $\Rightarrow$   $\bullet$  ( $\Rightarrow$ Select a folder  $\Rightarrow$  ( $\bullet$ )  $\Rightarrow$  Select a ringtone or image  $\Rightarrow$   $\odot$ 

## Rejecting Calls from Unsaved Numbers

- **ind**  $\Rightarrow$  Settings  $\Rightarrow$  **©**  $\Rightarrow$  Security  $\Rightarrow$  **(e)**  $\Rightarrow$  Reject Unknown  $\Rightarrow$  **(e) 1**
- **Enter Security Code**  $\Rightarrow$  $\odot$ **2**

## **3** Reject  $\Rightarrow$   $\odot$

## Note

・ This procedure is unavailable when *Set Mute Seconds* under *Ring Time (sec.)* is set to *ON* (P. 4-6).

#### Tip

・ To allow incoming calls, after step 2:  $Accept \Rightarrow$   $\odot$ 

## Delaying Ringtone

Delay ringtone, for calls from numbers not saved in Phone Book. In addition, set *Missed Calls Display* to *Not Display* so missed calls with a short ring time do not appear in Received Calls. This can prevent you from accidentally returning calls from nuisance calls.

- This procedure is unavailable when *Reject Unknown* is set to *Reject*.
- *<u>i⊞u</u>*  $\Rightarrow$  *Settings*  $\Rightarrow$  $\bullet$  $\Rightarrow$  *Incoming Call*  $\Rightarrow$   $\odot$   $\Rightarrow$  *Ring Time (sec.)*  $\Rightarrow$  $\odot$ **1**
- **2** Set Mute Seconds  $\Rightarrow$   $\bullet$   $\Rightarrow$  ON  $\Rightarrow$ **(●)**  $\Rightarrow$  **Enter time before ringtone plays**

#### *Missed Calls Display*  $\Rightarrow$   $\circledcirc$   $\Rightarrow$ *Display* or *Not Display*  $\Rightarrow$   $\odot$ **3**

## Tip

- ・ For calls from numbers in Secret Phone Book, only the number appears when *Set Mute Seconds* is set to *OFF*.
- ・ Ringing starts in zero seconds when *Set Mute Seconds* is *OFF*.

## Emission OFF Mode

#### The following are prohibited in Emission OFF Mode:

- ・ Incoming/Outgoing Calls
- ・ Incoming/Outgoing Messages
- ・ Yahoo! Keitai Access

#### **iEIW**  $\Rightarrow$  Settings  $\Rightarrow$  **©**  $\Rightarrow$  Security  $\Rightarrow$   $\bullet$   $\Rightarrow$  *Emission OFF Mode*  $\Rightarrow$ **1**

 $\textcircled{\scriptsize{\bullet}} \Rightarrow$  **YES**  $\Rightarrow$   $\textcircled{\scriptsize{\bullet}}$ 

Repeat procedure to cancel Emission OFF Mode.

#### Tip

・ Emergency numbers (110, 119 and 118) are available even in Emission OFF Mode.

## Secret Mode & Secret Data Only Mode

Activate Secret Mode/Secret Data Only Mode to view secret Phone Book entries, secret Schedule events and secret files. Secret Mode: View all data and secret data. Secret Data Only Mode: Only secret data is available for Phone Book and Schedule, although all data and secret data can be viewed for images, mail, and bookmarks.

## **Activating Secret Mode & Secret Data Only Mode**

**i<sup>nal</sup>**  $\Rightarrow$  Settings  $\Rightarrow$  **©**  $\Rightarrow$  Security <sup>d</sup> *Secret Mode* **or** *Secret Data Only Mode*  $\Rightarrow$   $\circledcirc$ **1**

**Enter Security Code**  $\Rightarrow$  $\bullet$ **2**

## **Canceling Secret Mode & Secret Data Only Mode**

In Standby,  $\Box$ **1**

## Hiding Handset Data

Files stored in Secret Folders are accessible only when Secret Mode or Secret Data Only Mode is activated.

- Storable file types: Images, videos, received and sent messages and bookmarks (Yahoo! Keitai and PC Browser).
- Data saved on memory card or USIM Card cannot be stored in Secret Folders.
- Each Secret Folder of Data Folder has a fixed storage capacity as follows:
	- ・ My Picture: Approx. 4 MB
	- ・ Videos: Approx. 10 MB

#### **Moving Data to Secret Folders**

- **Set handset to Secret Mode or Secret Data Only Mode 1**
- **From a folder, select an item**  $\Rightarrow$  $\Rightarrow$  *Keep in Secret*  $\Rightarrow$   $\circledbullet$ **2**

#### **Moving Data from Secret Folders**

- **Set handset to Secret Mode or Secret Data Only Mode 1**
- In a folder list  $\Rightarrow$  Secret  $\Rightarrow$   $\circledcirc$ **2**
- **Select an item**  $\Rightarrow$ *<u>n</u>*  $\Rightarrow$  *Put Out* $\Rightarrow$  $\odot$ **3**
- **Select a destination folder**  $\Rightarrow$  $\bullet$ **4**

#### Tip

・ Functions available with Secret Folder data are limited.

# Mail

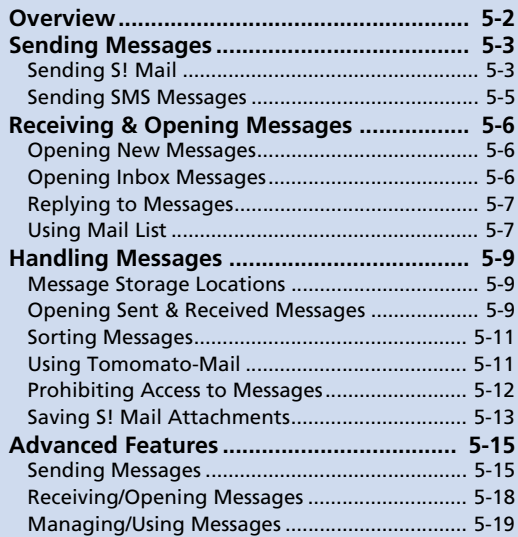

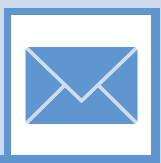

Overview

Handset supports S! Mail and SMS.

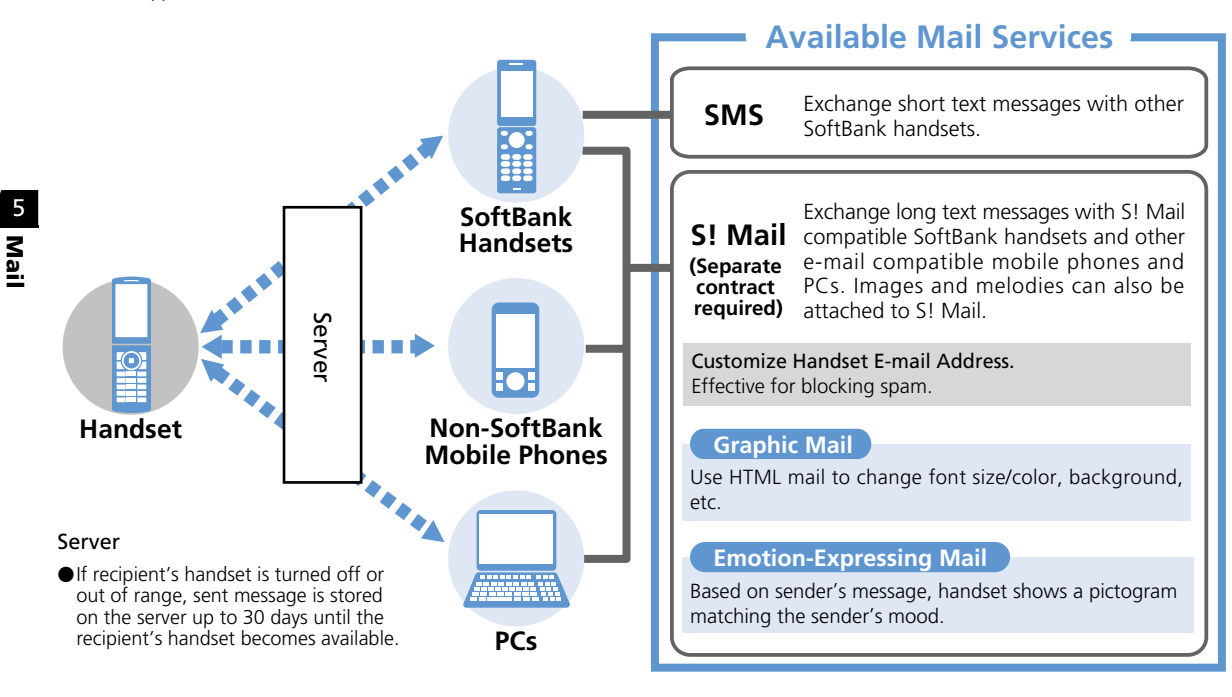

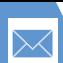

## Sending Messages

switch to single-byte mode (P. 2-28).

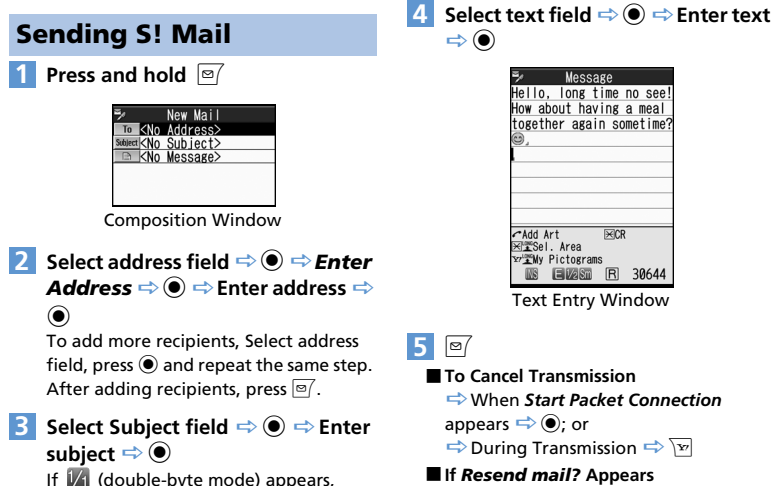

## $\Rightarrow$  YES  $\Rightarrow$   $\circledcirc$

Tip

・ Add up to 20 recipients total between To, Cc and Bcc fields.

## **Attaching Files**

#### Attach the following files to S! Mail:

- · Images · Videos
- ・ Melodies ・ PDF files
- Documents · Music (Songs)
- · Books · Widgets
- ・ Phone Book entries ・ Account Details
- $\cdot$  Schedule (To Do List)  $\cdot$  Bookmarks
	-
- For information about image, video, melody, PDF, other document and music files, see P. 12-2.
- **[Composition] window**  $\Rightarrow$  $\boxed{\circledR}$  $\Rightarrow$ *Attach File*  $\Rightarrow$   $\circledcirc$ **1**
- **Select a file type**  $\Rightarrow$  **(** $\Rightarrow$  **Enter Security Code**  $\Rightarrow$  **● → Select a file**  $\Rightarrow$   $\bullet$ **2**
	- **■ Images with Large File Size** *Attach Mail*, *QVGA Scale down* or *VGA Scale down*  $\Rightarrow$  ( $\bullet$ ) ( $\Rightarrow$  Check an image  $\Rightarrow$  (0)

## Note

・ Copy protected files cannot be sent as attachments or output to external devices.

## Tip

・ To open or play an attached file: Select the file  $\Rightarrow$   $\odot$ 

## 5 M  $\stackrel{\circ}{=}$

5 M  $\stackrel{\circ}{=}$ 

## Sending Messages

## **Graphic Mail**

Create html messages to change font color/size and background color. Add scrolling text, paste images, etc.

**<Example> Change font size, background color, insert an image and set flashing text.**

**1** [Text Entry] window  $\Rightarrow$   $\angle$   $\Rightarrow$  $A \oplus \Rightarrow \textcircled{\bullet} \Rightarrow$  Select a font size  $\Rightarrow$  $\textcircled{\scriptsize{\bullet}} \Rightarrow$  Enter text  $\Rightarrow$   $\textcircled{\scriptsize{\bullet}}$ 

 $\blacksquare$   $\Rightarrow$   $\bigcirc$   $\Rightarrow$   $\bigcirc$   $\Rightarrow$  Select a **background color**  $\Rightarrow$  $\bullet$ Press  $\boxed{\circ}$  while selecting to toggle between 25-color and 256-color palettes.

- $\mathbb{E} \rightarrow \mathbb{O} \Rightarrow$  Select a folder  $\Rightarrow \mathbb{O}$  $\Rightarrow$  Select an image  $\Rightarrow$   $\circledcirc$ **3**
- **■ Inserting Images with Large File Size** *Insert Mail* or *SubQCIF Scale down*  $\textcircled{\leftarrow}$  ( $\Rightarrow$  Check an image  $\Rightarrow$   $\textcircled{\leftarrow}$ )

 $A: \Rightarrow$   $\bullet$   $\Rightarrow$  **allegin**  $\Rightarrow$   $\bullet$   $\Rightarrow$  **Enter**  $\textbf{text} \Rightarrow \textbf{0} \Rightarrow$   $\forall A: \mathbf{0} \Rightarrow \textbf{0} \Rightarrow \textbf{0}$  $\odot$  $\sqrt{p} \Rightarrow 0$ **4**

#### **Adding Addresses to Blog/Mail Member List**

Group addresses into Blog/Mail Member list to upload blog images and send messages by group.

**iEil**  $\Rightarrow$  Own Data  $\Rightarrow$  ( $\bullet$ )  $\Rightarrow$ *Blog/Mail Member*  $\Rightarrow$   $\textcircled{\scriptsize{\bullet}}$ **1**

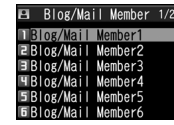

Blog/Mail Member List

**Select a Blog/Mail Member list**   $\odot$ **2**

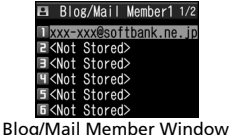

## *<Not Stored>*

**3**

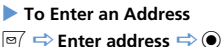

 **To Save an Address From Phone Book or Sent/Received Address List**  $\sqrt{n} \Rightarrow$  Look-up address  $\Rightarrow$   $\odot \Rightarrow$ *Phone Book*, *Sent Address* or *Received Address*  $\Rightarrow$   $\odot$   $\Rightarrow$  Select an address  $\Rightarrow$  ( $\bullet$ ) (twice)

#### **Specifying as Blog Upload Destination**

Set one Blog/Mail Member as a blog upload destination.

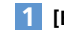

**[Blog/Mail Member List]**  $\Rightarrow$  $\boxed{v}$ 

Blog/Mail Member ★ specified as upload destination appears.

Tip

・ To cancel blog upload destination: Select Blog/Mail Member with  $\star \Rightarrow \exists r$ 

## Sending Messages

## Sending SMS Messages

Send short text messages to SoftBank handsets, using recipient's phone number.

 $\boxed{\cong}$   $\Rightarrow$  Compose SMS  $\Rightarrow$   $\textcircled{\odot}$ **1**

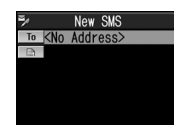

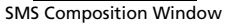

 $\Box$   $\Rightarrow$  **(0)**  $\Rightarrow$  Enter Address  $\Rightarrow$  **(0)**  $\Rightarrow$  Enter phone number  $\Rightarrow$   $\circledcirc$  $\mathbb{B} \Rightarrow \mathbf{\Theta} \Rightarrow$  Enter text  $\Rightarrow \mathbf{\Theta}$ **2 3**

 $\boxed{\circ}$ **4**

## More Features

## Advanced

#### Composing Messages

- Enter Address from Phone Book
- Enter Address from Sent/Received Address List
- Enter Address from Blog/Mail Member List
- Set To, Cc or Bcc
- Delete an Address
- Insert Header/Signature

● Enter My Pictograms

Sending Messages • Set Priority (S! Mail) • Server Storage Period (SMS) **• Check Delivery** ● Save Messages to Draft

Attaching Files

Blog/Mail Member ● Edit an Address

- Attach Location Information
- Delete Text
- Change SMS Message to S! Mail

● Quit Composing and Delete Message

● Shoot an Image/Video to Attach to S! Mail ● Delete Files Attached to S! Mail

● Delete Addresses from a Blog/Mail Member List ● Edit a Blog/Mail Member List Name ● Reset a Blog/Mail Member List Name

**( P. 5-15)**

**( P. 5-16)**

**( P. 5-16)**

#### **Customize**

#### Display Settings

● Edit a Template ● Edit Title of a Template ● Delete Templates

• Set an Outgoing Message Image

● Create Graphic Mail from a Template

**( P. 14-4)**

**( P. 5-17)**

#### S! Mail Settings

- Edit Header/Signature
- Insert Header/Signature Automatically
- Set to Check Delivery

#### **( P. 14-16)**

#### **( P. 5-16)** SMS Settings

- Set to Check Delivery
- Set Server Storage Period of SMS Messages
- Set SMS Input Language

#### **( P. 14-16)**

#### Key Illumination

● Set Illumination for Sending Messages

**( P. 14-28)**

- Graphic Mail
- Add/Edit Text Decoration
- Undo
- Preview Graphic Mail
- Cancel All Decoration
- Create Graphic Mail Automatically
- Save Graphic Mail as a Template
- Download Templates

5 M  $\stackrel{\circ}{=}$ 

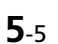

5 M  $\stackrel{\circ}{=}$ 

## Receiving & Opening Messages

## Opening New Messages

Received Result window opens for new messages.

● By default, complete S! Mail messages (including attachments) are automatically retrieved. Transmission fees apply, depending on your subscription plan. While traveling abroad, message retrieval may incur high transmission fees.

#### **Emotion-Expressing Mail**

When an S! Mail is received, a pictogram matching the message content appears in Received Result Window and Message List. Set the Keyword setting on, to show Keyword indicators when messages include user-set keywords (P. 14-16).

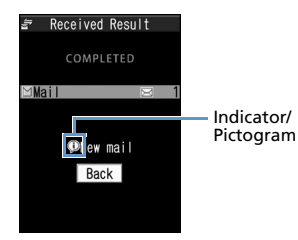

Received Result Window

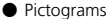

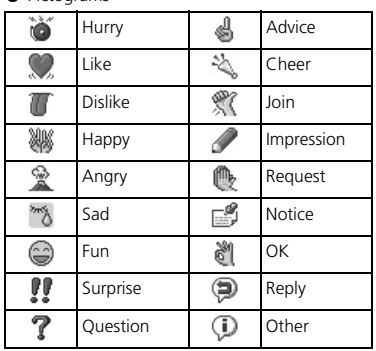

- **[Received Result] window** *Mail*  $\Rightarrow$   $\bullet$ **1**
- **Select a message**  $\Rightarrow$   $\odot$ **2**

## Tip

- ・ Alternatively open new messages from desktop notification.
- ・ Indicator may not always correspond to message content.
- **-** appears if message content does not match any of the above moods or information.

Opening Inbox Messages **1**  $\boxed{\circ}$   $\Rightarrow$  **Inbox**  $\Rightarrow$   $\boxed{\bullet}$ Inbox  $\Pi$   $\approx$  Tnbox  $E$   $F$ older1 **E** Folder2 **Hill**Folder3 Folder List **2 Select a folder**  $\Rightarrow$  $\circledbullet$ **Inhox** ∢D10:05 AkimaMasami 8:23 OzawaEisuke 6/30 NakayamaTard Ч⊜® 6/30 ⊞AkimaMasa 6/30 OzawaEisuke 6/29 KitagawaRik

The pasta we ate vesterd ay was delicious! Search for a good restau rant again! ----END----

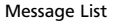

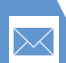

## Receiving & Opening Messages

Select a message  $\Rightarrow$   $\circledcirc$ **3**

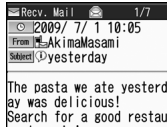

Search for a good restau rant again!  $---END---$ 

Message Window

To check previous/next message, press  $\odot$ .

## Tip

・ Some attachments may require content keys to open/play the file.

## Replying to Messages

- **[Inbox Message List] Select a message**  $\Rightarrow$   $\bullet$   $\Rightarrow$   $\boxed{\circ}$ **1**
- **■ When Original Message Has Multiple Recipients**

 $\Rightarrow$  *To Sender* or *To All*  $\Rightarrow$   $\circledcirc$ 

**Edit subject/text**  $\Rightarrow \boxed{\text{O}}$ **2**

## **Replying (Quote Message)**

**[Inbox Message List] Select a message**  $\Rightarrow$   $\bullet$   $\Rightarrow$   $\overline{Y}$ **1**

**Edit subject/text**  $\Rightarrow \text{P}$ **2**

## Tip

**1**

- ・ Attachments are automatically deleted from reply messages.
- ・ Quoting text is only available for S! Mail replies.

## Using Mail List

Retrieve Mail List and select messages to download or forward.

#### $\boxed{\textdegree{} \Rightarrow}$  Server Mail  $\Rightarrow$   $\boxed{\textdegree{} \Rightarrow}$  Mail *List*  $\Rightarrow$   $\odot$  ( $\Rightarrow$  *YES*  $\Rightarrow$   $\odot$ )

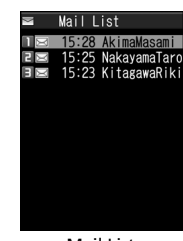

Mail List

- **2** Select a message  $\Rightarrow$  **a**  $\Rightarrow$ *Message Receive*  $\Rightarrow$   $\circledbullet$   $\blacktriangleright$ 
	- **To Receive a Message** *Receive This*  $\Rightarrow$   $\bullet$
	- **To Receive Multiple Messages** *Receive Selected*  $\Rightarrow$   $\circledcirc$   $\Rightarrow$  Select messages  $\Rightarrow$   $\bullet$   $\Rightarrow$   $\boxed{\circ}$
	- **To Receive All Messages** *Receive All*  $\Rightarrow$   $\odot$

## Tip

- ・ If download fails while retrieving all messages, download is canceled.
- ・ When there is only one message, message opens upon retrieval.

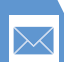

## Receiving & Opening Messages

## More Features

#### **Advanced**

#### Receiving Messages

● Manually Retrieve Messages

#### Checking Messages

- 5
- Retrieve Complete S! Mail
- Delete S! Mail from Server
- Read Out Messages
- Check Message Information

#### Server Message Operations

- Update Mail List
- Switch Mail List Views
- Check Server Message Information
- Forward a Server Message
- Delete Server Messages
- Check Server Memory Status

#### **( P. 5-18)**

**( P. 5-18)**

## **Customize**

#### Display Settings

- Set an Incoming Message Image or Video
- Set an Image for New Messages or Received Result Window
- **( P. 5-18)** ● Show Information of Messages Received While Watching TV

**( P. 14-4)**

#### Incoming Message Alerts

- Adiust Ringtone Volume
- Set a Ringtone
- Set Random Playback of Melodies as Ringtones
	- Set Ringing Duration of Incoming Message Ringtone
	- Set Vibration
	- Set Illumination Color
	- **Set Illumination Pattern**
	- Set Illumination to Flash for New Messages
	- Set an Incoming Message Image

#### **( P. 14-8)**

#### Incoming Message Settings

- Customize E-mail Address
- Do Not Show Emotion Indicators
- Show Keyword Indicators
- Delete Keywords
- Set Priority When Receiving Messages during Operation
- Set Whether to Read Out Received Messages
- Set Voice to Read Out Messages

#### ● Set Manual Receive

#### **( P. 14-16)**

#### Reply Settings

● Change Quotation Marks

#### **( P. 14-17)**

#### Key Illumination

- Set Illumination for Receiving Messages
- Set Illumination for Emotion-Expressing Mail
- Set Illumination for New Message

#### **( P. 14-28)**

## Message Storage Locations

Press  $\boxed{\circ}$  to open Mail Menu. Sent, received and draft messages are saved in the locations below.

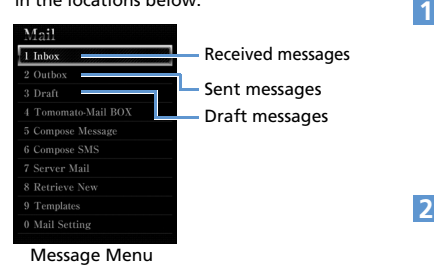

## Opening Sent & Received Messages

**<Example> Open a Sent Message**

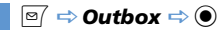

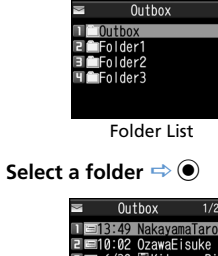

 $\overline{1/2}$ ll∃13:49 NakayamaTaro 日目 6/30 目KitagawaRik 円画 6/30 NakavamaTaro **5■ 6/30 AkimaMasami 6** ■ 6/29 OzawaEisuke Hello, long time no see! How about having a meal together again sometime?  $---END---$ 

Message List

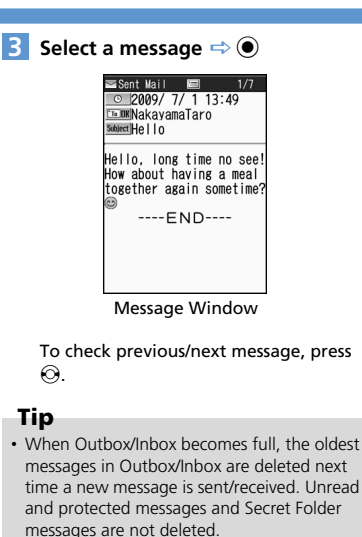

## Handling Messages

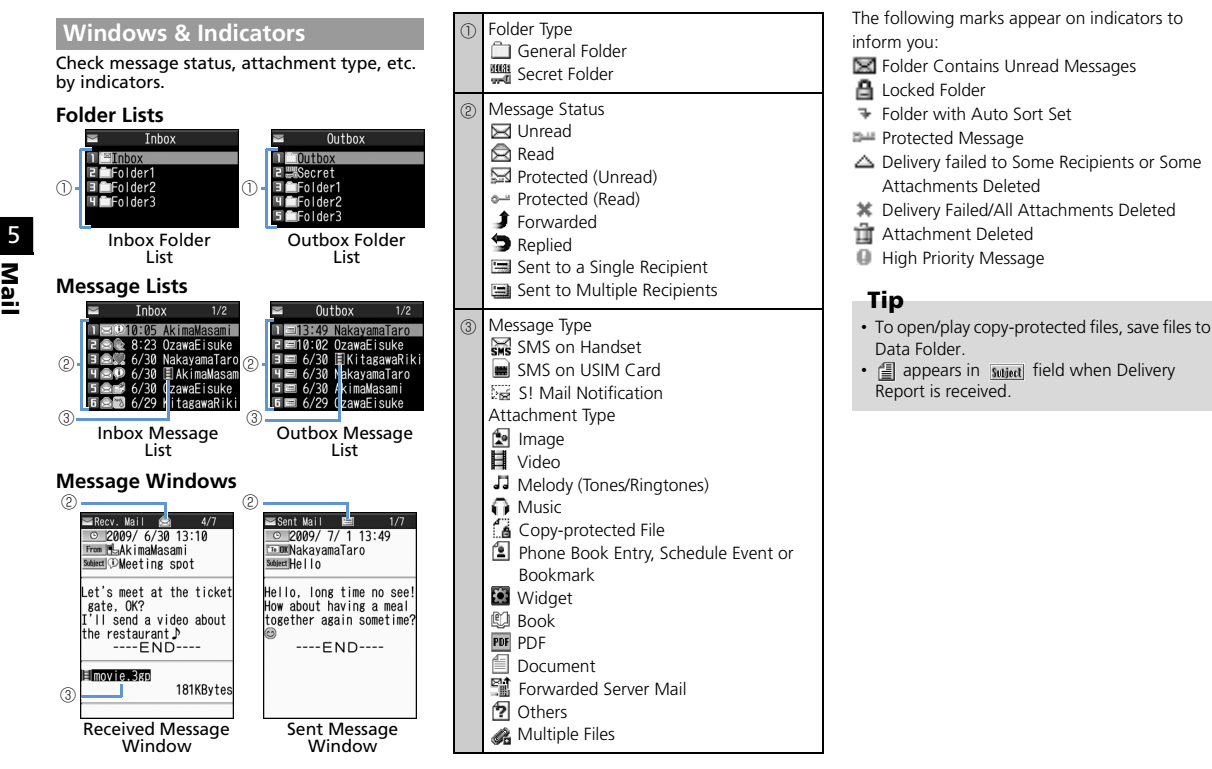

## Sorting Messages

Automatically sort incoming/outgoing messages into folders.

- **[Folder List]**  $\Rightarrow$  **Select a folder**  $\Rightarrow$  $\sqrt{\mathbb{Q}} \Rightarrow$  Auto-sort  $\Rightarrow$   $\odot$   $\triangleright$
- **To Sort by Address** *Address Sort*  $\Rightarrow$  **a** *Look-up Address*, *Look-up Group*, *Look-up Member* or *Enter Address*  $\Rightarrow$   $\circledcirc$
- **To Sort by Subject** *Subject Sort*  $\Rightarrow$   $\bullet$   $\Rightarrow$  Enter subject  $\Rightarrow$   $\bullet$
- **To Sort by Reply Failed, Send Failed or Unregistered Address** *Reply Impossible*, *Sent Impossible* or *Unregistered Add.*  $\Rightarrow$   $\circledbullet$

## Tip

**1**

- ・ Only one Inbox folder can be specified for sorting *Reply impossible* messages.
- ・ Only one Outbox folder can be specified for sorting *Send impossible* messages.
- ・ Search addresses from Phone Book, Received Address List or Sent Address List in Look-up address.

#### **Canceling Auto Sort**

- **[Folder List]**  $\Rightarrow$  **Select a folder**  $\Rightarrow$  $\sqrt{\mathbb{E}} \Rightarrow$  Auto-sort  $\Rightarrow$   $\odot$ **1**
- **Select a criterion**  $\Rightarrow$ *<b><u>n</u>*  $\Rightarrow$  *Release*  $\Rightarrow$   $\bullet$ **2**
	- **To Cancel a Criteria** *Release This*  $\Rightarrow$   $\circledcirc$   $\Rightarrow$  *YES*  $\Rightarrow$   $\circledcirc$
	- **To Cancel Multiple Criteria** *Release Selected*  $\Rightarrow$   $\bullet$   $\Rightarrow$  Select criteria  $\Rightarrow$   $\bullet$   $\Rightarrow$   $\Rightarrow$   $\Rightarrow$  **yES**  $\Rightarrow$   $\bullet$
	- **To Cancel All Criteria** *Release All*  $\Rightarrow$  ( $\bullet$ )  $\Rightarrow$  *YES*  $\Rightarrow$  ( $\bullet$ )

## Using Tomomato-Mail

Store e-mail addresses in Tomomato-Mail and check messages with stored addresses by selecting Tomomato-Mail BOX.

#### **Checking Tomomato-Mail**

 $\boxed{\textcircled{\scriptsize{\cong}}} \Rightarrow$  Tomomato-Mail BOX  $\Rightarrow$   $\textcircled{\scriptsize{\bullet}}$ **1**

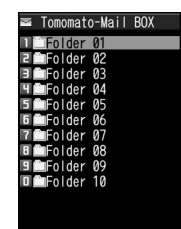

Tomomato-Mail Folder List

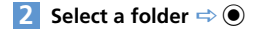

## Handling Messages

#### **Storing Tomomato-Mail**

- **[Tomomato-Mail Folder List] Select a folder**  $\Rightarrow \text{P}$ **1**
	- **To Enter an Address** *Enter Address*  $\Rightarrow$  **e** $\Rightarrow$  Enter Address  $\Rightarrow$   $\circledcirc$
	- **To Store E-Mail Address From Phone Book or Sent/Received Address List** *Phonebook*, *Sent Address* or *Received Address*  $\Rightarrow$   $\bullet$   $\Rightarrow$  Select an address  $\Rightarrow$   $\circledcirc$

#### **Canceling Tomomato-Mail**

**[Tomomato-Mail Folder List] Select a folder**  $\Rightarrow$   $\boxed{\circ}$   $\Rightarrow$ *Unregister*  $\Rightarrow$   $\odot$   $\Rightarrow$  *YES*  $\Rightarrow$   $\odot$ **1**

## Prohibiting Access to Messages

#### **Setting Mail Box Lock**

- $\boxed{\circ}$   $\Rightarrow$  *Mail Setting*  $\Rightarrow$   $\boxed{\bullet}$   $\Rightarrow$  *Mail Box Lock*  $\Rightarrow$  ● Enter Security Code  $\Rightarrow$   $\circledcirc$ **1**
- **Select a mail box**  $\Rightarrow$  $\odot$ Repeat step 2 to specify other boxes. **2**

 $\boxed{\circ}$ **3**

## **Setting Folder Lock**

**[Folder List]**  $\Rightarrow$  **Select a folder**  $\Rightarrow$ *<u>I</u><sub>I</sub>*  $\Rightarrow$  **Folder Lock**  $\Rightarrow$  **()**  $\Rightarrow$  Enter **Security Code**  $\Rightarrow$   $\bullet$   $\Rightarrow$  **YES**  $\Rightarrow$   $\bullet$ Locked folders are indicated by  $\Box$ . **1**

## Tip

- ・ Repeat the same procedure to cancel mail box and folder lock.
- ・ Security Code entry is required to view messages in locked mail boxes and folders.

#### **Storing Messages in Secret Folders**

Set handset to Secret Mode or Secret Data Only Mode beforehand (P. 4-7).

- Unread Messages, S! Mail with Text Unreceived or delivery reports cannot be stored in Secret Folders.
- **[Message List] Select a message 1**

```
\Rightarrow R \Rightarrow Keep in Secret \Rightarrow \circ \rightarrow
```
 **To Store a Message** *Keep This*  $\Rightarrow$   $\circledcirc$ 

- **To Store Multiple Messages** *Keep Selected*  $\Rightarrow$   $\bullet$   $\Rightarrow$  Select a message  $\Rightarrow$  ( $\bullet$ ) (repeat to select another message)  $\Rightarrow$  *⊠*  $\Rightarrow$  **YES**  $\Rightarrow$  $\circledbullet$
- **To Store All Messages in a Folder** *Keep All*  $\Rightarrow$  ( $\bullet$ )  $\Rightarrow$  *YES*  $\Rightarrow$  ( $\bullet$ )

**Returning Messages in Secret Folders to Ordinary Messages**

**[Folder List]**  $\Rightarrow$  **Secret**  $\Rightarrow$   $\circledbullet$ **1**

- **Select a message**  $\Rightarrow$  **<b>***Put Out*  $\Rightarrow$   $\bullet$ **2**
	- **To Return a Message** *Put Out This*  $\Rightarrow$   $\odot$   $\Rightarrow$  Select a folder  $\Rightarrow$   $\bullet$

## Handling Messages

- **To Return Multiple Messages** *Put Out Selected*  $\Rightarrow$   $\circledcirc$   $\Rightarrow$  Select a folder  $\Rightarrow \textcircled{\Rightarrow}$  Select a message  $\Rightarrow$  $\odot$  (repeat to select another message)  $\Rightarrow$   $\overline{\circ}$   $\Rightarrow$  **YES**  $\Rightarrow$   $\circledcirc$ **To Return All Messages**
- *Put Out All*  $\Rightarrow$   $\bullet$   $\Rightarrow$  Select a folder  $\Rightarrow$  $\textcircled{\scriptsize{\bullet}} \Rightarrow$  YES  $\Rightarrow$   $\textcircled{\scriptsize{\bullet}}$

## Saving S! Mail Attachments

**Saving Image, Video, Melody, Music, Flash, Book and PDF Files**

- **[Message] window → Select a file**  $\Rightarrow$   $\boxed{0}$   $\Rightarrow$  Save Data  $\Rightarrow$   $\boxed{0}$   $\Rightarrow$  YES  $\Rightarrow$   $\bullet$ **1**
- **Select a folder**  $\Rightarrow$  $\circledcirc$ **2**

#### **■ To Set an Image as Wallpaper, etc.**

 $\Rightarrow$  **YES**  $\Rightarrow$  **O**  $\Rightarrow$  Select an item  $\Rightarrow$  **O** ( $\Rightarrow$ Select a view  $\Rightarrow$   $\bullet$   $\Rightarrow$  Check an image  $\Rightarrow$  (0)

Select **NO** and press  $\odot$  when you do not want to set the image.

■ **To Set a Melody as Ringtone, etc.** 

 $\Rightarrow$  **YES**  $\Rightarrow$  ( $\bullet$ )  $\Rightarrow$  Select an item  $\Rightarrow$  ( $\bullet$ ) Select **NO** and press  $\odot$  when you do not want to set the melody.

## **Saving an Image Inserted in Text**

**[Message] window →** *R*  $\rightarrow$  **Save** *Insert Image*  $\Rightarrow$   $\circledcirc$ **1**

- **Select an image**  $\Rightarrow$  $\bullet$   $\Rightarrow$  **YES**  $\Rightarrow$  $\textcircled{\textcircled{\tiny{\textcirc}}}$  Select a folder  $\Rightarrow$   $\textcircled{\textcircled{\tiny{\textcirc}}}$
- **To Set an Image as Wallpaper, etc.**  $\Rightarrow$  **YES**  $\Rightarrow$   $\odot$   $\Rightarrow$  Select an item  $\Rightarrow$   $\odot$  ( $\Rightarrow$ Select a view  $\Rightarrow$   $\bullet$   $\Rightarrow$  Check an image  $\Rightarrow$  (0)

Select **No** and press  $\odot$  when you do not want to set the image.

#### **Saving a Phone Book Entry**

**[Message] window ⇒ Select contact information (a phone number, etc.)**  $\Rightarrow$   $\bullet$  (twice)  $\Rightarrow$ *Phone* or *USIM*  $\Rightarrow$   $\circledcirc$   $\Rightarrow$  *New*  $\Rightarrow$  $\odot$ **1**

**2** Edit each item  $\Rightarrow \text{P}$ 

## **Saving a Schedule Event**

**[Message] window Select Schedule data**  $\Rightarrow$  **<b>(** $\bullet$ ) (twice) **1**

#### **Saving a Bookmark**

**[Message] window Select a link (URL, etc.)**  $\Rightarrow$  **● (twice)**  $\Rightarrow$  **Select a destination**  $\Rightarrow$  **● (** $\Rightarrow$  **Select a folder**  $\Rightarrow$  ( $\bullet$ ) **1**

#### **Note**

・ Mail-attached phone book entries, schedule events or bookmarks cannot be saved to *microSD*.

5 M  $\stackrel{\circ}{=}$ 

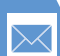

5 M  $\stackrel{\circ}{=}$ 

## Handling Messages

## More Features

#### **C** Advanced

#### Managing Messages

- Protect a Message
- Move Messages to a Different Folder
- Delete Messages
- Delete All Read Messages
- Delete All Delivery Reports
- Delete Attached Files
- Copy SMS Messages between Handset and USIM Card
- Delete SMS Messages on USIM Card
- Change Message Color
- Add a Folder
- Edit a Folder Name
- Change Order of Folders
- Delete a Folder
- Check Number of Saved Messages
- Check Sent/Received Addresses
- Delete All Messages in Tomomato-Mail Folder

#### **( P. 5-19)**

#### Using Messages

- Edit a Sent Message
- Edit & Send a Draft Message
- Forward a Message
- Save Sender, Recipient's E-mail Address or Phone Number to Phone Book
- Call a Phone Number in Text
- Send an S! Mail to an E-mail Address in Text
- Access the Internet from a URL in Text
- Save Number/Address in Text to Phone Book or Blog/Mail Member List
- Search for Information by Keyword
- Switch Subject Field Views
- Change Font Size of Text
- Search for Messages in a Folder
- Sort Messages
- Filter Messages
- Reset Message List View to Default
- Switch All Unread Messages to Read Messages
- Open S! Mail Delivery Report

**( P. 5-21)**

## **Customize**

#### Message View Settings & Others

- **Set Message List View**
- Play Attached Melodies Automatically
- Set Number of Text Lines to Scroll
- Set Font Size of Text
- Check Mail Settings
- Reset Mail Settings

#### **( P. 14-17)**

#### SMS Server Settings

- Change SMS Center Address
- Reset to SoftBank SMS Center Address

**( P. 14-18)**

## Sending Messages

#### Start Here

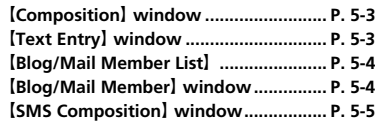

#### **Composing Messages**

**Enter Address from Phone Book**

【Composition】 window/【SMS Composition】 window  $\Rightarrow$  **To**  $\Rightarrow$  **e**)  $\Rightarrow$  **Phonebook**  $\Rightarrow$  $\textcircled{\scriptsize{\bullet}}$  Search Phone Book  $\Rightarrow$  Select Phone Book  $\Rightarrow$   $\bullet$   $\Rightarrow$  Select an e-mail address or phone number  $\Rightarrow$   $\bullet$ 

**Enter Address from Sent/Received Address List**

【Composition】 window/【SMS Composition】 window  $\Rightarrow$  **To**  $\Rightarrow$  $\Rightarrow$  **Sent Address** or *Received Address*  $\Rightarrow$   $\odot$   $\Rightarrow$  Select an e-mail address/phone number  $\Rightarrow$   $\bullet$  (twice) **Alternatively, select To** and press  $\odot$  to open Sent/Received Address List.

#### **Enter Address from Blog/Mail Member List**

**Composition** window  $\Rightarrow$  **To**  $\Rightarrow$  **e**)  $\Rightarrow$ *Blog/Mail Member*  $\Rightarrow$   $\circledcirc$   $\Rightarrow$  Select a Blog/Mail Member list  $\Rightarrow$   $\bullet$ 

All addresses in the selected Blog/Mail

Member list are entered in the address field. **Solumust save addresses to a Blog/Mail** Member list in advance.

#### **Set To, Cc or Bcc**

**[Composition]** window  $\Rightarrow$  **To**  $\Rightarrow$  **a**)  $\Rightarrow$ Select an address  $\Rightarrow$  **D**  $\Rightarrow$  **Change Rcv.** *Type*  $\Rightarrow$   $\circledcirc$   $\Rightarrow$  *To*. *Cc* or *Bcc*  $\Rightarrow$   $\circledcirc$ 

**E** Cc (Carbon copy): S! Mail copies are sent to other addresses. Addresses in the Cc field are revealed to the other recipients.

Bcc (Blind carbon copy): S! Mail copies are sent to other addresses. Addresses in the Bcc field are hidden to the other recipients.

**When there is no address in the To field, the** message cannot be sent.

#### **Delete an Address**

**Composition** window  $\Rightarrow$  **To**  $\Rightarrow$   $\bullet$ Select an address  $\Rightarrow$  *P*  $\Rightarrow$  **Delete Receiver**  $\Rightarrow$   $\bullet$   $\Rightarrow$  YES  $\Rightarrow$   $\bullet$ 

#### **Insert Header/Signature**

**Composition** window  $\Rightarrow$   $\boxed{0}$   $\Rightarrow$  **Add** *Header* or *Add Signature*  $\Rightarrow$   $\bullet$ Save header/signature in advance.

#### **Enter My Pictograms**

**[Text Entry] window**  $\Rightarrow$  **Press and hold**  $\overline{P}$  $\Rightarrow$  Select a pictograph  $\Rightarrow$   $\bullet$   $\Rightarrow$  ELEAR  $\mathbb{F}$  Toggle categories by pressing  $\boxed{\mathbb{F}}$  or  $\boxed{\mathbb{F}}$ . **A** Only available for S! Mails.

#### **Attach Location Information**

**【Text Entry】 window ⇒ 同 ⇒ Paste** *Location*  $\Rightarrow$  ● *From Position Loc.*, *From Loc. History*, *From Phonebook*, *Account Details* or *From Image*  $\Rightarrow$  ( $\bullet$ ) ( $\Rightarrow$  Enter Security Code  $\Rightarrow$  (0) ( $\Rightarrow$  Select Location Information  $\Rightarrow$  **(a)**  $\Rightarrow$  **YES**  $\Rightarrow$  **(a) A** Only available for S! Mails.

#### **Delete Text**

【Composition】 window/【SMS Composition】 window  $\Rightarrow$   $\boxed{0}$   $\Rightarrow$  **Erase Message**  $\Rightarrow$   $\boxed{0}$   $\Rightarrow$ *YES*  $\Rightarrow$   $\odot$ 

**Change SMS Message to S! Mail Blog/Mail Member**

**ISMS Composition** window  $\Rightarrow$   $\boxed{\oplus}$ *S! Mail Conversion*  $\Rightarrow$   $\bullet$ 

## **Sending Messages**

#### **Set Priority (S! Mail)**

**[Composition]** window  $\Rightarrow$  *P*  $\Rightarrow$  *Priority*  $\Rightarrow$   $\Rightarrow$  *High*, *Normal* or *Low*  $\Rightarrow$   $\bullet$ 

#### **Server Storage Period (SMS)**

**ISMS CompositionI** window  $\Rightarrow$  **<u>n</u>**  $\Rightarrow$  *SMS Valid. Per.*  $\Rightarrow$   $\bullet$   $\Rightarrow$  Select a period  $\Rightarrow$   $\bullet$ 

- **Specify a period the SMS message is stored in** the server in case it fails to reach the recipient because the recipient's handset is out of range, etc.
- **When** *None* is set, the SMS message is deleted from the server after it is resent once in a certain period of time.

#### **Check Delivery**

【Composition】 window/【SMS Composition】 window **→** 同 **→ Delivery Report** or **SMS** *Report Req.*  $\Rightarrow$   $\circledcirc$   $\Rightarrow$  *ON* or *OFF*  $\Rightarrow$   $\circledcirc$ **When ON** is set, handset receives a delivery report.

#### **Save Messages to Draft**

【Composition】 window/【SMS Composition】 window  $\Rightarrow$   $\boxed{\circ}$   $\Rightarrow$  **Save**  $\Rightarrow$   $\odot$   $\Rightarrow$  **YES**  $\Rightarrow$   $\odot$ 

**The message is saved to Draft. Messages** saved in Draft can be edited and sent at a later time.

#### **Quit Composing and Delete Message**

【Composition】 window/【SMS Composition】 window  $\Rightarrow$  *n*  $\Rightarrow$  *Delete*  $\Rightarrow$  ( $\bullet$ )  $\Rightarrow$  *YES*  $\Rightarrow$  $\odot$ 

## **Attaching Files**

**Shoot an Image/Video to Attach to S! Mail**

**[Composition]** window **→** 同 **→ Activate** *Camera*  $\Rightarrow$   $\circledcirc$   $\Rightarrow$  *Photo Mode* or *Movie Mode*  $\Rightarrow$   $\bullet$   $\Rightarrow$  Shoot image/video  $\Rightarrow$   $\bullet$ 

#### **Delete Files Attached to S! Mail**

 $[Composition]$  window  $\Rightarrow$  Select an attached file **→** <sub>*P*</sub> **→ Delete Att. File** or *Del All Att.Files*  $\Rightarrow$   $\odot$   $\Rightarrow$  *YES*  $\Rightarrow$   $\odot$ 

#### **Edit an Address**

 $[Bloa/Mai]$  Member window  $\Rightarrow$  Select an address  $\Rightarrow$  **Edit Address**  $\Rightarrow$   $\bullet$   $\Rightarrow$ Edit address  $\Rightarrow$   $\bullet$ 

#### **Delete Addresses from a Blog/Mail Member List**

【Blog/Mail Member】Select an address  $\Rightarrow$   $\sqrt{p}$ 

- To Select *Delete this*
- $\Rightarrow$  Delete this  $\Rightarrow$   $\circ$   $\Rightarrow$  YES  $\Rightarrow$   $\circ$
- To Select *Delete all*
- $\Rightarrow$  Delete all  $\Rightarrow$   $\bullet$   $\Rightarrow$  Enter Security Code  $\Rightarrow$   $\bullet$   $\Rightarrow$   $\gamma$ ES  $\Rightarrow$   $\bullet$

#### **Edit a Blog/Mail Member List Name**

【Blog/Mail Member List】 Select a Blog/Mail Member list **→** 同 **→ Edit** *Member Name*  $\Rightarrow$   $\bullet$   $\Rightarrow$  Edit name  $\Rightarrow$   $\bullet$ 

#### **Reset a Blog/Mail Member List Name**

【Blog/Mail Member List】 Select a Blog/Mail Member list **→** *R*eset *Member Name*  $\Rightarrow$   $\circledcirc$   $\Rightarrow$  YES  $\Rightarrow$   $\circledcirc$ 

5 M

## **Graphic Mail**

**Add/Edit Text Decoration**

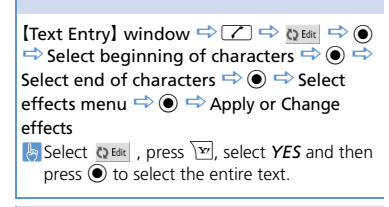

#### **Undo**

 $[Text Entry]$  window  $\Rightarrow$   $\Box \Rightarrow$  bundo  $\Rightarrow$  (0)

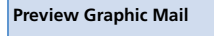

**Text Entry** window  $\Rightarrow$   $\Box \Rightarrow$   $\Box \Rightarrow$   $\bullet$  $\Rightarrow$  GLEAR) or  $\overline{Y}$  to close preview

**Cancel All Decoration**

 $[Text Entry]$  window $\Rightarrow$   $\triangledown$   $\Rightarrow$  ResetAl  $\Rightarrow$  (a)  $\Rightarrow$  YES  $\Rightarrow$  ( $\bullet$ ) ( $\Rightarrow$  ( $\bullet$ ))

#### **Create Graphic Mail Automatically**

**Text Entryl** window  $\Rightarrow$  Enter text  $\Rightarrow$   $\boxed{\angle}$  $\Rightarrow$  Auto  $\Rightarrow$   $\Rightarrow$   $\Rightarrow$   $\forall$  to toggle effects  $\Rightarrow$ 

 $\odot$ 

**Emotion of the message is detected from the** entered text, and a set of effects that matches the emotion is automatically applied.

 $\mathbb{R}$  Press  $\overline{\mathbb{R}}$  to toggle insert and no insert for pictographs and emoticons.

#### **Save Graphic Mail as a Template**

**Text Entryl window**  $\Rightarrow$  **Enter text**  $\Rightarrow$  $\bullet$ **<u>同 →</u> Template → ● → Save Template** →  $\textcircled{\scriptsize{\bullet}} \Rightarrow$  YES  $\Rightarrow$   $\textcircled{\scriptsize{\bullet}}$ 

**Attached files except images inserted in text** are not included in a template. Save up to 1,000 templates including downloads. Delete saved templates as needed.

#### **Download Templates**

*<u>□</u>*  $\Rightarrow$  *Template*  $\Rightarrow$  *● Download Templates*  $\Rightarrow$   $\circledcirc$   $\Rightarrow$  *YES*  $\Rightarrow$   $\circledcirc$   $\Rightarrow$  Follow onscreen instructions

#### **Create Graphic Mail from a Template**

**<u>o</u>**  $\Rightarrow$  **Template**  $\Rightarrow$  **()**  $\Rightarrow$  Select a template  $\Rightarrow$   $\bullet$   $\Rightarrow$   $\boxed{\circ}$ 

#### **Edit a Template**

*<u>o</u>*  $\Rightarrow$  **Template**  $\Rightarrow$  **(o**)  $\Rightarrow$  Select a template  $\Rightarrow$   $\bullet$   $\Rightarrow$   $\Box$   $\Rightarrow$  *Edit*  $\Rightarrow$   $\bullet$  Edit text  $\Rightarrow$  $\ddot{\bullet}$  (twice) $\Rightarrow$  **YES** or **NO**  $\Rightarrow$   $\ddot{\bullet}$ 

#### **Edit Title of a Template**

*<del>o</sup></del> Template*  $\Rightarrow$  **()**  $\Rightarrow$  Select a template  $\Rightarrow$   $\Box$   $\Rightarrow$  **Edit Title**  $\Rightarrow$   $\circledcirc$   $\Rightarrow$  **Edit title**  $\Rightarrow$   $\circledcirc$ 

#### **Delete Templates**

**<u>o</u>**  $\Rightarrow$  **Template**  $\Rightarrow$  **()**  $\Rightarrow$  Select a template  $\Rightarrow$  *Delete*  $\Rightarrow$   $\bullet$ 

- To Select *Delete This*
- $\Rightarrow$  *Delete This*  $\Rightarrow$   $\circledcirc$   $\Rightarrow$  *YES*  $\Rightarrow$   $\circledcirc$
- To Select *Delete Selected*
- $\Rightarrow$  *Delete Selected*  $\Rightarrow$   $\circledcirc$   $\Rightarrow$  Select
- templates  $\Rightarrow$   $\bullet$   $\Rightarrow$   $\Rightarrow$   $\Rightarrow$  *YES*  $\Rightarrow$   $\bullet$
- To Select *Delete All*
	- $\Rightarrow$  Delete All  $\Rightarrow$   $\circledcirc$   $\Rightarrow$  Enter Security Code
	- $\Rightarrow$  ( $\bullet$ )  $\Rightarrow$  YES  $\Rightarrow$  ( $\bullet$ )

## Receiving/Opening Messages

#### Start Here

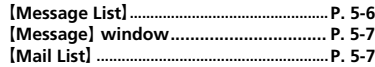

#### **Receiving Messages**

## 5 M  $\stackrel{\circ}{=}$

## **Manually Retrieve Messages**

 $\boxed{\,\infty\,}$  *Retrieve New*  $\Rightarrow$   $\bigcirc$   $\Rightarrow$  Received Result window opens  $\Rightarrow$  **Mail**  $\Rightarrow$   $\bullet$   $\Rightarrow$ Select a message  $\Rightarrow$   $\bullet$ 

- **Press**  $\sqrt{\mathbf{v}}$  or press and hold  $\frac{\text{CEAR}}{\text{CEAR}}$  to cancel message retrieval.
- **Retrieve messages that were stored on the** server while handset was off or out of range.

#### **Retrieve Complete S! Mail**

【Message List】 Select an S! Mail notification  $\Rightarrow$   $\bullet$   $\Rightarrow$   $\boxed{\circ}$ An S! Mail notification is deleted when you retrieve the message text. Use this procedure when *Message Download* under *S! Mail Settings* is set to *Manual*.

#### **Delete S! Mail from Server**

**[Message List]**  $\Rightarrow$  **Select an S! Mail** notification  $\Rightarrow$   $\bullet$   $\Rightarrow$   $\boxed{0}$   $\Rightarrow$  Delete  $\Rightarrow$   $\bullet$ *Notification*, *Server Mail* or *Notifi./Server*  $\Rightarrow$   $\circledcirc$   $\Rightarrow$  *YES*  $\Rightarrow$   $\circledcirc$ 

#### **Read Out Messages**

I Message] window **→ <u><b>Read Out**</u> *Message*  $\Rightarrow$   $\circledcirc$  $\mathbb{F}_{2}$  Press  $\odot$  to stop reading. **Press**  $\boxed{\bullet}$  to end reading.

#### **Check Message Information**

**Message List**  $\Rightarrow$  *Mail Info*  $\Rightarrow$   $\bullet$ 

# **Checking Messages**<br> **Checking Messages**

#### **Update Mail List**

 $[$ Mail List $] \Rightarrow$  *n*  $\Rightarrow$  *Mail List*  $\Rightarrow$   $\circ$ 

#### **Switch Mail List Views**

**I** Mail List  $\Rightarrow$   $\boxed{\bigcirc}$   $\Rightarrow$  List Setting  $\Rightarrow$   $\boxed{\bullet}$ *Subject*, *Name* or *Address*  $\Rightarrow$   $\odot$ 

#### **Check Server Message Information**

**IMail List**  $\Rightarrow$  Select a message  $\Rightarrow$   $\Box$ *Mail Info*  $\Rightarrow$   $\circledcirc$ 

#### **Forward a Server Message**

**[Mail List]**  $\Rightarrow$  **Select a message**  $\Rightarrow$  $\boxed{0}$   $\Rightarrow$ *Forward*  $\Rightarrow$   $\bullet$   $\Rightarrow$   $\bullet$   $\Rightarrow$   $\bullet$   $\Rightarrow$  Enter address  $\Rightarrow \boxed{\text{O}}$ 

#### **Delete Server Messages**

**[Mail List]**  $\Rightarrow$  Select a message  $\Rightarrow$   $\boxed{\circledR}$   $\Rightarrow$ *Delete*  $\Rightarrow$   $\circledbullet$ ● To Select *Delete This*  $\Rightarrow$  Delete This  $\Rightarrow$  **a**)  $\Rightarrow$  YES  $\Rightarrow$  **a**) ● To Select *Delete Selected*  $\Rightarrow$  Delete Selected  $\Rightarrow$   $\circledcirc$   $\Rightarrow$  Select messages  $\Rightarrow$   $\bullet$   $\Rightarrow$   $\boxed{\circ}$   $\Rightarrow$  YES  $\Rightarrow$   $\bullet$ ● To Select *Delete All*  $\Rightarrow$  Delete All  $\Rightarrow$   $\circledcirc$   $\Rightarrow$  Enter Security Code

 $\Rightarrow$  ( $\bullet$ )  $\Rightarrow$  YES  $\Rightarrow$  ( $\bullet$ )

#### **Check Server Memory Status**

*<u>ø</u>*  $\Rightarrow$  *Server Mail*  $\Rightarrow$  *(•)*  $\Rightarrow$  *Server Mail Memory*  $\Rightarrow$   $\circledcirc$ 

## Managing/Using Messages

#### Start Here

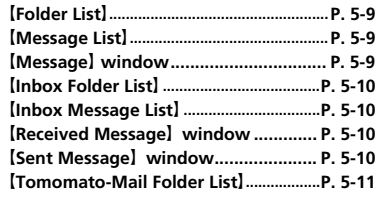

#### **Managing Messages**

#### **Protect a Message**

【Message】 window **→** 同 **→ Protect** *ON/OFF*  $\Rightarrow$   $\odot$ 

In If a message is protected, this procedure cancels protection.

#### **Move Messages to a Different Folder**

**IMessage List**  $\Rightarrow$  Select a message  $\Rightarrow$   $\boxed{0}$  $\Rightarrow$  *Move*  $\Rightarrow$   $\circledcirc$ ● To Select *Move This*  $\Rightarrow$  *Move This*  $\Rightarrow$   $\circledcirc$   $\Rightarrow$  Select a destination folder  $\Rightarrow$  **(** $\bullet$ **)**  $\Rightarrow$  *YES*  $\Rightarrow$  **(** $\bullet$ **)** ● To Select *Move Selected*  $\Rightarrow$  **Move Selected**  $\Rightarrow$   $\circledcirc$   $\Rightarrow$  Select a destination folder  $\Rightarrow$   $\bullet$   $\Rightarrow$  Select messages  $\Rightarrow$   $\bullet$   $\Rightarrow$   $\boxed{\circ}$   $\Rightarrow$  YES  $\Rightarrow$   $\bullet$ ● To Select *Move All*  $\Rightarrow$  *Move All*  $\Rightarrow$  **a**  $\Rightarrow$  Select a destination folder  $\Rightarrow$  **(e)**  $\Rightarrow$  **YES**  $\Rightarrow$  **(e)** A message can also be moved to a different folder from Message window.

#### **Delete Messages**

**IFolder List**  $\Rightarrow$   $\boxed{\circ}$   $\Rightarrow$  **Delete All**  $\Rightarrow$   $\boxed{\bullet}$ Enter Security Code  $\Rightarrow$   $\bullet \Rightarrow$  YES  $\Rightarrow$   $\bullet$ **IMessage List**  $\Rightarrow$  Select a message  $\Rightarrow$   $\boxed{0}$  $\Rightarrow$  *Delete*  $\Rightarrow$   $\circledcirc$ ● To Select *Delete This*  $\Rightarrow$  Delete This  $\Rightarrow$   $\circ$   $\Rightarrow$  YES  $\Rightarrow$   $\circ$ ● To Select *Delete Selected*  $\Rightarrow$  *Delete Selected*  $\Rightarrow$   $\circledcirc$   $\Rightarrow$  Select messages  $\Rightarrow$   $\bullet$   $\Rightarrow$   $\boxed{\Rightarrow}$  *YES*  $\Rightarrow$   $\bullet$ ● To Select *Delete All*  $\Rightarrow$  Delete All  $\Rightarrow$   $\circledcirc$   $\Rightarrow$  Enter Security Code  $\Rightarrow$  ( $\bullet$ )  $\Rightarrow$  YES  $\Rightarrow$  ( $\bullet$ )

**Protected messages cannot be deleted.** 

#### **Delete All Read Messages**

【Inbox Folder List】<sup>u</sup> *Delete Read*  $\Rightarrow$  ( $\bullet$ )  $\Rightarrow$  YES  $\Rightarrow$  ( $\bullet$ ) IInbox Message ListI window  $\Rightarrow$   $\Box$ *Delete*  $\Rightarrow$   $\bullet$   $\Rightarrow$  *Delete* Read  $\Rightarrow$   $\circ$   $\Rightarrow$  YES  $\Rightarrow$   $\bullet$ **Protected messages cannot be deleted.** 

#### **Delete All Delivery Reports**

**Inbox Message List**】⇒ <sub></sub> **P** ⇒ **Delete** ⇒  $\textcircled{\scriptsize{\bullet}} \Rightarrow$  Delete All Reports  $\Rightarrow$   $\textcircled{\scriptsize{\bullet}} \Rightarrow$  Enter Security Code  $\Rightarrow$   $\bullet \Rightarrow$  YES  $\Rightarrow$   $\bullet$ **Protected delivery reports cannot be deleted.** 

#### **Delete Attached Files**

**[Message]** window  $\Rightarrow$  Select attached files <sup>u</sup> *Delete Att. File* or *Del All Att. Files*  $\Leftrightarrow$   $\odot$   $\Leftrightarrow$  *YES*  $\Leftrightarrow$   $\odot$ 

#### **Copy SMS Messages between Handset and USIM Card**

**i<sup>nsu</sup>**  $\Rightarrow$  *Tools*  $\Rightarrow$  **a**)  $\Rightarrow$  *USIM Operation*  $\Rightarrow$ **e**  $\Rightarrow$  Enter Security Code  $\Rightarrow$  **e**  $\Rightarrow$  Copy  $\Rightarrow$  **(•)**  $\Rightarrow$  *Phone* → *USIM* or *USIM* → *Phone*  $\Rightarrow$   $\bullet$   $\Rightarrow$  *SMS*  $\Rightarrow$   $\bullet$  *Inbox* or *Outbox*  $\Rightarrow$  $\textcircled{\scriptsize{\bullet}} \Rightarrow$  Select a folder  $\Rightarrow$   $\textcircled{\scriptsize{\bullet}} \Rightarrow$  Select an SMS message  $\Rightarrow$   $\bullet$   $\Rightarrow$   $\boxed{\circ}$   $\Rightarrow$  YES  $\Rightarrow$   $\bullet$ 

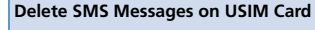

**iERU**  $\Rightarrow$  Tools  $\Rightarrow$  **a**)  $\Rightarrow$  USIM Operation  $\Rightarrow$ **O**  $\Rightarrow$  Enter Security Code  $\Rightarrow$  **O**  $\Rightarrow$  Delete  $\Rightarrow$  **(e)**  $\Rightarrow$  *USIM*  $\Rightarrow$  **(e)**  $\Rightarrow$  *SMS*  $\Rightarrow$  **(e)**  $\Rightarrow$ *Inbox* or *Outbox*  $\Rightarrow$   $\circledcirc$   $\Rightarrow$  Select a folder  $\Rightarrow$   $\bullet$  Select an SMS message  $\Rightarrow$   $\bullet$   $\Rightarrow$  $\boxed{\circ}$   $\Rightarrow$  **YES**  $\Rightarrow$   $\boxed{\circ}$ 

#### **Change Message Color**

【Message List】 Select a message Press and hold  $\overline{+}$ Each time you press and hold  $\rightarrow$ , the message color toggles as follows: Red → Blue → Default (Black)

#### **Add a Folder**

**IFolder List**  $\Rightarrow$   $\boxed{\oplus}$   $\Rightarrow$  **Add Folder**  $\Rightarrow$   $\boxed{\bullet}$ Enter folder name  $\Rightarrow$   $\bullet$   $\Rightarrow$  YES or NO  $\Rightarrow$ <sup>d</sup> (*Address Sort*, *Subject Sort*, *Reply Impossible*, *Send Impossible* or *Unregistered Add.*  $\Rightarrow$   $\odot$   $\Rightarrow$  Make auto Sort settings  $\Rightarrow \text{F}$ )  $\Rightarrow$  **YES** or **NO**  $\Rightarrow$   $\text{O}$ 

#### **Edit a Folder Name**

**IFolder ListI**  $\Rightarrow$  Select a folder  $\Rightarrow$   $\boxed{0}$   $\Rightarrow$ *Edit Folder Name*  $\Rightarrow$  <sup>●</sup> Edit folder name  $\Rightarrow$   $\circledcirc$ **Preinstalled folders cannot be renamed.** 

#### **Change Order of Folders**

**IFolder ListI**  $\Rightarrow$  Select a folder  $\Rightarrow$   $\boxed{0}$   $\Rightarrow$ *Sort Folder*  $\Rightarrow$   $\bullet$   $\Rightarrow$  Select a position  $\Rightarrow$   $\bullet$ **The order of preinstalled folders cannot be** changed.

#### **Delete a Folder**

**IFolder ListI**  $\Rightarrow$  Select a folder  $\Rightarrow$   $\boxed{0}$   $\Rightarrow$ *Delete Folder*  $\Rightarrow$  ●  $\Rightarrow$  Enter Security Code  $\Rightarrow$  ( $\bullet$ )  $\Rightarrow$  YES  $\Rightarrow$  ( $\bullet$ )

- **Folders containing protected messages and** preinstalled folders cannot be deleted.
- **This procedure also deletes messages stored** in the folder.
- Auto Sort settings are also canceled when you delete a folder with Auto Sort settings.

#### **Check Number of Saved Messages**

**IFolder List**] / 【Message List】→ <sub></sub> n ⇒ No. *of Messages*  $\Rightarrow$   $\circledcirc$ 

**The total number of messages, and the** number of unread and protected messages in a folder can be checked from Folder List. The number of messages in a folder can be checked from Message List.

#### **Check Sent/Received Addresses**

Press and hold  $\odot$  or press and hold  $\odot \Rightarrow$ Select an entry  $\Rightarrow$   $\bullet$ 

#### **Delete All Messages in Tomomato-Mail Folder**

**Tomomato-Mail Folder List**  $\Rightarrow$  Select a folder  $\Rightarrow$  *<u>p</u>*  $\Rightarrow$  **Del All in Folder**  $\Rightarrow$  Enter Security Code  $\Rightarrow$  **(e)**  $\Rightarrow$  **YES**  $\Rightarrow$  **(e)** 

## **Using Messages**

#### **Edit a Sent Message**

 $\boxed{\text{a}}$   $\Rightarrow$  Outbox  $\Rightarrow$   $\text{b}$   $\Rightarrow$  Select a folder  $\Rightarrow$  $\textcircled{\scriptsize{\bullet}} \Rightarrow$  Select a sent message  $\Rightarrow$   $\textcircled{\scriptsize{\circ}}$   $\Rightarrow$  Edit address, subject and text  $\Rightarrow \text{or}$ 

#### **Edit & Send a Draft Message**

 $\Box \Rightarrow$  Draft  $\Rightarrow$   $\bigcirc \Rightarrow$  Select a message  $\Rightarrow$  $\textcircled{\scriptsize{\bullet}} \Rightarrow$  Edit address, subject and text  $\Rightarrow$   $\textcircled{\scriptsize{\circ}}$ 

#### **Forward a Message**

**IReceived Message** window  $\Rightarrow$   $\boxed{\oplus}$ *Reply/Forward*  $\Rightarrow$   $\odot$   $\Rightarrow$  *Forward*  $\Rightarrow$   $\odot$ (twice)  $\Rightarrow$  Enter address  $\Rightarrow \text{or}$ **The subject and text can also be edited. Files attached to/inserted in S! Mails are also** forwarded.

#### **Save Sender, Recipient's E-mail Address or Phone Number to Phone Book**

**[Message]** window → <sup>n</sup> → Address List

Select an e-mail address/phone number

 $\Rightarrow$   $\Box$   $\Rightarrow$  Save Address  $\Rightarrow$  **(e)**  $\Rightarrow$  YES  $\Rightarrow$  **(e)** 

● To Save to Handset

 $\Rightarrow$  **Phone**  $\Rightarrow$   $\circ$   $\Rightarrow$  Select store method  $\Rightarrow$  $\odot$  ( $\Rightarrow$  Search Phone Book  $\Rightarrow$  Select Phone Book  $\Rightarrow$  ( $\bullet$ ) (twice))  $\Rightarrow$  Edit items  $\Rightarrow$   $\circ$  ( $\Rightarrow$ *YES* or  $NO \Rightarrow$  ( $\bullet$ ) ( $\Rightarrow$  Enter entry number  $\Rightarrow$  $\circledbullet)$ 

● To Save to USIM Card

 $\Rightarrow$  USIM  $\Rightarrow$   $\odot$   $\Rightarrow$  Select store method  $\Rightarrow$  $\odot$  ( $\Rightarrow$  Search Phone Book  $\Rightarrow$  Select Phone Book  $\Rightarrow$  ( $\bullet$ ) (twice))  $\Rightarrow$  Edit items  $\Rightarrow$   $\circ$  ( $\Rightarrow$ *Overwrite* or *Add*  $\Rightarrow$  (0) ( $\Rightarrow$  *YES* or *NO*  $\Rightarrow$  $\textcircled{\textcircled{\scriptsize\bullet}}$ 

#### **Call a Phone Number in Text**

**[Message]** window  $\Rightarrow$  Select a phone number  $\Rightarrow$  **(●)**  $\Rightarrow$  *Voice Phone* or *Video Call*  $\Rightarrow$  **O**  $\Rightarrow$  Dial  $\Rightarrow$  **O** 

**Send an S! Mail to an E-mail Address in Text**

 $MessaaeJ$  window  $\Rightarrow$  Select an e-mail address  $\Rightarrow$   $\circ$   $\Rightarrow$  Compose S! Mail  $\Rightarrow$   $\circ$ 

#### **Access the Internet from a URL in Text**

**[Message]** window  $\Rightarrow$  Select a URL  $\Rightarrow$   $\circledcirc$  $\Rightarrow$  Yahoo! Keitai or PC Site Browser **→** ●  $(\Rightarrow$  **YES** or **NO**  $\Rightarrow$  ( $\bullet$ )

#### **Save Number/Address in Text to Phone Book or Blog/Mail Member List**

**[Message]** window  $\Rightarrow$  Select an e-mail address/phone number  $\Rightarrow$   $\sqrt{p}$   $\Rightarrow$ *Save Address*  $\Rightarrow$  ● *Phonebook* or *Blog*/*Mail Member*  $\Rightarrow$   $\circledbullet$ 

#### ● To Save to Handset

 $\Rightarrow$  **Phone**  $\Rightarrow$   $\circledcirc$   $\Rightarrow$  Select store method  $\Rightarrow$  $\textcircled{\bullet}$  ( $\Rightarrow$  Search Phone Book  $\Rightarrow$  Select Phone  $Book \Rightarrow$  ( ) (twice))  $\Rightarrow$  Edit items  $\Rightarrow$   $\boxed{\circ}$  ( $\Rightarrow$ *YES* or  $NO \Rightarrow$  ( $\Rightarrow$  ) ( $\Rightarrow$  Enter entry number  $\Rightarrow$  $\circledbullet)$ 

\n- To Save to USIM Card
\n- $$
\Rightarrow
$$
 *USIM*  $\Rightarrow$  **⑤**  $\Rightarrow$  Select store method  $\Rightarrow$  **③** ( $\Rightarrow$  Search Phone Book  $\Rightarrow$  Select Phone Book  $\Rightarrow$  **⑤** (twice))  $\Rightarrow$  Edit items  $\Rightarrow$  **②** ( $\Rightarrow$  **Override** or **Add**  $\Rightarrow$  **③**) ( $\Rightarrow$  **YES** or **NO**  $\Rightarrow$  **③**)
\n

● To Save to Blog/Mail Member List  $\Rightarrow$  Select a Blog/Mail Memer list  $\Rightarrow$   $\bullet$ Select an item  $\Rightarrow$  ( $\bullet$ ) ( $\Rightarrow$  **YES**  $\Rightarrow$  ( $\bullet$ ))

**[Message]** window  $\Rightarrow$  *Q*  $\Rightarrow$  *Quick Search*  $\Rightarrow$   $\bullet$   $\Rightarrow$  *Enter keyword*  $\Rightarrow$   $\bullet$  Enter keyword  $\Rightarrow$   $\Rightarrow$   $\Rightarrow$   $\Rightarrow$  or  $\Rightarrow$  $\bigcirc$   $\Rightarrow$  Select an item from search results  $\Rightarrow$  $\circledbullet$ 

#### **Switch Subject Field Views**

5 M  $\stackrel{\circ}{=}$ 

**[Message List]**  $\Rightarrow$  Press and hold  $\boxed{\#}$ When Mail List Disp. is set to *2 Lines*, view toggles in the order Name → Address. When *Mail List Disp*. is set to *1 Line*, or to *1 Line+Body*, the view cycles as follows: Subject → Name → Address

#### **Change Font Size of Text**

[Message] window  $\Rightarrow$  Press and hold  $\odot$ 

#### **Search for Messages in a Folder**

**[Message List]**  $\Rightarrow$  *n*  $\Rightarrow$  **Search Mail**  $\Rightarrow$  ∧ **Search Sender, Search Receiver** or *Search Subject*  $\Rightarrow$  ⊙ ( $\Rightarrow$  Select a search criterion  $\Rightarrow$  (0)  $\Rightarrow$  Select an address, enter address or subject  $\Rightarrow$   $\bullet$ **Narrow down search results by repeating the** search operation. **This procedure can be combined with** *Sort* or *Filter*.

#### **Sort Messages**

**[Message List]**  $\Rightarrow$   $\boxed{\circledR}$   $\Rightarrow$  **Sort**  $\Rightarrow$   $\boxed{\bullet}$ Select a criterion  $\Rightarrow$   $\bullet$ 

**This procedure can be combined with the** *Search Mail* or *Filter*.

#### **Filter Messages**

**I** Message List  $\Rightarrow$   $\boxed{\bigcirc}$   $\Rightarrow$  Filter  $\Rightarrow$   $\odot$   $\Rightarrow$ Select a criterion  $\Rightarrow$   $\bullet$ 

**This procedure can be combined with Search** *Mail* or *Sort*.

#### **Reset Message List View to Default**

**I**Message List $\rho \Rightarrow \sqrt{n} \Rightarrow$  Display All  $\Rightarrow \textcircled{\scriptsize{o}}$ **This procedure returns the message list view** that has been changed by search, sort or filter operation to its original view.

#### **Switch All Unread Messages to Read Messages**

**Inbox Message List**  $\Rightarrow$  **R**  $\Rightarrow$  **Read All**  $\Rightarrow$  $\circledcirc$   $\Rightarrow$  YES  $\Rightarrow$   $\circledcirc$ 

#### **Open S! Mail Delivery Report**

**[Outbox Message] window → 同 → Disp.** *Report*  $\Rightarrow$   $\circledbullet$ 

**A** Only available in Message window of a sent message with a requested delivery report.

# Internet

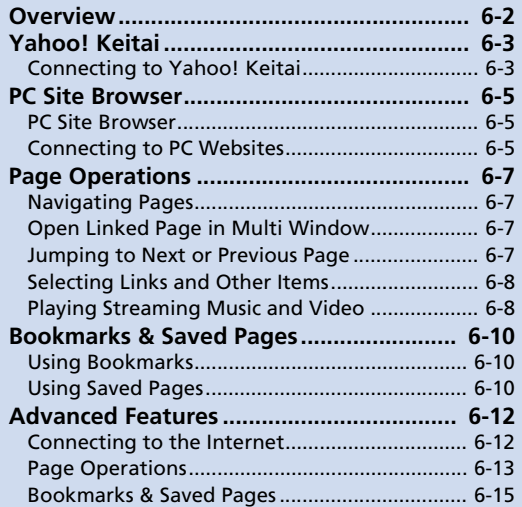

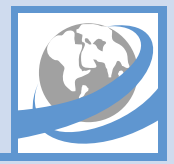

Overview

Access the Mobile Internet via Yahoo! Keitai (SoftBank's mobile portal site). Browse PC websites using PC Site Browser.

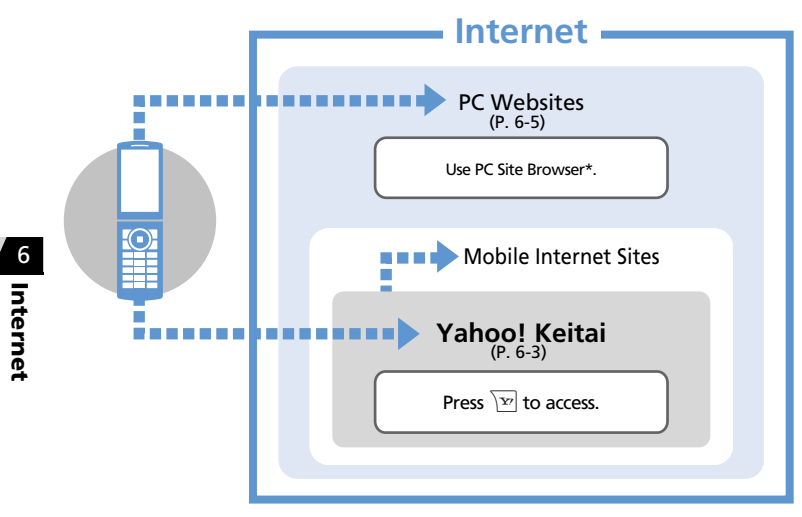

#### Transmission & Information Fees

Some web contents automatically connect to different pages incurring transmission fees. Information fees may also apply.

#### About Security

Handset supports SSL/TLS (encryption protocols for Internet transmissions of important/sensitive information). Root certificates necessary to use SSL/TLS are saved on handset by default.

・ SSL (Secure Sockets Layer) and TLS (Transport Layer Security) protocols encrypt data before transmission. Connect via SSL/TLS to safely transmit personal information, credit card numbers and internal corporate information, and guard against eavesdropping, data manipulation, impersonation and other Internet risks.

- ・ When a security notice appears, subscribers must decide for themselves whether or not to open the page. Opening secure pages constitutes agreement to the terms of SSL/TLS usage. SOFTBANK MOBILE Corp., VeriSign Japan K.K., Cybertrust Japan Co., Ltd., Entrust Japan Co., Ltd., GlobalSign K.K., RSA Security Japan Ltd. and Secom Trust Systems Co., Ltd. cannot be held liable for any damages associated with the use of SSL/TLS.
- \* When *Warning Messages* is set to *ON*, an alert appears each time handset connects to a website using PC Site Browser.

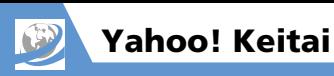

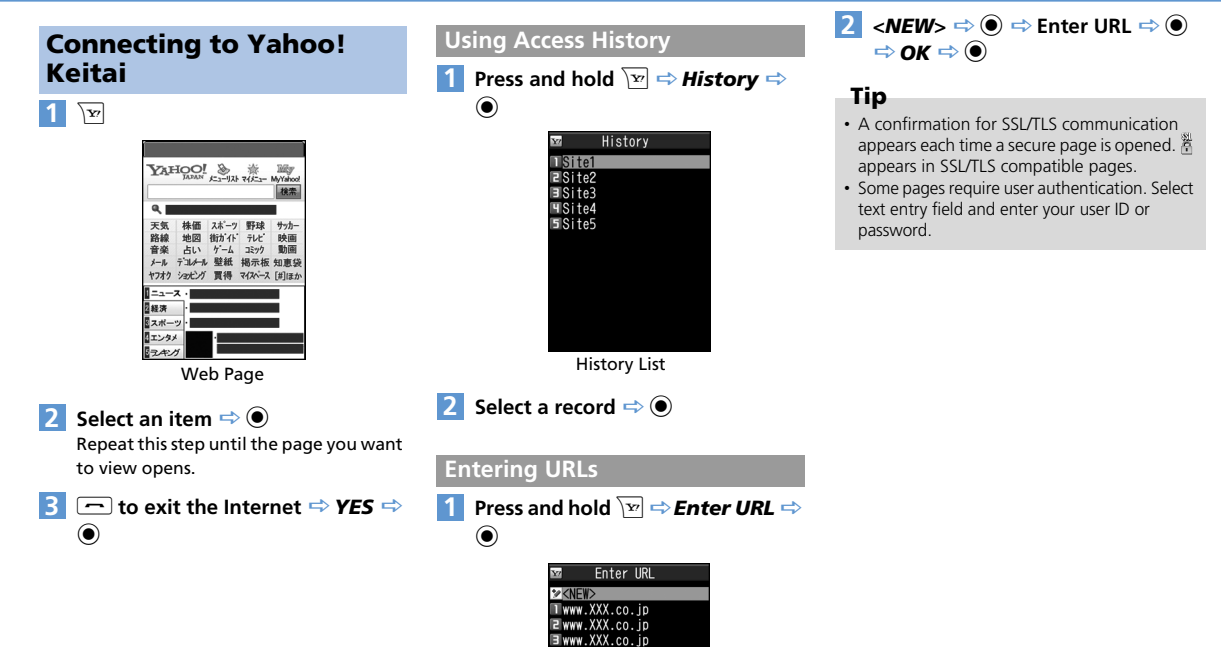

URL Entry Window

Www.XXX.co.jp Swww.XXX.co.jp 6

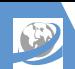

## Yahoo! Keitai

## More Features

## **Advanced**

#### Yahoo! Keitai

- Switch to PC Site Browser
- Open Yahoo! Keitai Main Menu

**( P. 6-12)**

#### History

- Save a URL in History to Bookmark
- Check a URL in History
- 

Internet Internet

6

- 
- 
- Delete Records in History

**( P. 6-12)**

#### Entering URLs

- Access a Page from an Entered URL Record
- Access a Page by Editing an Entered URL Record
- Send an Entered URL Record by Mail
- Delete Entered URL Records

#### **( P. 6-12)**

#### Root Certificates

- Check Certificate Details
- Switch a Certificate between Valid & Invalid

**( P. 6-13)**

## **Customize**

#### Internet

- Clear Cache
- Delete Cookies
- Initialize Memory Status of Internet
- Set Whether to Send Manufacture Number
- Set Whether to Send Referer
- Enable/Disable Cookies
- Set Whether to Activate Scripts
- Check Internet Settings
- Reset Internet Settings

**( P. 14-19)**

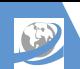

## PC Site Browser

## PC Site Browser

View PC websites using PC Site Browser. Scroll up, down, left or right to view entire page.

- You may not be able to view as you want depending on the site.
- Note that transmission fees may be expensive for pages with large amounts of data.

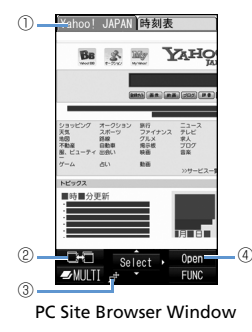

**Tabs** 

One for each title/URL appears when viewing several pages.

② Page Toggle

Appears when viewing several pages. Toggle pages with  $\boxed{\,\,\infty\,}$ .

Layout Display PC Screen

Small Screen

④ New Window Open link in a new window.

#### **About Page Layout**

When using PC Site Browser, two page layout types are available for each of PC Screen and Small Screen: PC Screen: Scroll pages vertically and horizontally. Small Screen: Scroll pages vertically. Pages are laid out to fit Display width.

## Connecting to PC Websites

**Press and hold**  $\overline{P}$   $\Rightarrow$  **PC Site** *Browser*  $\Rightarrow$   $\circledbullet$ **1**

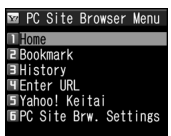

PC Site Browser Menu

#### *Home*  $\Rightarrow$  ( $\bullet$ ) ( $\Rightarrow$  *YES* or *NO*  $\Rightarrow$  ( $\bullet$ )) **2**

 $\Rightarrow$  Select an item  $\Rightarrow$   $\circledcirc$ Repeat this step until the page you want

to view opens.

 $\odot$ 

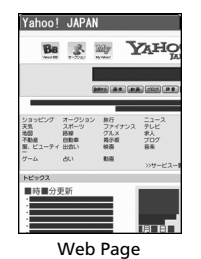

**3**  $\Box$  to exit the Internet  $\Rightarrow$  **YES**  $\Rightarrow$ 

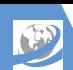

## PC Site Browser

## **Using Access History**

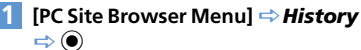

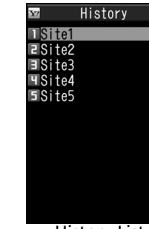

History List

**Select a record**  $\Rightarrow$  **● (** $\Rightarrow$  **YES** or  $NO \Rightarrow$  (0) **2**

#### **Entering URLs**

**[PC Site Browser Menu]** *Enter URL*  $\Rightarrow$   $\circledcirc$ **1**

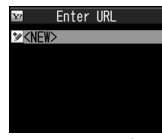

URL Entry Window

 $2 \times$ *NEW*>  $\Leftrightarrow$   $\odot$   $\Leftrightarrow$  Enter URL  $\Leftrightarrow$   $\odot$  $\Rightarrow$  **OK**  $\Rightarrow$   $\circledcirc$  ( $\Rightarrow$  **YES** or **NO**  $\Rightarrow$   $\circledcirc$ )

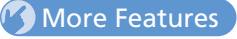

#### **Advanced**

#### PC Site Browser

- Switch Page Layout Types
- Return to Home

**( P. 6-12)**

#### History

- Save a URL in History to Bookmark
- Check a URL in History
- Delete Records in History

**( P. 6-12)**

#### Entering URLs

- Access a Page from an Entered URL Record
- Access a Page by Editing an Entered URL Record
- Send an Entered URL Record by Mail
- Delete Entered URL Records

**( P. 6-12)**

## **Customize**

#### Internet

- Clear Cache
- Delete Cookies
- Initialize Memory Status of Internet
- Set Whether to Send Manufacture Number
- Set Whether to Send Referer
- Enable/Disable Cookies
- Set Whether to Activate Scripts
- Check Internet Settings
- Reset Internet Settings

**( P. 14-19)**

#### PC Site Browser

● Do Not Show Alert When Activating PC Site Browser & Switching Browsers

**( P. 14-20)**

## Navigating Pages

#### **Scrolling Pages**

If a page extends beyond view, use  $\otimes$  to scroll page.

Press  $\mathbf{P}_{\mathbf{v}^{\perp}}$  or  $\mathbf{P}_{\mathbf{a}}$  to jump between sections of the page.

## **Viewing Frames**

When a page includes multiple frames, select frames to view.

#### $\bigcirc$  $\Rightarrow$  **Select a frame 1**

 $2 \n\boxed{\text{F}}$   $\Rightarrow$  Frame In  $\Rightarrow$   $\textcircled{\ }$ 

Navigate through the frame as you would a page. To exit frames, press <sup>n</sup>, select *Frame* Out and then press  $\odot$ .

## Open Linked Page in Multi Window

Open up to five pages simultaneously. Press  $\mathbb{S}$  to toggle pages.

**[Web Page]**  $\Rightarrow$  **Select a link**  $\Rightarrow$  $\overline{p}$ **1**

The linked page appears in a new window.

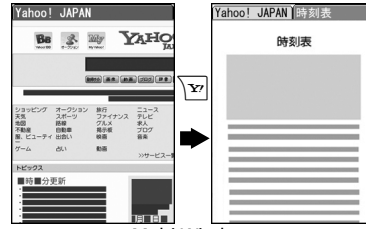

Multi Window

The page toggles each time you press  $\boxed{\circ}$ .

## Tip

・ To open pages in Multi window other than linked pages:

[Web Page]  $\Rightarrow$   $\boxed{0}$   $\Rightarrow$  Window Operation  $\Rightarrow$   $\bullet$   $\Rightarrow$  Open New Window  $\Rightarrow$   $\bullet$   $\Rightarrow$ *Bookmark*, *Enter URL (,Yahoo! Keitai or Home*)  $\Rightarrow$   $\odot$   $\Rightarrow$  Specify page to open  $\Rightarrow$   $\odot$ 

- ・ To close opened pages:  $[Multi]$  window  $\Rightarrow$  *GLEAR*  $\Rightarrow$  **YES**  $\Rightarrow$   $\circledbullet$
- Use **GLEAR** to return to previous pages stored in cache. Return through pages opened in Multi window to close.

## Jumping to Next or Previous Page

Once opened pages are stored in a temporary storage area (cache). Press  $\sqrt{\mathbb{R}}$ , select *History Back* or *History Forward* and press  $\odot$  to go back to the previous page or proceed to the next page, without connecting to the network as long as the pages are stored in the cache.

● Network connection is made when the cache is full.

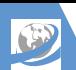

## Selecting Links and Other Items

Operate as follows when buttons and menus appear in web pages.

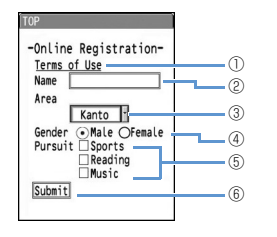

Link Select a link and press  $\odot$  to access the linked page. ② Text Box Select a text box and press  $\odot$  to open a text entry window to enter text. Pull-down Menu Select a pull-down menu and press  $\odot$  to open a list of options. Use  $\circled{C}$  to select an item and press  $\ddot{\bullet}$ . ④ Radio Button Use  $\bigcirc$  and press  $\bigcirc$  to select only one item from a range of options.  $\odot$  indicates the item is selected. ⑤ Checkbox Use  $\bigcirc$  and press  $\bigcirc$  to select multiple items from a range of options.  $\boxed{\checkmark}$  indicates the item is selected. **Command Button** Select a command button and press  $\odot$  to activate the assigned function.

## Playing Streaming Music and Video

Play music and videos appearing on a page as you download (streaming).

- Downloaded data is not stored.
- See P. 9-5 for details on using Music Player.
- Only available when using Yahoo! Keitai.
	- **[Web Page]**  $\Rightarrow$  **Select music or**  $\mathbf{v}$ **ideo**  $\Rightarrow$  ( $\mathbf{0}$ ) ( $\Rightarrow$  **YES** or **NO**  $\Rightarrow$  ( $\mathbf{0}$ )) Once downloading starts, Music Player activates and play starts.

#### Note

**1**

- ・ Packet transmission fees are incurred during streaming even if you pause play.
- ・ Note that expensive packet transmission fees may be incurred.

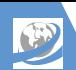

## Page Oper ations

## More Features

## **C** Advanced

#### Page Operations

- Reload Page
- Save Images/Melodies in a Page
- Save Background Image of a Page
- Send URL of a Page by Mail
- Call a Phone Number in a Page
- Send an S! Mail to an E-mail Address in a Page
- Access Another Page from a URL in a Page
- Save a Phone Number/E-mail Address in a Page to Phone Book
- Search for Information by Keyword
- Change Font Size of a Page
- Zoom Page In/Out
- Jump to Top/End of a Page
- Change Character Code of a Page
- $\bullet$  Play Flash<sup>®</sup> from the Beginning
- Check Title, URL or Certificate of a Page
- Show Key Guidance

#### **( P. 6-13)**

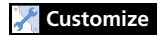

#### Internet

- Set Scroll Unit/Speed
- Set Whether to Show Images or Play Melodies

**( P. 14-19)**

#### Yahoo ! Keitai

- Set Font Size
- Set Flash<sup>®</sup> Sound On/Off

**( P. 14-19)**

#### PC Site Browser

● Set Page Layout

**( P. 14-20)**
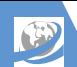

# Bookmarks & Saved Pages

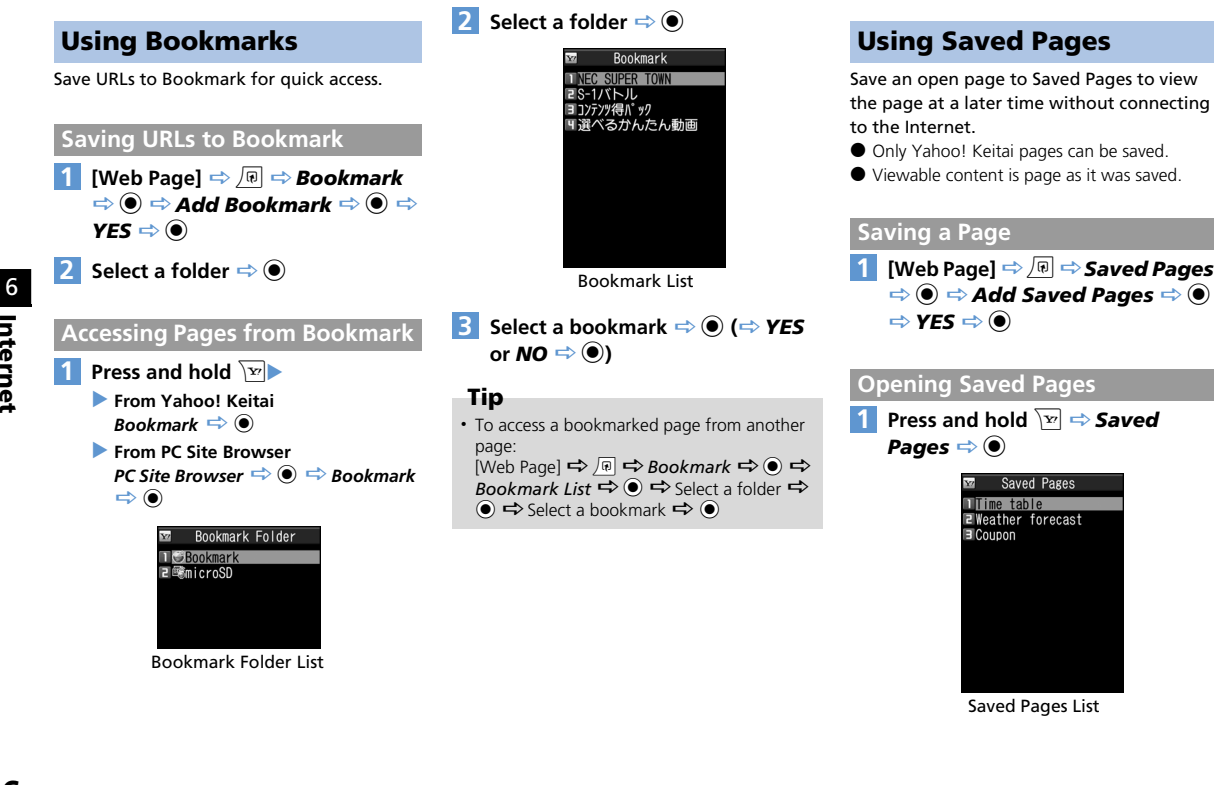

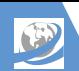

## Bookmarks & Saved Pages

**2** Select a page  $\Rightarrow$   $\odot$ 

## Tip

・ To open a saved page from another page:  $[Web$  Page]  $\Rightarrow$  *n*  $\Rightarrow$  *Saved Pages*  $\Rightarrow$   $\bullet$  $\Rightarrow$  **Saved Pages List**  $\Rightarrow$  ● Select a page  $\Rightarrow$   $\bullet$ 

## More Features

## **Advanced**

#### Bookmarks

- Edit a Title
- Edit a URL
- Send a Bookmark by Mail
- Check Number of Bookmarks
- Create a Folder
- Edit a Folder Name
- Change Order of Folders
- Move Bookmarks to a Different Folder
- Delete a Folder
- Delete Bookmarks

#### **( P. 6-15)**

#### Saved Pages

- Edit a Title
- Protect Saved Pages
- Check Number of Saved Pages
- Delete Saved Pages

**( P. 6-16)**

## Advanced Features

## Connecting to the Internet

#### Start Here

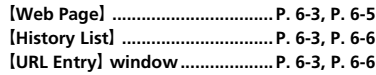

### **Yahoo! Keitai**

#### **Switch to PC Site Browser**

**[Web Page]**  $\Rightarrow$   $\boxed{\circ}$   $\Rightarrow$  **Switch to PC**  $\Rightarrow$   $\boxed{\bullet}$  $\Rightarrow$  *YES*  $\Rightarrow$  ( $\bullet$ ) ( $\Rightarrow$  *YES* or *NO*  $\Rightarrow$  ( $\bullet$ ))

#### **Open Yahoo! Keitai Main Menu**

**[Web Page]**  $\Rightarrow$  *P*  $\Rightarrow$  *Yahoo! Keitai*  $\Rightarrow$  **●** 

## **PC Site Browser**

#### **Switch Page Layout Types**

**[Web Page]**  $\Rightarrow$  *同*  $\Rightarrow$  *Change Disp. Mode*  $\Rightarrow$   $\bullet$ 

**The page layout toggles between PC screen** and Small screen.

#### **Return to Home**

**I**Web Page  $\Rightarrow$   $\Box$   $\Rightarrow$  **Home**  $\Rightarrow$   $\odot$ 

#### **Save a URL in History to Bookmark**

**I History List**  $\Rightarrow$  Select a record  $\Rightarrow$   $\boxed{\circ}$ *Add Bookmark*  $\Rightarrow$  **a**  $\Rightarrow$  *YES*  $\Rightarrow$  **a**  $\Rightarrow$ Select a folder  $\Rightarrow$   $\bullet$ 

#### **Check a URL in History**

**I History List**  $\Rightarrow$  Select a record  $\Rightarrow$   $\boxed{\circ}$ *URL*  $\Rightarrow$   $\circledcirc$ 

#### **Delete Records in History**

**I History List**  $\Rightarrow$  Select a record  $\Rightarrow$  **a**  $\Rightarrow$ *Delete*  $\Rightarrow$   $\circledbullet$ ● To Select *Delete This*

- $\Rightarrow$  Delete This  $\Rightarrow$  **O**  $\Rightarrow$  YES  $\Rightarrow$  **O**
- To Select *Delete Selected*
- $\Rightarrow$  Delete Selected  $\Rightarrow$   $\circ$   $\Rightarrow$  Select records  $\Rightarrow$   $\bullet$   $\Rightarrow$   $\Rightarrow$   $\Rightarrow$  YES  $\Rightarrow$   $\bullet$
- To Select *Delete All*
- $\Rightarrow$  **Delete All**  $\Rightarrow$   $\bullet$   $\Rightarrow$  Enter Security Code  $\Rightarrow$   $\bullet$   $\Rightarrow$  *YES*  $\Rightarrow$   $\bullet$

#### **History Entering URLs**

#### **Access a Page from an Entered URL Record**

**[URL Entry]** window  $\Rightarrow$  Select a record  $\Rightarrow$  $\bullet$   $\Rightarrow$  ok  $\Rightarrow$   $\bullet$ 

#### **Access a Page by Editing an Entered URL Record**

**[URL Entry]** window  $\Rightarrow$  Select a record  $\Rightarrow$  $\textcircled{\scriptsize{\bullet}} \Rightarrow$  Select URL entry field  $\Rightarrow$   $\textcircled{\scriptsize{\bullet}} \Rightarrow$  Edit  $URL \Rightarrow$   $\bullet$   $\Rightarrow$   $OK \Rightarrow$   $\bullet$ 

#### **Send an Entered URL Record by Mail**

**[URL Entry]** window  $\Rightarrow$  Select a record  $\Rightarrow$ **<u>a</u>**  $\Rightarrow$  **Compose Message**  $\Rightarrow$  **●** Enter address, subject and text  $\Rightarrow \boxed{\circ}$ **E** Composition (S! Mail) window opens with the URL inserted in the text.

**[URL Entry]** window  $\Rightarrow$  Select a record  $\Rightarrow$  $\sqrt[n]{\mathbb{Q}} \Rightarrow$  Delete  $\Rightarrow$   $\odot$ ● To Select *Delete This*  $\Rightarrow$  *Delete This*  $\Rightarrow$  ( $\bullet$ )  $\Rightarrow$  *YES*  $\Rightarrow$  ( $\bullet$ ) ● To Select *Delete Selected*  $\Rightarrow$  *Delete Selected*  $\Rightarrow$   $\circledcirc$   $\Rightarrow$  Select records  $\Rightarrow$   $\bullet$   $\Rightarrow$   $\boxed{\circ}$   $\Rightarrow$  YES  $\Rightarrow$   $\bullet$ ● To Select *Delete All*  $\Rightarrow$  Delete All  $\Rightarrow$   $\circledcirc$   $\Rightarrow$  Enter Security Code  $\Rightarrow$  ( $\bullet$ )  $\Rightarrow$  YES  $\Rightarrow$  ( $\bullet$ )

## **Root Certificates**

#### **Check Certificate Details**

**i** *I*  $\Rightarrow$  Settings  $\Rightarrow$  **©**  $\Rightarrow$  Connection *Settings*  $\Rightarrow$   $\bullet$   $\Rightarrow$  *Certificate*  $\Rightarrow$   $\bullet$   $\Rightarrow$ Select a certificate  $\Rightarrow$   $\bullet$ 

**Switch a Certificate between Valid & Invalid**

**iERU**  $\Rightarrow$  Settings  $\Rightarrow$  **(e)**  $\Rightarrow$  Connection *Settings*  $\Rightarrow$   $\bullet$   $\Rightarrow$  *Certificate*  $\Rightarrow$   $\bullet$   $\Rightarrow$ Select a certificate  $\Rightarrow$  *Valid/Invalid*  $\Rightarrow$   $\circledcirc$ 

**This procedure switches a valid certificate to** invalid and an invalid one to valid.

## Page Operations

Start Here

【**Web Page**】 **.................................P. 6-3, P. 6-5**

#### **Reload Page**

**I**Web Page  $\Rightarrow$   $\boxed{\circ}$   $\Rightarrow$  **Reload**  $\Rightarrow$   $\odot$ 

#### **Save Images/Melodies in a Page**

**I** Web Page  $\Rightarrow$   $\boxed{\bigcirc}$   $\Rightarrow$   $\boxed{\bigcirc}$  save File  $\Rightarrow$   $\boxed{\bigcirc}$  ( $\Rightarrow$ **Object**  $\Rightarrow$  (0) ( $\Rightarrow$  Select a file  $\Rightarrow$  (0)  $\Rightarrow$ *Save*  $\Rightarrow$   $\circledcirc$   $\Rightarrow$  *YES*  $\Rightarrow$   $\circledcirc$  ( $\Rightarrow$  Select a folder  $\Rightarrow$  (0) ( $\Rightarrow$  **YES** or **NO**  $\Rightarrow$  (0) **To play a melody, select** *Play* and press  $\odot$ . **To check file properties, select** *Property* and  $pres$   $\odot$ .

#### **Save Background Image of a Page**

**I** Web Page  $\Rightarrow$   $\Box$   $\Rightarrow$  Save File  $\Rightarrow$   $\circ$  ( $\Rightarrow$ *Background Image*  $\Rightarrow$  (0)  $\Rightarrow$  *Save*  $\Rightarrow$  (0)  $\Rightarrow$  **YES**  $\Rightarrow$   $\circledcirc$  ( $\Rightarrow$  Select a folder  $\Rightarrow$   $\circledcirc$ )  $(\Rightarrow$  **YES** or **NO**  $\Rightarrow$  ( $\bullet$ ) **To check file properties, select** *Property* and press  $\odot$ .

#### **Send URL of a Page by Mail**

**[Web Page] ⇒** *I* <del>□</del> **Convenient Tools**  $\Rightarrow$  ( $\bullet$ )  $\Rightarrow$  Compose Message  $\Rightarrow$  ( $\bullet$ )  $\Rightarrow$ *Attach URL*  $\Rightarrow$  **a**  $\Rightarrow$  Enter address, subject and text  $\Rightarrow \text{a}$ **E** Composition (S! Mail) window opens with the URL inserted in the text.

#### **Call a Phone Number in a Page**

**[Web Page]**  $\Rightarrow$  Select a phone number  $\Rightarrow$  $\textcircled{\scriptsize{0}} \Rightarrow$  *Voice Phone* or *Video Call*  $\Rightarrow$   $\textcircled{\scriptsize{0}} \Rightarrow$ *Dial*  $\Rightarrow$   $\circledcirc$ 

**A** Only available when using Yahoo! Keitai.

**Send an S! Mail to an E-mail Address in a Page**

**IWeb Pagel**  $\Rightarrow$  Select an e-mail address  $\Rightarrow$  $\odot$   $\Rightarrow$  Compose S! Mail  $\Rightarrow$   $\circ$ 

#### **Access Another Page from a URL in a Page**

**I**Web Page  $\Rightarrow$  Select a URL  $\Rightarrow$   $\circledcirc$ 

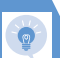

## Advanced Features

**Save a Phone Number/E-mail Address in a Page to Phone Book**

**[Web Page]**  $\Rightarrow$  Select a phone number/e-mail address  $\Rightarrow$  *Add to Phone Book*  $\Rightarrow$   $\bullet$   $\Rightarrow$  *YES*  $\Rightarrow$   $\bullet$ ● To Save to Handset  $\Rightarrow$  Phone  $\Rightarrow$   $\circledcirc$   $\Rightarrow$  Select store method  $\Rightarrow$  $\textcircled{\bullet}$  ( $\Rightarrow$  Search Phone Book  $\Rightarrow$  Select an entry  $\Rightarrow$  ( ) (twice))  $\Rightarrow$  Edit each item  $\Rightarrow$   $\circ$  ( $\Rightarrow$ *YES* or  $NO \Rightarrow$  ( $\bullet$ ) ( $\Rightarrow$  Enter entry number  $\Rightarrow$  $\textcircled{\textcircled{\scriptsize{*}}}$ ● To Save to USIM card  $\Rightarrow$  USIM  $\Rightarrow$   $\circledcirc$   $\Rightarrow$  Select store method  $\Rightarrow$  $\textcircled{\bullet}$  ( $\Rightarrow$  Search Phone Book  $\Rightarrow$  Select an entry  $\Rightarrow$  ( ) (twice))  $\Rightarrow$  Edit each item  $\Rightarrow$   $\boxed{\circ}$  ( $\Rightarrow$ *Overwrite* or *Add*  $\Rightarrow$  (0) ( $\Rightarrow$  *YES*  $\Rightarrow$  (0)

#### **Search for Information by Keyword**

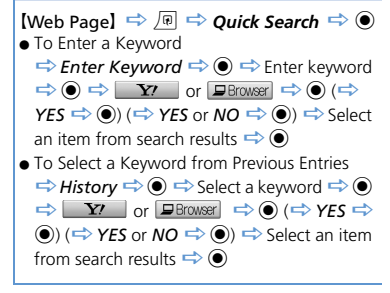

#### **Change Font Size of a Page**

**【Web Page】⇒** 同 (**⇒ Browser Settings**  $\Rightarrow$  (0)  $\Rightarrow$  Change Font Size  $\Rightarrow$  (0)  $\Rightarrow$ Select a font size  $\Rightarrow$   $\bullet$ **Dr** Only available when the page layout type is *Small Screen* in PC Site Browser.

#### **Zoom Page In/Out**

**I** Web Page  $\Rightarrow$   $\boxed{\oplus}$   $\Rightarrow$  Zoom  $\Rightarrow$   $\odot$   $\Rightarrow$ Select a magnification  $\Rightarrow \textcircled{\small{\bullet}}$ 

**Ex** Zoom is only available when PC Site Browser is set to *PC Screen*.

#### **Jump to Top/End of a Page**

**I** Web Page  $\Rightarrow$   $\boxed{v}$   $\Rightarrow$  Convenient Tools  $\Rightarrow$ <sup>d</sup> *Head of Sentence* or *End of Sentence*  $\Rightarrow$   $\circledcirc$ 

#### **Change Character Code of a Page**

**I**Web Page】<del>□</del> *同* **⇒** *Convenient Tools*  $\Rightarrow$  **(e)**  $\Rightarrow$  Change CHR Code  $\Rightarrow$  **(e)**  $\Rightarrow$ Select a character code  $\Rightarrow$   $\bullet$ 

**La** Use this procedure when characters of a page are illegible.

#### **Play Flash from the Beginning**

**[Web Page] ⇒** *I* <del>□</del> **Convenient Tools**  $\Rightarrow$  ( $\bullet$ )  $\Rightarrow$  Replay  $\Rightarrow$  ( $\bullet$ ) **A** Only available when using Yahoo! Keitai.

#### **Check Title, URL or Certificate of a Page**

**[Web Page] ⇒** n ⇒ Convenient Tools ⇒  $\textcircled{\scriptsize{\bullet}} \Rightarrow$  Site Info $\Rightarrow$   $\textcircled{\scriptsize{\bullet}} \Rightarrow$  Title, URL or *Certificate*  $\Rightarrow$   $\circledbullet$ 

#### **Show Key Guidance**

**[Web Page]**  $\Rightarrow$   $\boxed{\circ}$   $\Rightarrow$  **Help**  $\Rightarrow$   $\odot$ **A** Only available when using PC Site Browser.

## Bookmarks & Saved Pages

#### Start Here

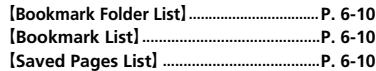

## **Bookmarks**

#### **Edit a Title**

**IBookmark List**  $\Rightarrow$  Select a bookmark  $\Rightarrow$  $\sqrt[n]{\mathbb{R}} \Rightarrow$  **Edit Title**  $\Rightarrow$  **(a)**  $\Rightarrow$  **Edit title**  $\Rightarrow$  **(a)** 

#### **Edit a URL**

**[Bookmark List]**  $\Rightarrow$  **Select a bookmark**  $\Rightarrow$  $\sqrt[n]{\mathbb{R}} \Rightarrow$  **Edit URL**  $\Rightarrow$  **(a)**  $\Rightarrow$  **Edit URL**  $\Rightarrow$  **(a)** 

#### **Send a Bookmark by Mail**

**IBookmark List**  $\Rightarrow$  Select a bookmark  $\Rightarrow$  $\sqrt{p}$   $\Rightarrow$  **Compose Message** or *Attach to Mail*  $\Rightarrow$   $\bullet$   $\Rightarrow$  Enter address, subject and text  $\Rightarrow$  [o] *<b>P* Compose Message: Composition (S! Mail) window opens with the URL inserted at the top of the text. *Attach to Mail*: Composition (S! Mail) window opens with the bookmark file

attached.

#### **Check Number of Bookmarks**

#### 【Bookmark Folder List】 /【Bookmark List】  $\Rightarrow$  *No.* of Bookmarks  $\Rightarrow$   $\circledcirc$

**The total number of bookmarks can be** checked from Bookmark Folder List and the number of bookmarks in a folder can be checked from Bookmark List.

#### **Create a Folder**

**【Bookmark Folder List】⇒ 同 ⇒ Add** *Folder*  $\Rightarrow$   $\bullet$   $\Rightarrow$  Enter folder name  $\Rightarrow$   $\bullet$ 

#### **Edit a Folder Name**

**[Bookmark Folder List]**  $\Rightarrow$  Select a folder  $\Rightarrow$  *Edit Folder Name*  $\Rightarrow$   $\bullet$   $\Rightarrow$  Edit folder name  $\Rightarrow$   $\bullet$ 

#### **Change Order of Folders**

**IBookmark Folder List**  $\Rightarrow$  Select a folder  $\Rightarrow$   $\Box$   $\Rightarrow$  **Sort Folder**  $\Rightarrow$  **O**  $\Rightarrow$  Select a position  $\Rightarrow$   $\bullet$ **The order of Preset folders cannot be** 

changed.

#### **Move Bookmarks to a Different Folder**

**IBookmark List**  $\Rightarrow$  Select a bookmark  $\Rightarrow$  $\sqrt{n} \Rightarrow$  Move  $\Rightarrow$   $\odot$ 

● To Select *Move This*

 $\Rightarrow$  *Move This*  $\Rightarrow$   $\circledcirc$   $\Rightarrow$  Select a destination folder  $\Rightarrow$  **(e)**  $\Rightarrow$  **YES**  $\Rightarrow$  **(e)** 

● To Select *Move Selected*

 $\Rightarrow$  *Move Selected*  $\Rightarrow$   $\circledcirc$   $\Rightarrow$  Select a

destination folder  $\Rightarrow$   $\bullet$   $\Rightarrow$  Select bookmarks

- $\Rightarrow$   $\bullet$   $\Rightarrow$   $\Rightarrow$   $\Rightarrow$  YES  $\Rightarrow$   $\bullet$
- To Select *Move All*

 $\Rightarrow$  *Move All*  $\Rightarrow$   $\circledcirc$   $\Rightarrow$  Select a destination folder  $\Rightarrow$  **(e)**  $\Rightarrow$  **YES**  $\Rightarrow$  **(e)** 

#### **Delete a Folder**

**IBookmark Folder List**  $\Rightarrow$  Select a folder  $\Rightarrow$  *Delete Folder*  $\Rightarrow$   $\circledcirc$   $\Rightarrow$  Enter Security Code  $\Rightarrow$  **(e)**  $\Rightarrow$  **YES**  $\Rightarrow$  **(e) A** This procedure also deletes all the bookmarks saved in the folder.

## Advanced Features

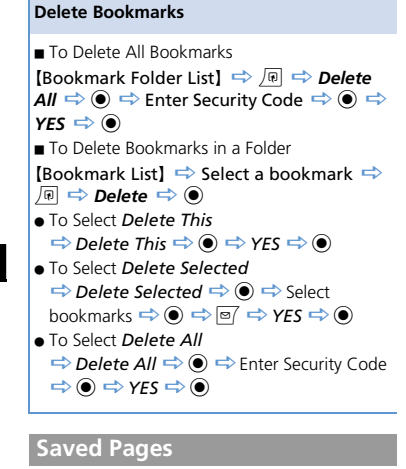

#### **Edit a Title**

```
【Saved Pages List】 Select a saved page 
\Rightarrow \Box \Rightarrow Edit Title \Rightarrow \odot \Rightarrow Edit title \Rightarrow\circledbullet
```
#### **Protect Saved Pages**

**[Saved Pages List]**  $\Rightarrow$  Select a saved page  $\Rightarrow$  *Protect ON/OFF*  $\Rightarrow$   $\circledcirc$ **La** Use this procedure to toggle saved pages

between protected and unprotected.

#### **Check Number of Saved Pages**

**[Saved Pages List] ⇒** *No. of Pages*  $\Rightarrow$   $\bullet$ 

#### **Delete Saved Pages**

**[Saved Pages List]**  $\Rightarrow$  Select a saved page  $\Rightarrow$  *Delete*  $\Rightarrow$  **O** ● To Select *Delete This*  $\Rightarrow$  Delete This  $\Rightarrow$   $\circledcirc$   $\Rightarrow$  YES  $\Rightarrow$   $\circledcirc$ ● To Select *Delete Selected*  $\Rightarrow$  **Delete Selected**  $\Rightarrow$  ( $\bullet$ )  $\Rightarrow$  Select saved  $page \Rightarrow \textcircled{\frown} \Rightarrow \textcircled{\frown} \Rightarrow \text{YES} \Rightarrow \textcircled{\frown}$ ● To Select *Delete All Delete All*  $\Rightarrow$  ● **Enter Security Code**  $\Rightarrow$   $\bullet$   $\Rightarrow$  YES  $\Rightarrow$   $\bullet$ **Protected Saved Pages cannot be deleted.** 

# **Camera**

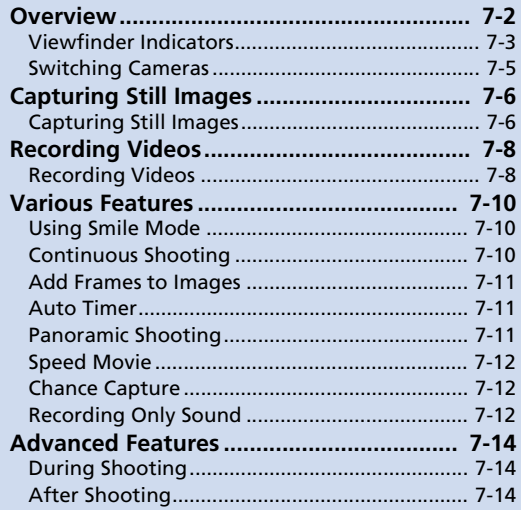

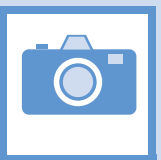

À1

Capture still images and record videos with handset camera.

# Capture Still Images/Videos

## **Wide Range of Image Sizes**

Select image size accordingly. Use small sizes for S! Mail attachments and larger sizes for saving high resolution images.

#### **Photo Modes**

Select a mode suited to the subject/scene such as Portrait, Scenery, and Sports mode.

#### **Various Features**

Features include: Auto Timer Continuous Shooting Adding Frames (P. 7-10, P. 7-11)

#### **Smile Mode**

Shutter automatically releases when Camera detects a smile (P. 7-10).

- ・ Still images are saved in JPEG format and videos in MPEG4 format.
- ・ Clean the lens with soft cloth. Fingerprints or grime on the lens may result in blurred images.
- ・ Handset movement during shooting may cause image blurring when Shake Correction is *OFF*. Setting Shake Correction to *Auto* is recommended.
- ・ Although Camera is made with high-precision technology, some pixels may appear brighter and some darker.
- ・ Shooting or saving images when handset is warm may affect image quality.
- ・ Exposing the lens to direct sunlight for an extended period may result in discoloration of photo images.
- ・ Shutter click and Auto Timer tone sound at a fixed volume even in Manner Mode.

When *Auto-change Screen* is set to *ON*, turn handset on its left side while using Camera for Landscape View.

7

**O** 

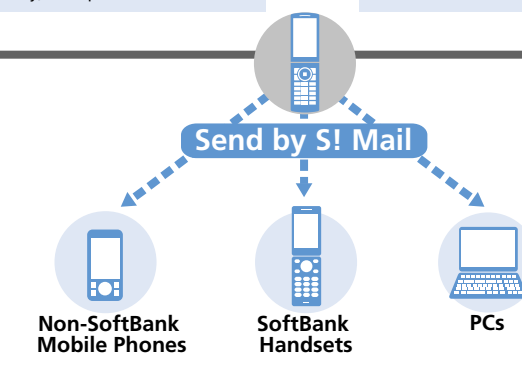

**fo** 

## Viewfinder Indicators

## **Landscape View**

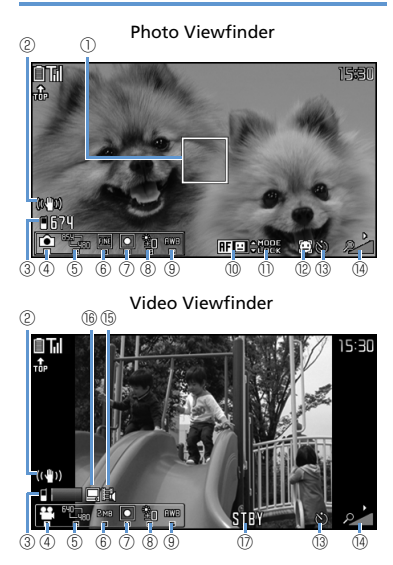

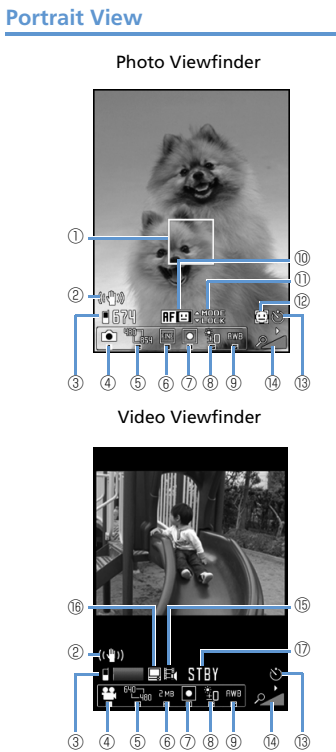

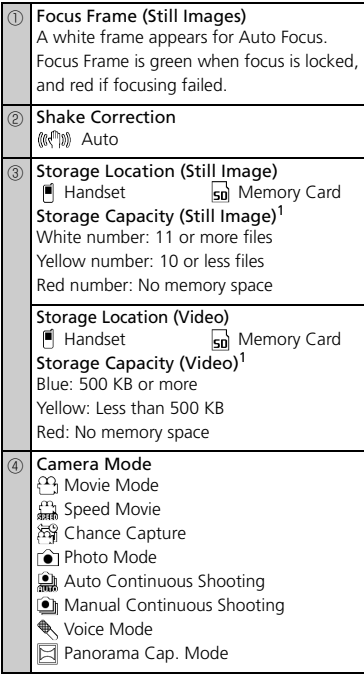

7 C amer a **Overview** 

⑤ Image Size (Still Image/Video) Photo Mode/Continuous Shooting 8M (2448 × 3264) to QCIF  $(176 \times 144)$ ・Panorama Cap. Mode **Panorama** (4096  $\times$  480 : Vertical)  $P_{\text{max}}$  Panorama (2738  $\times$  480 : Horizontal) Movie Mode/Speed Movie<sup>2</sup>/Chance Capture  $W_{\text{Cov}}$  VGA (640  $\times$  480) to  $W_{\text{Cov}}$  QCIF  $(176 \times 144)$ ⑥ Image Quality (Still Image) **Super Normal** Fine File Size (Video) Mail attachment<sup>3</sup> Solution of time Up to 2 MB Photo Mode<br>**回** Auto **图** Sports Mode **A** Portrait **Mode** Smile **Pet** Pet **Scenery KN** Food **Backlight DEF** ⑧ Brightness  $\frac{a}{2}$  -2 to  $\frac{a}{2}$  +2 **<sup>1</sup>** White Balance<sup>4</sup>  $\lambda$  Light bulb **卷** Fluorescent lamp

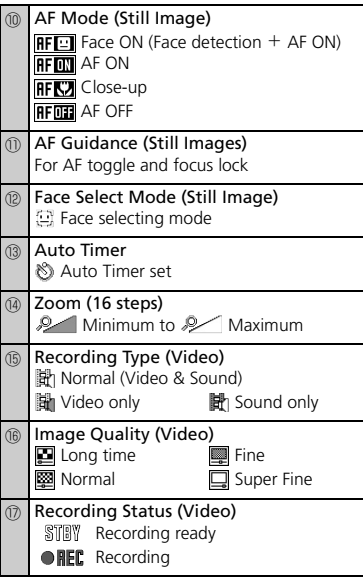

1 Approximate value.

- 2 Switches to *QVGA (320*×*240)* (Landscape View) in *Speed Movie*.
- 3 Available when *Select Size* is QCIF  $(176 \times 144)$ .
- 4 Available only when Photo Mode is set to OFF (in normal and continuous shooting modes).

## **Auto Save**

Captured still images and videos are automatically saved to handset.

## Tip

- ・ To set so that a preview window appears after recording:  $[Photo Viewfinder]/[Video Viewfinder] \Rightarrow \Box$
- $\Rightarrow$  Auto Save Set  $\Leftrightarrow$   $\bullet$   $\Leftrightarrow$  OFF  $\Leftrightarrow$   $\bullet$

## **Shake Correction**

Camera is equipped with Shake Correction. This function reduces camera shake in 6 axial directions for still images and 4 axial directions for videos taken with the rear camera.

Set Shake Correction off when not needed.

7

**O** 

△ Cloudy

## Switchin g C amer a s

**[Photo Viewfinder]/[Video Viewfinder]**  u *Front*  Camera or *Rear Camera*  $\Rightarrow$   $\bullet$ 

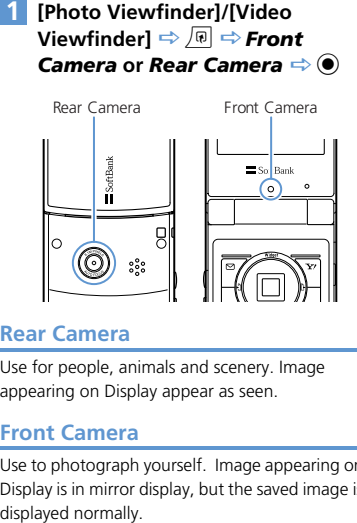

## **Rear Camera**

Use for people, animals and scenery. Image appearing on Display appear as seen.

## **Front Camera**

Use to photograph yourself. Image appearing on Display is in mirror display, but the saved image is displayed normally.

## Capturing Still Images

- **i<sup>m</sup>**  $\Rightarrow$  Camera  $\Rightarrow$  ( $\bullet$ )  $\Rightarrow$  Photo *Mode*  $\Rightarrow$   $\circledbullet$ **1**
- **2** Frame image in Viewfinder  $\Rightarrow$   $\odot$

When the focus locks, Focus Frame turns green and shutter is released. Image is automatically saved.

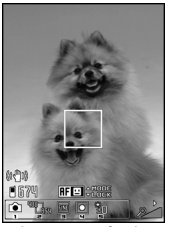

Photo Viewfinder **Tip** 

## Tip

• Alternatively, press and hold  $\mathbb{J}_{\Omega}$  to activate Camera in Photo Mode.

#### **Photo Preview Window**

Appears when *Auto Save Set* is set to *OFF*. Press  $\odot$  to save image.

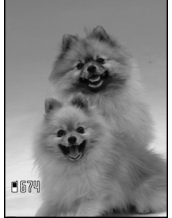

Photo Preview Window

#### ■ **To Discard the Shot Image and Return to Viewfinder**

 $\Rightarrow$  *CLEAR*  $\Rightarrow$  **YES**  $\Rightarrow$   $\circledcirc$ 

- ・ Attach still images to S! Mail or set as wallpaper (P. 7-15).
- ・ Still images are stored in My Picture under Data Folder. See P. 14-23 for details on changing the storage location to Memory Card.
- ・ Shutter clicks even if focusing fails and Focus Frame turns red.

### **Available Functions**

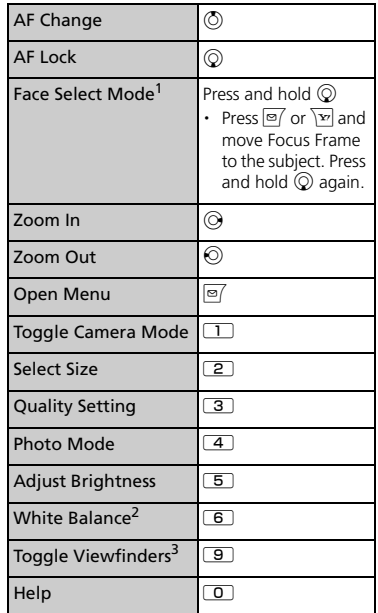

1 Available when AF is set to *Face ON*.

2 Available when *Photo Mode* is set to *OFF*.

3 Available when *Auto-change Screen* is set to *OFF*.

7

**TO** 

## More Features

## **Advanced**

#### During Shooting

**FOT** 

- Use Camera Menu
- Switch Color Modes
- Reduce Flicker
- Check Storage Capacity
- Set Shake Correction
- Attach Location Information During Shooting

**( P. 7-14)**

#### After Shooting

- Zoom In/Out
- Upload Still Image to Blog
- Send Still Image with Graphic Mail
- Attach Still Image to Mail and Send
- Show Mirror Image of Shot Still Image
- Save Mirror Image of Shot Still Image
- Show Shot Still Image in Standby
- Attach Location Information After Shooting

**( P. 7-14)**

## **Cu stomize**

Camera Settings

- Set Shutter Sound
- Set Display for Landscape View Shooting

**( P. 14-23)**

#### File Storage

● Set Storage Location for Shot Still Images

**( P. 14-23)**

# Recording Videos

## Recording Videos

**MBIN**  $\Rightarrow$  **Camera**  $\Rightarrow$  **(ex)**  $\Rightarrow$  **Movie** *Mode*  $\Rightarrow$   $\circledbullet$ **1**

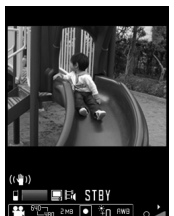

SWB 0 10 BWB Video Viewfinder

**Frame image in Viewfinder**  $\Rightarrow$  $\odot$ Recording starts. **2**

 $\odot$ **3** Tip

Recording ends. Video is automatically saved.

## **Video Preview Window**

Appears when *Auto Save Set* is set to *OFF*. Press  $\odot$  to save video.

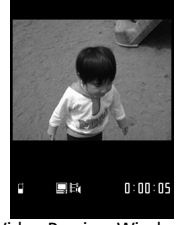

Video Preview Window

■ **To Discard the Recording and Return to Viewfinder**  $\Rightarrow$  **CLEAR**  $\Rightarrow$  **YES**  $\Rightarrow$  **(0)** 

・ Video is saved to *Videos* in Data Folder. The storage location can be changed to memory card (P. 14-23).

#### **Available Functions**

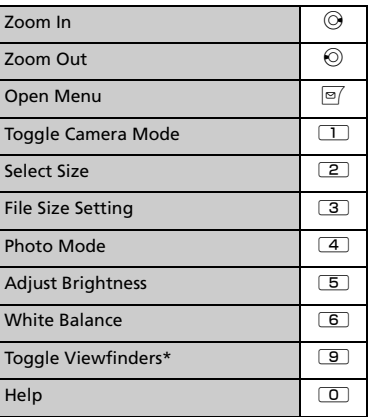

\* Available when *Auto-change Screen* is set to *OFF*.

## Tip

・ Key operation tones may be recorded if you adjust zoom, etc. while recording a video.

7

## More Features

## **Advanced**

#### During Shooting

**TÔ** 

- Use Camera Menu
- Set Image Quality
- Switch Color Modes
- Reduce Flicker
- **Check Storage Capacity**
- Change Video Type
- Set Shake Correction

#### **( P. 7-14)**

#### After Shooting

- Upload Video to Blog
- Attach Video to Mail and Send
- Show Recorded Video in Standby
- Edit Title of Video

**( P. 7-14)**

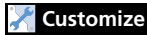

#### Vi deo Settings

● Set Shutter Sound

● Set Display for Landscape View Shooting

**( P. 14-23)**

#### File Storage

● Set Storage Location for Shot Videos

**( P. 14-23)**

## Using Smile Mode

Camera automatically detects a smile and automatically releases the shutter.

**[Photo Viewfinder]**  $\Rightarrow$   $\boxed{4}$   $\Rightarrow$   $\boxed{\odot}$  $\Leftrightarrow$   $\odot$ **1**

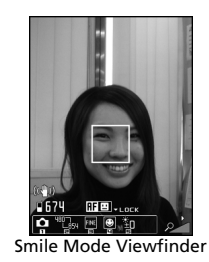

#### **Frame image in Viewfinder**  $\Rightarrow$   $\circledcirc$ **2**

When the person in Focus Frame smiles, the shutter is automatically released.  $\odot$ flashes while the smile is being detected. Image is automatically saved.

## Continuous Shooting

Shoot up to 20 still images continuously. Automatic continuous shooting mode: Automatically shoots a set number of images at set intervals after you release the shutter. Manual continuous shooting mode: Shoots a set number of images, each of which is shot by releasing the shutter manually.

- See P. 14-23 for details on setting interval/ number of shots for Continuous Shooting.
- **[Photo Viewfinder]/[Video**   $Viewfinder] \Rightarrow \Box \Rightarrow \mathbf{a}$  or  $\mathbf{a} \Rightarrow$  $\odot$ **1**

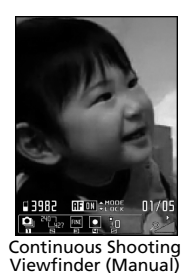

**Frame image in Viewfinder**  $\Rightarrow$  $\bullet$ Image is automatically saved.

**2**

#### **Thumbnail Preview Window**

Appears when *Auto Save Set* is set to *OFF*. Press and hold  $\sqrt{m}$ . **Save** or **Mirror Save** and  $p$  press  $\odot$  to save all still images.

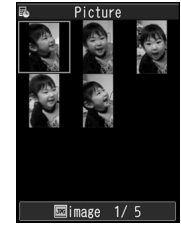

Thumbnail Preview Window

■ **To Discard Shot Images and Return to Viewfinder**

 $\Rightarrow$  *GLEAR*  $\Rightarrow$  *YES*  $\Rightarrow$  **(0)** 

#### Tip

・ Image size can only be set to WQVGA, QVGA V. or QCIF.

7

**O** 

## Add Frames to Images

 $\circ$ 

- **[Photo Viewfinder]**  $\Rightarrow$  $\boxed{\circ}$   $\Rightarrow$ *Select Frame*  $\Rightarrow$   $\odot$   $\Rightarrow$  Select a **folder**  $\Rightarrow$   $\bullet$   $\Rightarrow$  Select a frame  $\Rightarrow$  $\odot$ **1**
- **Compose image in the frame**  $\Rightarrow$  $\bullet$ Image is automatically saved. **2**

## **Framed Image Preview Window**

Appears when *Auto Save Set* is set to *OFF*. Press  $\odot$  to save image.

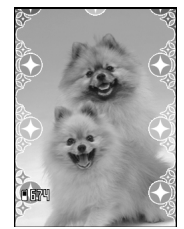

Framed Image Preview Window **Tip** 

■ **To Discard Shot Images and Return to Viewfinder**  $\Rightarrow$  **THEAR**  $\Rightarrow$  **YES**  $\Rightarrow$  **(0)** 

## Auto Timer

- Auto Timer returns to *OFF* after shooting.
- **[Photo Viewfinder]/[Video Viewfinder]**  $\Rightarrow$ *A*  $\Rightarrow$  *Auto Timer*  $\Rightarrow$   $\bullet$ **1**
- $ON \Rightarrow \textcircled{\textcircled{\textcirc}} \Rightarrow$  Enter time  $\Rightarrow \textcircled{\textcircled{\textcirc}}$ **2**
- **Frame image in Viewfinder**  $\Rightarrow$  $\circledcirc$ Auto Timer starts countdown, and Illumination flashes blue. About five seconds before shooting, a countdown tone sounds and Illumination flashes rapidly. **3**

To stop Auto Timer, press  $\boxed{\circ}$  or CLEAR.

- **For Still Images** Images are automatically saved.
- **For Videos**  $_{\odot}$

Recording ends. Videos are automatically saved.

・ To shoot manually during Auto Timer  $countdown$ , press  $\odot$ .

## Panoramic Shooting

Create a single panorama shot automatically by moving handset horizontally while shooting.

- Letting handset move up or down during shooting may produce a shot with a reduced height or blurring.
- A moving subject may be difficult to shoot.
- Shooting may fail with a subject having a simple pattern or no pattern.

#### **[Photo Viewfinder]/[Video**   $Viewfinder] \Rightarrow \Box \Rightarrow \Box \Rightarrow \circledcirc$ **1**

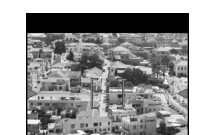

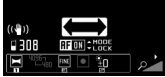

Panorama Cap. Window

7

## Various Features

**2**

**Display one end of subject**  $\Rightarrow$  $\odot$ Panorama shooting starts.

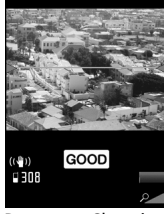

Panorama Shooting

Pan left or right as horizontally as possible so the subject does not deviate up or down from the displayed green line. Keep a good panning speed so that GOOD appears. If the speed is too fast, **FAST** appears and the scene cannot be captured properly.

#### $\odot$ **3**

Panorama shooting ends. Image is automatically saved. Shooting automatically ends if the maximum storable capacity is reached.

## Speed Movie

Use to check fast-moving subjects. Video is played back in slow-motion.

- Available in Landscape View.
- **[Photo Viewfinder]/[Video**   $Viewfinder] \Rightarrow \Box \Rightarrow \mathcal{O}$ **1**
- **Frame image in Viewfinder**  $\Rightarrow$  $\bullet$ Recording starts. **2**
- $\odot$ **3**

Recording ends. Video is automatically saved.

## Chance Capture

Continue recording a video until you shoot the desired scene even when the available recording time is over.

- **[Photo Viewfinder]/[Video**   $Viewfinder] \Rightarrow \Box \Rightarrow \overline{\mathfrak{M}} \Rightarrow \odot$ **1**
- **Frame image in Viewfinder**  $\Rightarrow$  $\bullet$ **2**

Recording starts.

When the available recording time is over, the remaining time indication flashes.

## d **3**

Recording ends. Video is automatically saved.

## **Note**

・ When recorded video exceeds available memory, handset saves the maximum recordable time from the end of recording. Initial portion is deleted.

## Recording Only Sound

Record only audio in Movie Mode (Voice Mode).

- **[Photo Viewfinder]/[Video Viewfinder]**  $\Rightarrow$   $\Box$   $\Rightarrow$   $\&$   $\Rightarrow$   $\circledcirc$ **1**
- $\ddot{\boldsymbol{\epsilon}}$ **2**

Recording starts.

 $\bullet$ **3**

Recording ends. Video is automatically saved.

## Tip

・ To activate Voice Mode from Main Menu:  $\overline{\phantom{a}}$ **III**  $\Rightarrow$  Camera  $\Rightarrow$  **(a)**  $\Rightarrow$  Voice Mode  $\Rightarrow$  $\odot$ 

## More Features

## **Advanced**

#### After Shooting

**TÔT** 

- View Images
- Save One Frame
- Save Only Selected Images
- Save as Animation
- Open an Image as Mirror Image
- Attach to Mail
- Change Frame before Saving Image

**( P. 7-14)**

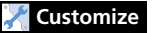

#### Camera Settings

- Set Level of Smile for Smile Mode
- Set Interval for Continuous Shooting
- Set Number of Shots for Continuous Shooting

**( P. 14-23)**

#### File Storage

● Set Storage Location for Shot Still Images

**( P. 14-23)**

## Advanced Features

## During Shooting

#### Start Here

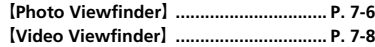

【Photo Viewfinder】/【Video Viewfinder】  $\Rightarrow \text{ } \Rightarrow$  Select an item  $\Rightarrow$   $\bullet$ 

#### **Set Image Quality**

**[**Video Viewfinder] ⇒ *Quality Setting*  $\Rightarrow$  **a**  $\Rightarrow$  Select an item  $\Rightarrow$  **a** 

#### **Switch Color Modes**

【Photo Viewfinder】/【Video Viewfinder】  $\sqrt[n]{\mathbb{R}} \Rightarrow$  Camera Settings  $\Rightarrow$  **(a)**  $\Rightarrow$  Effect  $\Rightarrow$ <sup>d</sup> *Full Color*, *Sepia* or *Monochrome*  $\circledbullet$ 

#### **Reduce Flicker**

【Photo Viewfinder】/【Video Viewfinder】  $\Rightarrow$  *I<sub>I</sub>*  $\Rightarrow$  *Camera Settings*  $\Rightarrow$  **O**)  $\Rightarrow$  *Flicker*  $\Rightarrow$   $\bullet$   $\Rightarrow$  *Auto*. *Mode 1 (50Hz)* or *Mode 2*  $(60$ *Hz*)  $\Rightarrow$   $\odot$ 

#### **Check Storage Capacity**

【Photo Viewfinder】/【Video Viewfinder】  $\sqrt{n} \Rightarrow$  Memory Info $\Rightarrow$   $\odot$ 

#### **Change Video Type**

*Set*  $\Rightarrow$   $\circledcirc$   $\Rightarrow$  *Normal*. *Video* or *Voice*  $\Rightarrow$   $\circledcirc$ 

#### **Set Shake Correction**

【Photo Viewfinder】/【Video Viewfinder】 *<u><b>u</u>*  $\Rightarrow$  *Shake Correction*  $\Rightarrow$  *(* $\bullet$ *)*  $\Rightarrow$  *Auto or OFF*  $\Rightarrow$   $\circledcirc$ 

**Attach Location Information During Shooting**

**【Photo Viewfinder】 → 同 → Attach** *Location*  $\Rightarrow$  ● *From Position Loc.*, *From Loc. History*, *From Phonebook* or *From Owner Details*  $\Rightarrow$  ● ( $\Rightarrow$  Enter Security Code  $\Rightarrow$  (0) ( $\Rightarrow$  Select location information  $\Rightarrow$  (0)

**To check the attached Location Information,** select *Loc. Info Detail* and press  $\textcircled{\textbf{}}$ . **To delete the attached Location Information,** select *Delete Loc. Info* and press  $\odot$ .

## After Shooting

#### Start Here

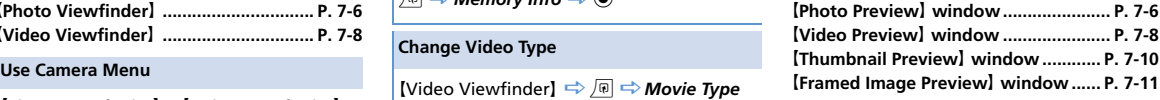

#### **Zoom In/Out**

**[Photo Preview]** window  $\Rightarrow$   $\overline{P}$   $\Rightarrow$   $\overline{P}$  or  $\sqrt{\mathbf{v}}$  to zoom in or out.  $\sqrt[n]{P}$  Press  $\sqrt[n]{P}$  to return to original size.

#### **Upload Still Image/Video to Blog**

【Photo Preview】window/【Video Preview】 window  $\Rightarrow$  *Blog* Cont. or *Blog Contribution*  $\Rightarrow$  ⊙ ( $\Rightarrow$  Attach Mail, OVGA

*Scale Down* or *VGA Scale Down* → (0) Create S! Mail  $\Rightarrow \text{F}$ 

- **A** Specify a blog upload destination beforehand with Blog/Mail Member (P. 5-4).
- You may not be able to upload depending on video image size.

7

**Send Still Image with Graphic Mail**

**IPhoto PreviewI** window  $\Rightarrow$  *I*  $\Rightarrow$  *Insert Image*  $\Rightarrow$  **(●)**  $\Rightarrow$  *Insert Mail* or *SubOCIF Scale Down*  $\Rightarrow$  **a**  $\Rightarrow$  Create Graphic Mail  $\Rightarrow$   $\boxed{\circ}$ 

#### **Attach Still Image/Video to Mail and Send**

【Photo Preview】window/【Video Preview】 window  $\Rightarrow$ *<del>⊘</del>*  $\Rightarrow$  *Attach Image or Compose Message*  $\Rightarrow$  ⊙ ( $\Rightarrow$  Attach Mail, *QVGA Scale Down* or *VGA Scale Down*  $\Rightarrow$  (0)  $\Rightarrow$ Compose S! Mail  $\Rightarrow \text{P}$ 

**E** You may not be able to upload depending on video image size.

#### **Show Mirror Image of Shot Still Image**

**【Photo Preview】 window ⇒ 同 ⇒ Mirror** *Display*  $\Rightarrow$   $\circledcirc$ 

#### **Save Mirror Image of Shot Still Image**

**【Photo Preview】 window ⇒** *A* → *Mirror Save*  $\Rightarrow$   $\circledcirc$ 

#### **Show Shot Still Image in Standby**

**【Photo Preview】 window → 同 → Set as** *Display*  $\Rightarrow$   $\odot$   $\Rightarrow$  *Stand-by Display*  $\Rightarrow$   $\odot$  $\Rightarrow$  Select a layout  $\Rightarrow$   $\bullet$   $\Rightarrow$  Check preview  $\Rightarrow$   $\bullet$ 

#### **Attach Location Information After Shooting**

**【Photo Preview】window ⇒ 同 ⇒ Attach** *Location*  $\Rightarrow$  ● *From Position Loc.*, *From Loc. History*, *From Phonebook* or *From Owner Details*  $\Rightarrow$  ● ( $\Rightarrow$  Enter Security Code  $\Rightarrow$  (a) ( $\Rightarrow$  Select location information  $\Rightarrow$  (0)

**To check the attached Location Information,** select *Loc. Info Detail* and press  $\odot$ . **To delete the attached Location Information.** select *Delete Loc. Info* and press  $\odot$ .

#### **Show Recorded Video in Standby**

**【Video Preview】 window → 同 → Set as** *Stand-by*  $\Rightarrow$   $\circledcirc$ 

#### **Edit Title of Video**

【Video Preview】 window **→** 同 **→ Edit** *Title*  $\Rightarrow$   $\odot$   $\Rightarrow$  Edit title  $\Rightarrow$   $\odot$ 

#### **View Images**

**[Thumbnail Preview] window**  $\Rightarrow$  **Select an** image  $\Rightarrow \overline{\otimes}$  $\mathbb{R}$  Press  $\odot$  to switch to the previous/next image.

#### **Save One Frame**

**[Thumbnail Preview] window**  $\Rightarrow$  **Select an** image  $\Rightarrow$   $\circledcirc$   $\Rightarrow$   $\overline{\triangleright}$   $\Rightarrow$  *Save* or *Mirror Save*  $\Rightarrow$   $\bullet$ 

#### **Save Only Selected Images**

**Thumbnail Preview** window  $\Rightarrow$  Select an image  $\Rightarrow \textcircled{\frown}$  Repeat the same step  $\Rightarrow$  $\overline{p}$   $\Rightarrow$  *Save* or *Mirror Save*  $\Rightarrow$   $\odot$  $\mathbb{F}_{\mathbb{F}}$  Select a checked image and press  $\odot$  to cancel the selection.

#### **Save as Animation**

**[Thumbnail Preview]** window  $\Rightarrow$   $\boxed{0}$   $\Rightarrow$ *Store All&Anime*  $\Rightarrow$  ●  $\Rightarrow$  *Save* or *Mirror Save*  $\Rightarrow$   $\odot$   $\Rightarrow$  Select a destination  $\Rightarrow$   $\odot$ 

#### **Open an Image as Mirror Image**

**[Thumbnail Preview]** window  $\Rightarrow$   $\boxed{0}$   $\Rightarrow$ *Mirror Display* or *Normal Display*  $\Rightarrow$   $\odot$ 

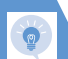

## Advanced Features

#### **Attach to Mail**

**[Thumbnail Preview] window**  $\Rightarrow$  **Select an** image  $\Rightarrow$  *©* (twice)  $\Rightarrow$  Attach Image  $\Rightarrow$  **●** ( $\Rightarrow$  **Attach Mail/QVGA Scale Down**  $\Rightarrow$  <sup>●</sup>)  $\Rightarrow$  Compose S! Mail  $\Rightarrow \text{ } \text{ } \text{ } \text{ } \Rightarrow$ 

#### **Change Frame before Saving Image**

**[Framed Image Preview] window**  $\Rightarrow$  $\boxed{0}$  $\Rightarrow$ *Change Frame*  $\Rightarrow$   $\bullet$   $\Rightarrow$  Select a folder  $\Rightarrow$  $\odot$   $\Rightarrow$  Select a frame  $\Rightarrow$   $\odot$  (twice)

# **TV**

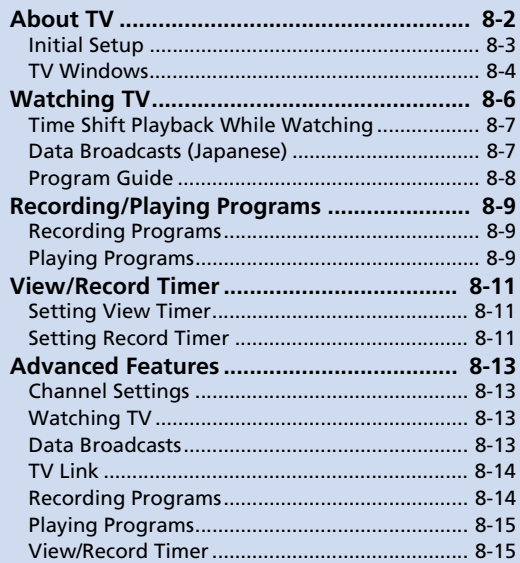

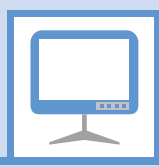

8

Handset supports One Seg Digital TV for cellular phones.

● One Seg is available only in Japan. **Precautions**

## **One Seg**

One Seg is a digital TV broadcasting service for mobile devices. It uses one segment of the terrestrial digital band for TV and data broadcasts that you enjoy at home, on your handset.

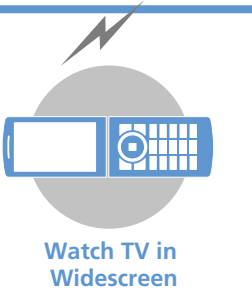

#### Data Broadcasts

Enjoy data broadcasts while watching TV. Access program-related information and even participate in the program (P. 8-7).

#### Record Programs

Record a program on memory card while viewing it and enjoy it again at a later time (P. 8-9 ).

#### View and Record Timer

Book programs you want to view/record. Program Guide can be used for booking programs (P. 8-11).

#### Quick Info

Sender and subject information appears for new message while TV is active (P. 14-5).

When *Auto-change Screen* is set to *ON*, turn handset on its left or right side while watching TV for Landscape View.

- Never watch TV while riding a bicycle. motorcycle or driving a car. You may not hear the sounds around you clearly, or TV image/sound may distract you creating the risk of accident. Even while walking, pay attention to the traffic around you. Be especially careful at railway crossings and pedestrian crosswalks.
- TV image/sound may be affected if a call or message is received while watching TV.
- TV information (TV links or data you entered in Data Broadcast Mode) saved on handset cannot be transferred to another handset when you change your handset to another model or when it is repaired. Keep a memo of necessary information.
- TV is available when USIM Card is inserted and with a valid SoftBank contract.
- TV antenna is built into handset. If screen quality is poor, change handset position or move it away from body to improve screen quality.

8TV

About TV

- TV image/sound may deteriorate or signal reception may become impossible in the following areas:
	- ・ Areas far from signal towers
	- ・ Mountain areas or places beside tall buildings
	- ・ In tunnels, underground malls or buildings with a lot of signal obstructions
- For more information on One Seg services, visit the following website:

The Association for Promotion of Digital Broadcasting

From PC: http://www.dpa.or.jp/

From handset: http://www.dpa.or.jp/1seg/k/ (Japanese)

## **When You First Activate TV**

The first time you activate TV, the following information appears.

・ How to switch between Portrait and Landscape View

・ Functions unavailable in Landscape View Read information then press (e), select *YES*, and press  $\odot$ . If **NO** is selected, information no longer appears when activating TV.

## **Operating in Landscape View**

Multi Selector for selecting channels or adjusting the volume is operated the same way in both Portrait and Landscape View.

## Initi al Setup

Configure channel settings for your area an d save stations to a channel list.

 $\overline{\mathbf{r}}$ <sup>*iend*</sup>  $\Rightarrow$  *TV*  $\Rightarrow$  **(0)**  $\Rightarrow$  **Channel** *Settings* d **12**

*Select Area*  $\Rightarrow$  ●  $\Rightarrow$  Select area  $\Rightarrow$  **⊙**  $\Rightarrow$  Select prefecture/city  $\Rightarrow$  $\textcircled{\ensuremath{\bullet}} \Rightarrow$  YES  $\Rightarrow$   $\textcircled{\ensuremath{\bullet}}$ 

Stations for the area are save d to a channel list.

## Tip

・ If signals from stations of the selected area are difficult to receive, search for stations using the *Automatic* option.

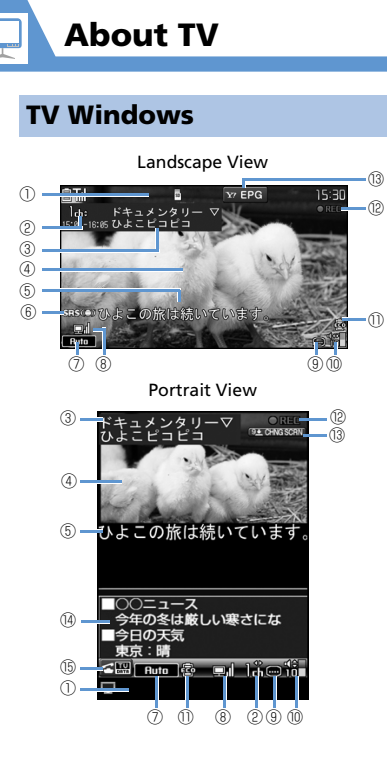

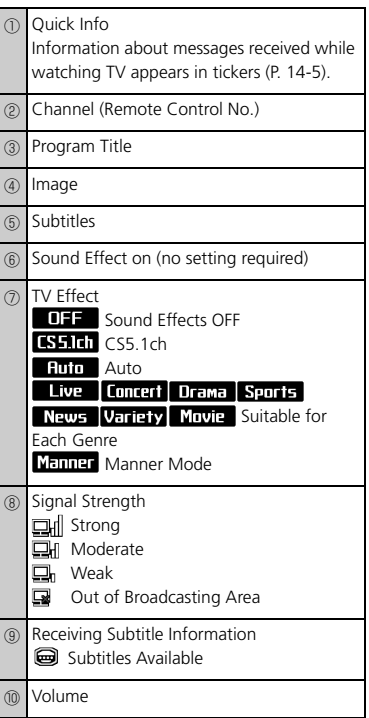

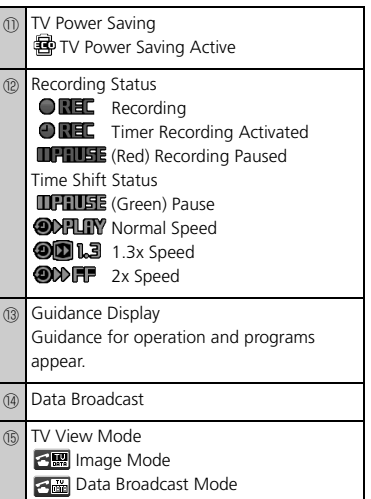

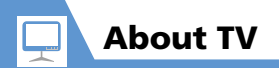

## More Features

## **Advanced**

#### Channel Settings

- Save Stations to a Channel List Automatically
- Save Stations of a Different Area to a Channel List
- Switch Channel Lists

**( P. 8-13)**

#### **Cu stomize**

#### Channel List

- Change Title of Channel List
- Delete a Channel List
- Assign Channels to Remote Control Numbers
- Delete a Channel

#### **( P. 14-21)**

#### Other Settings

- Check TV Settings
- Reset Channel Settings
- Clear Data Broadcast Memory
- Reset TV Settings

**( P. 14-22)**

## 1  $\mathbb{I} \neq \mathcal{TV} \Rightarrow \textcircled{\bullet} \Rightarrow \mathcal{W}$ atch  $\mathcal{TV} \Rightarrow \textcircled{\bullet}$

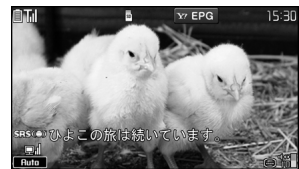

TV Window

**Use Keypad to select a channel 2**

> Press  $\overline{\mathcal{F}}$  for channel 10,  $\overline{\mathcal{O}}$  for channel 11, and  $\overline{\#}$  for channel 12.

**3**  $\boxed{\phantom{0}}$  or press and hold  $\boxed{\text{at least}}$  to end  $TV \Rightarrow YES \Rightarrow ①$ Follow the same step to end TV in

Portrait view.

## Tip

- ・ TV volume is **"**0**"** when Manner Mode is active and no earphone is connected. Adjust with  $\circledcirc$ .
- Play TV audio from any Bluetooth® compatible audio device (P. 13-5).

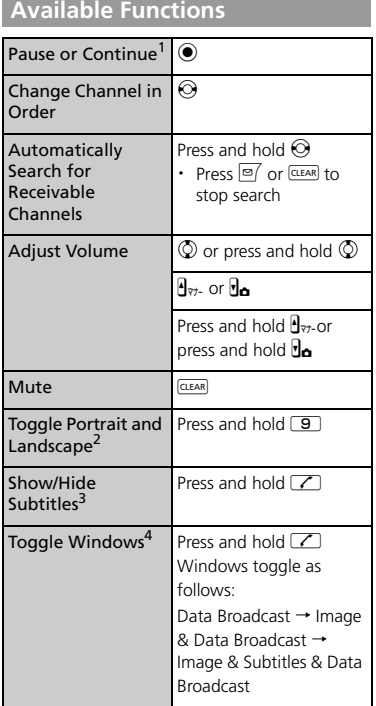

#### Switch to Data Broadcast Mode4  $\sqrt{ }$

- 1 TV viewing resumes in Time Shift playback.
- 2 Available when *Auto-change Screen* is set to *OFF*.
- 3 Available in Landscape View.
- 4 Available in Portrait View.

#### **When a Call Arrives While Watching TV**

When a call arrives or when Alarm or Schedule Alarm is activated while watching TV, TV is interrupted to receive the call, etc. TV resumes after the interrupting function ends.

## Time Shift Playback While Watching

Resume watching TV even after pausing with playback.

- Time Shift playback is available when TV is paused or you receive a call.
- Time Shift playback is unavailable when *Time Shift Setup* is set to *Auto OFF*.

**1** [TV] window  $\Rightarrow$   $\odot$ 

TV is paused.

#### **When it is possible to resume watching TV**  $\Rightarrow$  $\odot$ Time Shift playback starts. **2**

## Note

・ Up to two minutes of playback data can be stored. Data is overwritten starting from the oldest data. If you resume viewing after pausing for more than two minutes, viewing starts from the beginning of stored data (not from where you paused).

## Tip

・ Other channels are unavailable while TV viewing is paused or during Time Shift playback.

## **Available Functions**

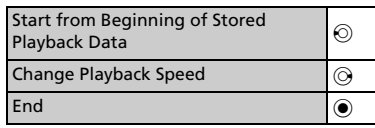

## Data Broadcasts (Japanese)

Data broadcasts are available while watching TV in Portrait view. Access various kinds of program-related and other information in Data Broadcast Mode.

#### **[TV] window**  $\Rightarrow$  $\boxed{\angle}$ **1**

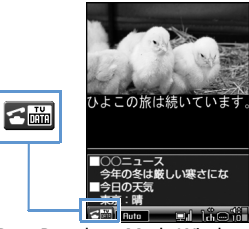

Data Broadcast Mode Window

Data Broadcast Mode is activated.

## **2** Select a link  $\Rightarrow$   $\odot$

When a confirmation asking whether to connect to the Internet appears, select **YES** and press  $\odot$ . The confirmation will not appear again.

## **Available Functions**

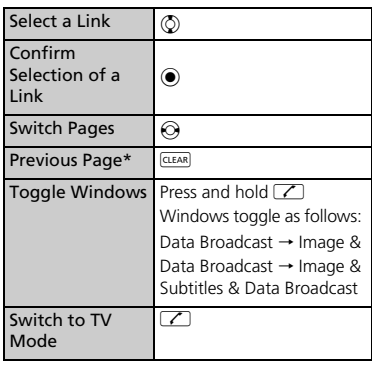

\* Available when connected to a data broadcast website.

### Note

- ・ Viewing data broadcast information requires no fees. However, accessing Internet links will incur transmission fees.
- ・ Data broadcasts are unavailable in Landscape view.

## Program Guide

● Use Program Guide to set timer to record/activate programs.

> **i<sup>nal</sup>**  $\Rightarrow$  **TV**  $\Rightarrow$  **©**  $\Rightarrow$  **Program Guide**  $\Rightarrow$   $\odot$

See Program Guide help for further operations.

Before first using Program Guide, configure initial settings and agree to the terms of use. Follow the onscreen instructions.

## More Features

## **Advanced**

#### Watching TV

- Show Program Information
- Adiust Brightness
- Switch Main & Sub Audio
- Switch Audio Channels
- Show Current Channel List Information
- Add Current Station to Channel List
- Select a Program

#### Data Broadcasts

- Reload Page Accessed from Data Broadcast
- Check Certificate for SSL Page
- Exit Page and Return to Data Broadcast

**( P. 8-13)**

**( P. 8-13)**

#### TV Link

- Save TV Links
- Access Pages/Information from TV Links
- Show Details of a TV Link
- Show Number of Saved TV Links
- Delete TV Links

#### **( P. 8-14)**

## **Customize**

#### Image & Sound

- Set Subtitle Display
- Show/Hide Icons in Landscape View
- Save Battery by Dimming Backlight
- Set Sound On While Handset Closed
- Keep Backlight Lighted While Watching TV
- Set Time Backlight Stays Lit While Watching TV
- Set Sound Effects
- Set Visual Image Effects
- Set TV to Pause or Continue for Incoming Calls (Time Shift Playback)

#### **( P. 14-21)**

#### Data Broadcasts

- Set Whether to Show Images in Pages Accessed from Data Broadcasts
- Enable/Disable Sound Effects of Data **Broadcasts**
- Show Confirmation Window Again

**( P. 14-22)**

8TV

**1**

## Recording Programs

TV programs can be recorded on memory card while you are watching them.

● Data broadcasts are not saved with recording.

#### **1** [TV] window  $\Rightarrow$  Press and hold  $\boxed{\text{O}}$ Recording starts.

**■ To Capture a Still Image**

 $\Rightarrow$   $\approx$   $\sqrt{25}$ 

Captured still images are saved to TV folder in Data Folder.

 $\boxed{\circ}$ **2**

Recording ends.

**■ When Memory Becomes Full** Recording ends and the recorded portion is saved.

## Note

- ・ The channel remains fixed during recording.
- ・ Recording certain programs is restricted. If a restriction is activated while recording a program, recording automatically ends, and the part that has been recorded so far is saved.
- When  $\Box$  appears to indicate handset is out of the broadcasting area, recording is paused. When the signal strength recovers to weak or better, recording automatically resumes.
- Recordings that you make are for personal use only. Other uses require the permission of the copyright holder.

## Playing Programs

- $\Rightarrow$  Data Folder  $\Rightarrow$  ( $\bullet$ )  $\Rightarrow$  TV  $\Rightarrow$  $\odot$ **1**
- **2** Video  $\Rightarrow$   $\bullet$   $\Rightarrow$  microSD  $\Rightarrow$   $\bullet$

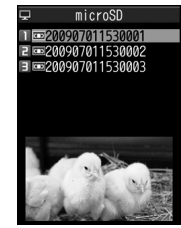

Recorded Program List

**■ To View Captured Still Images**  $\Rightarrow$  *Image*  $\Rightarrow$  **a**  $\Rightarrow$  Select a folder  $\Rightarrow$  **a**  **Select a file**  $\Rightarrow$   $\odot$ 

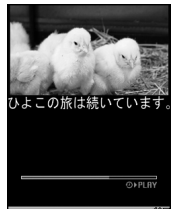

**Ruto** VIDEO MODE (-910 Recorded Program Playback Window

**■ To Stop Playback**

 $\Rightarrow$  (CLEAR)

## Tip

• If a program was stopped partway through, resume playback from that point. Select *YES* and press  $\ddot{\bullet}$ .

**Available Keys during Program Playback**

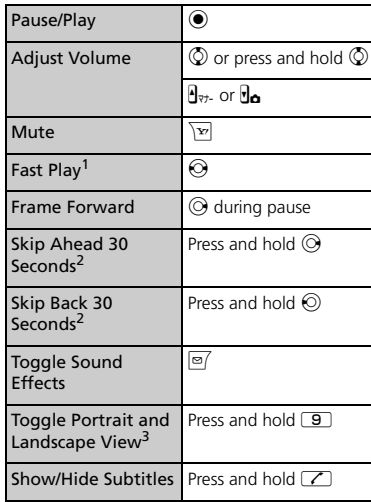

# More Features

## **C** Advanced

#### Recording Programs

- Edit Title of a Recorded Program
- Reset Title of a Recorded Program
- Switch Views of Recorded Program List
- Check Information on a Recorded Program
- Check Volume of Recorded Programs
- Delete Recorded Programs

**( P. 8-14)**

#### Playing Programs

● Specify Point to Start Playback

**( P. 8-15)**

## **Customize**

#### Recording Programs

● Continue/End Recording at Low Battery

**( P. 14-22)**

8 $\mathbf{z}$ 

- 1 Toggle normal and fast play.
- 2 Available when recorded program is 30 seconds or more.
- 3 Available when *Auto-change Screen* is set to *OFF*.

## Setting View Timer

**iEii**  $\Rightarrow$  **TV**  $\Rightarrow$  ( $\bullet$ )  $\Rightarrow$  **Booking** *Program List*  $\Rightarrow$   $\circledcirc$ **1**

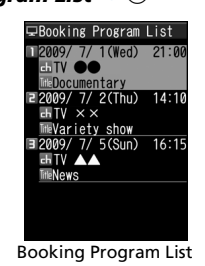

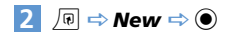

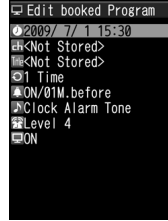

View Timer Setting Window

## **3** 0 ⇒ 0

- **To Enter Date Manually** *Enter Date*  $\Rightarrow$  **e**  $\Rightarrow$  Enter date and time  $\Rightarrow$   $\circledcirc$
- **To Select a Date from Calendar** *Choose Date*  $\Rightarrow$  ( $\bullet$ )  $\Rightarrow$  Select a date  $\Rightarrow$   $\bullet$  Enter time  $\Rightarrow$   $\bullet$
- $\blacksquare$   $\Rightarrow$   $\odot$   $\Rightarrow$  Select a channel  $\Rightarrow$   $\odot$ **4**
- $\overline{5}$   $\overline{0}$   $\Rightarrow$   $\overline{0}$   $\Rightarrow$  *ON*, *ON*/Set Time or  $OFF \Rightarrow$  ( $\bullet$ ) ( $\Rightarrow$  Select a time  $\Rightarrow$  ( $\bullet$ ))

## o **6**

#### **Note**

・ Set a timer start date and time that is more than one minute from the present time.

#### **When the Set Time Comes**

The alarm sounds for about five minutes, and the start date and time, channel, program title and animation appear in Display. Press any key to stop the alarm tone.

## Setting Record Timer

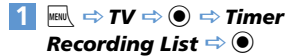

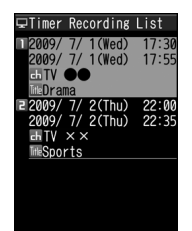

Timer Recording List

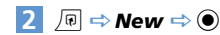

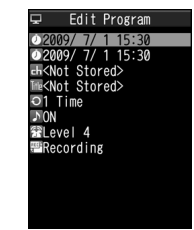

Record Timer Setting Window

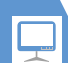

## View/Record Timer

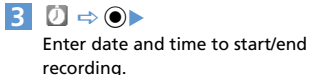

**To Enter Date Manually**

*Enter Date*  $\Rightarrow$   $\bullet$   $\Rightarrow$  Enter date and time to start and end recording  $\Rightarrow$   $\bullet$ 

 **To Select a Date from Calendar** *Choose Date*  $\Rightarrow$  ( $\bullet$ )  $\Rightarrow$  Select a date  $\Rightarrow$   $\bullet$   $\Rightarrow$  Enter time  $\Rightarrow$   $\bullet$ 

 $\mathbf{d} \Rightarrow \mathbf{0} \Rightarrow$  Select a channel  $\Rightarrow \mathbf{0}$ **4**

- $\blacksquare \Rightarrow \textcircled{\scriptsize{\bullet}} \Rightarrow \text{ON}$  or  $\text{OFF} \Rightarrow \textcircled{\scriptsize{\bullet}}$
- $\boxed{\Theta}$  ( $\Rightarrow$  **YES** or **YES** (Confirm  $Oneo) \Rightarrow$  (0)

## Note

**5**

・ Set a timer start date and time that is more than one minute from the present time.

### **When the Set Time Comes**

One minute before the recording start time, the alarm sounds for about two seconds. After the start date and time, end date and time, channel, program title and animation appear in Display, TV activates. Then, recording starts at the set start time.

## More Features

## **Advanced**

#### View/Record Timer

- Select a Timer Alarm Tone
- Enter Title of Booked Program
- Set Regular Activation of View or Record Timer
- Set Timer Alarm Volume
- Activate TV Directly from Timer Alarm Notification Window
- Set Priority at Recording Start Time When a TV & Music Group Function is Active
- Edit View/Record Timer Settings
- Change Order of Booked Programs
- Delete Booked Programs
- Check Volume of Recorded Programs
- Check Result of Timer Recording

**( P. 8-15)**

## Channel Settings Watching TV

**Save Stations to a Channel List Automatically**

 $\mathbb{R} \Rightarrow \mathcal{TV} \Rightarrow \mathbf{\Theta} \Rightarrow \mathbf{Channel}$  Settings  $\Rightarrow \mathbf{\Theta}$  $\Rightarrow$  Automatic  $\Rightarrow$  ( $\bullet$ )  $\Rightarrow$  YES  $\Rightarrow$  ( $\bullet$ )  $\Rightarrow$  YES

 $\Rightarrow$   $\bullet$   $\Rightarrow$  Enter title  $\Rightarrow$   $\bullet$ 

**M** When a Remote Control Number applies to two or more channels, select an area manually.

**Save Stations of a Different Area to a Channel List**

 $\mathbb{R}$   $\Rightarrow$  *TV*  $\Rightarrow$  **O**  $\Rightarrow$  *Channel List*  $\Rightarrow$  **O**  $\Rightarrow$ *Not Stored*  $\Rightarrow$  *<u>p</u>*  $\Rightarrow$  *Channel Settings*  $\Rightarrow$  $\bigcirc$   $\Rightarrow$  Select Area  $\Rightarrow$   $\bigcirc$   $\Rightarrow$  Select area  $\Rightarrow$  $\textcircled{\scriptsize{\bullet}}$  Select prefecture/city  $\Rightarrow$   $\textcircled{\scriptsize{\bullet}}$  YES  $\Rightarrow$   $\circledcirc$ 

**Switch Channel Lists**

 $\mathbf{w} \Rightarrow \mathbf{v} \Rightarrow \mathbf{v} \Rightarrow \mathbf{v} \Rightarrow \mathbf{v}$  thannel List  $\Rightarrow \mathbf{v} \Rightarrow \mathbf{v}$ Select a channel list  $\Rightarrow$   $\bullet$ 

#### Start Here

【**TV**】 **window...........................................P. 8-6**

**Show Program Information**

**ITVI** window  $\Rightarrow$  **P**  $\Rightarrow$  **Program Info**  $\Rightarrow$   $\bullet$ 

#### **Adjust Brightness**

【TV】 window *→ 同 → Display Setting* → **(\*)**  $\Rightarrow$  **Brightness**  $\Rightarrow$  (\*)  $\Rightarrow$  Select a level  $\Rightarrow$  $\circledbullet$ 

#### **Switch Main & Sub Audio**

**ITVI** window  $\Rightarrow$   $\boxed{0}$   $\Rightarrow$  **Sound**  $\Rightarrow$   $\bullet$ *Main/Sub Sound*  $\Rightarrow$  ● Select an audio output option  $\Rightarrow$   $\bullet$ 

#### **Switch Audio Channels**

**ITVI** window  $\Rightarrow$   $\boxed{0}$   $\Rightarrow$  **Sound**  $\Rightarrow$   $\bullet$ *Sound Switch*  $\Rightarrow$  ●  $\Rightarrow$  Select an audio channel  $\Rightarrow$   $\circledcirc$ 

*sound Switch* is available when there is more than one audio channel.

#### **Show Current Channel List Information**

**ITVI** window  $\Rightarrow$   $\boxed{\circ}$   $\Rightarrow$  **Channel**  $\Rightarrow$   $\boxed{\bullet}$ *Channel Info*  $\Rightarrow$   $\circledcirc$ 

#### **Add Current Station to Channel List**

**ITVI** window  $\Rightarrow$   $\boxed{\circ}$   $\Rightarrow$  **Channel**  $\Rightarrow$   $\boxed{\bullet}$ *Add Channel*  $\Rightarrow$   $\circledcirc$   $\Rightarrow$  *YES*  $\Rightarrow$   $\circledcirc$ **This function is useful when you find new** stations via auto-search (press and hold  $\odot$ ).

#### **Select a Program**

**ITVI** window  $\Rightarrow$   $\boxed{0}$   $\Rightarrow$  **Channel**  $\Rightarrow$   $\boxed{0}$   $\Rightarrow$ *Tune Service*  $\Rightarrow$  ●  $\Rightarrow$  Select a service (program)  $\Rightarrow$   $\circledcirc$ 

*F Tune Service* is available when more than one service (program) is broadcast from the same station.

## Data Broadcasts

#### Start Here

【**Data Broadcast Mode**】 **window ..................P. 8-7**

**Reload Page Accessed from Data Broadcast**

【Data Broadcast Mode】 window → 同 → *Data Broadcast*  $\Rightarrow$  <sup>●</sup> *Reload Contents*  $\Rightarrow$   $\bullet$
## **Check Certificate for SSL Page**

**IData Broadcast Model window**  $\Rightarrow$   $\Box$ *Data Broadcast*  $\Rightarrow$  ● *Show Certificate*  $\Rightarrow$   $\bullet$ 

**Exit Page and Return to Data Broadcast**

**IData Broadcast Model window**  $\Rightarrow$   $\Box$ *Data Broadcast*  $\Rightarrow$  **(e**)  $\Rightarrow$  *Back to Data BC*  $\Rightarrow$   $\bullet$ 

## TV Link

## Start Here

8**P** 

【**Data Broadcast Mode**】 **window ..............P. 8-7**

## **Save TV Links**

**[Data Broadcast Mode] window**  $\Rightarrow$  **Select** an item  $\Rightarrow$  ( $\Rightarrow$  *YES* or *YES (By default)*  $\Rightarrow$  (0) Some TV links may have expiration dates.

#### **Access Pages/Information from TV Links**

## $\overline{\mathbb{F}}$ **i**  $\Rightarrow$  *TV*  $\Rightarrow$  **(0)**  $\Rightarrow$  *TV* Link  $\Rightarrow$  **(0)**

**Types of TV links are indicated by the** following icons: **Memo** information **Data broadcast site** Internet content

## **Show Details of a TV Link**

 $\overline{\mathsf{F}}$   $\Rightarrow$  **TV**  $\Rightarrow$   $\bullet$   $\Rightarrow$  **TV** Link  $\Rightarrow$   $\bullet$  Select a TV link  $\Rightarrow$  *D*  $\Rightarrow$  *Display Detail*  $\Rightarrow$   $\circledcirc$ 

**Show Number of Saved TV Links**  $\blacksquare$  $\Rightarrow$  **TV**  $\Leftrightarrow$   $\odot$   $\Leftrightarrow$  **TV** Link  $\Leftrightarrow$   $\odot$   $\Leftrightarrow$   $\Box$   $\Rightarrow$ *No. of TV Link*  $\Rightarrow$   $\circledcirc$ 

#### **Delete TV Links**

 $\overline{\mathsf{F}}$   $\Rightarrow$  **TV**  $\Rightarrow$  **O**  $\Rightarrow$  **TV** Link  $\Rightarrow$  **O**  $\Rightarrow$  Select a TV link  $\Rightarrow$   $\sqrt{p}$ ● To Select *Delete This*  $\Rightarrow$  Delete This  $\Rightarrow$   $\circledcirc$   $\Rightarrow$  YES  $\Rightarrow$   $\circledcirc$ ● To Select *Delete Selected*  $\Rightarrow$  **Delete Selected**  $\Rightarrow$  ● Select a TV link  $\Rightarrow$   $\bullet$  Repeat step of selecting TV link  $\Rightarrow$ 

 $\boxed{\cong}$   $\Rightarrow$  YES  $\Rightarrow$   $\boxed{\bullet}$ 

- To Select *Delete All*
- $\Rightarrow$  Delete All  $\Rightarrow$   $\bullet$   $\Rightarrow$  Enter Security Code

 $\Rightarrow$   $\bullet$   $\Rightarrow$   $\gamma$ ES  $\Rightarrow$   $\bullet$ 

## Recording Programs

### Start Here

【**Recorded Program List**】............................ **P. 8-9**

#### **Edit Title of a Recorded Program**

**[Recorded Program List]**  $\Rightarrow$  Select a program  $\Rightarrow$   $\boxed{0}$   $\Rightarrow$  **Edit Title**  $\Rightarrow$   $\boxed{0}$   $\Rightarrow$  Edit title  $\Rightarrow$   $\bullet$ 

#### **Reset Title of a Recorded Program**

**[Recorded Program List]**  $\Rightarrow$  Select a program  $\Rightarrow$  *I* $\Rightarrow$  *Initialize Title*  $\Rightarrow$   $\circ$   $\Rightarrow$ *YES*  $\Rightarrow$   $\circledcirc$ 

#### **Switch Views of Recorded Program List**

**Example 2 IRecorded Program List**  $\Rightarrow$  *I*<sup>®</sup>  $\Rightarrow$  *Switch List*  $\Rightarrow$   $\bullet$   $\Rightarrow$  *Title* or *Title* + *Image*  $\Rightarrow$   $\bullet$ 

**Check Information on a Recorded Program**

**I** Recorded Program List  $\Rightarrow$  Select a program  $\Rightarrow$  **<u>n</u>**  $\Rightarrow$  **Show Info**  $\Rightarrow$  **.**  $\bullet$ 

#### **Check Volume of Recorded Programs**

**【Recorded Program List】→ 同 → Check** *Memory*  $\Rightarrow$   $\odot$ 

**I** Recorded Program List  $\Rightarrow$  Select a program  $\Rightarrow$   $\sqrt{N}$ ● To Select *Delete This*  $\Rightarrow$  Delete This  $\Rightarrow$  **(a)**  $\Rightarrow$  YES  $\Rightarrow$  **(a)** ● To Select *Multiple-choice*  $\Rightarrow$  *Multiple-choice*  $\Rightarrow$   $\circledcirc$   $\Rightarrow$  Select a file  $\Rightarrow$  $\textcircled{\textcircled{\char'42}}$  (repeat to select another file)  $\Rightarrow$   $\textcircled{\textcircled{\char'42}}$  $Delta \Rightarrow \textbf{P}$   $\Rightarrow \textbf{P}$  *YES*  $\Rightarrow \textbf{P}$   $\Rightarrow$  0 ● To Select *Delete All*  $\Rightarrow$  **Delete All**  $\Rightarrow$  **(** $\bullet$ )  $\Rightarrow$  Enter Security Code  $\Rightarrow$  ( $\bullet$ )  $\Rightarrow$  YES  $\Rightarrow$  ( $\bullet$ )

## Playing Programs

## Start Here

【**Recorded Program Playback**】 **window ................................................................. P. 8-9**

**Specify Point to Start Playback**

**[Recorded Program Playback]** window  $\Rightarrow$  $\bullet \Rightarrow \overline{\circ}$  **d**  $\Rightarrow$  **Location**  $\Rightarrow \bullet \Rightarrow \circledcirc$  to specify point  $\Rightarrow$   $\bullet$ 

## View/Record Timer

## Start Here

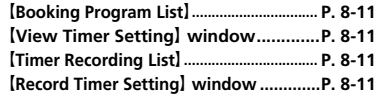

### **Select a Timer Alarm Tone**

**[View Timer Setting]** window  $\Rightarrow$   $\rightarrow$   $\Rightarrow$   $\odot$  $\Rightarrow$  Select a folder  $\Rightarrow$   $\bullet$  ( $\Rightarrow$  Select a sub folder  $\Rightarrow$  (0)  $\Rightarrow$  Select an alarm tone  $\Rightarrow$  (0)

## **Enter Title of Booked Program**

【View Timer Setting】 window /【Record Timer Setting] window  $\Rightarrow$   $\mathbb{R} \Rightarrow$   $\Rightarrow$   $\Rightarrow$ Enter program title  $\Rightarrow$   $\bullet$ 

#### **Set Regular Activation of View or Record Timer**

【View Timer Setting】 window /【Record Timer Setting] window  $\Rightarrow$   $\bullet \Rightarrow$   $\bullet \Rightarrow$ *1 Time, Daily* or *Select Day*  $\Rightarrow$   $\odot$ **M** When *Select Day* is specified, select days of the week and press  $\overline{P}$ .

#### **Set Timer Alarm Volume**

【View Timer Setting】 window /【Record Timer Setting] window  $\Rightarrow$   $\Rightarrow$   $\Rightarrow$   $\circ$   $\Rightarrow$   $\circ$ to adjust volume  $\Rightarrow$   $\bullet$ 

#### **Activate TV Directly from Timer Alarm Notification Window**

**IView Timer Setting** window  $\Rightarrow \blacksquare \Rightarrow \spadesuit$  $\Rightarrow$  *ON* or *OFF*  $\Rightarrow$   $\circledcirc$ 

**M** When *ON* is set, press  $\odot$  twice, select YES and press  $\odot$  from Alarm Notification window to activate TV and watch the booked program.

#### **Set Priority at Recording Start Time When a TV & Music Group Function is Active**

- **I** Record Timer Setting I window  $\Rightarrow$ **<sup>●</sup>**  $\Rightarrow$  **Recording** or Operation Preferred  $\Rightarrow$
- **M** When *Recording* is set, the function in operation is interrupted/ended, and recording starts. When *Operation Preferred* is set, a confirmation asking to start recording appears.

#### **Edit View/Record Timer Settings**

 $\circ$ 

【Booking Program List】 /【Timer Recording List  $\Rightarrow$  Select a booked program  $\Rightarrow \text{ } \Rightarrow$ Edit each item  $\Rightarrow \text{F}$ 

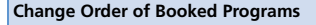

【Booking Program List】 /【Timer Recording List]  $\Rightarrow$   $\boxed{\oplus} \Rightarrow$  **Sort**  $\Rightarrow$   $\bigcirc$   $\Rightarrow$  Select a criterion  $\Rightarrow$   $\bullet$ 

#### **Delete Booked Programs**

【Booking Program List】 /【Timer Recording List】 **→** Select a program → *D* → Delete  $\Rightarrow$   $\bullet$ 

- To Select *Delete This*
	- $\Rightarrow$  Delete This  $\Rightarrow$   $\circledcirc$   $\Rightarrow$  YES  $\Rightarrow$   $\circledcirc$
- To Select *Delete selected*
	- $\Rightarrow$  *Delete selected*  $\Rightarrow$   $\circ$   $\Rightarrow$  Select programs  $\Rightarrow \textcircled{\Leftrightarrow}$  Repeat step of selecting
- programs  $\Rightarrow \boxed{\heartsuit} \Rightarrow YES \Rightarrow \textcircled{\bullet}$
- 
- To Select *Delete All*
- $\Rightarrow$  *Delete All*  $\Rightarrow$   $\circledcirc$   $\Rightarrow$  Enter Security Code
- $\Rightarrow$   $\bullet$   $\Rightarrow$  YES  $\Rightarrow$   $\bullet$

**Select Delete past** to delete old bookings.

#### **Check Volume of Recorded Programs**

**【Timer Recording List】⇒** *同* **⇒ Memory** *Info*  $\Rightarrow$   $\circledcirc$ 

#### **Check Result of Timer Recording**

 $\overline{\phantom{a}}$  **Figure**  $\Rightarrow$  $\overline{\phantom{a}}$  $\Rightarrow$  $\overline{\phantom{a}}$  $\Rightarrow$  $\overline{\phantom{a}}$  $\Rightarrow$  $\overline{\phantom{a}}$  $\Rightarrow$  $\overline{\phantom{a}}$  $\Rightarrow$  $\overline{\phantom{a}}$  $\Rightarrow$  $\overline{\phantom{a}}$  $\Rightarrow$  $\overline{\phantom{a}}$  $\Rightarrow$  $\overline{\phantom{a}}$  $\Rightarrow$  $\overline{\phantom{a}}$  $\Rightarrow$  $\overline{\phantom{a}}$  $\Rightarrow$  **\overline{\phantom{a**  $\Rightarrow$  Select an entry  $\Rightarrow$   $\bullet$  $\mathbb{P}$  Press  $\odot$  to play the recorded program.

# **Music Player & S! Appli**

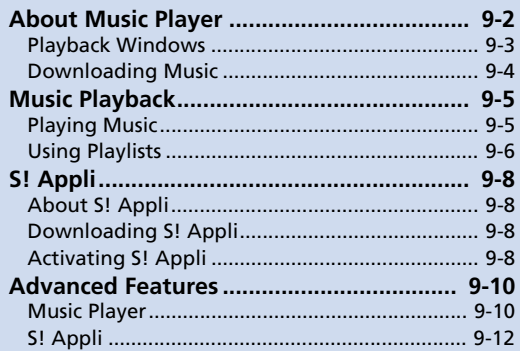

9

Use Music Player to play and organize songs on handset.

- Access the Internet to download music
- Also play videos with Music Player. When *Auto-change Screen* is set to *ON*, turn handset to its left side to view in full screen mode.
- Some files are unplayable depending on their format.
- Fully charge battery beforehand. Play unavailable on low charge, even when  $\int_{Music}$  is pressed and held with handset closed.
- Alarm notification, received calls, etc. while playing music will pause play. For videos, select the same video to resume watching.

## **Play & Organize Songs/Videos on Handset**

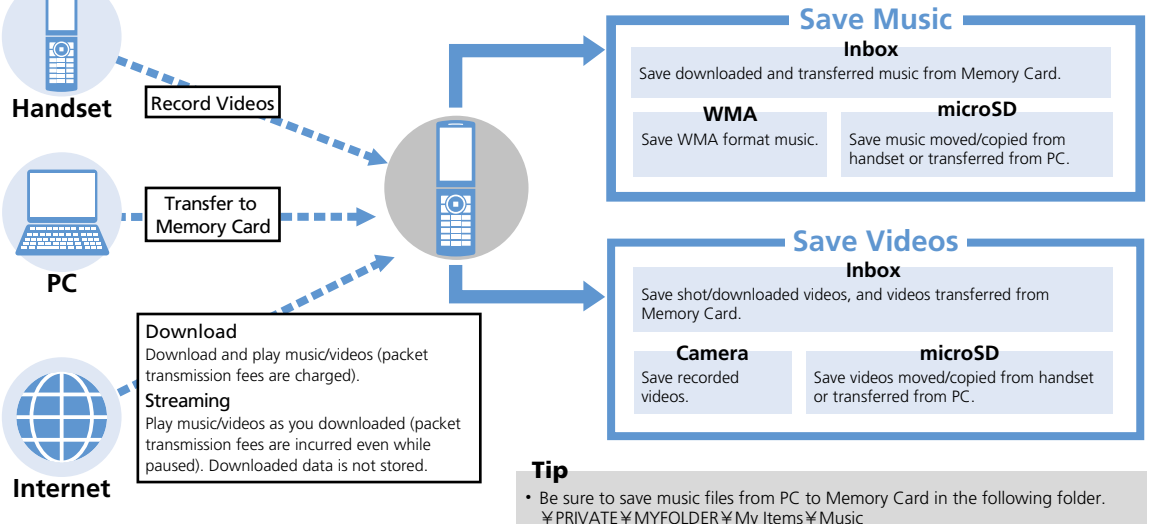

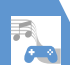

## Playback Windows

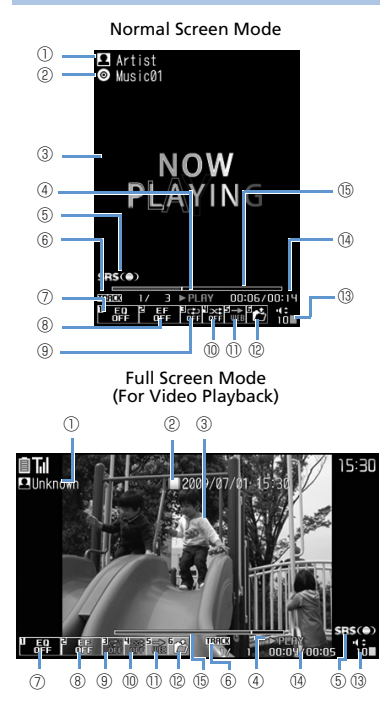

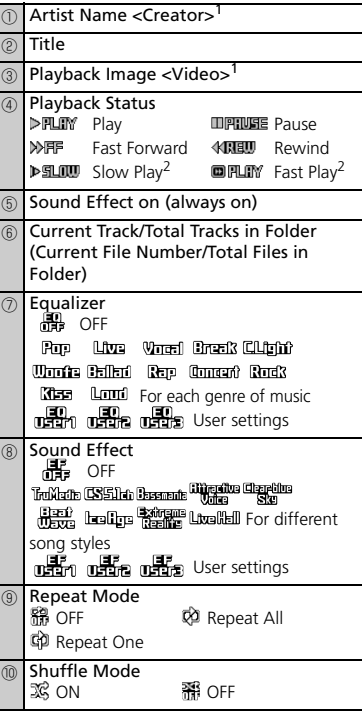

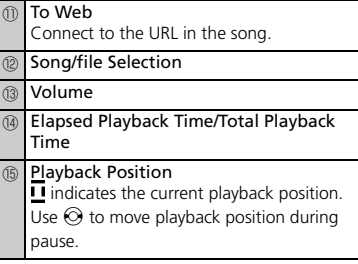

1 Descriptions in < > apply to video playback.

2 Only available when playing videos.

**1**

Music Player & S! Appli &<br>25<br>-

Appli

 $\overline{9}$ 

## About Music Player

## Downloading Music

- Check the fees, expiration date, etc. on the download site.
	- $\mathbb{M}^{\mathbb{N}} \Rightarrow \mathbb{M}$ usic $\Rightarrow$   $\textcircled{\bullet}$
	- **To Select from a Genre and Download**
		- *Download Music*  $\Rightarrow$  ( $\bullet$ )  $\Rightarrow$  *YES*  $\Rightarrow$  ( $\bullet$ )
	- **To Search for Music and Download** *Search Music*  $\Rightarrow$   $\circledcirc$   $\Rightarrow$  *YES*  $\Rightarrow$   $\circledcirc$
- **Follow onscreen instructions 2**

## **Transferring from PC**

- Convert music CD data to WMA format and store to memory card using Windows Media<sup>®</sup> Player.
- **1**  $\mathbb{R}^{\mathbb{N}} \Rightarrow$  Settings  $\Rightarrow$   $\odot$   $\Rightarrow$  External *Connection*  $\Rightarrow$   $\textcircled{\textbf{I}}$   $\Rightarrow$  *USB Mode Setting*  $\Rightarrow$   $\textcircled{\scriptsize{\bullet}}$   $\Rightarrow$  *MTP Mode*  $\Rightarrow$   $\textcircled{\scriptsize{\bullet}}$
- **Connect handset to your PC with a USB cable 2**
	- Music can now be transferred by operation from your PC. See the Help for "Windows Media<sup>®</sup> Player" for details.
	- **Transfer WMA data from your PC to memory card**

## **Once transferred, remove USB 4cable from your PC and handset**

Remove from PC according to method for the OS.

## Note

• Windows<sup>®</sup> XP supports Windows Media<sup>®</sup> Player 10/11. With Windows Vista<sup>®</sup>, use Windows Media<sup>®</sup> Player 11.

## Tip

・ After transferring WMA data, return *USB Mode Setting* to *Communication Mode*.

**3**

## Music Playback

## Playing Music

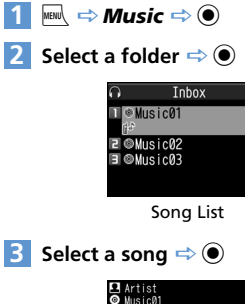

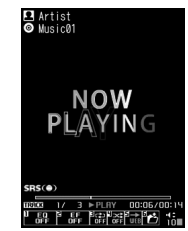

Music Player Playback Window (Video Player Playback Window)

## Tip

- Alternatively, in Standby, press and hold  $\int_{Music}$ to start Music Player. Play resumes from where it was paused last.
- Use any Bluetooth $^{\circledR}$  compatible audio device (P. 13-5).
- ・ To play videos downloaded or recorded with camera:

 $\overline{\mathbb{I}}$   $\Rightarrow$  Data Folder  $\Rightarrow$   $\odot$   $\Rightarrow$  Videos  $\Rightarrow$   $\odot$  $\Rightarrow$  Select a folder  $\Rightarrow$   $\bullet$   $\Rightarrow$  Specify a video to play

・ When video is about to be played the first time with *Auto-change Screen* set to *OFF*, a confirmation appears asking whether to play video in Full Screen Mode all the time. Select *YES* or *NO* and press  $\odot$ . Confirmation no longer appears.

## **Available Keys during Playback**

## **While Handset is Open**

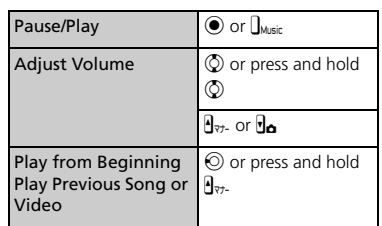

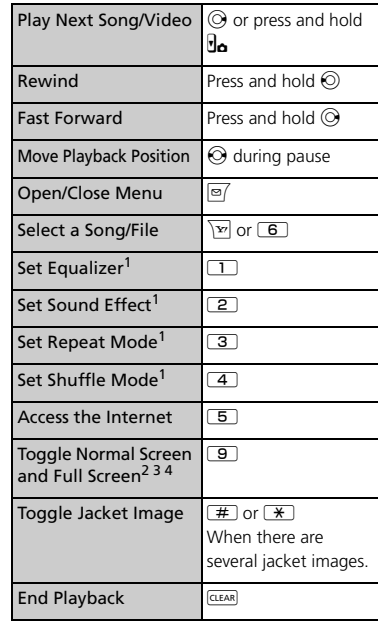

1 The setting toggles each time you press the key.

2 Unavailable during streaming.

3 Available when playing videos.

4 Available when *Auto-change Screen* is set to *OFF*.

## Music Playback

## **While Handset is Closed**

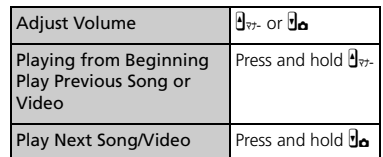

## Using Playlists

Use playlists to play songs by genre or by artist, or gather your favorite songs and arrange them in your favorite order.

● Songs saved on memory card can also be added to playlists.

## **Creating a Playlist**

 $\odot$ 

**1**

 $\Rightarrow$  *Music*  $\Rightarrow$  **e**)  $\Rightarrow$  *Playlist*  $\Rightarrow$ 

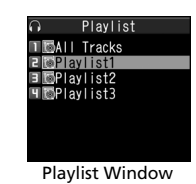

 $2 \nvert \nvert \nabla$   $\Rightarrow$  Create Playlist  $\Rightarrow$   $\odot$ 

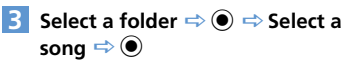

Repeat this step to specify other songs.

**When all songs are specified**  $\Rightarrow \Box$   $\Rightarrow$ **Enter playlist name**  $\Rightarrow$   $\circledcirc$ **4**

## **Playing a Playlist**

**[Playlist] window Select a playlist**  $\Rightarrow$   $\odot$ **1**

To play a playlist from the beginning, select a playlist and press  $\overline{\mathcal{Q}}$ .

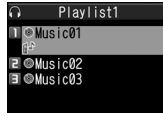

Playlist Song List

#### **Select a song**  $\Rightarrow$  $\circledbullet$ **2**

Songs play back in the listed order.

## Tip

・ To play all songs, select *All Tracks* in Playlist window and press  $\odot$  (twice).

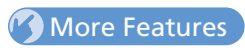

## **Co** Advanced

#### Playing Music

- Resume Playback
- Use Menu
- File Information
- Repeat
- Set Preferred Sound Ouality
- Set Preferred Sound Effect
- Specify Play Start Position
- Change Video Playback Speed
- Use a Different Function While Playing Music
- Open Lyrics
- Open Jacket Image
- Check Operation Methods

#### **( P. 9-10)**

### Organizing Songs

- Set a Song as Ringtone
- Search for Songs
- Change Order of Songs
- Check Volume of Saved Music
- Delete All Music in WMA Folder

**( P. 9-11)**

### **Playlists**

- Add Songs to Playlist
- Change Order of Playlist Songs
- Cancel Playlist Songs
- Edit a Playlist Name
- Add All Music in Memory Card to Playlist

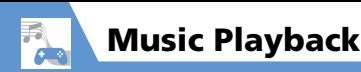

- Copy a Playlist
- Check Playlist Information
- Delete Playlists

**( P. 9-11)**

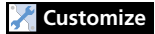

Play back Win dow

- Change Design of Playback Window
- Set Image Display Size

**( P. 14-24)**

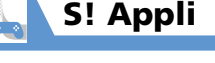

## About S! Appli

S! Appli are applications designed for SoftBank handsets. Download games and other applications.

## **About Lifestyle-Appli**

Handset includes Osaifu-Keitai®-compatible S! Appli "Lifestyle-Appli" (P. 11-3). Change Lifestyle-Appli settings as any other S! Appli.

## **About Network S! Appli**

Since network S! Appli require network (Internet) connection, transmission fees are incurred. A confirmation may appear when an application is connecting to the network. Follow onscreen instructions.

Tip

・ For information on transmission fees, contact SoftBank Mobile Customer Center, General Information (P. 15-53).

## **About License Information**

To check Java™ and JBlend™ license information:

 $lim$   $\Rightarrow$  **S!** Appli  $\Rightarrow$   $\circ$   $\Rightarrow$ *Information*  $\Rightarrow$   $\circledcirc$ **1**

## Downloading S! Appli

- $\mathbb{I}^{\text{max}} \Rightarrow$  S! Appli  $\Rightarrow$   $\mathbf{\Theta} \Rightarrow$  S! Appli *List*  $\Rightarrow$   $\circledcirc$   $\Rightarrow$  *Download S! App*  $\Rightarrow$   $\bullet$   $\Rightarrow$  **YES**  $\Rightarrow$   $\bullet$ **1**
- **Select an S! Appli**  $\Rightarrow$  **(twice) 2**
	- **To Activate S! Appli Right Away**  $YES \Rightarrow$   $\odot$   $\Rightarrow$  Select an S! Appli  $\Rightarrow$   $\odot$
	- **To Activate S! Appli Later**  $NO \Rightarrow$   $\odot$

## Note

- ・ Check the battery level before downloading S! Appli. If the battery level is low, download may fail.
- ・ If you replace USIM Card due to damage or loss, downloaded S! Appli are no longer available.
- ・ If you initialize handset when using an S! Appli moved to Memory Card, the S! Appli will no longer be usable.

You will need to download it again.

- ・ When using an S! Appli moved to Memory Card, using the procedures below will resave the S! Appli to your handset and the S! Appli in Memory Card will no longer be usable.
	- Download the same S! Appli with no Memory Card inserted
	- Download the same S! Appli with different Memory Card inserted

Use an S! Appli resaved to handset as it is in handset, or again move it to Memory Card.

## Tip

- ・ For how to download Lifestyle-Appli, see P. 11-2.
- ・ See S! Appli's Help menu or the download site for operational information.

## Activating S! Appli

**1**  $\mathbb{R}^{\mathbb{N}} \Rightarrow$  S! Appli  $\Rightarrow$   $\mathbb{O} \Rightarrow$  S! Appli *List*  $\Rightarrow$   $\circledcirc$ 

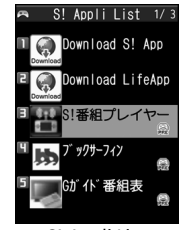

S! Appli List

#### **Select an application**  $\Rightarrow$  $\bullet$ **2**

Tip

- ・ S! Appli is paused when a call arrives. S! Appli resumes when the call ends.
- To end S! Appli: While running,  $\Box \Rightarrow$  **End**  $\Rightarrow$   $\odot$

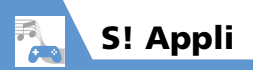

## More Features

## **Advanced**

S ! Appli

- Check S ! Appli Information
- Check Volume of Saved S! Appli
- Delete an S ! Appli

**( P. 9-12)**

## **Cu stomize**

When Running S ! Appli

- Set Sound Volume
- Set Vibration
- Set Backlight
- Set Blinking of Backlight
- Allow/Prohibit S! Appli to Connect to Network
- Allow/Prohibit S! Appli to Write Personal Information
- Reset Security Settings of S! Appli

**( P. 14-24)**

S ! Appli

- Reset S! Appli Settings
- Delete All S! Appli

**( P. 14-24)**

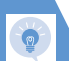

## Music Player

#### Start Here

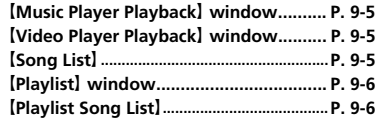

## **Playing Music**

#### **Resume Playback**

**i<sup>mu</sup>**  $\Rightarrow$  *Music*  $\Rightarrow$  **a**)  $\Rightarrow$  *Resume Play*  $\Rightarrow$  **a**)

#### **Use Menu**

**Music Player Playback** window  $\Rightarrow \,\,\boxed{\,\,\equiv\,\,}$ Select an item  $\Rightarrow$   $\circledast$ \* \*Press to toggle.

## **File Information**

【Music Player Playback】 window /【Video Player Playback】 window  $\Rightarrow$  *P*  $\Rightarrow$  *Detail Info*  $\Rightarrow$  ●  $\Rightarrow$  *File Property* or *Video Info*  $\Rightarrow$  $\circledbullet$ 

## **Repeat**

**IMusic Player Playback** window  $\Rightarrow$   $\boxed{\circ}$ *Action Setting*  $\Rightarrow$  ● *Repeat Setting*  $\Rightarrow$  $\textcircled{\scriptsize{\bullet}}$   $\Rightarrow$  All Repeat or *Single Repeat*  $\Rightarrow$   $\textcircled{\scriptsize{\bullet}}$ 

#### **Set Preferred Sound Quality**

**IMusic Player Playback** window $\Rightarrow$   $\boxed{\circ}$ *Action Setting*  $\Rightarrow$  **●** *Sound Effect*  $\Rightarrow$  **●**  $\Rightarrow$  **Equalizer**  $\Rightarrow$  ( $\bullet$ )  $\Rightarrow$  Select user setting 1 to 3  $\Rightarrow$   $\boxed{\circ}$   $\Rightarrow$  Set level for each wavelength  $\Rightarrow$   $\circ$ 

● To return sound quality to initial state  $\Rightarrow$  Select user setting 1 to 3  $\Rightarrow$   $\Rightarrow$  (twice)  $\Rightarrow$  $\odot$ 

## **Set Preferred Sound Effect**

【Music Player Playback】 window</a>→ 同→ *Action Setting*  $\Rightarrow$   $\bullet$  *Sound Effect*  $\Rightarrow$   $\bullet$ 

 $\Rightarrow$  *Effect*  $\Rightarrow$   $\circledcirc$   $\Rightarrow$  Select user setting 1 to 3

 $\Rightarrow$   $\boxed{\circ}$   $\Rightarrow$  Set level for each effect $\Rightarrow$   $\boxed{\bullet}$ 

● To set by existing effects

 $\Rightarrow$  Select user setting 1 to 3  $\Rightarrow$   $\boxed{\circ}$   $\Rightarrow$   $\boxed{\circ}$ Select effect  $\Rightarrow$   $\bullet$ 

● To return sound effect to initial state  $\Rightarrow$  Select user setting 1 to 3  $\Rightarrow$   $\Rightarrow$  (twice)  $\Rightarrow$ 

 $\odot$ 

#### **Specify Play Start Position**

**IMusic Player Playback** window  $\Rightarrow$   $\boxed{0}$   $\Rightarrow$ *Play Menu*  $\Rightarrow$  *● Position to Play*  $\Rightarrow$  $\textcircled{\scriptsize{\bullet}}$  Specify play start position with  $\textcircled{\scriptsize{\circ}}$  $\circledbullet$ 

#### **Change Video Playback Speed**

**IVideo Player Playback** window  $\Rightarrow$   $\boxed{0}$   $\Rightarrow$ *Play Menu*  $\Rightarrow$   $\circledcirc$  *Fast* or *Slow*  $\Rightarrow$   $\circledcirc$  $\sqrt{p}$  Press  $\boxed{\circ}$  to return to normal speed.

**Use a Different Function While Playing Music**

**Music Player Playback** window  $\Rightarrow \Rightarrow$ *Switch to BGM*  $\Rightarrow$   $\bullet$   $\Rightarrow$  Activate another function

**Press and hold**  $\Box$  during BGM playback to end Music Player.

## **Open Lyrics**

**IMusic Player Playback** window  $\Rightarrow$   $\Box$ *Detail Info*  $\Rightarrow$   $\bullet$   $\Rightarrow$  Lyric  $\Rightarrow$   $\bullet$  $\mathbb{R}$  Use  $\odot$  to toggle between lyrics.

#### **Open Jacket Image**

【Music Player Playback】 window *Detail Info*  $\Rightarrow$   $\circledcirc$   $\Rightarrow$  *Jacket Image*  $\Rightarrow$   $\circledcirc$  $\mathbb B$  Use  $\odot$  to toggle jacket images.

#### **Check Operation Methods**

**[Video Player Playback]** window $\Rightarrow$   $\boxed{\oplus}$ *Help*  $\Rightarrow$   $\odot$ 

## **Organizing Songs**

#### **Set a Song as Ringtone**

**[Song List]**  $\Rightarrow$  Select a song  $\Rightarrow$   $\boxed{\oplus}$   $\Rightarrow$ *Select Ring Tone*  $\Rightarrow$   $\odot$  ( $\Rightarrow$   $\odot$  to specify play start position  $\Rightarrow$  (0)  $\Rightarrow$  Select ringtone item  $\Rightarrow$   $\bullet$ 

#### **Search for Songs**

【Song List】 ,【Playlist】 window or【Playlist Song List]  $\Rightarrow$  *<u>n</u>*  $\Rightarrow$  *Search*  $\Rightarrow$  **o**  $\Rightarrow$  *Title*  $\Rightarrow$   $\bullet$  Enter condtion  $\Rightarrow$   $\bullet$ Select a song from search results and press  $\odot$  to play it.

#### **Change Order of Songs**

**[Song List]** / **[Playlist Song List]**  $\Rightarrow$   $\boxed{\oplus}$ *Sort*  $\Rightarrow$   $\odot$   $\Rightarrow$  Select a criterion  $\Rightarrow$   $\odot$ 

#### **Check Volume of Saved Music**

**[Song List]**  $\Rightarrow$  *Memory Info*  $\Rightarrow$   $\bullet$ 

#### **Delete All Music in WMA Folder**

 $\overline{\mathsf{M}}$   $\Rightarrow$ *Music*  $\Rightarrow$  **(a)**  $\Rightarrow$  *WMA*  $\Rightarrow$  **(a)**  $\Rightarrow$  *[*a]  $\Rightarrow$  **Delete All**  $\Rightarrow$   $\circledcirc$   $\Rightarrow$  Enter Security Code  $\Rightarrow$  ( $\bullet$ )  $\Rightarrow$  YES  $\Rightarrow$  ( $\bullet$ )

## **Playlists**

#### **Add Songs to Playlist**

【Playlist Song List】<sup>u</sup> *Edit Playlist* **e**  $\Rightarrow$  **Add Music**  $\Rightarrow$  **e**  $\Rightarrow$  Select a folder  $\Rightarrow$   $\bullet$   $\Rightarrow$  Select songs  $\Rightarrow$   $\bullet$   $\Rightarrow$   $\boxed{\Rightarrow}$  YES

 $\Rightarrow$   $\circ$ 

**The songs you specified are added at the end** of the playlist.

#### **Change Order of Playlist Songs**

**[Playlist Song List]**  $\Rightarrow$  Select a song  $\Rightarrow$   $\boxed{0}$ 

 $\Rightarrow$  *Edit Playlist*  $\Rightarrow$  **a**)  $\Rightarrow$  *Sort Playlist*  $\Rightarrow$  **a**)

 $\Rightarrow$  Select a position  $\Rightarrow$   $\bullet$ 

#### **Cancel Playlist Songs**

**[Playlist Song List]**  $\Rightarrow$  **Select a song**  $\Rightarrow$  $\Rightarrow$  *Edit Playlist*  $\Rightarrow$  *A* $\Rightarrow$  *Release Settings*  $\Rightarrow$   $\bullet$ ● To Select *Release This*  $\Rightarrow$  Release This  $\Rightarrow$   $\circ$   $\Rightarrow$  YES  $\Rightarrow$   $\circ$ ● To Select *Release Selected*  $\Rightarrow$  **Release Selected**  $\Rightarrow$  ● Select songs  $\Rightarrow$   $\bullet$   $\Rightarrow$   $\Rightarrow$   $\Rightarrow$  YES  $\Rightarrow$   $\bullet$ ) ● To Select *Release All <del></del> Release All*  $\Rightarrow$  **()**  $\Rightarrow$  Enter Security Code  $\Rightarrow$  ( $\bullet$ )  $\Rightarrow$  YES  $\Rightarrow$  ( $\bullet$ )

#### **Edit a Playlist Name**

**[Playlist]** window  $\Rightarrow$  Select a playlist  $\Rightarrow$   $\circ$ **Edit Playlist Name**  $\Rightarrow$  ● **Edit playlist** name  $\Rightarrow$   $\bullet$ 

**Add All Music in Memory Card to Playlist**

**【Playlist】 window ⇒ 同 ⇒ Update All** *Tracks*  $\Rightarrow$  **a**  $\Rightarrow$  *YES*  $\Rightarrow$  **a** 

#### **Copy a Playlist**

**[Playlist]** window  $\Rightarrow$  Select a playlist  $\Rightarrow$   $\boxed{\circ}$  $\Rightarrow$  Copy to Playlist  $\Rightarrow$   $\circledcirc$ 

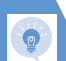

**[Playlist]** window  $\Rightarrow$  Select a playlist  $\Rightarrow$   $\boxed{\circ}$ 

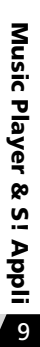

## $\Rightarrow$  Playlist Info $\Rightarrow$   $\circledcirc$ **Delete Playlists**

**Check Playlist Information**

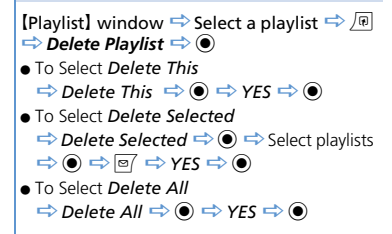

## S! Appli

#### Start Here

【**S! Appli List**】.................................................**P. 9-8**

**Check S! Appli Information**

**[S! Appli List]**  $\Rightarrow$  Select an S! Appli  $\Rightarrow$  **D**  $\Rightarrow$  Properties  $\Rightarrow$   $\circledcirc$ 

#### **Check Volume of Saved S! Appli**

**[S! Appli List]**  $\Rightarrow$  *n*  $\Rightarrow$  *n* emory Info  $\Rightarrow$   $\circledcirc$ 

#### **Delete an S! Appli**

**[S! Appli List]**  $\Rightarrow$  **Select an S! Appli**  $\Rightarrow$  $\boxed{0}$  $\Rightarrow$  *Delete*  $\Rightarrow$  ( $\bullet$ )  $\Rightarrow$  *YES*  $\Rightarrow$  ( $\bullet$ )

# Entertainment

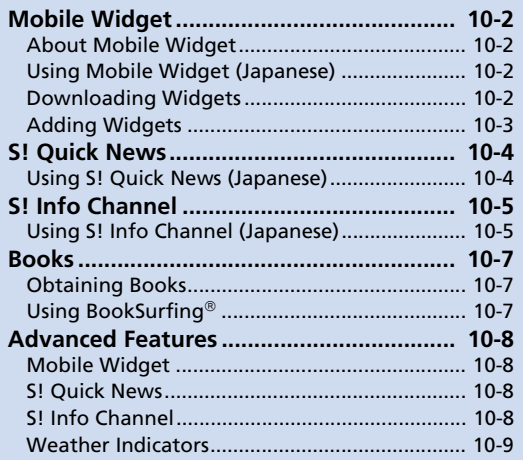

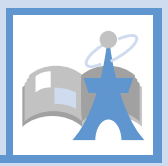

**10**

## About Mobile Widget

Download widgets to access the latest information or use various tools.

Access widgets from Standby by pressing  $\circledcirc$ .

- Add up to five widgets per Desktop page. Select from four Desktop pages.
- In addition to preinstalled widgets, download widgets as needed.
- Screenshots are for illustrative purposes and may differ in appearance from actual widgets.

## **Network Widgets**

Some widgets require network connection. Transmission fees incur when using such widgets. Follow onscreen instructions when connecting.

● Packet transmission fees apply for downloading widgets.

## Tip

・ Contact SoftBank Mobile Customer Center, General Information for details on transmission fees.

## **Checking Overview of Mobile Widget**

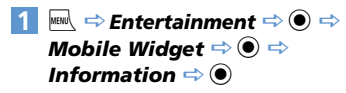

## Using Mobile Widget (Japanese)

Open Desktop page and use widgets. In Standby, press  $\equiv$  to show or hide widgets.

## Note

・ Handset may briefly connect to network after you press  $\Box$ . Packet transmission fees apply.

#### $\circledcirc$ **1**

Use pointer to select widgets.

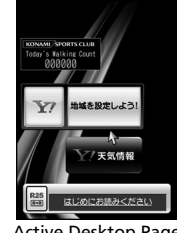

Active Desktop Page

 $\textcircled{S} \Rightarrow$  Select a widget  $\Rightarrow$   $\textcircled{S}$ **2**

## **Select Desktop Page**

**[Active Desktop Page]**  $\Rightarrow \exists x$ **1**

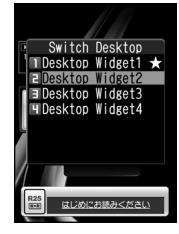

A ★ appears next to the selected Desktop page.

**Select a Desktop page**  $\Rightarrow$  $\bullet$ **2**

## Downloading Widgets

Download and add to Desktop page. ● Store up to 100 widgets.

- $\mathbb{R}$   $\Rightarrow$  **Entertainment**  $\Rightarrow$   $\mathbf{0}$   $\Rightarrow$ *Mobile Widget*  $\Leftrightarrow$   $\odot$   $\Leftrightarrow$  Widget *Contents*  $\Rightarrow$  *● Download Widget*  $\Leftrightarrow$   $\odot$   $\Leftrightarrow$  *YES*  $\Leftrightarrow$   $\odot$ **1**
- **Select widgets to download**  $\Rightarrow$  $\odot$ **(twice)** Installation is complete. **2**

**Entertainment** ainment

 $10$ 

Entertainment

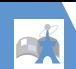

## Mobile Widget

*Paste on Desktop*  $\Rightarrow$  ● Select **a Desktop page**  $\Rightarrow$  **● → Move into position**  $\Rightarrow$   $\circledcirc$ ■ **To Activate Immediately 3**

 $\Rightarrow$  Open  $\Rightarrow$   $\circledcirc$ 

■**To Check Information** 

 $\Rightarrow$  Property  $\Rightarrow$   $\circledcirc$ 

**■ To Open List**

*<del>□</del> Widget Contents □<sup><i>*</sup>

**■ To Return to Previous Window**  $\Rightarrow$  Back  $\Rightarrow$   $\circ$ 

## **Widget List Icons & Indicators**

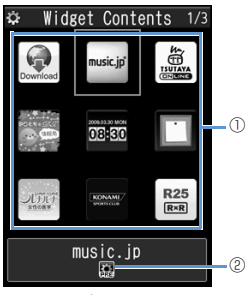

Widget List

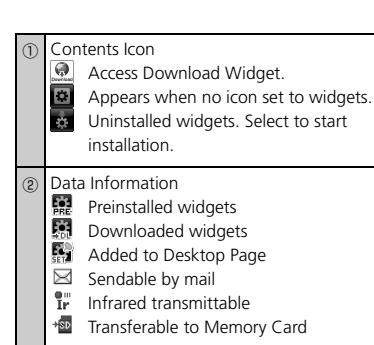

## Adding Widgets

- **iEil**  $\Rightarrow$  Data Folder  $\Rightarrow$  ( $\bullet$ )  $\Rightarrow$ *Widget*  $\Rightarrow$   $\odot$ **1**
- **Select widgets to add**  $\Rightarrow$  $\boxed{\oplus}$ *Paste on Desktop*  $\Rightarrow$  ● Select **a Desktop page**  $\Rightarrow$  **● → Move into position**  $\Rightarrow$   $\circledcirc$ **2**

## Tip

・ Add up to five widgets in each Desktop page.

## More Features

## **Advanced**

### Mobile Widget

- Change Position of widgets
- Delete from Desktop Page
- Place widgets in Foreground or Background
- Update Display

## **Customize**

### Mobile Widget

- Check Auto Synchronize Settings
- Set Whether to Automatically Transmit When Abroad
- Delete All Widgets from Desktop Page
- Set Whether to Use Cookies
- Delete Cookies
- Set Whether to Use Mobile Widget

**( P. 14-25)**

## Using S! Quick News (Japanese)

Registered news can be updated automatically and checked from Standby.

● Packet transmission fees are incurred for using S! Quick News.

## **Registering News**

**<Example> Register news on S! Quick News List 1 Press and hold**  $\circled{}$ S! Quick News List Add News ■S!速報ニュースとは?

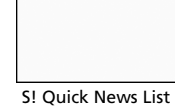

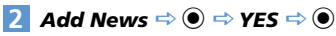

- **Select an item**  $\Rightarrow$  $\odot$ **3**
	- Follow onscreen instructions.

## **Checking Updated Information**

- **[S! Quick News List] Select an item**  $\Rightarrow$   $\bullet$ **1**
- **Select information**  $\Rightarrow$  $\bullet$ To check next updated information, press  $\sqrt{\mathbf{r}}$ . **2**

## **More Features**

## **Advanced**

#### S! Quick News

- Manually Update List
- View Descriptions of Registered News
- Delete Registered News/Items

#### **( P. 10-8)**

## **Customize**

#### S! Quick News

- Set Automatic Updates for S! Quick News
- Hide S! Quick News in Standby
- Set Ticker Speed
- Set Information to appear in S! Quick News
- Hide S! Quick News Images
- Reset S! Quick News Registered Contents

**( P. 14-25)**

**10**-4

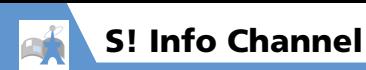

## Using S! Info Channel (Japanese)

This information service automatically receives the latest news, weather and other information.

● Packet transmission fees are incurred for using S! Info Channel/Weather Indicators.

## **Subscribing for Service**

Subscribe by registering to receive service.

 $\mathbb{R}^{\mathbb{N}} \Rightarrow$  Entertainment  $\Rightarrow$  ( $\bullet$ )  $\Rightarrow$  S! *Info Ch./Weather*  $\Rightarrow$   $\circledcirc$ **1**

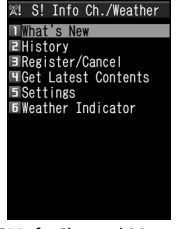

S! Info Channel Menu

**2** Register/Cancel  $\Rightarrow$   $\bullet$   $\Rightarrow$  YES  $\Rightarrow$  $\circledbullet$ 

Continue by following onscreen directions to subscribe.

## **Checking Latest Information**

A Desktop Icon notifies you when new information is received.

**<sup>●</sup>**  $\Rightarrow$  Desktop Icons **a**  $\Rightarrow$  ●

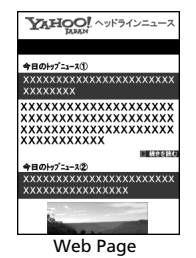

Continue by following onscreen directions. Web page operation is the same as for Yahoo! Keitai.

## Tip

**1**

・ To check from a menu: [S! Info Channel Menu] *What's New*  $\odot$ 

・ To check previous information:  $[S]$  Info Channel Menul  $\Rightarrow$  History  $\Rightarrow$   $\bullet$ Select a date  $\Rightarrow$   $\bullet$   $\Rightarrow$  Unread or read backnumbers are indicated with  $\mathbb{X}^{\mathbb{N}}$  or  $\mathbb{X}^{\mathbb{N}}$ .

## **Weather Indicators**

After subscribing, weather indicators showing current weather appear in Standby.

## **Weather Indicators**

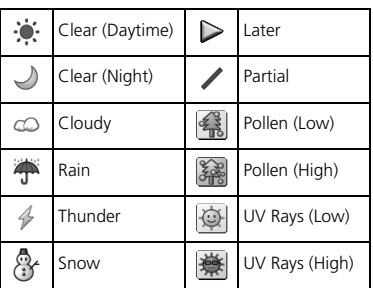

## **<Example> Cloudy, partial rain**

● For a complete list of indicators, see Appendix (P. 15-18).

## **Checking Weather Report**

**[S! Info Channel Menu]** *Weather Indicator*  $\Rightarrow$   $\odot$   $\Rightarrow$  *Weather*  $\Rightarrow$   $\odot$ **1**

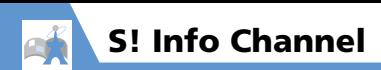

## More Features

## **Advanced**

## S! Info Channel

- Receive Previous Unreceivable Information
- Store Images/Melodies from Web Pages
- Add Phone Numbers/Mail Addresses from Web Pages

**( P. 10-8)**

#### Weather Indicators

● Manually Update Weather Information

**( P. 10-9)**

## **Customize**

#### S! Info Channel

- Set Whether to Display Desktop Icon For New Received Information
- Set Font Size for Web Pages

**( P. 14-26)**

#### Weather Indicators

- Set Whether to Automatically Update Weather Information
- Set Whether to Display Weather Indicators in Standby
- Set Whether to Display Desktop Icon For New Received Information

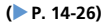

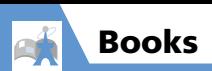

Download e-comics, e-photo albums and other CCF file books.

## Obtaining Books

Download books from the Internet.

- Downloaded books are stored in Books in Data Folder.
- Some books require you to obtain a contents key (right to use contents).

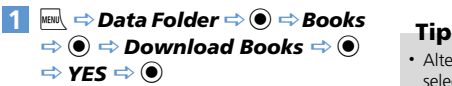

Continue by following onscreen directions to download.

## Tip

• Downloads from BookSurfing<sup>®</sup> are also available.

## Using BookSurfing

View e-comics, e-photo albums, etc. (CCF file).

**iERU**  $\Rightarrow$  **Entertainment**  $\Rightarrow$   $\circledcirc$   $\Rightarrow$ *BookSurfing*  $\Rightarrow$  **© 1**

BookSurfing<sup>®</sup> is activated. See the Help for BookSurfing<sup>®</sup> for operation.

• Alternatively, activate BookSurfing<sup>®</sup> by selecting *BookSurfing* from the S! Appli list.

## Mobile Widget

#### Start Here

【**Active Desktop Page**】 **........................ P. 10-2**

## **Change Position of widgets**

【Active Desktop Page】 Point to target widgets  $\Rightarrow$  **D**  $\Rightarrow$  **Change Layout**  $\Rightarrow$   $\bullet$ Move into position  $\Rightarrow$   $\bullet$ 

## **Delete from Desktop Page**

【Active Desktop Page】 Point to target widgets  $\Rightarrow$  *P*  $\Rightarrow$  *Delete Content*  $\Rightarrow$   $\circ$   $\Rightarrow$ *YES*  $\Rightarrow$   $\circledcirc$ 

**Place widgets in Foreground or Background**

【Active Desktop Page】 Point to target widgets  $\Rightarrow \overline{F}$   $\Rightarrow$  **To front** or **To back**  $\Rightarrow$   $\circledcirc$ 

#### **Update Display**

【Active Desktop Page】 Point to target widgets  $\Rightarrow$  **Renew Display**  $\Rightarrow$  **(e**)

## S! Quick News

#### Start Here

【**S! Quick News List**】..................................**P. 10-4**

#### **Manually Update List**

**[S!** Ouick News List]  $\Rightarrow$  Select an item  $\Rightarrow$  $\sqrt{\mathbb{R}} \Rightarrow$  *Refresh This* or *Refresh All*  $\Rightarrow$   $\odot$   $\Rightarrow$ *YES*  $\Rightarrow$   $\odot$ 

#### **View Descriptions of Registered News**

**[S!** Ouick News List]  $\Rightarrow$  Select an item  $\Rightarrow$  $\sqrt{n} \Rightarrow$  Outline  $\Rightarrow$   $\odot$ 

#### **Delete Registered News/Items**

**[S!** Ouick News List]  $\Rightarrow$  Select an item  $\Rightarrow$ /nal ● To Select *Delete This*

*Delete This* <sup>d</sup> *YES* <sup>d</sup>

- To Select *Delete All*
	- $\Rightarrow$  *Delete All*  $\Rightarrow$  **(e)**  $\Rightarrow$  YFS  $\Rightarrow$

 $\bullet$  (twice)  $\Rightarrow$  Enter Security Code  $\Rightarrow$   $\bullet$ (twice)

## S! Info Channel

#### Start Here

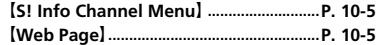

**Receive Previous Unreceivable Information** 

【S! Info Channel Menu】*Get Latest Contents*  $\Rightarrow$  **a**  $\Rightarrow$  *YES*  $\Rightarrow$  **a** 

#### **Store Images/Melodies from Web Pages**

**I** Web Page  $\Rightarrow$   $\boxed{\oplus}$   $\Rightarrow$  Save File  $\Rightarrow$   $\odot$  ( $\Rightarrow$ Select a file  $\Rightarrow$  (0)  $\Rightarrow$  Save  $\Rightarrow$  (0)  $\Rightarrow$  YES  $\Rightarrow$  ( $\bullet$ ) ( $\Rightarrow$  Select a folder  $\Rightarrow$  ( $\bullet$ ) ( $\Rightarrow$  YES or  $NO \Rightarrow$  (0) **Fo** Select *Play* and press  $\odot$  to play melody file. Select *Property* and press  $\ddot{O}$  to check file

information.

**Entertainment** ainment

 $10$ 

Entertainment

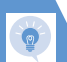

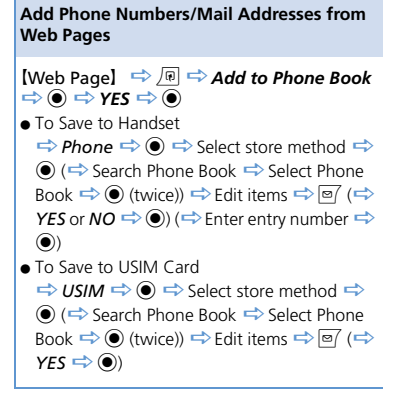

## We ather Indic ators

### St art Here

【**S! Info Channel Menu** 】............................**P. 10-5**

**Manually Update Weather Information** 

【S! Info Channel Menu】 *Weather Indicator*  $\Rightarrow$  ● → *Manual Update*  $\Rightarrow$  ●  $\Rightarrow$  $YES \Rightarrow ③$ 

# **Tools**

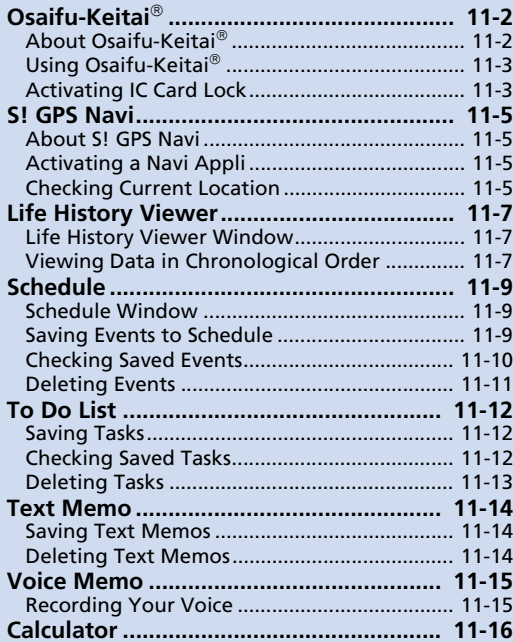

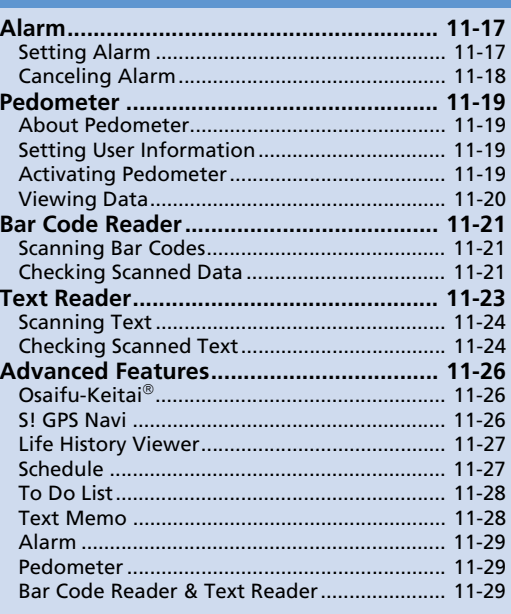

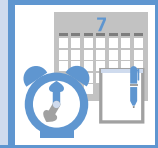

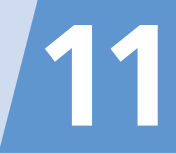

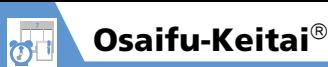

## About Osaifu-Keitai

"Osaifu-Keitai®" is a range of IC Card-based services used by Osaifu-Keitai<sup>®</sup> compatible handsets. Make purchases using e-money or e-ticketing. Hold handset up to a reader/ writer to pay for your purchase.

## **Osaifu-Keitai Terms**

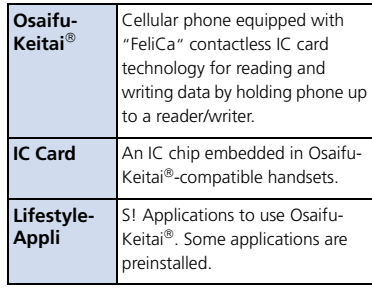

## Tip

・ Data saved in IC Card varies by service content and usage history. Procedures to delete IC Card data vary by

Lifestyle-Appli.

Contact Osaifu-Keitai<sup>®</sup> service providers for details.

- ・ Softbank is not liable for damage from accidental loss or alteration of IC Card data or settings.
- ・ IC Card data can be misused if your Osaifu-Keitai<sup>®</sup> compatible handset is lost or stolen. Softbank is not liable for any resulting damages.

## **Getting Started**

## **Downloading Lifestyle-Appli**

Download Lifestyle-Appli via Internet website.

・Lifestyle-Appli is saved to Data Folder.

## **Registrations/Settings**

Activate Lifestyle-Appli to complete registration or customize settings.

・ Make deposit into account, check payment records or balance, etc.

## Note

・ Keep a copy of service passwords, customer service contact, etc. in a separate place.

## **Downloading Lifestyle-Appli**

i *Tools* d **Osaifu-Keitai ⇒ (** $\bullet$ **) ⇒** *Lifestyle-Appli*  $\Rightarrow$   $\circledcirc$   $\Rightarrow$ *Download LifeApp*  $\Rightarrow$   $\odot$   $\Rightarrow$  *YES*  $\Rightarrow$   $\bullet$ **1**

- **Select a Lifestyle-Appli**  $\Rightarrow$  $\circledcirc$ **(twice) 2**
	- **To Activate Lifestyle-Appli Right Away**
		- $YES \Rightarrow$   $\odot$   $\Rightarrow$  Select a Lifestyle-Appli  $\Rightarrow$   $\circledcirc$
	- **To Activate Lifestyle-Appli Later**  $NO \Rightarrow$   $\odot$

## **Note**

- ・ Check the battery level before downloading Lifestyle-Appli. If the battery level is low, download may fail.
- ・ If you replace USIM Card due to damage or loss, downloaded Lifestyle-Appli are no longer available.

Tools<br>E

## **Activating Lifestyle-Appli**

 $lim$   $\Rightarrow$  **Tools**  $\Rightarrow$   $\circledcirc$   $\Rightarrow$ **Osaifu-Keitai**  $\Rightarrow$  ●  $\Rightarrow$ *Lifestyle-Appli*  $\Rightarrow$   $\odot$ 

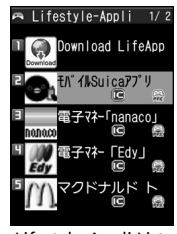

Lifestyle-Appli List

**Select a Lifestyle-Appli**  $\Rightarrow$  $\odot$ **2**

## Note

**1**

・ Keep a copy of service passwords, customer service contact, etc. in a separate place.

## Tip

・ Lifestyle-Appli is paused when a call arrives. Lifestyle-Appli resumes when the call ends.

・ To end Lifestyle-Appli: While running,  $\Box \Rightarrow$  End  $\Rightarrow$   $\odot$ 

## Using Osaifu-Keitai

#### Reader/Writer Transactions

- There is no need to activate a Lifestyle-Appli during transaction.
- Make sure battery is adequately charged.
- Transactions are possible even when handset power is off or during calls or Internet transmissions.
- $\overline{\phantom{a}}$  **Hold**  $\overline{\mathfrak{D}}$  **logo** up to a **reader/writer → Check scan result on reader/writer display 1**

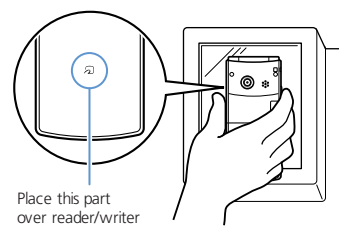

Hold handset parallel to the reader/writer. Try moving handset around if recognition is slow.

## **Note**

・ Softbank is not liable for damages from accidental loss or alteration of IC Card data or settings.

## Tip

**1**

・ Data may be unreadable if a metal object, etc. is between  $\Omega$  logo and reader/writer.

## Activating IC Card Lock

Use this function to restrict access to and prevent unauthorized use of Osaifu-Keitai<sup>®</sup>.

i *Tools* d *Osaifu-Keitai*  $\Rightarrow$  ( $\bullet$ )  $\Rightarrow$  *IC Card Lock Set.*  $\Rightarrow$   $\circledcirc$ 

**Enter Security Code**  $\Rightarrow$  $\bullet$ **2**

> IC Card Lock Set. **FIIC Card Lock E** IC Lock(Power-off)

IC Card Lock Setting Window

*IC Card Lock*  $\Rightarrow$   $\bullet$   $\Rightarrow$  *ON*  $\Rightarrow$   $\bullet$ **E** appears in Standby.

## **Setting Operation of IC Card Lock after Power Off**

**[IC Card Lock Setting] window**  *IC Lock (Power-off)*  $\Rightarrow$   $\circledcirc$   $\Rightarrow$ *Maintain* **or** *IC Card Lock ON*  $\odot$ **1**

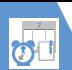

## Osaifu-Keitai

## Tip

- ・ Alternatively, to set IC Card Lock: In Standby, press and hold  $\boxed{3}$
- ・ To cancel IC Card Lock: In Standby, press and hold  $\boxed{3}$   $\Rightarrow$  Enter Security Code  $\Rightarrow$   $\odot$

## **Remote Lock**

Call from a specified phone to activate Call Remote Lock.

## **Saving Numbers to Activate Call Remote Lock**

 $lim$   $\Rightarrow$  **Tools**  $\Rightarrow$   $\circledcirc$   $\Rightarrow$ **1**

Tools<br>Tools

### *Osaifu-Keitai*  $\Rightarrow$  **(** $\bullet$ )  $\Rightarrow$  Call *Remote Lock*  $\Rightarrow$   $\circledcirc$

**Enter Security Code**  $\Rightarrow$  $\odot$ **2**

**3** ON  $\Rightarrow$   $\odot$ 

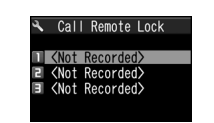

Call Remote Lock Setting Window

#### *<Not Recorded>* **4**

- **To Enter and Save Numbers**
	- $\bullet$   $\Rightarrow$  Enter phone numbers  $\Rightarrow$   $\bullet$
- **To save numbers from Phone Book, Redial or Received calls**
	- $\sqrt{u}$   $\Rightarrow$  Look-up Address  $\Rightarrow$   $\odot$   $\Rightarrow$
	- *Phone Book, Redial* or *Received Calls*
	- $\Rightarrow$  ( $\Rightarrow$  Search Phone Book  $\Rightarrow$  ( $\bullet$ ))
	- $\Rightarrow$  Select a number  $\Rightarrow$   $\bullet$
- **To save a Payphone number**  $\sqrt{\mathbb{Q}} \Rightarrow$  Payphone  $\Rightarrow$   $\odot$

## o **5**

#### Tip

・ To cancel Call Remote Lock: At step 3, select  $OFF \Rightarrow$   $\odot$ 

## **Activating Call Remote Lock**

- **Using one of the specified phones, call handset** Send Caller ID. **1**
- **Hang up after handset receives the call 2**
- **Within three minutes, repeat 1 - 2 twice 3**

After the third Missed Call, IC Card Lock is set; a message announces IC Card Lock activation.

## Note

・ If series is interrupted by another call, Missed Call count is reset. Start over from the beginning.

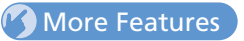

## **Advanced**

#### Osaifu-Keitai

- Check Lifestyle-Appli Properties
- Check Memory Status
- Delete a Lifestyle-Appli
- Edit Call Remote Lock Numbers
- Delete Call Remote Lock Numbers

### **( P. 11-26)**

## **Customize**

- Key Illumination
- Set Illumination for IC Transmission

#### **( P. 14-28)**

#### Osaifu-Keitai

- Set Illumination for IC Card
- Delete all Lifestyle-Appli
- Set Whether to Enable Opening from Reader/Writer

**( P. 14-28)**

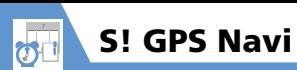

## About S! GPS Navi

Use this GPS feature to find your location and routes to destinations.

## Note

- ・ Positioning accuracy may be affected by GPS satellite/radio station signal strength.
- ・ SoftBank accepts no liability for damages resulting from provided location information.
- ・ S! GPS Navi applications may require subscription.
- Transmission fees apply, even when positioning fails.
- ・ May incur high transmission fees.
- ・ When emergency calls (110, 119 or 118) are placed, your location is sent to the corresponding agency (police, etc.). Note, your location is calculated by base station signal and not via the GPS positioning feature.
- 930N does not support Ichi Navi (handset **Tip**<br>locating service).

Activating a Navi Appli i *Tools* d *S! GPS Navi* **1**

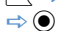

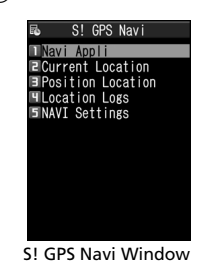

*Navi Appli*  $\Rightarrow$   $\circledcirc$ **2**

Select an application.

・ To activate Navi appli from positioning for current location:

[S! GPS Navi] window *Position Location*

 $\Rightarrow$  **(a)**  $\Rightarrow$  Navi Appli $\Rightarrow$  (a)

## Checking Current Location

Confirm your location by map.

#### **[S! GPS Navi] window** *Current Location*  $\Rightarrow$   $\circledcirc$ **1**

A confirmation appears. Select *Send* to allow location to be sent. To disable confirmation, select *No Confirmation*.

 $2$  Send  $\Rightarrow$   $\odot$ 

## Note

・ This function is unavailable when *Send Location Info* is set to *Not Send*; change setting to *Confirm* or *Send*.

## Tip

・ Alternatively, to check current location: [S! GPS Navi] window *Position Location*  $\Rightarrow$   $\bullet$  Read Map  $\Rightarrow$   $\bullet$ 

1<sub>ools</sub>

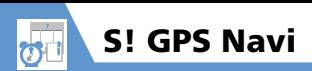

## More Features

## **Advanced**

## S! GPS Navi

- Share Your Location Via E-mail
- Add Current Location to Phone Book
- Attach Current Location to Image
- Check Location Logs
- Use Location Logs
- Delete Location Log Records

**( P. 11-26)**

## **Customize**

## S! GPS Navi

- Set Default Navi Appli
- Begin Positioning Before/After Activating Map
- Save Map URL
- Edit URL Name
- Delete Map URL
- Set Map URL
- Set Location Information Send Method

**( P. 14-29)**

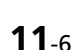

100<sub>1s</sub>

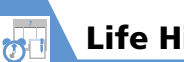

## Life History Viewer

View activities in chronological order.

## Life History Viewer Window

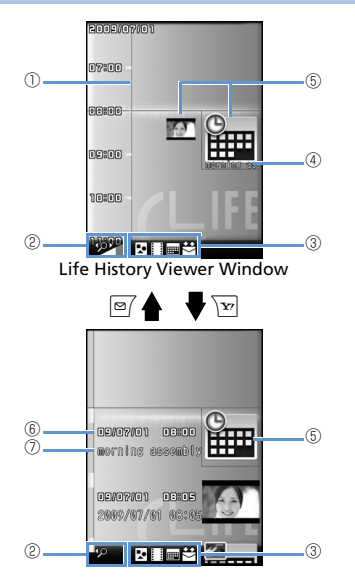

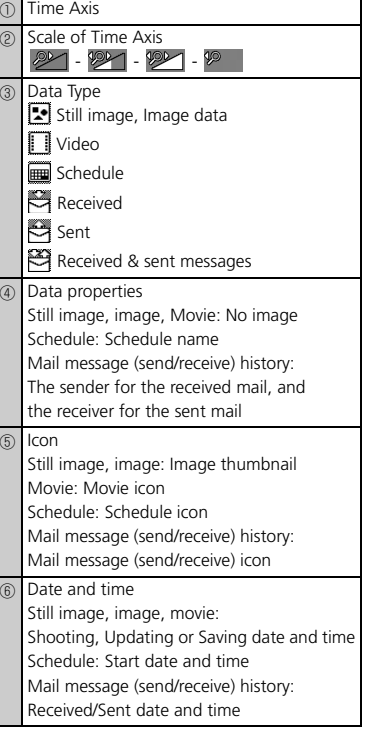

⑦ Title Still image, image, movie: Title Schedule: Schedule name Mail message (send/receive) history: The sender for the received mail, and the receiver for the sent mail

## Tip

・ Still images and images in JPEG format can be browsed.

## Viewing Data in Chronological Order

**i<sup>MBIN</sup>**  $\Rightarrow$  **Tools**  $\Rightarrow$  **©**  $\Rightarrow$  **Life History** *Viewer*  $\Leftrightarrow$   $\odot$ **1**

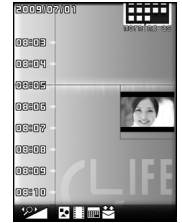

Life History Viewer Window

To reduce/enlarge scale of time axis, press  $\boxed{\text{or } \boxed{\text{y}}}.$ 

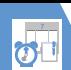

## Life History Viewer

**Select a data item**  $\Rightarrow$  $\bullet$ 

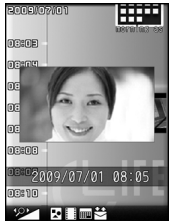

**Life History Viewer Closeup Window** 

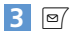

The function corresponding to the data type is activated and the data is opened.

1<sub>00</sub><sub>s</sub>

**More Features C** Advanced

## Life History Viewer

- Hide Some Items in Life History Viewer
- Update Life History Viewer

**( P. 11-27)**

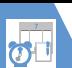

## Schedule

Save future events to Schedule. Set the alarm to be activated at a specified time with message and animation appearing to remind you of the event. Saved events can be checked from Schedule window.

## Schedule Window

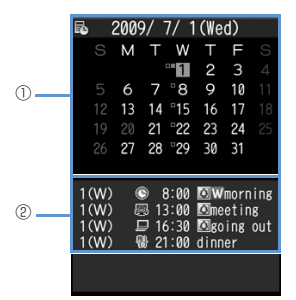

Schedule Window

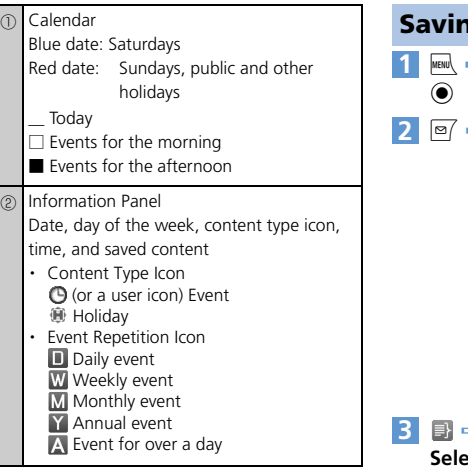

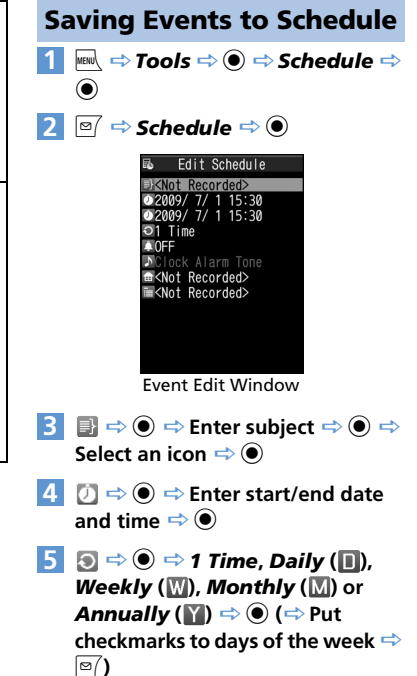

Tools<br>Tools

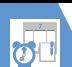

# Schedule

- $\overline{6}$   $\rightarrow$   $\Rightarrow$   $\odot$   $\Rightarrow$  Select an alarm **notification option**  $\Rightarrow$  **● (** $\Rightarrow$  **Enter time)**
- **b**  $\Rightarrow$  **⊙**  $\Rightarrow$  Select an alarm tone **type**  $\Rightarrow$   $\odot$  ( $\Rightarrow$  Select a folder  $\Rightarrow$   $\odot$  $\Rightarrow$  Select an alarm tone  $\Rightarrow$   $\circledcirc$ ) Folders are unavailable when *Clock Alarm Tone*, *Voice Announce* or *OFF* is selected. **7**
- $\Box \Rightarrow \textcircled{\e} \Rightarrow$  Enter place  $\Rightarrow \textcircled{\e}$ **8**
- $\blacksquare \Rightarrow \textcircled{\scriptsize{\bullet}} \Rightarrow$  Enter details  $\Rightarrow \textcircled{\scriptsize{\bullet}} \Rightarrow$ o Entered content appears when alarm sounds or vibrates. **9**

## **Alarm Notification**

When the set time arrives, alarm sounds and animation appears (on Display or External Display) for approximately five minutes. When handset is closed, press  $\Box$ <sub>Music</sub> to stop the alarm. When handset is open, press any key to stop the alarm. Press any key again to end notification message.

## Tip

- ・ If the set alarm time arrives during a call, alarm tone sounds through earpiece.
- If a call arrives while the alarm is sounding, the alarm stops.

## **Adding Holidays**

 $\boxed{\circledcirc}$ 

**5**

- **[Schedule] window**  $\Rightarrow \text{P}$ *Holiday*  $\Rightarrow$   $\circledcirc$ **1**
- $2 \n\odot \Rightarrow \odot \Rightarrow$  Enter year, month and date  $\Rightarrow$   $\circledcirc$
- <sup>d</sup> *1 Time* **or** *Annually*  $(\mathbf{Y}) \Rightarrow \mathbf{0}$ **3**
- $\blacksquare \Rightarrow \textcircled{\scriptsize{\bullet}} \Rightarrow$  Enter content  $\Rightarrow \textcircled{\scriptsize{\bullet}}$ **4**

## Checking Saved Events

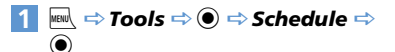

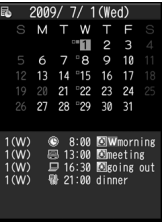

Schedule Window

Press  $\sqrt{\bf p}$  to toggle between weekly and monthly view.

 $\bigotimes \Rightarrow$  Select a date with events  $\Rightarrow$  $\odot$ **2**

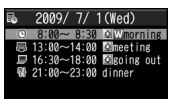

Event List

1<br>Pools<br>E

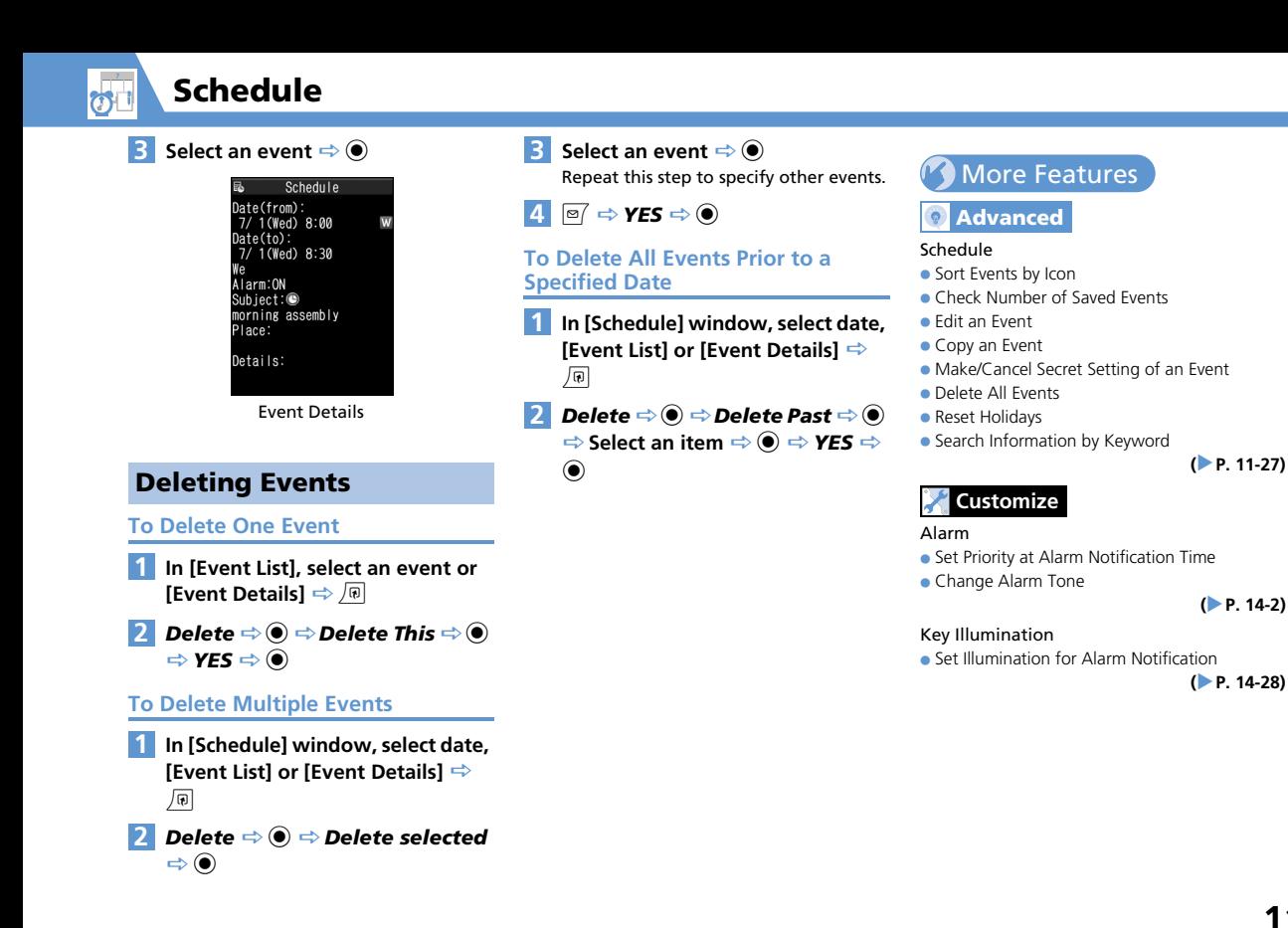

Tools<br>E
To Do List

Save tasks to To Do List. Set Alarm to remind you of deadlines.

## Saving Tasks

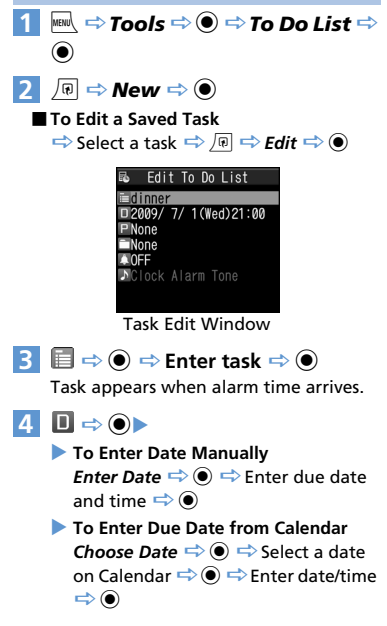

- **To Cancel a Due Date** *No Date*  $\Rightarrow$   $\circledcirc$
- $\blacksquare$  $\Rightarrow$  $\lozenge$   $\Rightarrow$  Select a priority level  $\Rightarrow$   $\bullet$ **5**
- $\overline{6}$   $\overline{\phantom{1}}$   $\Rightarrow$   $\overline{0}$   $\Rightarrow$  Select a category  $\Rightarrow$   $\overline{0}$
- d  **Select an alarm notification option**  $\Rightarrow$  **● (** $\Rightarrow$  **Enter time) 7**
- $8 \rightarrow \bullet \bullet \Rightarrow$  Select an alarm tone **type**  $\Rightarrow$  $\circledcirc$  **(** $\Rightarrow$  **Select a folder**  $\Rightarrow$  $\circledcirc$  $\Rightarrow$  Select an alarm tone  $\Rightarrow$   $\circledcirc$ )  $\Rightarrow$  $\boxed{\circ}$

Folders are unavailable when *Clock Alarm Tone*, *Voice Announce* or *OFF* is selected.

## **Alarm Notification**

When the set time arrives, alarm sounds and animation appears (on Display or External Display) for approximately five minutes.

When handset is closed, press  $\int_{\text{Music}}$  to stop the alarm. When handset is open, press any key to stop the alarm. Press any key again to end notification message.

## Tip

- ・ If the set alarm time arrives during a call, alarm tone sounds through earpiece.
- If a call arrives while the alarm is sounding. the alarm stops.

## Checking Saved Tasks

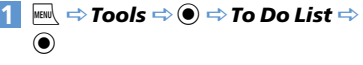

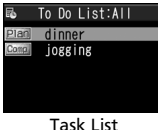

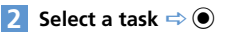

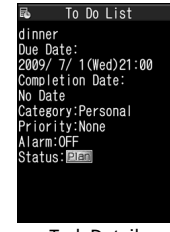

Task Details

Tools<br>Tools

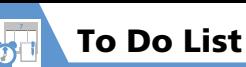

## Tip

・ Overdue tasks are indicated by red status icons (e.g. Plan).

## Deletin g T asks

#### **To Delete One Task**

- **In [Task List], select a task or [Task**  Details] **⇒** *D*
- *Delete* d *Delete This* d  $\Leftrightarrow$  **YES**  $\Leftrightarrow$   $\odot$

## **To Delete Multiple Tasks**

- **[Task List]**  u
- *Delete* d *Delete selected*  $\Rightarrow \textcircled{\scriptsize\bullet}$ 1 2 kg 1 2 3 4 kg 1 2
- Select a task **⇒** ●

Repeat this step to specify other tasks.

 $\overline{A}$  **o**  $\Rightarrow$  **YES**  $\Rightarrow$  **o** 

- **To Delete All Completed Tasks**
- **[Task List]**  u
- *Delete* d *Delete*  Completed  $\Rightarrow$   $\textcircled{\Rightarrow}$  YES  $\Rightarrow$   $\textcircled{\right}$

## More Features

## **Advanced**

#### To Do List

- Sort Tasks by Category
- Change Order of Tasks
- Set Task Status
- Delete All Tasks

## **Cu stomize**

#### Alarm

- Set Priority at Alarm Notification Time
- Change Alarm Tone

**( P. 14-2)**

**( P. 11-28)**

#### Key Illumination

● Set Illumination for Alarm Notification

 **( P. 14-28)**

# 11Tools

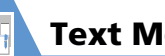

Text Memo

Save short notes or messages as text memos.

● Saved text memos can be inserted in Schedule or in messages.

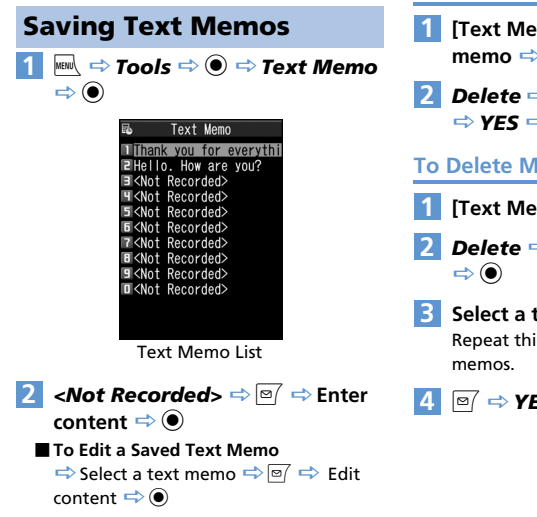

## Deleting Text Memos

#### **To Delete One Text Memo**

- **[Text Memo List]**  $\Rightarrow$  **Select a text memo**  $\Rightarrow$  *u*
- *Delete*  $\Rightarrow$   $\odot$   $\Rightarrow$  *Delete This*  $\Rightarrow$   $\odot$  $\Rightarrow$  **YES**  $\Rightarrow$   $\circledcirc$

**To Delete Multiple Text Memos**

- **[Text Memo List] ⇒** *D*
- **2** Delete  $\Rightarrow$   $\bullet$   $\Rightarrow$  Delete selected
	- **Select a text memo**  $\Rightarrow$  $\bullet$ Repeat this step to specify other text

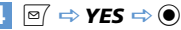

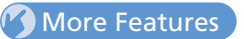

#### Advanced

#### Text Memo

- Save a Text Memo to Schedule
- Sort Text Memos by Category
- Check Text Memo Information
- Delete All Text Memos

#### **( P. 11-28)**

1<br>Tools<br>
<u>Example</u>

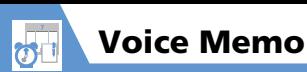

Recor d voice for up to 20 secon ds. Han dset makes single recor ding an d overwrites each time.

● See P. 3-5 and P. 3-18 for playing and deleting a recorded voice memo.

## Recordin g Your Voice

 $\vert$ 1 **12**i *Tools* d *Voice Memo*  $\Rightarrow \textcircled{\bullet}$ 

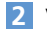

## **YES**  $\Rightarrow$  ● Record your voice

Speak into microphone after short beep soun ds through earpiece.

When remaining recor ding time reaches five secon ds, a short beep soun ds. When recor ding is finishe d, two short beeps soun d. To stop recor ding, press d .

## Tip

- ・ Recording stops automatically when a call arrives, alarm goes off or another function is activated.
- ・ See P. 3-4 for details on recording the other party 's voice.

Tools<br>E

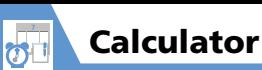

#### **ind**  $\Rightarrow$  **Tools**  $\Rightarrow$  **e**  $\Rightarrow$  **Calculator**  $\Rightarrow$   $\odot$ **1**

**Enter numbers with Keypad 2** Enter  $+$  ,  $-$  ,  $\times$  or  $\div$  with Multi **Selector**

■ **To Calculate Negative Numbers**  $\Rightarrow$   $\bigcirc$   $\Rightarrow$  Enter numbers with keypad  $\Rightarrow$ 

Enter  $+$ ,  $-$ ,  $\times$  or  $\div$  with Multi Selector

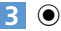

Result appears.

# **Available Functions** Enter Number  $\boxed{0}$  -  $\boxed{9}$  $+$  (Add)  $\qquad \qquad \circ$  $-$  (Subtract)  $\bigotimes$  $\times$  (Multiply)  $\qquad \qquad \circ$  $\div$  (Divide)  $\qquad \qquad \bigotimes$  $=$  (Equal)  $\qquad \qquad \bullet$ Decimal Point **of the set of the set of the set of the set of the set of the set of the set of the set of the set of the set of the set of the set of the set of the set of the set of the set of the set of the set of the se**  $C$  Cancel Calculation  $\overline{C^{(\text{EAR})}(\text{AC})}$

 $\overline{C}$ Clear Number  $\overline{C}$  ( $\overline{C}$ )

## Tip

・ If the calculation result exceeds 10 digits, *.E* appears.

100<sup>1</sup>

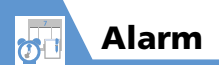

**1**

## Setting Alarm

**iEN**  $\Rightarrow$  **Tools**  $\Rightarrow$  **e**  $\Rightarrow$  **Alarm**  $\Rightarrow$  **e** 

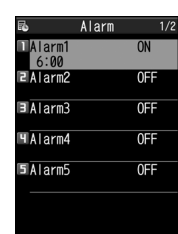

Alarm List

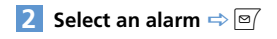

Edit Alarm  $\sim$ Alarm1  $0.6:00$ Time **JClock Alarm Tone** 4 ام∨ه ا<sup>753</sup> 置Snooze 5times/5min 蕾Auto Power OFF

Alarm Setting Window

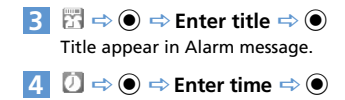

- $\overline{5}$  **a**  $\Rightarrow$  **a**  $\Rightarrow$  **1** Time, **Daily** (**iii**) or *Select Day* ( $\mathbb{W}$ )  $\Rightarrow$   $\odot$  ( $\Rightarrow$  Put **checkmarks to days of the week**  o**)**
- $\blacksquare$   $\Rightarrow$   $\blacksquare$   $\Rightarrow$  Select an alarm tone  $\mathbf{type} \Rightarrow \mathbf{\odot}$  ( $\Rightarrow$  Select a folder  $\Rightarrow \mathbf{\odot}$  $\Rightarrow$  Select an alarm tone  $\Rightarrow$   $\circledcirc$ ) Folders are unavailable when *Clock Alarm Tone*, *Voice Announce* or *OFF* is selected. **6**
- $\overline{A}$   $\overline{B}$   $\Rightarrow$   $\overline{O}$   $\Rightarrow$   $\overline{O}$  to adjust volume  $\Rightarrow$  $\odot$

# 8 B  $\Rightarrow$  0

**To Set Snooze**

 $ON \Rightarrow$   $\odot$   $\Rightarrow$  Enter number of activation times  $\Rightarrow$  Enter time interval

 **To Cancel Snooze**  $OF \Rightarrow$   $\odot$   $\Rightarrow$  Enter ringing duration

 $\mathbb{E} \Rightarrow \mathbf{0} \Rightarrow \mathbf{0}$  or  $\mathbf{O}$  *OFF*  $\Rightarrow \mathbf{0} \Rightarrow \mathbb{E}$ **9**

**■ To View Alarm Entries**

 $\Rightarrow$  Select an entry  $\Rightarrow$   $\bullet$ 

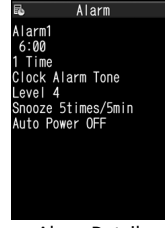

Alarm Details

## **Alarm Activation Operations**

When the set time arrives, alarm activates and animation appears (on Display or External Display). When Auto Power is set to ON (Alarm Setting window), handset automatically turns on for alarm.

Press  $\bigcap_{\text{Music}}$  to stop the alarm tone with handset closed. Press any key to stop the alarm tone with handset open.

When Snooze is set to *OFF*, press any key again to cancel the alarm with two short beeps, and return to the window before the alarm activation. When Snooze is set to *ON*, the alarm sounds repeatedly in the set time interval. Press  $\boxed{\frown}$  to cancel Snooze with two short beeps.

#### Note

Alarm

- ・ The alarm and snooze cancellation beeps do not sound when *Keypad Sound* is set to *OFF*.
- ・ Set the auto power-on function to *OFF* in Alarm Setting window and turn off handset, when you are near high-precision electronic devices or devices using weak signals, on an aircraft or in a hospital where handset use is prohibited.
- ・ If a call arrives while the alarm is sounding, the alarm stops.
- ・ If the alarm activation time comes during a call, the alarm sounds from Earpiece. Snooze does not work even if it is set to *ON*.

## Canceling Alarm

- **[Alarm List]**  $\Rightarrow$  **Select an alarm**  $\Rightarrow$ **1**
	- Each time you press  $\overline{y}$ , the alarm toggles between ON and OFF.

## Tip

 $\overline{Y}$ 

・ Alarm settings are retained even if the alarm is canceled.

## **More Features**

## **Advanced**

#### Alarm

- Cancel All Alarms
- Edit Alarm Settings

## **Customize**

#### Alarm

- Set Priority at Alarm Notification Time
- Change Alarm Tone

#### **( P. 14-2)**

**( P. 11-29)**

#### Key Illumination

- Set Illumination for Alarm Notification
- Set Illumination for Snooze Notification

**( P. 14-28)**

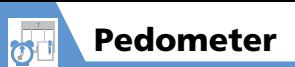

## About Pedometer

Use Pedometer to track number of steps and elapsed time. Pedometer also records traveled distance and burned calories/fat.

## Note

- ・ Accuracy may be affected by walking style or vibrations (Calculation is paused when handset vibrates/shakes).
- ・ 歩行距離 (Distance), 消費カロリー (Burned Calories) and 脂肪燃焼量 (Burned Fat) are based on the entered height, weight and stride. Use these results as a rough guide only.
- ・ When handset is inside a bag or holder, place handset in a pocket or compartment. This can prevent handset from moving around and provide a more accurate count.

## きっちり歩数 **(Paced Steps)**

Pedometer shows two types of steps:

- ・ Paced Steps: Records number of steps taken at a pace of 90 steps/minute for over 10 continuous minutes.
- ・ Steps: Shows total number of steps (including Paced Steps).

## **Using Pedometer for the First Time**

A confirmation appears the first time you use Pedometer. Press  $\odot$  to begin initial setup (go to step 3 of "Setting User Information").

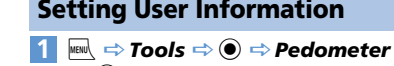

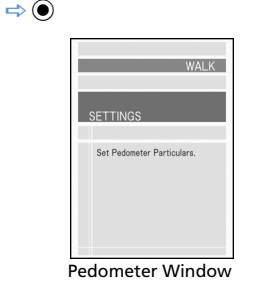

#### *SETTINGS*  $\Rightarrow$   $\odot$ **2**

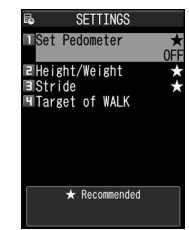

#### SETTINGS Window

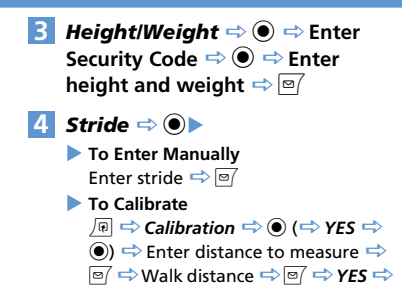

## Tip

 $\bullet$ 

・ Calibration is available when *Set Pedometer* is *ON*.

## Activating Pedometer

**[SETTINGS] window** *Set*  **1***Pedometer*  $\Rightarrow$   $\textcircled{\textbf{}} \Rightarrow$  *ON*  $\Rightarrow$   $\textcircled{\textbf{}}$  $$$  appears when Pedometer is activated.

Step count is saved every 10 minutes.

# 1<sub>ools</sub>

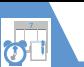

# Pedometer

## Tip

- ・ Pedometer is unavailable when handset power is off.
- ・ To Deactivate Pedometer: [SETTINGS] window **<> Set Pedometer** <**>**  $\textcircled{\scriptsize{\bullet}} \Rightarrow$  OFF  $\Rightarrow$   $\textcircled{\scriptsize{\bullet}}$

## Viewing Data

 $\circledbullet$ 

**1** [Pedometer] window  $\Rightarrow$  **WALK**  $\Rightarrow$ 

 $\overline{\phantom{a}}$ **DAILY** 

XX:

 $W$ FEXIV

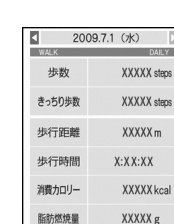

WALK Window (Data View)

#### ■**To Change to Graph View**

 $\Rightarrow$   $\overline{Y}$ 

Press to toggle Graph and Data views.

#### ■**To Change to List View**

#### $\Rightarrow$   $\bullet$

Press to toggle List and Data views.

## Tip

- ・ In WALK window, category names appear only in Japanese.
- –歩数 (Steps)
- –きっちり歩数 (Paced Steps)
- –歩行距離 (Distance)
- –歩行時間 (Time)
- –消費カロリー (Burned Calories)
- –脂肪燃焼量 (Burned Fat)
- ・ 歩数 (Steps) includes the value for きっちり歩 数 (Paced Steps).

## **Available Functions**

#### **Data View**

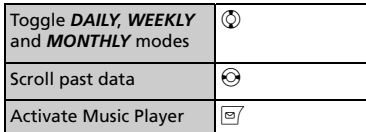

## **Graph View**

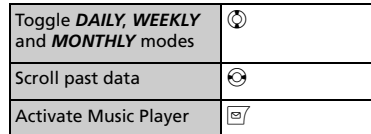

## Toggle data  $\bigcirc$  to cycle

through 歩数→歩行 距離→消費カロリー

#### **List View**

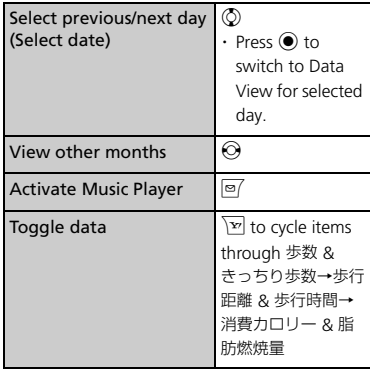

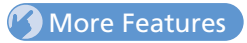

## Advanced

#### Pedometer

- Set a Walking Target
- Reset Today's Data
- Reset All Data

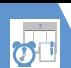

# Bar Code Reader

JAN codes and QR codes can be scanned by Bar Code Reader using handset camera.

## **About JAN & QR Codes**

## **JAN Code**

A bar code made of vertical lines (bars) with different widths and spaces in between. representing numbers. Handset can scan 8-digit (JAN8) and 13-digit (JAN13) bar codes.

## **QR Code**

A two-dimensional code representing alphanumerics, kanji, kana, or pictographs. Some QR codes are made up of several data areas that are scanned as individual QR codes and then automatically combined as one QR code.

## Scanning Bar Codes

● Position handset camera at a distance of 10 cm from the bar code.

 $\overline{\mathsf{F}}$ <sup>*iai*</sup>  $\Rightarrow$  *Tools*  $\Rightarrow$  *O*  $\Rightarrow$  *Bar Code Reader*  $\Rightarrow$   $\circledcirc$ **1**

**Frame the bar code in the recognition field 2**

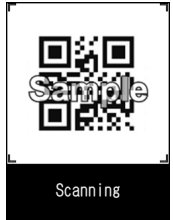

Bar Code Scanning Window

Scanning starts automatically.

┏ , ┓ , ┗ and ┛ indicate the corners of the recognition field.

Press  $\odot$  to toggle zoom.

**■ To Cancel Scanning**  $\Rightarrow$   $\bullet$   $\Rightarrow$   $\circ$   $\ast$   $\Rightarrow$   $\circ$ 

#### ■ **To Scan a OR Code Made of Several Data Areas (QR Codes)**

 $\Rightarrow$  OK  $\Rightarrow$   $\circledcirc$  (twice)  $\Rightarrow$  Scan a OR code Repeat this step to scan other QR codes. All component QR codes must be scanned in order to access or save scanned data on handset.

**Check scanned data ■ To Discard Scanned Data**  $\Rightarrow$  **GLEAR**  $\Rightarrow$  **YES**  $\Rightarrow$  **(0) 3**

 $4 \quad \boxed{\text{P}} \Rightarrow$  Store  $\Rightarrow$   $\text{O} \Rightarrow$  YES  $\Rightarrow$   $\text{O} \Rightarrow$  $OK \Rightarrow$   $\odot$ 

## Tip

- ・ A JAN code/QR code must be accurately focused and be enlarged to fill the recognition field.
- ・ Scanning may take a while.
- ・ Some bar codes may not be scanned depending on the size, version or print quality, or due to scratches, stains, damage or the reflection of light.

## Checking Scanned Data

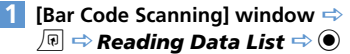

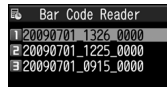

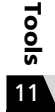

Scanned Bar Code Data List

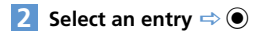

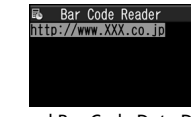

Scanned Bar Code Data Details

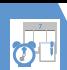

## Tip

・ Characters that are not supported by Bar Code Reader are replaced with spaces (blanks).

# More Features

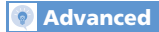

Using Scanned Data

- Make a Call
- Compose a Message
- Access the Internet
- Save to Phone Book
- Save a Bookmark
- Copy Text
- Edit Title of Scanned Data
- Delete Scanned Data

100<sup>1</sup>

**( P. 11-30)**

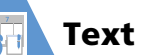

Use Text Reader to scan printed text.

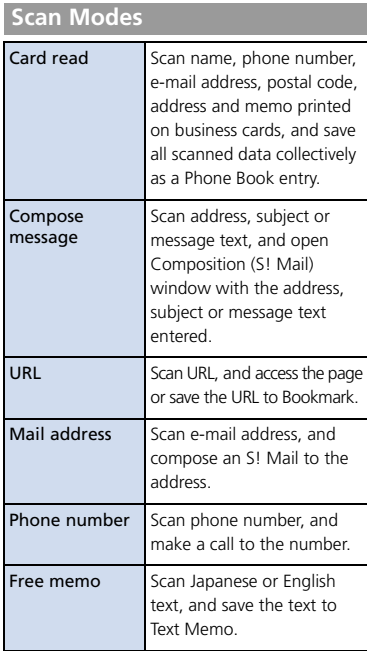

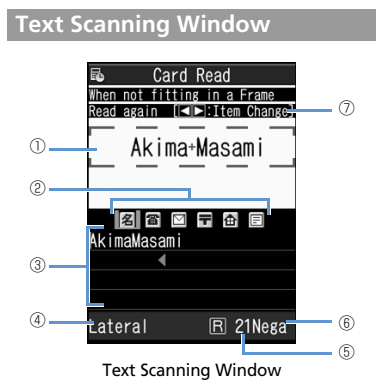

② Scan Item Icons **名** Name **a** Phone number E-mail address **F** Postal code **Address** Memo **To** Address Sub Subject **Message text** ③ Recognized Text Field ④ Recognition Mode ⑤ Remaining Number of Characters That Can be Scanned ⑥ Negative Mode *Nega* appears when *NEGA/POSI Mode* is set to *Negative Fix*. ⑦ Key Guidance

① Recognition Frame

100ls

## Scanning Text

● Position handset camera at a distance of 10 cm from the text.

**<Example> Scanning in** *Card Read* **mode**

 $^{\text{max}}$  $\Rightarrow$  **Tools**  $\Rightarrow$  **O**  $\Rightarrow$  **Text Reader**  $\Rightarrow$   $\odot$ **1**

**2 New**  $\Rightarrow$   $\odot$   $\Rightarrow$  Select a scan mode  $\Rightarrow$   $\bullet$ 

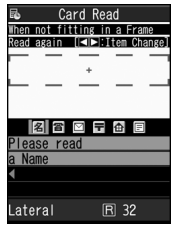

Text Scanning Window

 $\odot$   $\Rightarrow$  Select a scan item icon  $\Rightarrow$ **Frame text in the recognition frame 3**

> Press  $\circledQ$  to toggle zoom in and zoom out.

#### $\odot$ **4**

The text is scanned. The recognized text appears.

- **■ To Rescan the Same Text**  $\Rightarrow$  **TO EXAR**  $\Rightarrow$  **YES**  $\Rightarrow$  **(0)**
- **■ When Scanned Text Overflows Recognized Text Field**  $\Rightarrow$   $\otimes$  to scroll the field
- **To Scan Following Text**  $\Rightarrow$   $\bullet$  Frame text in the recognition frame (include several scanned characters of the preceding text)  $\Rightarrow$   $\bullet$
- **■ To Scan Another Item**
	- $\Rightarrow$   $\bullet$   $\Rightarrow$   $\circ$   $\Rightarrow$  Select a scan item icon  $\Rightarrow$

Frame text in the recognition frame  $\Rightarrow$ 

- $\circledbullet$
- $\sqrt{\mathbf{r}^2}$ **5**

## Tip

- ・ Text must be accurately focused and be enlarged to fill the recognition frame.
- ・ When *Processing* … appears, do not move handset.
- ・ Handwritten text is not recognized.
- ・ Text may not be recognized correctly when:
- Faxed or copied text is scanned.
- Decorated characters are scanned.
- Spaces between characters are uneven.
- Text is indistinguishable from the background.
- Ambient lighting is inappropriate.

## Checking Scanned Text

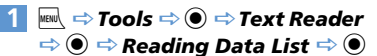

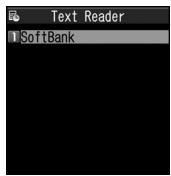

Scanned Text List

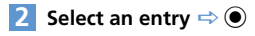

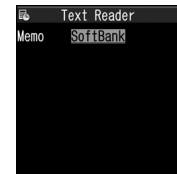

Scanned Text Details

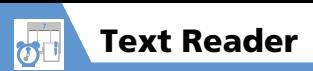

# More Features

## **Advanced**

#### Scanning Text

- Correct Scanned Text
- Edit Scanned Text
- Set Printing Status of Text
- Set Guidance ON/OFF
- Set Vertical/Lateral Scan

**( P. 11-29)**

#### Using Scanne d Data

- Make a Call
- Compose a Message
- Access the Internet
- Save to Phone Book
- Save a Bookmark
- Search Phone Book
- Save a Text Memo
- Copy Text
- Delete Scanned Data

**( P. 11-30)**

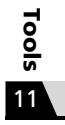

# Advanced Features

## Osaifu-Keitai

#### Start Here

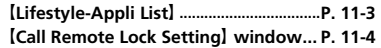

#### **Check Lifestyle-Appli Properties**

【Lifestyle-Appli List】Select a Lifestyle-Appli  $\Rightarrow$  *P* Properties  $\Rightarrow$   $\bullet$ 

#### **Check Memory Status**

【Lifestyle-Appli List】<sup>u</sup> *Memory Info*  $\Rightarrow$   $\bullet$ 

#### **Delete a Lifestyle-Appli**

【Lifestyle-Appli List】Select <sup>a</sup> Lifestyle-Appli  $\Rightarrow$   $\boxed{0}$   $\Rightarrow$  **Delete**  $\Rightarrow$  **O**  $\Rightarrow$  **YES**  $\Rightarrow$  **O** 

#### **Edit Call Remote Lock Numbers**

**[Call Remote Lock Setting] window**  $\Rightarrow$ Select phone number  $\Rightarrow$   $\bullet$   $\Rightarrow$  Change phone number  $\Rightarrow$   $\bullet$   $\Rightarrow$  **YES**  $\Rightarrow$   $\bullet$   $\Rightarrow$   $\boxed{\circ}$ 

#### **Delete Call Remote Lock Numbers**

**[Call Remote Lock Setting] window**  $\Rightarrow$ Select phone number  $\Rightarrow$   $\sqrt{p}$   $\Rightarrow$  **Delete this** or *Delete All*  $\Rightarrow$   $\bullet$   $\Rightarrow$  *YES*  $\Rightarrow$   $\bullet$ 

## S! GPS Navi

#### Start Here

【**S! GPS Navi**】**window.........................P. 11-5**

#### **Share Your Location Via E-mail**

【S! GPS Navi】window *Position Location*  $\Rightarrow$   $\bullet$   $\Rightarrow$  Paste to Mail  $\Rightarrow$   $\bullet$   $\Rightarrow$  YES  $\Rightarrow$   $\bullet$  $\Rightarrow$  Create S!Mail  $\Rightarrow \text{ } \text{ } \text{ } \text{ } \Rightarrow$ 

#### **Add Current Location to Phone Book**

【S! GPS Navi】window *Position Location*  $\Rightarrow$   $\bullet$   $\Rightarrow$  *Add to Phonebook*  $\Rightarrow$   $\bullet$ **Phone**  $\Rightarrow$   $\bullet$   $\Rightarrow$  Select add method  $\Rightarrow$   $\bullet$  $\Rightarrow$  Search Phone Book  $\Rightarrow$  Select Phone Book  $\Rightarrow$  ( $\bullet$ ) (twice))  $\Rightarrow$  Edit items  $\Rightarrow$   $\circ$  ( $\Rightarrow$ *YES* or  $NO \Rightarrow$  ( $\Rightarrow$  Enter entry number  $\Rightarrow$  (0)

#### **Attach Current Location to Image**

【S! GPS Navi】window *Position Location*  $\Rightarrow$   $\bullet$   $\Rightarrow$  Attach to Image  $\Rightarrow$   $\bullet$  Select an image  $\Rightarrow$   $\bullet$   $\Rightarrow$   $\overline{p}$ 

#### **Check Location Logs**

【S! GPS Navi】window *Location Logs*  $\bigcirc$   $\Rightarrow$  Select a record  $\Rightarrow$   $\bigcirc$ 

#### **Use Location Logs**

【S! GPS Navi】window *Location Logs*  $\textcircled{\textbf{a}} \Rightarrow$  Select a location log  $\Rightarrow$   $\textcircled{\textbf{a}} \Rightarrow$  **Read** *Map browser*, *Read Map S! Appli*, *Go To*, *Paste to Mail*, *Add to Phone Book* or *Attach to Image*  $\Rightarrow$   $\odot$   $\Rightarrow$  Follow onscreen instructions

#### **Delete Location Log Records**

【S! GPS Navi】window *Location Logs* **e**  $\Rightarrow$  Select a location log  $\Rightarrow$  *P*  $\Rightarrow$  *Delete*  $\Rightarrow$   $\bullet$ ● To Select *Delete This*  $\Rightarrow$  *Delete This*  $\Rightarrow$  **a**  $\Rightarrow$  *YES*  $\Rightarrow$  **a** ● To *Delete selected*  $\Rightarrow$  *Delete selected*  $\Rightarrow$   $\circledcirc$   $\Rightarrow$  Select logs  $\Rightarrow$  $\circledcirc$   $\Rightarrow$   $\circledcirc$   $\Rightarrow$  *YES*  $\Rightarrow$   $\circledcirc$ ● To *Delete All*  $\Rightarrow$  Delete All  $\Rightarrow$   $\circledcirc$   $\Rightarrow$  Enter Security Code  $\Rightarrow$  ( $\bullet$ )  $\Rightarrow$  YES  $\Rightarrow$  ( $\bullet$ )

1<br>Tools<br>
<u>Example</u>

## Life History Viewer

#### Start Here

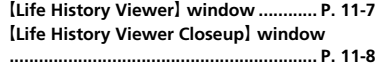

#### **Hide Some Items in Life History Viewer**

【Life History Viewer】 window /【Life History Viewer Closeup】 window  $\Rightarrow$   $\Box$ *Display setting*  $\Rightarrow$   $\odot$   $\Rightarrow$  Select a data item  $\Rightarrow$   $\bullet$   $\Rightarrow$  Select an item  $\Rightarrow$   $\bullet$   $\Rightarrow$   $\circ$ **A** Only checked items appear in Life History Viewer window.

#### **Update Life History Viewer**

【Life History Viewer】 window /【Life History Viewer Closeup】 window  $\Rightarrow$  *D Reload*  $\Rightarrow$   $\circledcirc$ 

## **Schedule**

#### Start Here

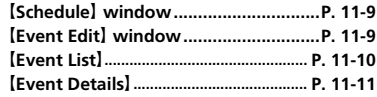

#### **Sort Events by Icon**

【Schedule】 window,【Event List】 or【Event Details]  $\Rightarrow$  *I*<sub>I</sub>  $\Rightarrow$  *I*con Display  $\Rightarrow$   $\circ$ Select an icon  $\Rightarrow$   $\bullet$ 

#### **Check Number of Saved Events**

*[Schedule]* window  $\Rightarrow$   $\boxed{P}$   $\Rightarrow$  **No. of** *Schedules*  $\Rightarrow$   $\circledcirc$ 

#### **Edit an Event**

 $[Event List] / [Event Details]$  ( $\Rightarrow$  Select an event)  $\Rightarrow \boxed{\circ}$   $\Rightarrow$  Edit each item  $\Rightarrow \boxed{\circ}$ 

#### **Copy an Event**

**[Event List]** / **[Event Details]**  $\Rightarrow$   $\boxed{0}$   $\Rightarrow$  $Copy \Rightarrow \textcircled{\Rightarrow}$  Enter start/end date and time  $\Rightarrow$   $\bullet$   $\Rightarrow$  Edit each item  $\Rightarrow$   $\circ$ **P** Repetition setting of an event is canceled when it is copied.

#### **Make/Cancel Secret Setting of an Event**

● To Make Secret Setting **[Event Edit]** window  $\Rightarrow$  Enter each item  $\Rightarrow$  $\boxed{\circ}$ 

● To Cancel Secret Setting

**[Event List]** / **[Event Details]**  $\Rightarrow$   $\boxed{0}$   $\Rightarrow$ *Release Secret*  $\Rightarrow$   $\circledcirc$   $\Rightarrow$  *YES*  $\Rightarrow$   $\circledcirc$ 

Before making/canceling secret setting, set handset to Secret Mode or Secret Data Only Mode (P. 4-7).

#### **Delete All Events**

【Schedule】 window,【Event List】 or【Event Details]  $\Rightarrow$  *D*  $\Rightarrow$  *Delete*  $\Rightarrow$  **O**  $\Rightarrow$  *Delete*  $All \Rightarrow$   $\odot$   $\Rightarrow$  Enter Security Code  $\Rightarrow$   $\odot$   $\Rightarrow$ Select an item  $\Rightarrow$  **(a)**  $\Rightarrow$  **YES**  $\Rightarrow$  **(a)** 

#### **Reset Holidays**

**[Schedule]** window  $\Rightarrow$  **R**  $\Rightarrow$  **Reset** *Holiday*  $\Rightarrow$  **a**  $\Rightarrow$  *YES*  $\Rightarrow$  **a** 

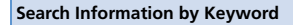

**Event Details**】⇒ <sub></sub> **p** ⇒ **Ouick Search** ⇒  $\circledbullet$ ● To Enter a Keyword  $\Rightarrow$  *Enter Keyword*  $\Rightarrow$   $\circledcirc$   $\Rightarrow$  Enter keyword  $\Rightarrow$   $\Rightarrow$   $\Rightarrow$   $\Rightarrow$   $\Rightarrow$  or  $\Rightarrow$   $\Rightarrow$   $\Rightarrow$   $\Rightarrow$ Select an item from search results  $\Rightarrow$   $\bullet$ ● To Enter a Keyword with Ouote Keyword  $\Rightarrow$  Ouote Keyword  $\Rightarrow$  **a** Subject, *Details* or *Place*  $\Rightarrow$  **a**  $\Rightarrow$  Move cursor to head of keyword to search  $\Rightarrow$   $\bullet$   $\Rightarrow$  Move cursor to last character of keyword to search  $\Rightarrow$   $\bullet$   $\Rightarrow$   $\bullet$   $\Rightarrow$  or  $\Box$  Browser  $\Rightarrow$   $\bullet$   $\Rightarrow$ Select item from results  $\Rightarrow$   $\bullet$ ● To Select a Keyword from Previous Searches  $\Rightarrow$  *History*  $\Rightarrow$  **a**)  $\Rightarrow$  Select keyword  $\Rightarrow$  **a**)  $\Rightarrow$  **Y'** or **P**Browser  $\Rightarrow$  Select item from results  $\Rightarrow$   $\bullet$ 

#### **Change Order of Tasks**

**Task List**  $\Rightarrow$   $\boxed{\bigcirc}$   $\Rightarrow$  **Sort/Filter**  $\Rightarrow$   $\boxed{\bullet}$   $\Rightarrow$ Select a criterion  $\Rightarrow$   $\bullet$ 

#### **Set Task Status**

【Task List】 /【Task Details】 ( Select a task)  $\Rightarrow$   $\boxed{0}$   $\Rightarrow$  Change Status  $\Rightarrow$   $\boxed{0}$   $\Rightarrow$  Select a status  $\Rightarrow$   $\bullet$ 

**The set status is indicated by the status icon** in Task List and in Task Details.

**When** *Completion* is set as status, enter the completion date.

#### **Delete All Tasks**

**Task List**  $\Rightarrow$   $\boxed{\oplus}$   $\Rightarrow$  Delete  $\Rightarrow$   $\odot$   $\Rightarrow$  Delete  $\mathsf{A} \mathsf{II} \Rightarrow \textcircled{\bullet} \Rightarrow$  Enter Security Code  $\Rightarrow \textcircled{\bullet} \Rightarrow$ *YES*  $\Rightarrow$   $\odot$ 

## Text Memo

#### Start Here

【**Text Memo List**】......................................**P. 11-14**

#### **Save a Text Memo to Schedule**

**Text Memo List**  $\Rightarrow$  Select a text memo  $\Rightarrow$  $\sqrt{\omega} \Rightarrow$  **Edit Schedule**  $\Rightarrow$   $\odot$   $\Rightarrow$  Enter each item  $\Rightarrow \text{O}$  $\left[\frac{1}{2}m\right]$  Event Edit window opens with the text memo

content set as event details.

#### **Sort Text Memos by Category**

 $[Text Memo list] \Rightarrow$  Select a text memo  $\Rightarrow$  $\sqrt[n]{\mathbb{R}} \Rightarrow$  **Category**  $\Rightarrow$  **(a**)  $\Rightarrow$  Select a category  $\Rightarrow$   $\bullet$ 

#### **Check Text Memo Information**

**Text Memo List**  $\Rightarrow$  Select a text memo  $\Rightarrow$ *<u>I</u>a*  $\Rightarrow$  *Text Memo Info*  $\Rightarrow$   $\circledbullet$ 

#### **Delete All Text Memos**

**Text Memo List**  $\Rightarrow$   $\boxed{\bigcirc}$   $\Rightarrow$  **Delete**  $\Rightarrow$   $\boxed{\bigcirc}$ *Delete All*  $\Rightarrow$   $\odot$   $\Rightarrow$  Enter Security Code  $\Rightarrow$  $\textcircled{\scriptsize{\bullet}} \Rightarrow$  **YES**  $\Rightarrow$   $\textcircled{\scriptsize{\bullet}}$ 

## To Do List

#### Start Here

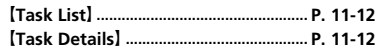

#### **Sort Tasks by Category**

**Task List**】⇒ *D*  $\Rightarrow$  Category Display ⇒  $\odot$   $\Rightarrow$  Select a category  $\Rightarrow$   $\odot$ 

# Advanced Features

## Alarm

#### Start Here

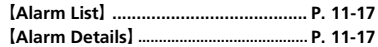

#### **Cancel All Alarms**

**[Alarm List]** / **[Alarm Details]**  $\Rightarrow$   $\boxed{0}$   $\Rightarrow$ *Release All*  $\Rightarrow$   $\circledcirc$   $\Rightarrow$   $\gamma$ *ES*  $\Rightarrow$   $\circledcirc$ 

#### **Edit Alarm Settings**

【Alarm List】/【Alarm Details】(<a>Select an alarm)  $\Rightarrow \boxed{\cong}$  Edit each item  $\Rightarrow \boxed{\cong}$ 

## Pedometer

#### Start Here

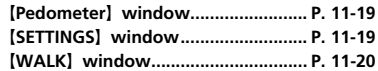

#### **Set a Walking Target**

**[SETTINGS]** window  $\Rightarrow$  **Target of WALK**  $\Rightarrow$  $\textcircled{\scriptsize{\bullet}} \Rightarrow$  Select item for target  $\Rightarrow$   $\textcircled{\scriptsize{\bullet}} \Rightarrow$  Enter **Step, Distance or Calorie**  $\Rightarrow$   $\boxed{\text{O}}$ Alternatively, set from Function menu in WALK window.

#### **Reset Today**'**s Data**

【WALK】window **→** 同 **→ Today Data** *Reset*  $\Rightarrow$  ( $\bullet$ )  $\Rightarrow$  *YES*  $\Rightarrow$  ( $\bullet$ )

#### **Reset All Data**

【Pedometer】window **→** 同 **→ All Data** *Reset*  $\Rightarrow$   $\circledcirc$   $\Rightarrow$  Enter Security Code  $\Rightarrow$   $\circledcirc$  $\Rightarrow$  **YES**  $\Rightarrow$   $\circledcirc$ 

## Bar Code Reader & Text Reader

### Start Here

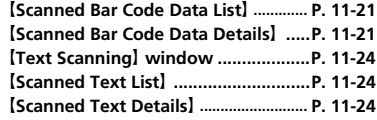

## **Scanning Text**

#### **Correct Scanned Text**

**Text Scanning** window  $\Rightarrow$  Scan text  $\Rightarrow$   $\odot$ to move cursor to the character you want to correct  $\Rightarrow$  Press the number key corresponding to the correct character on the suggestion list  $\left[\frac{1}{20}\right]$  Press  $\left[\frac{1}{20}\right]$  to toggle upper case and lower case.

#### **Edit Scanned Text**

**Text Scanning** window  $\Rightarrow$  Scan text  $\Rightarrow$  $\sqrt{p}$   $\Rightarrow$  **Edit**  $\Rightarrow$  **e**)  $\Rightarrow$  Edit text using keypad **To cancel editing and return to scanned text.** press  $\sqrt{w}$ , select **Select Recog. Data** and then press  $\odot$ .

#### **Set Printing Status of Text**

**Text Scanning** window  $\Rightarrow$   $\Box$ *NEGA/POSI Mode*  $\Rightarrow$   $\bullet$   $\Rightarrow$  Auto setting, *Positive Fix* or *Negative Fix*  $\Rightarrow$   $\circledcirc$ **Set to** *Positive Fix* when dark-colored text is printed on a light-colored background.

**Set to** *Negative Fix* when light-colored text is printed on a dark-colored background.

#### **Set Guidance ON/OFF**

**Text Scanning** window  $\Rightarrow$   $\boxed{\circ}$ *Guidance OFF* or *Guidance ON*  $\Rightarrow$   $\circledcirc$ 

#### **Set Vertical/Lateral Scan**

**Text Scanning】 window ⇒ <sub>圓</sub> ⇒ Vertical** *Writing* or *Lateral Writing*  $\Rightarrow$   $\circledcirc$ 

# Advanced Features

## **Using Scanned Data**

#### **Make a Call**

【Scanned Bar Code Data Details】 /【Scanned Text Details  $\Rightarrow$  Select a phone number  $\Rightarrow$ *Dialing*  $\Rightarrow$  **O**  $\Rightarrow$  Voice Phone or *Video Call*  $\Rightarrow$  **O**  $\Rightarrow$  *Dial*  $\Rightarrow$  **O**  $\Rightarrow$  Talk  $\Rightarrow$  $\Box$  to end call

#### **Compose a Message**

【Scanned Bar Code Data Details】 /【Scanned Text Details]  $\Rightarrow$  Select an e-mail address  $\Rightarrow$ *D*  $\Rightarrow$  Create S! Mail  $\Rightarrow$  **O**  $\Rightarrow$  Compose and send S! Mail

#### **Access the Internet**

【Scanned Bar Code Data Details】 /【Scanned Text Details】 $\Rightarrow$  Select a URL  $\Rightarrow$   $\sqrt{n}$   $\Rightarrow$ *Internet*  $\Rightarrow$   $\bullet$   $\Rightarrow$  *YES*  $\Rightarrow$   $\bullet$ 

#### **Save to Phone Book**

【Scanned Bar Code Data Details】 /【Scanned Text Details  $\Rightarrow$  Select an item  $\Rightarrow$   $\Box$ *Add to Phone Book*  $\Rightarrow$   $\bullet$ 

● To Select *Phone*

 $\Rightarrow$  Phone  $\Rightarrow$   $\circledcirc$   $\Rightarrow$  Select store method  $\Rightarrow$  $\textcircled{\textcircled{\small{\textsf{d}}}}$  ( $\Rightarrow$  Search Phone Book  $\Rightarrow$  Select an entry

 $\Rightarrow$  (0) (twice))  $\Rightarrow$  Edit each item  $\Rightarrow$   $\boxed{\circ}$  ( $\Rightarrow$ *YES* or  $NO \Rightarrow$  ( $\bullet$ ) ( $\Rightarrow$  Enter entry number  $\Rightarrow$  $\circledbullet)$ 

#### ● To Select *USIM*

 $\Rightarrow$  USIM  $\Rightarrow$   $\odot$   $\Rightarrow$  Select store method  $\Rightarrow$  $\textcircled{\bullet}$  ( $\Rightarrow$  Search Phone Book  $\Rightarrow$  Select an entry  $\Rightarrow$  (0) (twice))  $\Rightarrow$  Edit each item  $\Rightarrow$   $\boxed{\circ}$  ( $\Rightarrow$ *Overwrite* or *Add*  $\Rightarrow$  ( $\bullet$ ) ( $\Rightarrow$  *YES*  $\Rightarrow$  ( $\bullet$ ))

#### **Save a Bookmark**

【Scanned Bar Code Data Details】 /【Scanned Text Details<sup>1</sup> → Select a URL → <sub>I</sub> *Bookmark*  $\Rightarrow$   $\odot$  (twice)  $\Rightarrow$  Select a folder  $\Rightarrow$   $\bullet$ 

#### **Search Phone Book**

**[Scanned Text Details]**  $\Rightarrow$  **Select an item**  $\Rightarrow$  $\sqrt[n]{\mathbb{R}} \Rightarrow$  Search Phone Book  $\Rightarrow$  **O**  $\Rightarrow$  Search Phone Book

#### **Save a Text Memo**

**Scanned Text Details**  $\Rightarrow$  Select an item  $\Rightarrow$  $\sqrt{n} \Rightarrow$  Add to Memo  $\Rightarrow$   $\odot$ 

#### **Copy Text**

【Scanned Bar Code Data Details】 /【Scanned Text Details  $\Rightarrow$   $\boxed{\oplus}$   $\Rightarrow$  Copy  $\Rightarrow$   $\boxed{\bullet}$ Select beginning of characters  $\Rightarrow$   $\bullet$ Select end of characters  $\Rightarrow$   $\bullet$ 

#### **Edit Title of Scanned Data**

【Scanned Bar Code Data List】 Select an entry  $\Rightarrow$   $\boxed{\oplus}$   $\Rightarrow$  **Edit Title**  $\Rightarrow$   $\boxed{\bullet}$  Edit title  $\Rightarrow$   $\bullet$ 

#### **Delete Scanned Data**

【Scanned Bar Code Data List】 /【Scanned Text List  $\Rightarrow$  Select an entry  $\Rightarrow$   $\sqrt{m}$ ● To Select *Delete This*  $\Rightarrow$  *Delete This*  $\Rightarrow$  **a**  $\Rightarrow$  *YES*  $\Rightarrow$  **a** ● To Select *Delete All*

- $\Rightarrow$  Delete All  $\Rightarrow$   $\circledcirc$   $\Rightarrow$  Enter Security Code
- $\Rightarrow$  ( $\bullet$ )  $\Rightarrow$  YES  $\Rightarrow$  ( $\bullet$ )

Tools<br>E

# Data Management

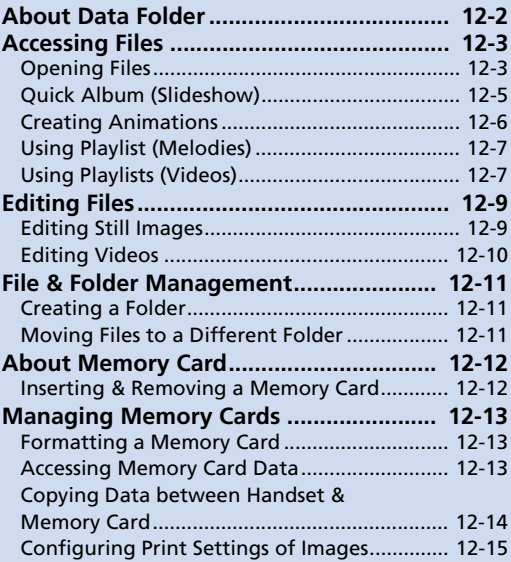

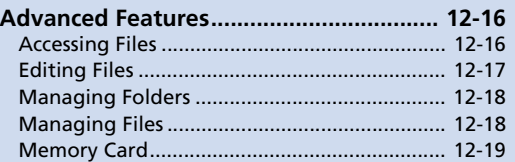

**12**

Use Data Folder to manage data on handset. New data created by handset functions or obtained via the Internet or mail are saved to different folders according to the file format.

● Some folders contain links. Use the links to access download sites in Yahoo! Keitai.

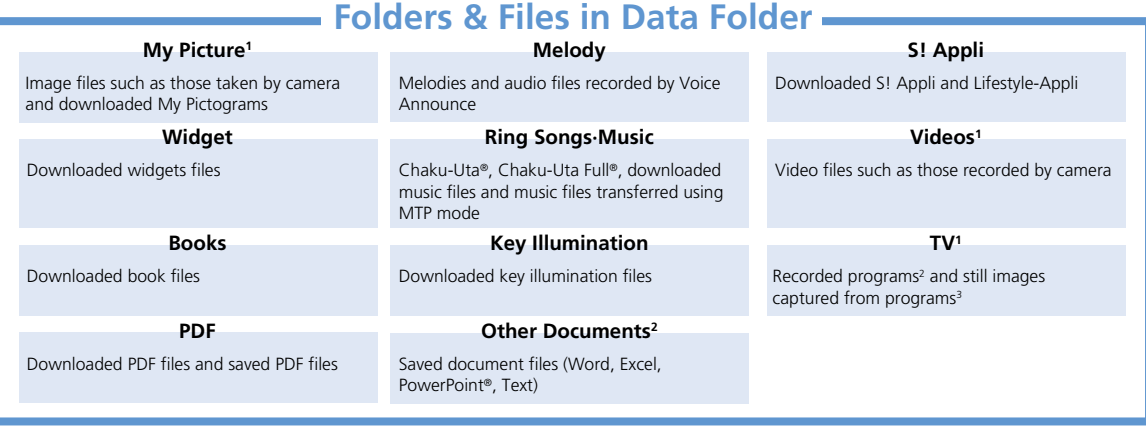

1 When *Auto-change Screen* is set to *ON*, turn handset on its left side during playback for Landscape View.

2 Can be saved on memory card only.

3 Can be saved on handset only.

When Data Folder memory is full or number of files savable is reached, a message asks whether to delete unnecessary data (note, however, this message may not appear depending on the data type). Follow the steps below to delete data:

*YES*  $\Rightarrow$   $\circledcirc$   $\Rightarrow$  Select a folder  $\Rightarrow$   $\circledcirc$   $\Rightarrow$  Select a data item  $\Rightarrow$   $\circledcirc$   $\Rightarrow$   $\circledcirc$   $\Rightarrow$  *YES*  $\Rightarrow$   $\circledcirc$ 

● You may need to select a data type before selecting a folder if the data you want to delete has multiple storage areas.

● You may need to select more than one data item to delete depending on the degree of insufficient memory.

12

## Opening Files

**<Example> Open Video File**

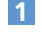

**ind → Data Folder →**  $\odot$ 

**Select a folder and a sub folder**   $\odot$ **2**

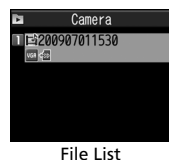

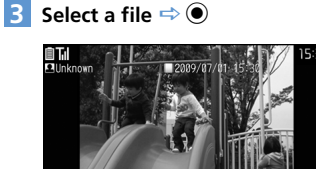

Opened File Window

## **Opening Files on Memory Card**

- $\mathbb{R}^{\mathbb{N}} \Rightarrow$  Data Folder  $\Rightarrow$   $\textcircled{\scriptsize{\bullet}}$ **1**
- Select a folder  $\Rightarrow$  **●** *microSD*  $\Rightarrow$   $\bullet$ **2**
- **Select a folder**  $\Rightarrow$  $\bullet$ **3**
- **Select a file**  $\Rightarrow$  $\odot$ **4**

## **Indicators in File List**

In File List, indicators appear for settable items.

- $\frac{a}{b}$ QVGA movie
- VGA movie
- Attachable to mail X
- 開 Insertable in Graphic Mail
- 國 Settable as wallpaper, etc.
- g. Settable as a ringtone
- $\bigoplus$ Location information usable
- 需 Infrared transmittable
- Copyable to memory card  $+8D$
- 9x Editable
- 歐 Over 10 MB

(Viewable only in Memory Card)

## **Functions in My Picture Window**

Selecting a file in My Picture folder opens a window such as below.

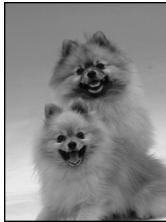

My Picture Window

The following operations are possible in My Picture window.

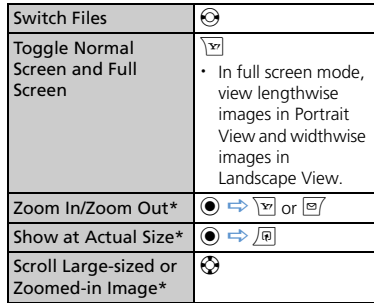

\* Press  $\odot$  to return to the original size.

D ata M a

## **Functions in Melody Window**

Selecting a file in Melody folder opens a window such as below.

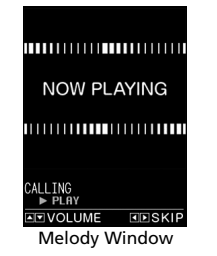

The following operations are possible in Melody window.

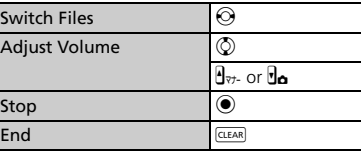

## **Keys Available during Key Illumination File Playback**

Key Backlight flashes according to the file selected in Key Illumination.

The following operations are possible while checking files.

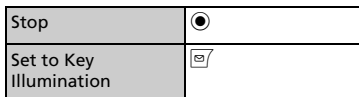

## **Keys Available in PDF & Other Documents Windows**

PDF window or Other Documents window appears for a file selected in the respective folder.

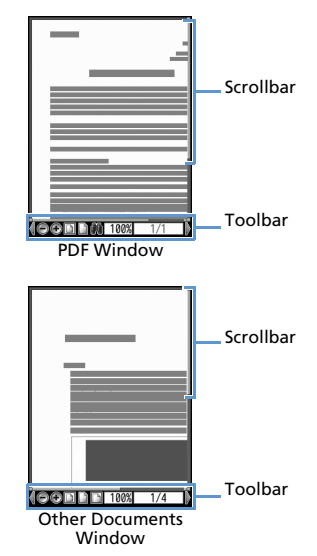

The following operations are possible in PDF or Other Documents window.

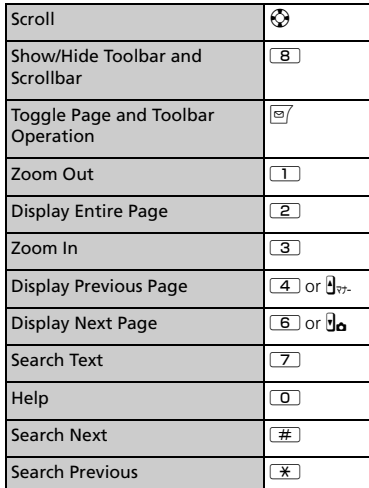

## **Toolbar Icons**

Use  $\odot$  to select icons and  $\odot$  to toggle icon view.

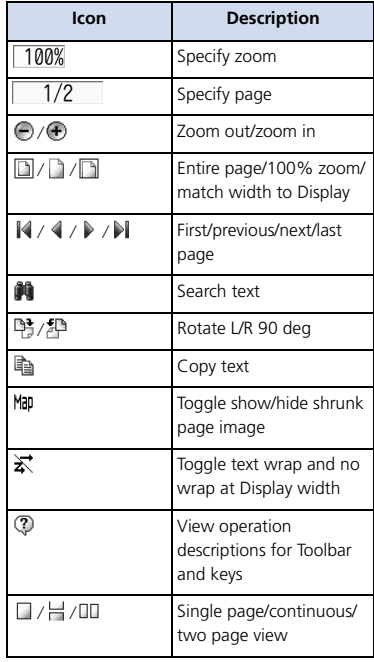

## Tip

- ・ Select files in S! Appli to activate S! Appli. For information about S! Appli, see P. 9-8.
- ・ Select files in Ring Songs·Music or Videos to activate Music Player. For details, see P. 9-3.

## Quick Album (Slideshow)

View JPEG images saved in My Picture. Set images to switch automatically or manually.

● Quick Album is also available for JPEG images saved to Memory Cards.

*<u>inal</u>*  $\Rightarrow$  *Data Folder*  $\Rightarrow$  *O* $\Rightarrow$  *My Picture*  $\Rightarrow$   $\bigcirc$   $\Rightarrow$   $\bigcirc$ **1**

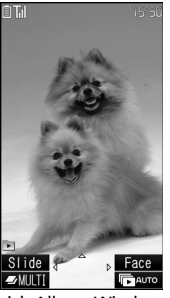

## Tip

- Alternatively, activate this function from MEW  $\Rightarrow$  Camera  $\Rightarrow$  **(a)**  $\Rightarrow$  Quick Album  $\Rightarrow$  **(a)**
- ・ Open folder images in the following order. When opening from *Camera*, images in the folder set with *Select to Save* and in *Camera* open first.
	- ①Inbox
- ②Camera
- ③User created folder
- ④microSD pictures

# **Keys Available in Quick Album**

## **During Manual Play**

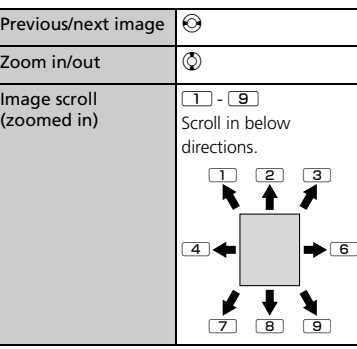

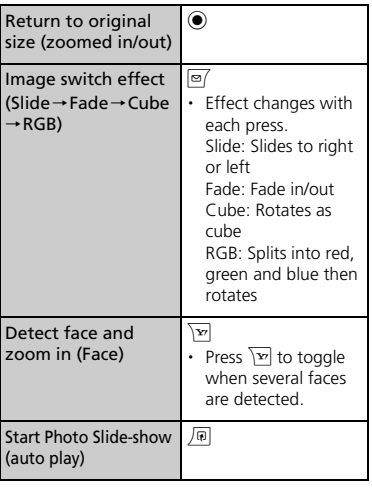

## **During Auto Play**

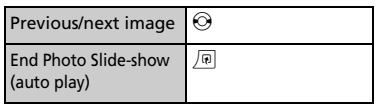

## Creating Animations

Create animations each of which is made of up to 20 frames using still images in My Picture folder.

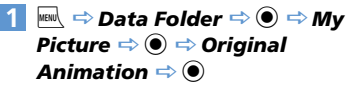

| Original                | Animation 1/2 |
|-------------------------|---------------|
| $<$ New $>$             |               |
| $<$ New $>$             |               |
| <new></new>             |               |
| $\langle$ New $\rangle$ |               |
| $<$ New $>$             |               |
| <new></new>             |               |
| $<$ New $>$             |               |
| <new></new>             |               |
| $<$ New $>$             |               |
| $<$ New $>$             |               |
| $\langle$ New $\rangle$ |               |
| $<$ New $>$             |               |
|                         |               |

Original Animation List

#### $\langle$ *New* $\rangle \Rightarrow$   $\odot$ **2**

**Select a frame**  $\Rightarrow$  $\bullet$   $\Rightarrow$  Select a **folder**  $\Rightarrow$  **●**  $\Rightarrow$  **Select a still image**  $\Rightarrow$   $\bullet$ 

Repeat this step to assign a series of images to their respective frames.

- **To Cancel an Assigned Image** 
	- $\Rightarrow$  Select a frame  $\Rightarrow$   $\bullet$   $\Rightarrow$  Release This  $\Rightarrow$   $\bullet$

12

nagement

D ata M a

# Accessing Files

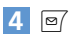

## Note

- ・ Only images in JPEG format can be used for creating animations.
- ・ Some images may be unavailable depending on the image size or file size.
- ・ Images saved on external memory devices (i.e. memory card) cannot be used.

## Tip

・ Select an animation you created in Original Animation List and press  $\odot$  to play the animation.

# Using Playlist (Melodies)

Save melodies to Playlist to play back in the saved order.

- $\mathbb{R}^{\mathbb{N}} \Rightarrow$  Data Folder  $\Rightarrow$   $\odot$   $\Rightarrow$ *Melody*  $\Leftrightarrow$   $\odot$   $\Leftrightarrow$  *Playlist* **1**
- $\sqrt{\omega} \Rightarrow$  Edit Playlist  $\Rightarrow$   $\odot$ **2**
- **■ To Clear Playlist**

 $\Rightarrow$  *Release Playlist*  $\Rightarrow$  **(e)**  $\Rightarrow$  YES  $\Rightarrow$   $\circledcirc$ 

**Select a number**  $\Rightarrow$  **● Select a folder**  $\Rightarrow$  $\odot$  $\Rightarrow$  **Select a melody**  $\Rightarrow$  $\odot$ **3**

Repeat this step to assign other melodies to different numbers.

■ **To Cancel an Assigned Melody**  $\Rightarrow$  Select a number  $\Rightarrow$  *®*  $\Rightarrow$  *Release This*  $\Rightarrow$   $\circledcirc$ 

 $\boxed{\mathfrak{D}}$ **4**

## Tip

- Select Playlist folder in Melody and press  $\odot$ to play Playlist.
- ・ Changing file names of melodies on Playlist, or deleting melody files clears Playlist.

## Using Playlists (Videos)

Save videos to a playlist to play them in the playlist order.

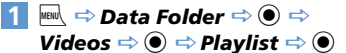

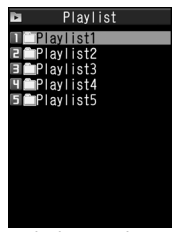

Playlist Window

- **Select a playlist**  $\Rightarrow$ *Edit Playlist*  $\Rightarrow$   $\circledcirc$ **2**
- **Select a number**  $\Rightarrow$  $\bullet$   $\Rightarrow$  Select a  $f$ older  $\Rightarrow$   $\odot$   $\Rightarrow$  Select a video  $\Rightarrow$   $\odot$ Repeat this step to assign other videos to different numbers.
	- **To Cancel an Assigned Video**  $\Rightarrow$  Select a number  $\Rightarrow$   $\bullet$   $\Rightarrow$  **Release** *This*  $\Rightarrow$   $\bullet$   $\Rightarrow$  *YES*  $\Rightarrow$   $\bullet$

 $\boxed{\circledcirc}$ 

**4**

## Tip

・ Select a playlist in Playlist window and press  $\odot$  to play the playlist.

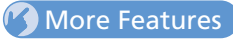

## **Advanced**

#### Opening Files

- Check File Information
- Change Order of Files
- Set an Image to Appear in Standby
- Set a Video to Appear in Standby
- Set a Melody/Video as Ringtone

**( P. 12-16)**

#### Viewing Images

- Check Location Information
- Paste Location Information to Mail
- Save Location Information to Phone Book
- Attach Location Information to Image
- Play Animation from the Beginning
- Compose Four Images to Make One
- Set Display Size of an Image
- Edit Title of an Original Animation
- Cancel an Original Animation

#### **( P. 12-16)**

#### Playing Melodies

● Play All Melodies in the Same Folder Repeatedly **( P. 12-17)**

#### Playing Videos

- Switch Display Format of File List
- Clear a Playlist

**( P. 12-17)**

Viewing PDF Files

**• Check PDF Properties** 

**( P. 12-17)**

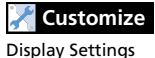

● Set Image List View

# **( P. 14-3)**

12 D ata M a nagement

**1**

**4**

# Editing Still Images

## **Basic Flow of Operations**

**ind**  $\Rightarrow$  Data Folder  $\Rightarrow$  **(** $\bullet$ **)**  $\Rightarrow$  My *Picture*  $\Rightarrow$   $\circledcirc$   $\Rightarrow$  Select a folder  $\Rightarrow$  $\bigcirc$   $\Rightarrow$  Select an image  $\Rightarrow$   $\bigcirc$ 

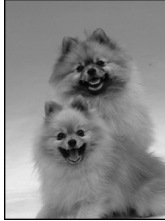

My Picture Window

- **2**  $\boxed{\mathbb{R}} \Rightarrow$  **Edit Image**  $\Rightarrow$   $\boxed{\mathbb{Q}} \Rightarrow$  Select **an editing option**  $\Rightarrow$  $\bullet$  $\Rightarrow$  **Edit image**
- $\ddot{\textbf{0}}$  to end editing **3**
	- $\odot$   $\Rightarrow$  **YES** or **NO**  $\Rightarrow$   $\odot$

Selecting *YES* overwrites the original image. Selecting *NO* saves the edited image as a new file in the same folder.

## Note

- Only images with in File List can be edited.
- ・ Repeated editing may cause deterioration of image quality or increased file size.

## **Adding a Frame**

- **[My Picture] window →** *Edit Image*  $\Rightarrow$   $\bullet$   $\Rightarrow$  *Frame*  $\Rightarrow$   $\bullet$ **2** Select a frame  $\Rightarrow$   $\odot$ **■ To Change Frame**  $\Leftrightarrow$   $\odot$ ■ **To Rotate Frame 180 Degrees**  $\Rightarrow$   $\boxed{\circ}$ **■ To Cancel Frame**  $\Rightarrow$  **n**  $\Rightarrow$  **Cancel**  $\Rightarrow$   $\bullet$ d **3 1**
- $\odot$   $\Rightarrow$  **YES** or **NO**  $\Rightarrow$   $\odot$ **4**

## **Adding Stamps**

- **[My Picture] window**  $\Rightarrow$ *n*  $\Rightarrow$  *Edit Image*  $\Rightarrow$  ● → *Marker Stamp*  $\Rightarrow$  $\odot$ **1**
- **Select a marker stamp**  $\Rightarrow$  $\bullet$ **2**

#### **■ To Rotate Marker Stamp**

- <sup>u</sup> *<sup>90</sup>*° *to right*, *90*° *to left* or  $180^\circ \Rightarrow$   $\odot$
- **■ To Enlarge/Reduce Marker Stamp**  $\Rightarrow$   $\boxed{0}$   $\Rightarrow$  *Scale up* or *Scale down*  $\Rightarrow$   $\boxed{0}$
- ■**To Cancel Marker Stamp**  $\Rightarrow$   $\approx$   $\approx$
- $\bigotimes \Rightarrow$  Select a position  $\Rightarrow$   $\bigcirc$ **3**
- **To Paste Another Marker Stamp**  $\Rightarrow$   $\Rightarrow$  Select a marker stamp  $\Rightarrow$   $\bullet$
- $\bullet$ **4**
- $\overline{5}$   $\overline{0}$   $\Rightarrow$  **YES** or **NO**  $\Rightarrow$   $\overline{0}$

## **Pasting a Text Stamp**

- **[Mv Picture] window**  $\Rightarrow$ *p*  $\Rightarrow$  *Edit Image*  $\Rightarrow$  **©**  $\Rightarrow$  Character Stamp  $\Rightarrow$   $\odot$ **1**
- **2** Enter text  $\Rightarrow$   $\odot$ 
	- **■ To Edit Text**  $\Rightarrow$   $\Box$  Character input  $\Rightarrow$   $\odot$   $\Rightarrow$  Enter text  $\Rightarrow$   $\bullet$
	- **To Change Text Color**  $\Rightarrow$   $\Box$   $\Rightarrow$  Character Color  $\Rightarrow$   $\circ$   $\Rightarrow$ Select a color  $\Rightarrow$   $\bullet$ Press  $\mathcal{F}$  to toggle color palettes.

# Editing Files

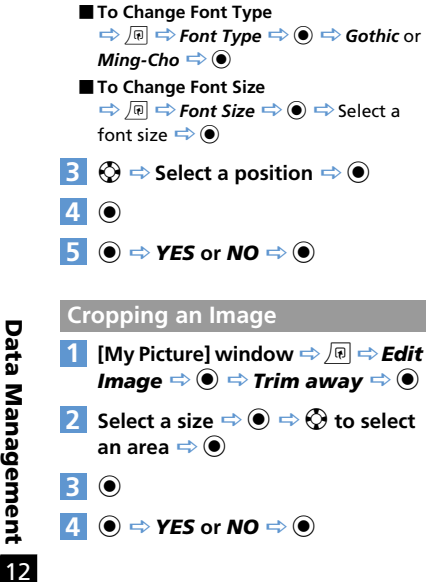

**12**-10

# Editing Videos

Clip the desired scenes from saved videos.

- $\mathbb{R}^{\mathbb{N}} \Rightarrow$  Data Folder  $\Rightarrow$   $\textcircled{\scriptsize{\bullet}} \Rightarrow$ *Videos*  $\Rightarrow$  ● → Select a folder  $\Rightarrow$ **e**  $\Rightarrow$  Select a video  $\Rightarrow$  *R*  $\Rightarrow$  *Edit Video*  $\Leftrightarrow$   $\odot$ **1**
- $\sqrt{\mathbb{Q}} \Rightarrow$  Trim Videos  $\Rightarrow$  **(i)**  $\Rightarrow$  Any *Size* or 295KB  $\Rightarrow$   $\odot$   $\blacktriangleright$ **2**
	- **To Start from Beginning** lø/
	- **To Start from a Halfway Point**  $\textcircled{\ensuremath{\bullet}} \Rightarrow$  At a desired point  $\Rightarrow$   $\textcircled{\ensuremath{\bullet}} \Rightarrow$   $\textcircled{\ensuremath{\bullet}}$ Video plays and clipping starts. The video playback and clipping start at the same time.

#### $\ddot{\bullet}$  to stop  $\Rightarrow \text{P}$ **3**

Selected portion plays. When 295KB is selected, clipping stops automatically when the size of clipped video reaches 295 KB.

 $\odot$  (twice)  $\Rightarrow$  YES  $\Rightarrow$   $\odot$ **4**

## Note

・ Only QCIF (176 x 144) or smaller videos with in File List can be clipped.

# **More Features**

## **Co** Advanced

#### Editing Files

- Retouch an Image
- Adjust Image Brightness
- Rotate an Image
- Change Image Size
- Correct Backlight
- Refresh Skin Tone

**( P. 12-17)**

## Creating a Folder

**iBul**  $\Rightarrow$  **Data Folder**  $\Rightarrow$  ( $\bullet$ )  $\Rightarrow$  Select **a folder type**  $\Rightarrow$  $\odot$ **1**

**<Example>When My Picture is Selected**

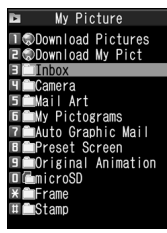

Folder List

**2**  $\boxed{\mathbb{R}} \Rightarrow$  **Add Folder**  $\Rightarrow$   $\boxed{\mathbb{Q}} \Rightarrow$  Enter **folder name**  $\Rightarrow$   $\bullet$ 

## Tip

・ Folders can only be created in handset Data Folder.

## Moving Files to a Different Folder

- **1** [File List]  $\Rightarrow$  Select a file  $\Rightarrow$   $\boxed{\circledcirc}$   $\Rightarrow$ *Move*  $\Leftrightarrow$   $\circledbullet$   $\blacktriangleright$ 
	- **To Move Selected File** *Move this*  $\Rightarrow$   $\odot$   $\Rightarrow$  Select a destination folder  $\Rightarrow$  ( $\bullet$ )  $\Rightarrow$  YES  $\Rightarrow$  ( $\bullet$ )
	- **To Move Multiple Files** *Move selected*  $\Rightarrow$   $\bullet$   $\Rightarrow$  Select a destination folder  $\Rightarrow$   $\bullet$   $\Rightarrow$  Select a file  $\Rightarrow$  ( $\bullet$ ) (repeat to select another file)  $\Rightarrow \text{ } \text{ } \Rightarrow \text{ } \text{ } \text{ } \Rightarrow \text{ } \text{ } \text{ } \Rightarrow \text{ } \text{ } \Rightarrow \text{ } \text{ } \text{ } \text{ } \text{ } \Rightarrow \text{ } \text{ } \text{ } \text{ } \text{ } \Rightarrow \text{ } \text{ } \text{ } \text{ } \text{ } \Rightarrow \text{ } \text{ } \text{ } \text{ } \text{ } \text{ } \Rightarrow \text{ } \text{ } \text{ } \text{ } \text{ } \Rightarrow \text{ } \text{ } \text{ } \text{ } \Rightarrow \text{ } \text{ } \text{ } \text{ } \Rightarrow \text{ } \text{ } \text{ } \text$
	- **To Move All Files in a Folder** *Move all*  $\Rightarrow$   $\bullet$   $\Rightarrow$  Select a destination folder  $\Rightarrow$   $\bullet$   $\Rightarrow$  **YES**  $\Rightarrow$   $\bullet$

# More Features

## Advanced

#### Managing Folders

- Edit a Folder Name
- Delete a Folder
- Delete All Files in My Picture, Melody, Video, Book or PDF Folder

**( P. 12-18)**

#### Managing Files

- Edit a Title in My Picture File List
- Check Volume of Saved Files
- Edit a File Name
- Delete Files

**( P. 12-18)**

 $12$ 

# About Memory Card

Save files to memory cards. Still images and videos shot with handset camera can be saved directly to memory card. Data can be copied and moved between handset and memory card. Data on memory card can also be accessed from Data Folder.

- Handset supports memory cards of up to 8 GB.
- Do not insert or remove memory cards when handset power is on.
- Insert memory cards properly. Otherwise, they cannot be used on handset.
- Do not affix stickers or labels to memory cards. As memory cards are very thin and precise mechanisms, even a thin sticker or label on a memory card may cause contact failure or destruction of data.
- Keep memory cards out of reach of infants who may accidentally swallow them or be injured.
- Do not remove a memory card or power off handset while writing and reading data with that memory card. It may cause data loss or malfunction.
- Access to memory cards may be unavailable when the battery level is low.

## Inserting & Removing a Memory Card

Turn handset power off before inserting or removing a memory card.

#### **Insertion**

- **Open Slot Cover 1**
- **Insert memory card into Memory Card Slot until it locks 2**

Insert gently with the printed logo facing up.

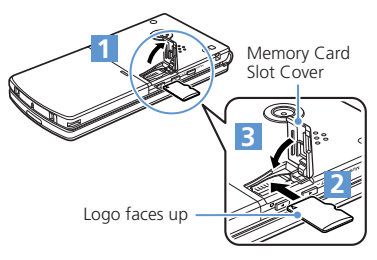

#### **Close Slot Cover 3**

## Tip

• If 5 appears in Display, there may be a contact failure. Remove and reinsert memory card.

#### **Removal**

#### **Press and release 1**

Gently pull out memory card.

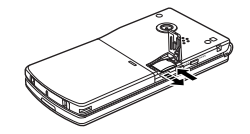

## Note

- ・ Memory card may spring out.
- ・ Memory card may break if inserted or removed with force.

12

**12**-12

Managing Memory Cards

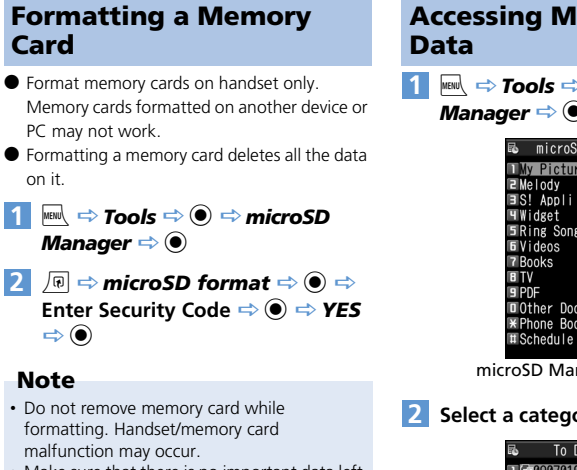

・ Make sure that there is no important data left on the memory card before formatting it.

Accessing Memory Card

 $\mathbf{F}$ <sup>is  $\mathbf{I}$  **Tools**  $\Rightarrow$  **(a)**  $\Rightarrow$  **microSD**</sup> *Manager*  $\Rightarrow$   $\circledcirc$ 

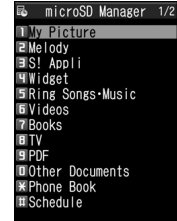

microSD Manager Window

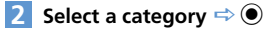

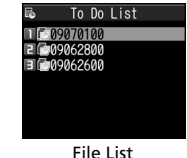

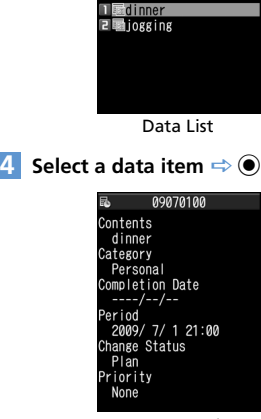

09070100

**Select a file**  $\Rightarrow$   $\odot$ 

Data Details

 $\overline{12}$ 

## Copying Data between Handset & Memory Card

Following items can be copied to/from handset and memory card:

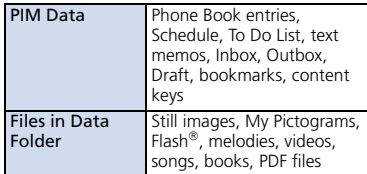

 $\overline{12}$ 

#### **Copying Handset Data to Memory Card**

Copy Phone Book entries, Schedule, messages, images, videos, etc.

**<Example> Copy data in Data Folder to memory card**

**[Data List]**  $\Rightarrow$ *Q*  $\Rightarrow$  *Copy to* **1**

- *microSD*  $\Leftrightarrow$   $\odot$   $\blacktriangleright$
- **To Copy Selected Data**

*Copy this*  $\Rightarrow$  ( $\bullet$ ) ( $\Rightarrow$  Select destination folder  $\Rightarrow$  ( $\bullet$ )

**To Copy Multiple Data**

*Copy selected*  $\Rightarrow$   $\bullet$  ( $\Rightarrow$  Select copy destination folder  $\Rightarrow$  (0)  $\Rightarrow$  Select a data item  $\Rightarrow$  (a) (repeat to select another data)  $\Rightarrow \text{ } \Rightarrow \text{ } YES \Rightarrow \text{ } \bullet$ 

**To Copy All Data**

*Copy All*  $\Rightarrow$  **e** $\Rightarrow$  Enter Security Code  $\Rightarrow$  ( $\Rightarrow$  Select copy destination folder  $\Rightarrow$  (0)  $\Rightarrow$  YES  $\Rightarrow$  (0)

## Tip

- ・ When one Phone Book entry or Schedule event that is set as secret is copied to memory card, its secret setting is canceled.
- ・ Files attached to messages may be deleted.
- ・ You need to select a destination folder when copying data in My Picture folder.
- ・ Data saved in Pre-installed folders of Data Folder cannot be copied.
- ・ Content keys are copied collectively at one time.

#### **Copying Memory Card Data to Handset**

#### **To Copy Images or Other Data to Handset**

- **i<sup>n a</sup>**  $\Rightarrow$  **Data Folder**  $\Rightarrow$  ( $\bullet$ )  $\Rightarrow$  Select **a folder type**  $\Rightarrow$  **●** *microSD*  $\Rightarrow$ **1**
	- **(●)**  $\Rightarrow$  **Select a folder and sub-folder**
	- $\Rightarrow$   $\bullet$   $\Rightarrow$  Select a data item  $\Rightarrow$   $\sqrt{u}$
	- $\Rightarrow$  Copy to Phone  $\Rightarrow$   $\circledast$
	- **To Copy Selected Data** *Copy this*  $\Rightarrow$   $\circledcirc$
	- **To Copy Multiple Data** *Copy selected*  $\Rightarrow$   $\bullet$   $\Rightarrow$  Select a data item  $\Rightarrow$  ( $\bullet$ ) (repeat to select another data)  $\Rightarrow \boxed{\circ}$   $\Rightarrow$  **YES**  $\Rightarrow$   $\boxed{\bullet}$
	- **To Copy All Data** *Copy All*  $\Rightarrow$  **e** $\Rightarrow$  Enter Security Code  $\Rightarrow$  ( $\bullet$ )  $\Rightarrow$  YES  $\Rightarrow$  ( $\bullet$ )

## **To Copy PIM Data to Handset**

- $\overline{\mathsf{F}}$ <sup>*in*</sup>  $\Rightarrow$  **Tools**  $\Rightarrow$   $\hat{\mathsf{F}}$   $\Rightarrow$  **microSD** *Manager*  $\Rightarrow$   $\odot$   $\Rightarrow$  Select a PIM **data type**  $\Rightarrow$  **●**  $\Rightarrow$  **Select a data item**  $\Rightarrow$   $\boxed{\circledcirc}$   $\Rightarrow$  Copy/OW to *Phone*  $\Leftrightarrow$   $\circledcirc$   $\blacktriangleright$ **1**
	- **To Copy Selected Files** *Copy This*  $\Rightarrow$   $\circledcirc$
	- **To Copy Multiple Files** *Copy selected*  $\Rightarrow$   $\odot$   $\Rightarrow$  Select a file  $\Rightarrow$  ( $\bullet$ ) (repeat to select another file)  $\Rightarrow$  of
	- **To Copy All Files** *Copy All*  $\Rightarrow$   $\odot$
- **2** Enter Security Code **→** *YES*  $\Rightarrow$   $\bullet$   $\Rightarrow$   $\bullet$   $\times$   $\bullet$   $\Rightarrow$   $\bullet$   $\Rightarrow$   $\bullet$  *YES* or *NO*  $\Rightarrow$  (0)

## Note

- ・ When copying memory card data to handset in overwrite mode, the corresponding data on handset is overwritten by the copied data.
- If the maximum storable number of items is reached when copying all items, copying stops at that point.

## Configuring Print Settings of Images

Specify which images on memory card to be printed and the number of prints, etc. in DPOF (Digital Print Order Format) settings so that the images can be printed by DPOF compatible printers or print service shops.

- **i<sup>MBIN</sup>**  $\Rightarrow$  **Data Folder**  $\Rightarrow$  **O**  $\Rightarrow$  **My** *Picture*  $\Rightarrow$   $\circledcirc$   $\Rightarrow$  *microSD*  $\Rightarrow$   $\circledcirc$   $\Rightarrow$  $DCIM \Rightarrow$   $\odot$ **1**
- **Select a folder**  $\Rightarrow$  $\bullet$   $\Rightarrow$  Select a still image  $\Rightarrow$  *<u>p</u>*  $\Rightarrow$  **DPOF setting**  $\Rightarrow$   $\bullet$ 
	- **To Specify Selected Images** *DPOF set One*  $\Rightarrow$   $\circledcirc$
	- **To Specify Multiple Images** *DPOF set Choice*  $\Rightarrow$  ● Select a still image  $\Rightarrow$  ( $\bullet$ ) (repeat to select another image)  $\Rightarrow \boxed{\text{O}}$
- *Print*  $\Rightarrow$  **(0)**  $\Rightarrow$  *Print Sheets*  $\Rightarrow$  **(0)**  $\Rightarrow$  Enter number of prints  $\Rightarrow$   $\circledcirc$ **3**
- *a Date*  $\Rightarrow$   $\bullet$   $\Rightarrow$  *ON* or *OFF*  $\Rightarrow$   $\bullet$  $\boxed{\circ}$ **4 5**

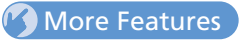

## Advanced

#### Memory Card

- Check Available Memory Space of Memory Card
- Check & Repair Memory Card
- Delete Data on Memory Card
- Cancel Print Settings of Images

**( P. 12-19)**

## Accessing Files

#### Start Here

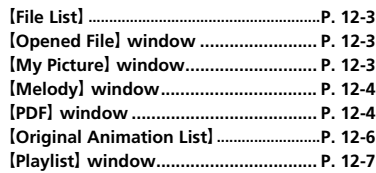

## **Opening Files**

#### **Check File Information**

**[File List]** / **[Opened File]** window  $\Rightarrow$ Select a file)  $\Rightarrow$  *I***m**  $\Rightarrow$  *Image Info, Melody Info*, *Properties*, *Key illum. Info.*, *Document Info* or *Location Info*  $\Rightarrow$   $\bullet$   $\Rightarrow$  *Loc. Info Detail*  $\Rightarrow$  ( $\bullet$ )

#### **Change Order of Files**

**IFile List**  $\Rightarrow$   $\boxed{\bigcirc}$   $\Rightarrow$  **Sort**  $\Rightarrow$   $\boxed{\bigcirc}$  Select a criterion  $\Rightarrow$   $\bullet$ 

#### **Set an Image to Appear in Standby**

**[File List]** / **[Opened File]** window  $\Rightarrow$ Select a file)  $\Rightarrow$  **D**  $\Rightarrow$  **Set as Display**  $\Rightarrow$  **O**  $\Rightarrow$  **Stand-by Display**  $\Rightarrow$  ● ( $\Rightarrow$  Select a layout  $\Rightarrow$   $\bullet$   $\Rightarrow$  Confirm preview  $\Rightarrow$   $\bullet$ ) Set images to appear when making calls or sending messages.

#### **Set a Video to Appear in Standby**

**[File List]**  $\Rightarrow$  Select a file  $\Rightarrow$   $\boxed{0}$   $\Rightarrow$ *Stand-by Display*  $\Rightarrow$   $\circledcirc$   $\Rightarrow$  *YES*  $\Rightarrow$   $\circledcirc$ 

#### **Set a Melody/Video as Ringtone**

**[File List]** / **[Opened File]** window  $\Rightarrow$ Select a file)  $\Rightarrow$  **Ring Tone**  $\Rightarrow$   $\bullet$   $\Rightarrow$ Select an item  $\Rightarrow$   $\bullet$ **A** Only melodies can be set as ringtones from

Opened File window.

## **Viewing Images**

#### **Check Location Information**

**IMv Picture**】 window **→** 同 **→ Location** *Info*  $\Rightarrow$  **a**  $\Rightarrow$  *Read Map*  $\Rightarrow$  **a** 

#### **Paste Location Information to Mail**

**IMv Picture**】 window → 同 → Location *Info*  $\Rightarrow$  **(a)**  $\Rightarrow$  Paste to Mail  $\Rightarrow$  **(a)**  $\Rightarrow$  YES  $\Rightarrow$   $\bullet$   $\Rightarrow$  Create S! Mail  $\Rightarrow$   $\boxed{\circ}$ 

#### **Save Location Information to Phone Book**

**IMv Picture**】 window → 同 → Location *Info*  $\Rightarrow$   $\bullet$   $\Rightarrow$  *Add to Phonebook*  $\Rightarrow$   $\bullet$ **Phone**  $\Rightarrow$   $\odot$   $\Rightarrow$  Select save method  $\Rightarrow$   $\odot$  $\Rightarrow$  Search Phone Book  $\Rightarrow$  Select Phone Book  $\Rightarrow$  ( $\bullet$ ) (twice))  $\Rightarrow$  Edit items  $\Rightarrow$   $\Rightarrow$  ( $\Rightarrow$ *YES* or  $NO \Rightarrow$  ( $\bullet$ ) ( $\Rightarrow$  Enter entry number  $\Rightarrow$  (0)

#### **Attach Location Information to Image**

**IMv Picture**】 window **→** 同 **→ Location** *Info*  $\Rightarrow$   $\odot$   $\Rightarrow$  *From Position Loc., From Loc. History*, *From Phonebook*, *From Owner Details* or *From Image*  $\Rightarrow$   $\circledcirc$  ( $\Rightarrow$  Enter Security Code  $\Rightarrow$  ( $\bullet$ ) ( $\Rightarrow$  Select location information  $\Rightarrow$  ( $\bullet$ ) **To delete attached location information.** select *Delete Loc. Info* and press  $\odot$ .

#### **Play Animation from the Beginning**

**[My Picture]** window  $\Rightarrow$  *Retry*  $\Rightarrow$  **O** 

**Compose Four Images to Make One**

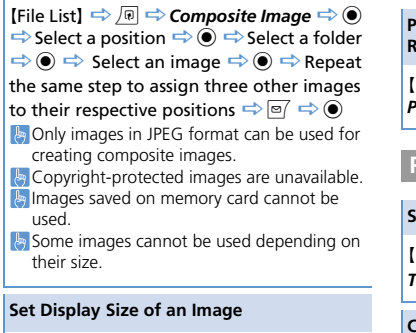

**[Mv Picture] window → 同 ⇒ Set Image** *Disp.*  $\Rightarrow$   $\circledcirc$   $\Rightarrow$  *Normal* or *Fit in Display*  $\Rightarrow$  $\circledbullet$ 

#### **Edit Title of an Original Animation**

**[Original Animation List]**  $\Rightarrow$  Select an animation  $\Rightarrow$  *Edit Title*  $\Rightarrow$  **O**  $\Rightarrow$  Edit title  $\Rightarrow$   $\bullet$ 

#### **Cancel an Original Animation**

**[Original Animation List]**  $\Rightarrow$  Select an animation **→ <u><b>***Release Animation*</u>  $\textcircled{\scriptsize{\bullet}} \Rightarrow$  YES  $\Rightarrow$   $\textcircled{\scriptsize{\bullet}}$ 

## **Playing Melodies**

**Play All Melodies in the Same Folder Repeatedly**

**[Melody]** window  $\Rightarrow$  *n*  $\Rightarrow$  *Set Repeat*  $Play \Rightarrow @ \Rightarrow ON \Rightarrow @$ 

## **Playing Videos**

**Switch Display Format of File List**

**[File List]**  $\Rightarrow$  **n**  $\Rightarrow$  **List Setting**  $\Rightarrow$   $\bullet$ *Title* or *Title+Image*  $\Rightarrow$   $\bullet$ 

#### **Clear a Playlist**

**[Playlist]** window  $\Rightarrow$  Select a playlist  $\Rightarrow$   $\boxed{0}$  $\Rightarrow$  *Release Playlist*  $\Rightarrow$  **a**  $\Rightarrow$  *YES*  $\Rightarrow$  **a** 

## **Viewing PDF Files**

**Check PDF Properties 【PDF】 window → 同 → Document** *Property*  $\Rightarrow$   $\circledcirc$ 

## Editing Files

#### Start Here

【**My Picture**】 **window........................... P. 12-9**

#### **Retouch an Image**

【My Picture】 window <del>■ 同 → Edit Image</del>  $\Rightarrow$   $\bullet$  **Retouch**  $\Rightarrow$   $\bullet$  Select an effect  $\Rightarrow$  (a) (three times)  $\Rightarrow$  **YES** or **NO**  $\Rightarrow$  (a)

#### **Adjust Image Brightness**

【My Picture】 window <del>■ 同 → Edit Image</del>  $\Rightarrow$   $\bullet$   $\Rightarrow$  **Brightness**  $\Rightarrow$   $\bullet$   $\Rightarrow$   $\circ$  to adjust brightness  $\Rightarrow$   $\circledcirc$  (twice)  $\Rightarrow$  YES or NO  $\Rightarrow$  $\odot$ 

#### **Rotate an Image**

**[My Picture] window ⇒** *同* **⇒** *Edit Image*  $\Rightarrow$   $\bullet$   $\Rightarrow$  Rotate  $\Rightarrow$   $\bullet$   $\Rightarrow$  90° to right, 90° *to left* or 180°  $\Rightarrow$  ● (three times)  $\Rightarrow$  YES or  $NO \Rightarrow$   $\odot$ 

#### **Change Image Size**

**[My Picture] window ⇒ 同 ⇒ Edit Image**  $\Rightarrow$   $\bullet$   $\Leftrightarrow$  Change Size  $\Rightarrow$   $\bullet$   $\Rightarrow$  Select a size  $\Rightarrow$  (a) (three times)  $\Rightarrow$  **YES** or **NO**  $\Rightarrow$  (a)

 $12$
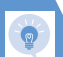

## Advanced Features

#### **Correct Backlight**

**[Mv Picture] window ⇒ 同 ⇒ Edit Image**  $\Rightarrow$   $\bullet$   $\Rightarrow$  Correct Backlight  $\Rightarrow$   $\bullet$  (three times)  $\Rightarrow$  **YES** or **NO**  $\Rightarrow$  **(e)** 

#### **Refresh Skin Tone**

**IMv Picture**】 window **♪** 同 **→ Edit Image**  $\Rightarrow$   $\bullet$  **Refresh Skin Tone**  $\Rightarrow$   $\bullet$  (three times)  $\Rightarrow$  **YES** or **NO**  $\Rightarrow$  **(0)** 

#### Managing Folders

#### Start Here

```
【Folder List】................................................ P. 12-11
```
#### **Edit a Folder Name**

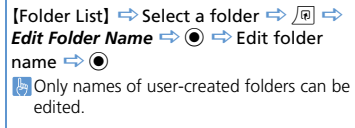

#### **Delete a Folder**

**IFolder ListI**  $\Rightarrow$  Select a folder  $\Rightarrow$   $\boxed{0}$   $\Rightarrow$ *Delete Folder*  $\Rightarrow$  ●  $\Rightarrow$  Enter Security Code  $\Rightarrow$  ( $\bullet$ ) ( $\Rightarrow$  Select delete method  $\Rightarrow$  ( $\bullet$ )) ( $\Rightarrow$  $YES \Rightarrow \textcircled{\textcircled{\textcirc}}$   $\Rightarrow$  *YES*  $\Rightarrow \textcircled{\textcircled{\textcirc}}$ 

**D** Only user-created folders can be deleted. **Files** in the selected folder are also deleted. **When files that are set as wallpaper.** ringtone, alarm tone, etc. are deleted, their settings are reset to default.

#### **Delete All Files in My Picture, Melody, Video, Book or PDF Folder**

**【Folder List】⇒** *同* **⇒ Delete all Image**, *Delete All* or *Delete all Doc.*  $\Rightarrow$   $\circledcirc$   $\Rightarrow$  Enter Security Code  $\Rightarrow$  **(a)**  $\Rightarrow$  **YES**  $\Rightarrow$  **(a)** 

**When files that are set as wallpaper.** ringtone, alarm tone, etc. are deleted, their settings are reset to default.

#### Managing Files

#### Start Here

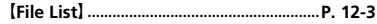

#### **Edit a Title in My Picture File List**

**IFile List**  $\Rightarrow$  Select an image file  $\Rightarrow$   $\boxed{0}$   $\Rightarrow$ *Edit Title*  $\Rightarrow$   $\bullet$   $\Rightarrow$  Edit title  $\Rightarrow$   $\bullet$ **Form** Titles of files saved in Pre-installed folders cannot be edited.

#### **Check Volume of Saved Files**

**(File List)**  $\Rightarrow$   $\boxed{\oplus}$   $\Rightarrow$  **Memory Info**  $\Rightarrow$   $\boxed{\bullet}$ 

#### **Edit a File Name**

**[File List]**  $\Rightarrow$  Select a file  $\Rightarrow$   $\boxed{\circ}$   $\Rightarrow$  **Edit File** *Name*  $\Rightarrow$   $\odot$   $\Rightarrow$  Edit file name  $\Rightarrow$   $\odot$ **Names of files saved in Pre-installed folders** cannot be edited.

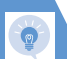

## Advanced Features

#### **Delete Files**

【File List】 Select a file <sup>u</sup> *Delete*  $\Rightarrow$   $\bullet$ ● To Select *Delete this*  $\Rightarrow$  *Delete this*  $\Rightarrow$  ( $\bullet$ )  $\Rightarrow$  *YES*  $\Rightarrow$  ( $\bullet$ ) ● To Select *Delete selected*

 $\Rightarrow$  *Delete selected*  $\Rightarrow$   $\circ$   $\Rightarrow$  Select file  $\Rightarrow$  $\bigcirc$  (repeat to select another file)  $\Rightarrow \Box$   $\Rightarrow$ *YES*  $\Rightarrow$   $\odot$ 

● To Select *Delete all*  $\Rightarrow$  Delete all  $\Rightarrow$   $\circledcirc$   $\Rightarrow$  Enter Security Code

 $\Rightarrow$  ( $\bullet$ )  $\Rightarrow$  YES  $\Rightarrow$  ( $\bullet$ )

## Memory Card

#### Start Here

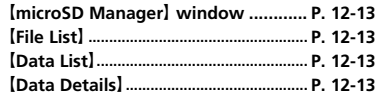

**Check Available Memory Space of Memory Card**

【microSD Manager】 window,【File List】 , **IData ListI or IData Details**  $\Rightarrow$   $\boxed{0}$   $\Rightarrow$ *microSD Info* or *Memory Info*  $\Rightarrow$   $\textcircled{\scriptsize{}}$ 

#### **Check & Repair Memory Card**

ImicroSD Managerl window  $\Rightarrow$   $\sqrt{p}$   $\Rightarrow$ *Check microSD*  $\Rightarrow$  **a**  $\Rightarrow$  *YES*  $\Rightarrow$  **a**) **To cancel checking and repairing a memory** card, press  $\boxed{\,\infty\,}$  or  $\boxed{\,\infty\,}$ . Some memory cards may not be repairable.

#### **Delete Data on Memory Card**

**[File List]**  $\Rightarrow$  Select a data item  $\Rightarrow$   $\boxed{\circ}$  $Delete \Rightarrow @$ ● To Select *Delete this*  $\Rightarrow$  Delete this  $\Rightarrow$  **(a)**  $\Rightarrow$  YES  $\Rightarrow$  **(a)** 

● To Select *Delete selected*

 $\Rightarrow$  Delete selected  $\Rightarrow$   $\circ$   $\Rightarrow$  Select file  $\Rightarrow$ 

 $\bigcirc$  (repeat to select another file)  $\Rightarrow \boxed{\cong}$ 

- $YES \Rightarrow$   $\odot$
- To Select *Delete all*
	- $\Rightarrow$  **Delete all**  $\Rightarrow$  **(** $\bullet$ )  $\Rightarrow$  Enter Security Code

 $\Rightarrow$  ( $\bullet$ )  $\Rightarrow$  YES  $\Rightarrow$  ( $\bullet$ )

#### **Cancel Print Settings of Images**

**iEW**  $\Rightarrow$  Data Folder  $\Rightarrow$  **O**  $\Rightarrow$  My Picture  $\Rightarrow$  $\bullet$   $\Rightarrow$  microSD  $\Rightarrow$   $\bullet$   $\Rightarrow$  DCIM  $\Rightarrow$   $\bullet$   $\Rightarrow$ Select a folder  $\Rightarrow$   $\bullet$   $\Rightarrow$  Select a still image  $\Rightarrow$   $\Box$   $\Rightarrow$  **DPOF setting**  $\Rightarrow$   $\odot$   $\Rightarrow$  **DPOF set** *One* or *DPOF set Choice*  $\Rightarrow$  (● (  $\Rightarrow$  Select an image  $\Rightarrow$  ( $\bullet$ ) (repeat to select another  $\Rightarrow$   $\Rightarrow$   $\circ$   $\Rightarrow$  **Print OFF** or *All Print OFF*  $\Rightarrow$   $\bullet$ 

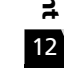

# **Connectivity**

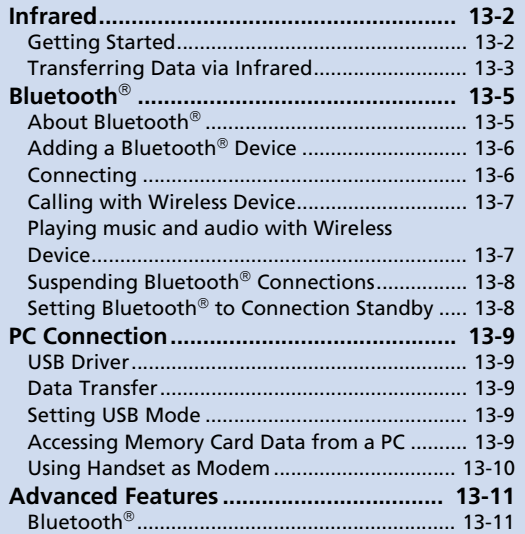

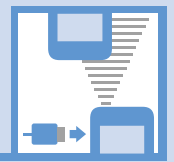

**13**

### L. Infrared

## Getting Started

Wirelessly exchange files with infrared compatible devices. The following files are transferable via infrared:

- ・ Still images
- ・ Melodies
- ・ Videos
- ・ My Pictograms
- ・ Songs
- ・ Books
- ・ Widgets
- ・ PDF Files
- ・ Phone Book entries, Account Details
- ・ Schedule events
- ・ To Do List tasks
- ・ Received messages, sent messages
- ・ Draft messages
- ・ Text memos
- ・ Common Phrases (Templates)
- ・ Own Dictionary data
- ・ Bookmarks (Yahoo! Keitai and PC Site Browser)

#### **Precautions**

- File transfer may not start depending on receiving device status. Some settings or content may be lost depending on the receiving handset model.
- Handset is out of range during infrared transmission, so such functions as voice and video calls, the Internet access and sending/receiving S! Mails are unavailable. This may continue even after infrared transmission is finished.
- Transferring data may take a while depending on the amount of data. Some data may not be received by handset.
- During transmission, progress bar shows approximate number of files transferred. Note that actual progress may be faster.
- Some pictographs and symbols in messages and Phone Book entries may not be received by handset correctly.
- All the still images on handset are overwritten, even those set as Phone Book entry images, if handset receives all still images at once.

● Align Infrared Ports of both sending and receiving devices, as shown below.

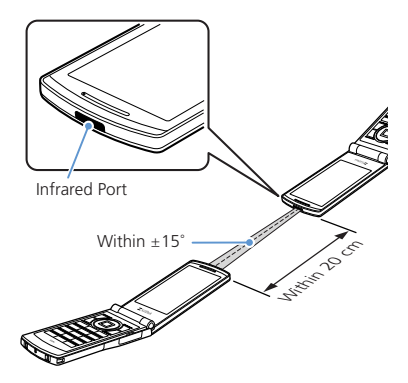

- Do not move either device until a message appears indicating completion of data transmission. Do not place any objects between the devices. Do not obstruct Infrared Ports.
- Infrared transmission may be disrupted by direct sunlight, directly under fluorescent lighting or near other infrared devices.

**Connectivity Connectivity** 

 $13$ 

#### **Authentication Password**

To transfer multiple files at once, the same authentication password must be entered on both sending and receiving devices.

## Transferring Data via Infrared

#### **Sending One File**

Send one file at a time.

- **Select a file** u*Send Ir Data*  $\Rightarrow$   $\bullet$ **1**
- **Set the receiving device to receive data 2**
- **Align Infrared Ports**  $\Rightarrow$  **YES**  $\Rightarrow$   $\odot$ **3**

Transfer starts.

Message appears when file transfer is complete.

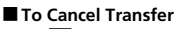

 $\Rightarrow$   $\boxed{\circ}$ 

### Tip

- In a data list window, press  $\boxed{\circ}$  to send a JPEG image via high-speed transmission.
- ・ In the case of high-speed transmission of JPEG images, the receiving device may fail to receive images, even when the image transmission is successfully completed by the sending device.

#### **Receiving One File**

- **iand**  $\Rightarrow$  **Tools**  $\Rightarrow$  **(** $\bullet$ **)**  $\Rightarrow$  **Receive Ir** *Data*  $\Rightarrow$  **O**  $\Rightarrow$  *Receive*  $\Rightarrow$  **O 1**
- **Align Infrared Ports 2** Transfer starts.
- **■ To Cancel Transfer**  $\Rightarrow$   $\approx$   $\approx$
- **When file is received**  $\Rightarrow$  **<b>YES**  $\Rightarrow$   $\odot$ File is saved to handset. File is discarded if no operation is performed within 30 seconds of transfer. **3**

#### **Sending All Files**

Send all files at one time from a data list window/data details window.

- **In a data list window/data details**  window  $\Rightarrow$  *<u>n</u>*  $\Rightarrow$  *Send All Ir Data*  $\Rightarrow$   $\bullet$ **1**
- **Enter Security Code**  $\Rightarrow$  **Enter authentication password 2**
- **Set the receiving device to receive data 3**
- Align Infrared Ports  $\Rightarrow$  **YES**  $\Rightarrow$   $\circledcirc$ Transfer starts. **4**

When all files are sent, a message appears indicating completion of transfer.

**■ To Cancel Transfer**  $\Rightarrow$   $\approx$   $\approx$ 

#### Note

・ All file transfer is unavailable for still image, melody, video, My Pictogram, song, book and widget files.

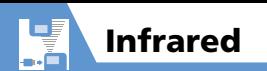

#### **Receiving All Files**

- **ind → Tools →**  $\odot$  **→ Receive Ir** *Data*  $\Rightarrow$  **O**  $\Rightarrow$  *Receive All*  $\Rightarrow$  **O 1**
- **Enter Security Code ⇒**  $\Rightarrow$  **Enter authentication password 2**
- **3** Align Infrared Ports  $\Rightarrow$  YES  $\Rightarrow$   $\odot$ Transfer starts.
- **When an overwrite confirmation**  appears  $\Rightarrow$  **YES**  $\Rightarrow$   $\odot$ **4**

Transfer starts.

Message appears when files are saved to handset.

**■ To Cancel Transfer**

 $\Rightarrow$   $\boxed{\circ}$ 

#### Note

- Existing handset files are overwritten (e.g. When all messages are transferred, existing messages, including protected messages are overwritten. When all Phone Book/Schedule entries are transferred, all data including secret data is overwritten).
- ・ File transfer stops when maximum storable capacity is reached.

## **More Features**

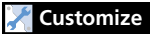

#### Phone Book

● Do Not Send Phone Book Entry Images via Infrared

**( P. 14-12)**

#### Key Illumination

● Set Illumination for Ir Transmission

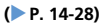

**Connectivity** 

### About Bluetooth

Bluetooth

ş þ.

> Transmit data by wireless connection between Bluetooth $^{\circledR}$  compatible devices (wireless headset, handsfree device, audio device, etc.).

Handset Bluetooth $^{\circledR}$  specifications are as follows.

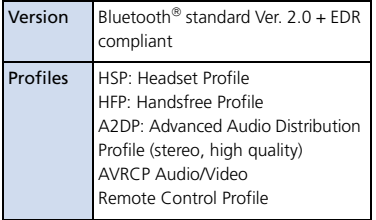

#### **Precautions**

- Handset is not guaranteed for connection/operation with all Bluetooth devices.
- Connected Bluetooth<sup>®</sup> devices must be  $c$ ertified as Bluetooth $^{\circledR}$  standard as designated by Bluetooth SIG.
- Depending on other party device characteristics/specifications, there may be inability to connect, incompatible operation/display methods, or inability to transmit data even if other party is Bluetooth standard.
- The frequency band (2.4 GHz) used by  $\mathsf{Blustooth}^{\circledR}$  devices is shared with other kinds of devices. Interference from other devices may result in decreased transmission speed/distance or disconnection.
- Static noise may occur depending on the connection device and environment during wireless/handsfree talk.
- $\bullet$  TV audio is unavailable with Bluetooth $^\circ$ devices non-compliant with the copyright protection standard SCMS-T.

#### **Handset Functions**

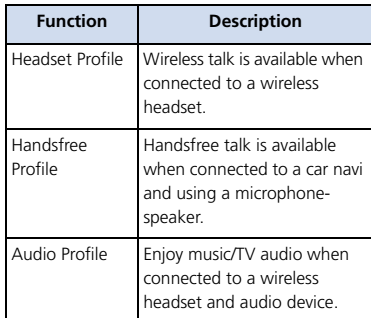

#### Note

・ When connected to a wireless headset or handsfree compatible device, a ring tone sounds when *Forward Ring Tone* is set to *OFF* and *Headset Usage Setting* is set to *Headset*+*speaker*.

#### Adding a Bluetooth **Device**

Search and add a device.

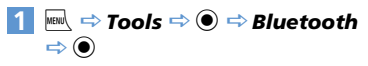

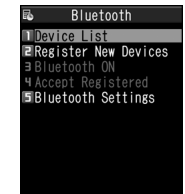

#### Bluetooth Menu

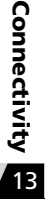

**2**

**3**

*Register New Devices*  $\Rightarrow$   $\circledcirc$ Handset searches for devices. Added device appears in Device List.

Select device to add  $\Rightarrow$  **()**  $\Rightarrow$  **YES**  $\Rightarrow$   $\bullet$ 

#### **■ When Passkey Required**

 $\Rightarrow$  Enter Bluetooth<sup>®</sup> passkey  $\Rightarrow$   $\bullet$ Enter the same Bluetooth $^{\circledR}$  passkey (4 to 16 characters) for both sending or receiving devices.

Receiving device must have passkey entered within 30 seconds after the sending device.

Enter the designated passkey for a handsfree device (other party).

#### Tip

• When a Bluetooth $^{\circledR}$  device is not added, search and add from *Device List* in Bluetooth menu.

#### **Connecting**

Connect to an added device.

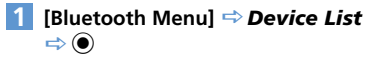

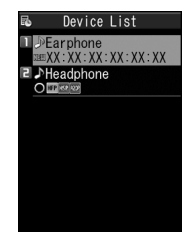

- **■ To Search for New Bluetooth Device**  $\Rightarrow$   $\approx$   $\sqrt{25}$
- **Select target device**  $\Rightarrow$  $\odot$ **2**
- **Select service**  $\Rightarrow$   $\odot$

**8** flashes once connected. For a device capable of connecting to multiple services, a confirmation window will ask if you want to connect to another service.

**■ To Discontinue a Connected Service**  $\Rightarrow$  **(e)**  $\Rightarrow$  **YES**  $\Rightarrow$  **(e)** 

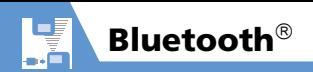

#### **Device List**

The type of added device and service are shown by indicators.

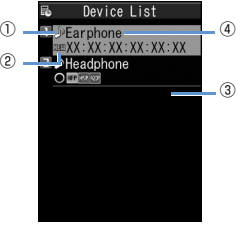

Device List

Device Type<sup>1</sup>  $P C$ Phone **AV** device **8** Other ② Status  $\bigcirc$  Added Not added (newly detected) <sup>③</sup> Services<sup>2</sup> **HSP** Headset **HFP** Handsfree **R2DP** Audio **RY** Remote Control

④ Device Name

Bluetooth $^{\circledR}$  address appears for non-added devices.

- 1 An icon with a key mark appears for protected devices.
- 2 Service status appears as below.

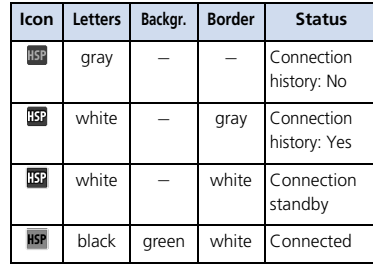

#### Calling with Wireless **Device**

Connect wireless headsets or handsfree devices.

#### **Connect to target device 1**

#### **Make/receive call with device 2**

Talk switches each time you press and hold  $\sqrt{ }$ 

#### Playing music and audio with Wireless Device

Connect to a device with audio device to play Music Player music and TV audio.

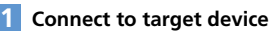

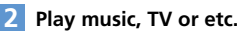

#### Tip

- ・ To adjust volume, use volume control on Bluetooth<sup>®</sup> device
- ・ Connecting once to an audio device with audio service is stored as a connection history. When handset's  $\mathsf{Pluetooth}^{\circledR}$  function is active (*Bluetooth ON*), audio devices with a connection history are automatically connected through audio service when playing music or TV.

Connectivity<br>Connectivity **Connectivity**  $13$ <sup> $\overline{)}$ </sup>

#### Suspending Bluetooth **Connections**

Suspend all Bluetooth<sup>®</sup> functions (connected or on standby) and disable Bluetooth<sup>®</sup>.

#### **[Bluetooth Menu]** *Bluetooth*   $OFF \Rightarrow @ \Rightarrow YES \Rightarrow @$ **1**

#### Tip

• To activate Bluetooth<sup>®</sup>: [Bluetooth Menu] **<sup>→</sup>** Bluetooth ON  $\Rightarrow$  <sup>●</sup>

#### Setting Bluetooth $^{\circledR}$  to Connection Standby

Set standby status for all added devices.

#### **[Bluetooth Menu]** *Accept Registered*  $\Rightarrow$   $\bullet$ **1**

#### **2** Accept All  $\Rightarrow$   $\odot$

■**To Set Individually** 

 $\Rightarrow$  **Separate Setting**  $\Rightarrow$  ● Select

service  $\Rightarrow \text{S}$ 

Services with checked boxes enter Connection Standby.

- **To Release all Connection Standby** 
	- $\Rightarrow$  *Release All*  $\Rightarrow$   $\circledbullet$

## More Features

#### **Advanced**

#### Bluetooth

- Protect Added Device
- Change Name of Added Device
- Delete Added Device
- Open Information for Added Device

**( P. 13-11)**

## **Customize**

Bluetooth

- Set Detection Time for Device
- Set Whether to Send Ring Tone for Voice Call, Video Call to Headset or Handsfree Device
- Set Whether to Enable Calling from External Device
- Check Handset Bluetooth<sup>®</sup> Information

**( P. 14-29)**

**Connectivity Connectivity** 

 $\overline{13}$ 

Connect handset to a PC via USB cable to use the following functions.

● USB cable is sold separately.

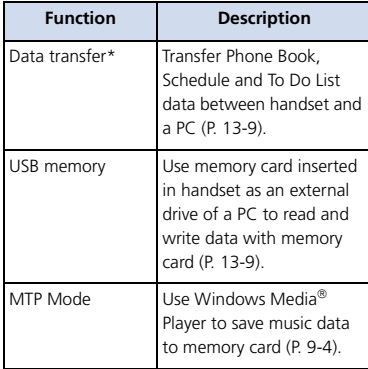

\* USB driver must be installed in advance.

## USB Driver

Install USB Driver to connect handset to a PC. Download USB Driver from the following site (Japanese).

http://www.n-keitai.com/guide/download/

## Data Transfer

Use SoftBank Utility Software to transfer data between handset and a PC. Download SoftBank Utility Software from the following site (Japanese).

http://www.n-keitai.com/guide/download/

● Install USB Driver before using SoftBank Utility Software.

## Setting USB Mode

Set USB mode before connecting handset to your PC via USB cable.

**iew**  $\Rightarrow$  **Settings**  $\Rightarrow$   $\bullet$   $\Rightarrow$  **External** *Connection*  $\Rightarrow$  ● *USB Mode Setting*  $\Rightarrow$   $\circledcirc$ **1**

#### *Communication Mode* **or**  *microSD Mode*  $\Rightarrow$   $\textcircled{\scriptsize{\bullet}}$ **2**

Set to *Communication Mode* for transferring data or using handset as a modem (packet transmission). Set to *microSD Mode* for accessing memory card data from a PC.

#### Accessing Memory Card Data from a PC

Connect handset to your PC using a USB cable, and access memory card data from the PC.

- Set *USB Mode Setting* to *microSD Mode* in advance.
- **Connect handset to your PC using a USB cable 1**

This enables memory card data to be accessed from your PC.

#### **When you are finished, disconnect handset from the PC 2**

Follow the procedure for safely removing external devices (which differs slightly according to the operating system), when disconnecting handset from the PC.

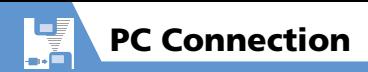

#### Note

- ・ Make sure handset and the PC are properly connected. Otherwise, data cannot be transferred, and may even be lost.
- ・ If handset's battery is almost or completely empty, data cannot be transferred, and may even be lost. Check handset's battery level and the power of your PC.
- Do not remove the USB cable while copying data from your PC to handset. If the USB cable is removed during data transfer, data cannot be transferred, and may even be lost.

#### Using Handset as Modem

Use handset as an external modem for packet transmission.

- Refer to the instructions of your Internet service provider or the manual of your PC for the network connection settings on your PC.
- To use "Access Internet" for data communication, you do not have to sign up with a service provider. For information about the service overview, access points and setting procedures, contact SoftBank Mobile Customer Center, General Information (P. 15-53).

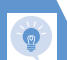

## Adv anced Fe atures

## Bluetooth $^\circledR$

#### St art Here

【**Device List** 】..................................................**P. 13-7**

#### **Protect Added Device**

**Device List**  $\Rightarrow$  Select target device  $\Rightarrow$  **a** Protection Setting **→** ● If already protected, select *Protection Setting* to cancel protection.

#### **Change Name of Added Device**

```
Device List \Rightarrow Select target device \Rightarrow a
 Change Device Name → ● <br />
Change Device Name
 device name → ●
```
#### **Delete Added Device**

**Device List**  $\Rightarrow$  Select target device  $\Rightarrow$  **a**  $\Rightarrow$  Delete  $\Rightarrow$   $\circledcirc$   $\Rightarrow$  YES  $\Rightarrow$   $\circledcirc$ 

#### **Open Information for Added Device**

**Device List**  $\Rightarrow$  Select target device  $\Rightarrow$  **a** →<br> *Description*→ ◎

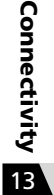

# **Customization**

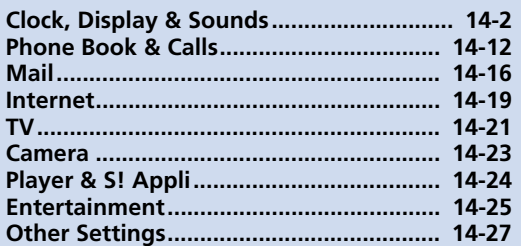

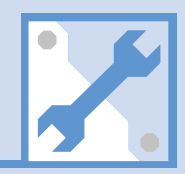

14

## Clock, Display & Sounds

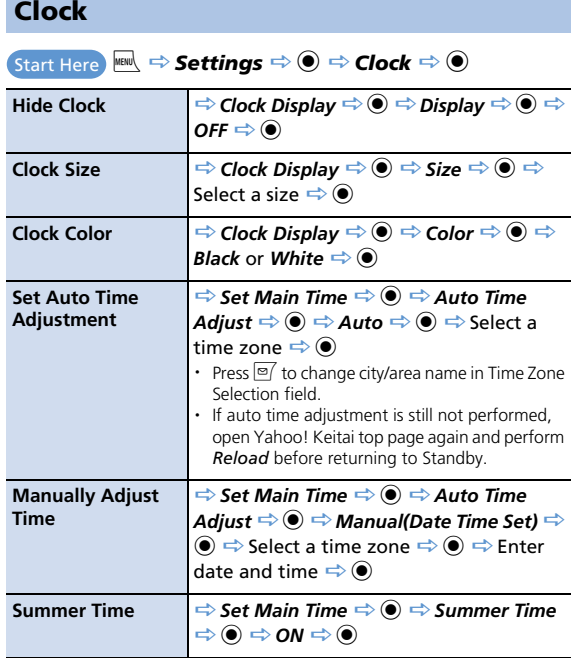

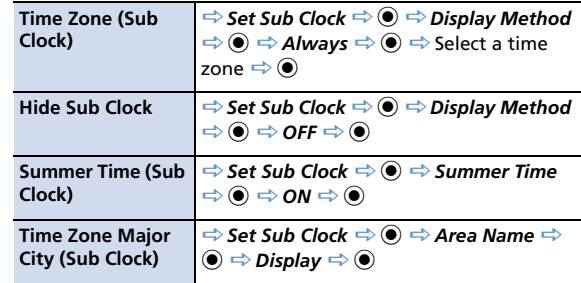

## Alarm

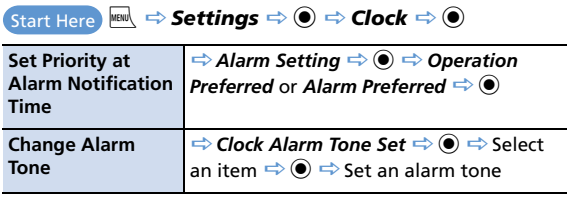

K

 $14-2$ 

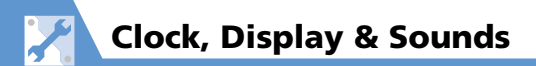

#### Auto Power On/Off

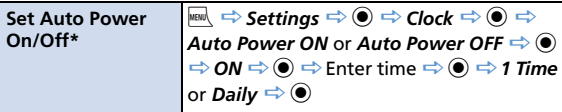

\* When near high precision electronic devices or devices using weak signals, or in areas where handset use is forbidden (aboard aircraft, in hospitals, etc.), set *Auto Power ON* to *OFF* and turn handset power off.

#### Style Mode Settings

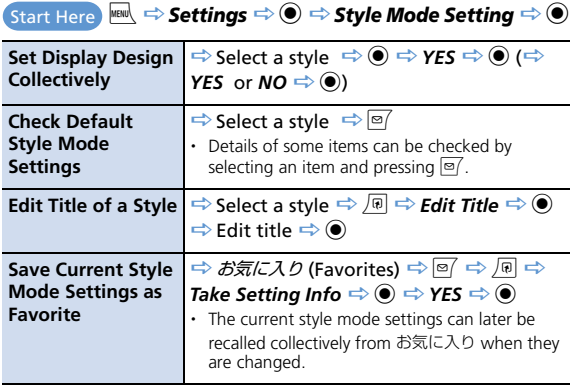

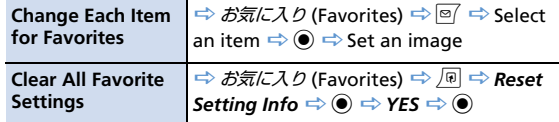

### Display Settings

Start Here **WEW**  $\Rightarrow$  **Settings**  $\Rightarrow$  **.**  $\bullet$   $\Rightarrow$  **Display**  $\Rightarrow$   $\bullet$ 

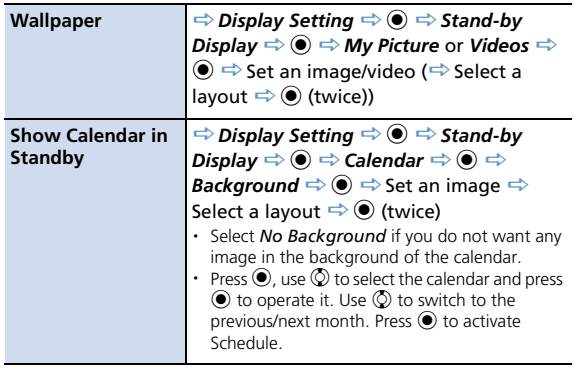

## Customiz Customization 14

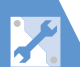

## Clock, Display & Sounds

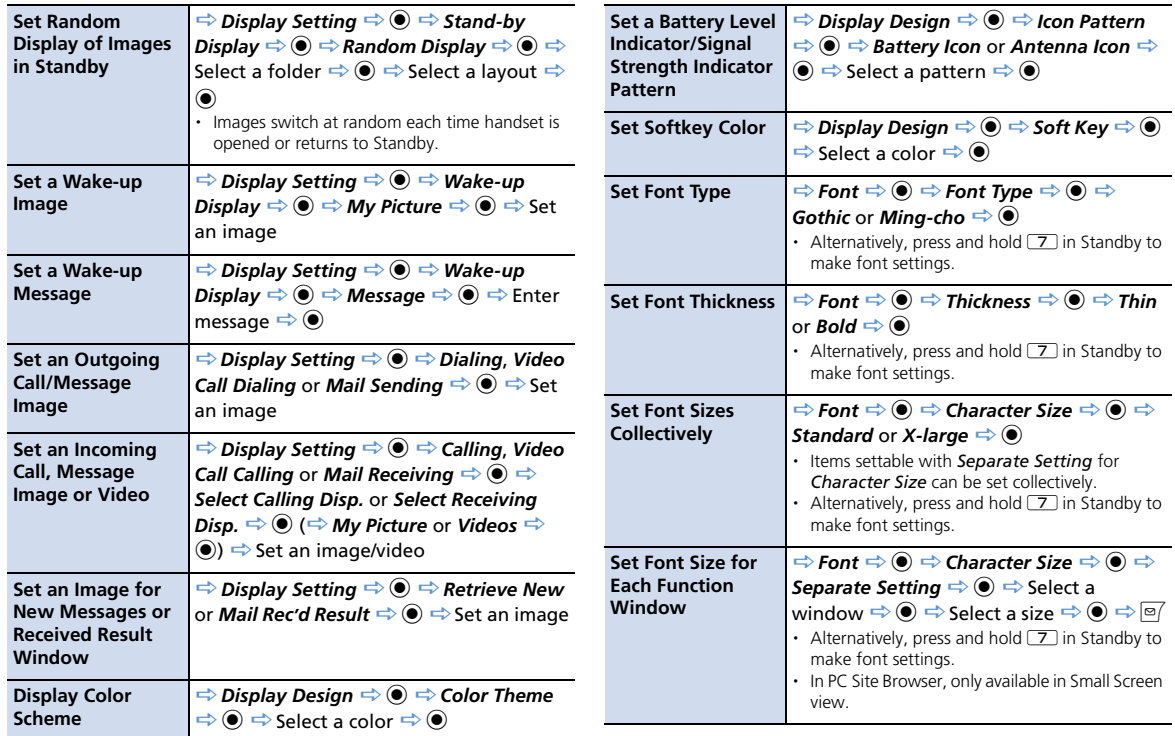

Customiz

## Clock, Display & Sounds

K

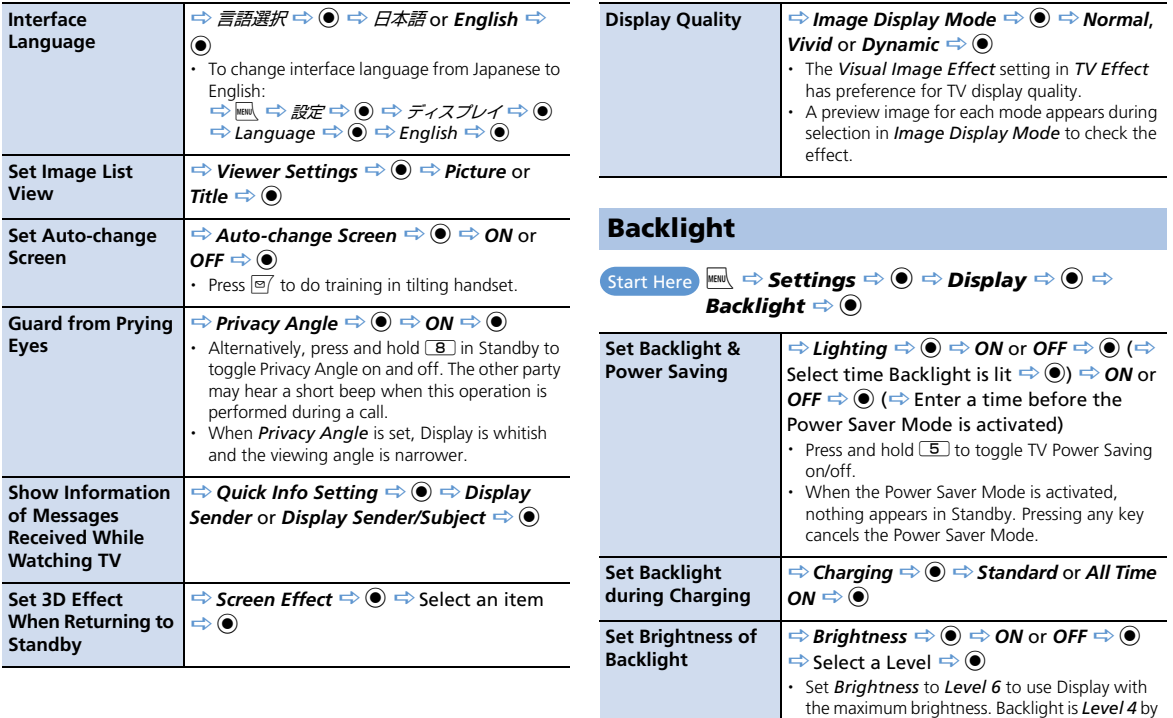

default. A higher setting reduces battery life.

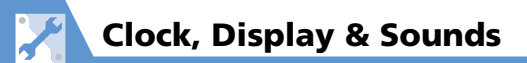

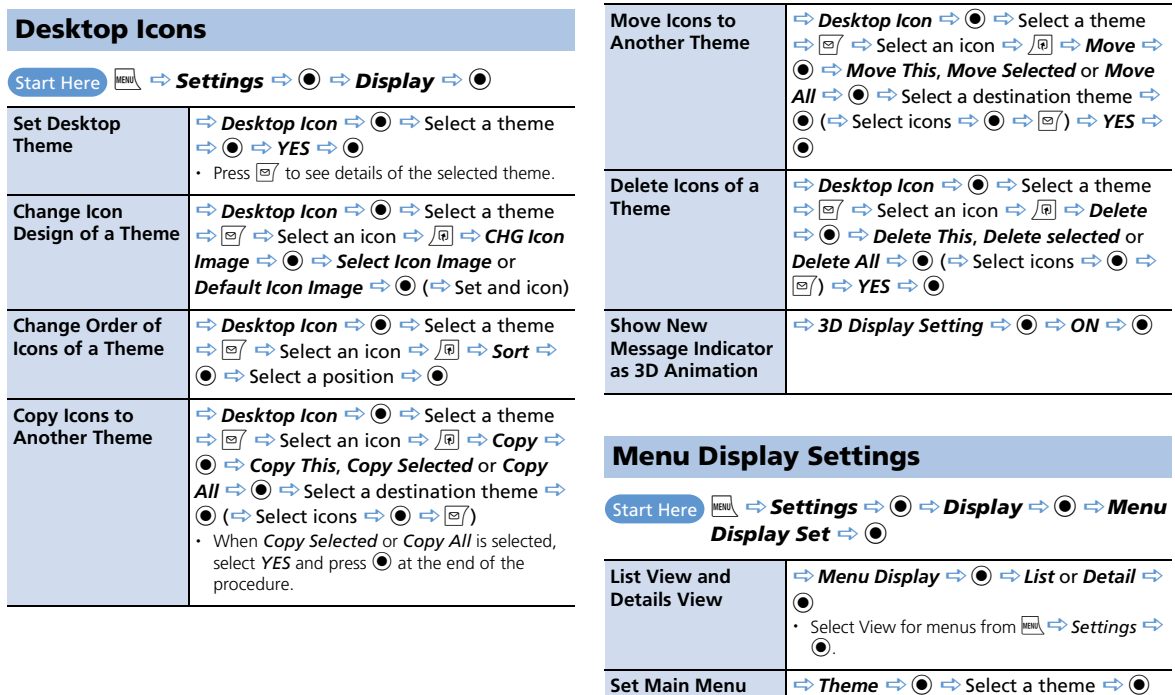

**Theme**

Customiz ation 14

## Clock, Display & Sounds

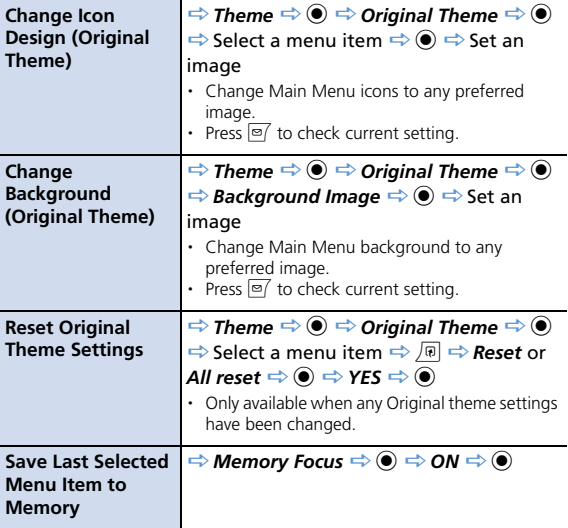

#### Start Here  $\begin{array}{c} \mathbb{I} \longrightarrow \mathbb{I} \end{array}$

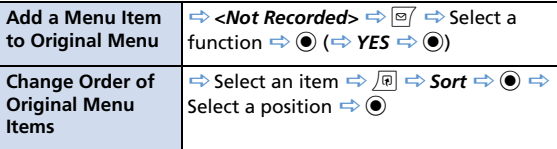

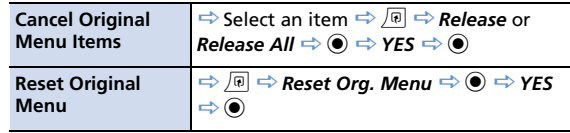

## Standby Indicators

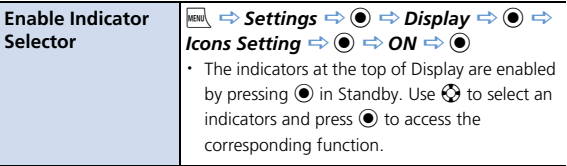

## Indicator Display

i *Settings* d *Display* d Indicator Display ⇔ *O → Display → ا*<br>Indicator Display ⇔ ⊙ ⇔ ON ⇔ ⊙

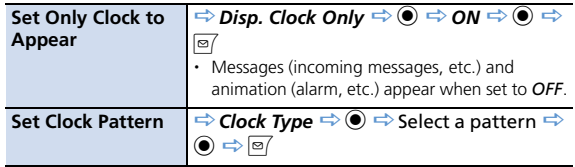

## Customiz Customization  $14$

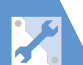

## Clock, Display & Sounds

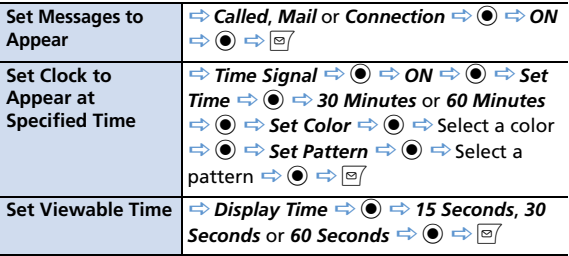

## Incoming Call/Message Alerts

**i** *Start Here* **Incoming**  $\Rightarrow$  **<b>Settings**  $\Rightarrow$  **(exception Call**  $\Rightarrow$  **(exception Call**  $\Rightarrow$  **(exception Call**  $\Rightarrow$  **(exception** 

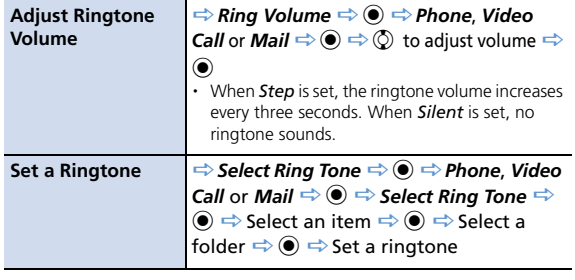

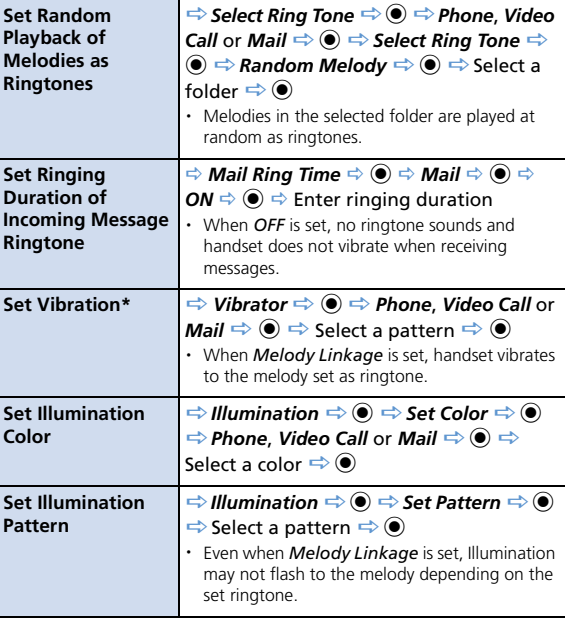

\* When *Vibrator* is not set to *OFF*, be careful not to let handset fall off a desk or slide too close to a stove, etc. when it vibrates.

**PU** 

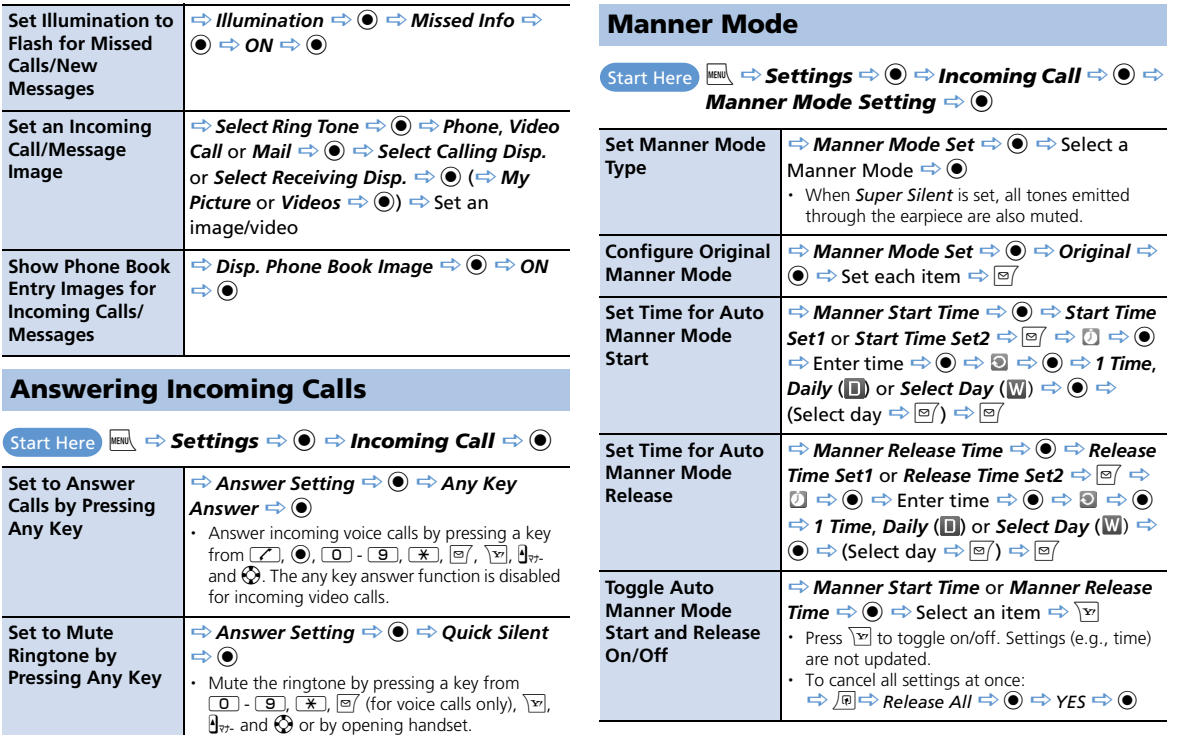

**14**-9

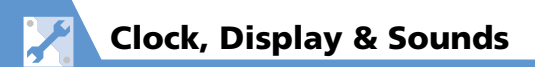

## Checking Call Logs

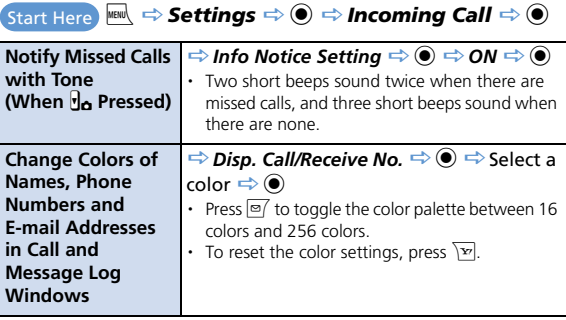

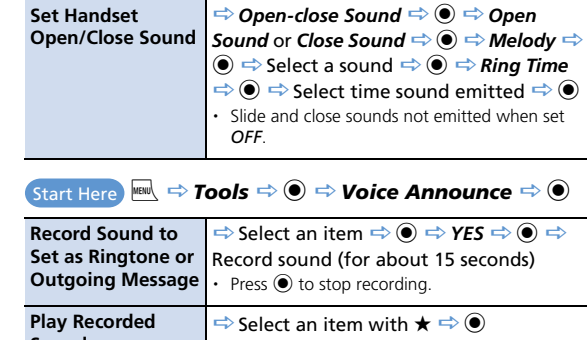

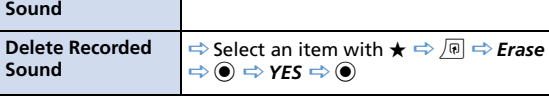

#### Sounds

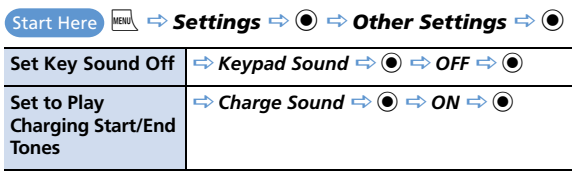

## Earphone-Microphone

Start Here **MENU**  $\Rightarrow$  **Settings**  $\Rightarrow$   $\circledcirc$ 

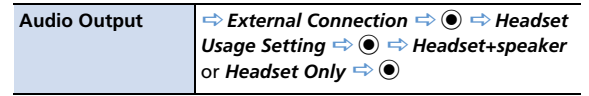

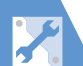

## Clock, Display & Sounds

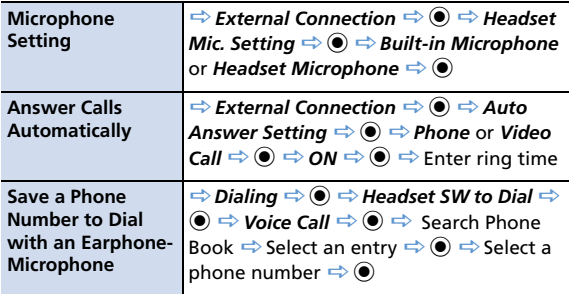

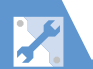

## Phone Book

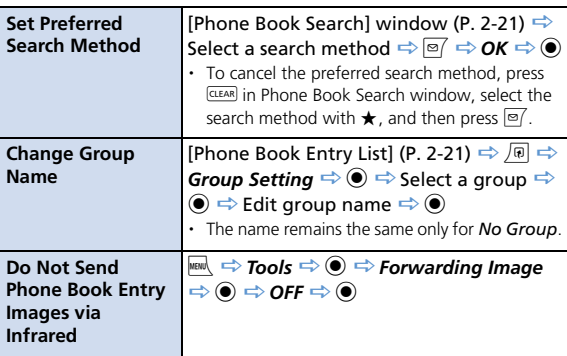

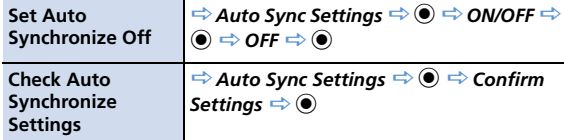

#### Outgoing Calls

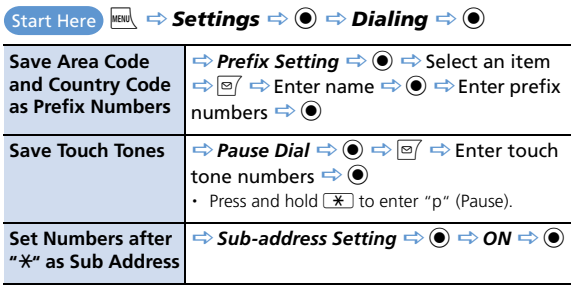

## S! Addressbook Back-up

Start Here **MENU** → **Tools** → ● → S! Addressbook Back-up  $\Rightarrow$   $\odot$ 

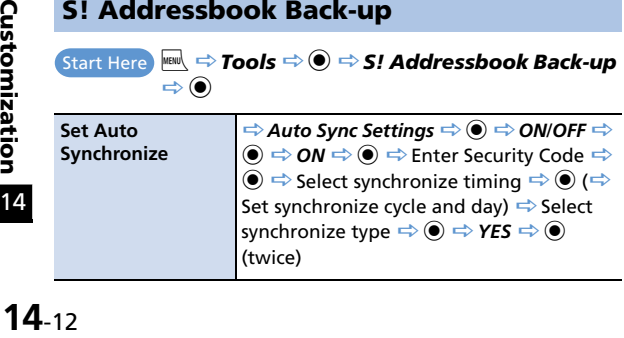

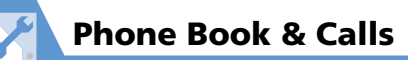

## International Calls

 $\text{Start Here}$   $\text{then} \Rightarrow$  **Settings**  $\Rightarrow$   $\textcircled{\textbf{I}} \Rightarrow$  Dialing  $\Rightarrow$   $\textcircled{\textbf{I}} \Rightarrow$  Int'l **Dial Assistance**  $\Rightarrow$   $\odot$ 

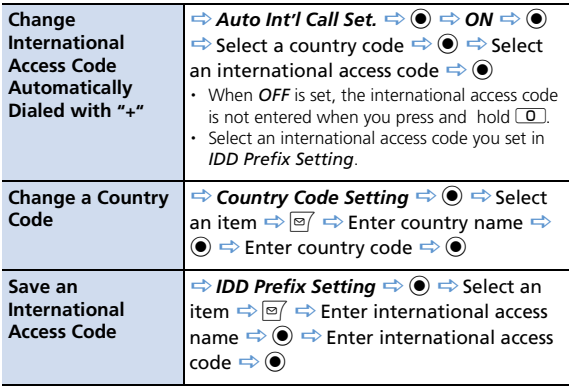

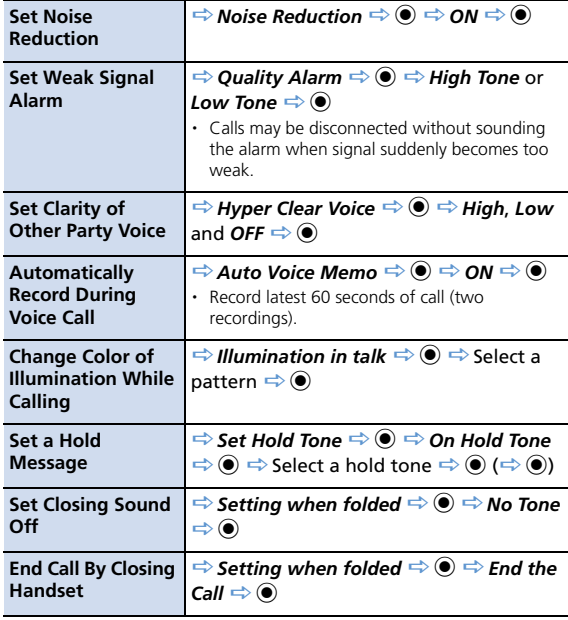

## Call Settings

**i** *Start Here* Maw  $\Rightarrow$  *Settings*  $\Rightarrow$  *to*  $\Rightarrow$  *Talk*  $\Rightarrow$  *o* 

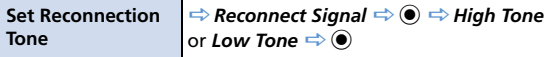

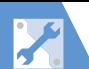

## Phone Book & Calls

## Call Costs

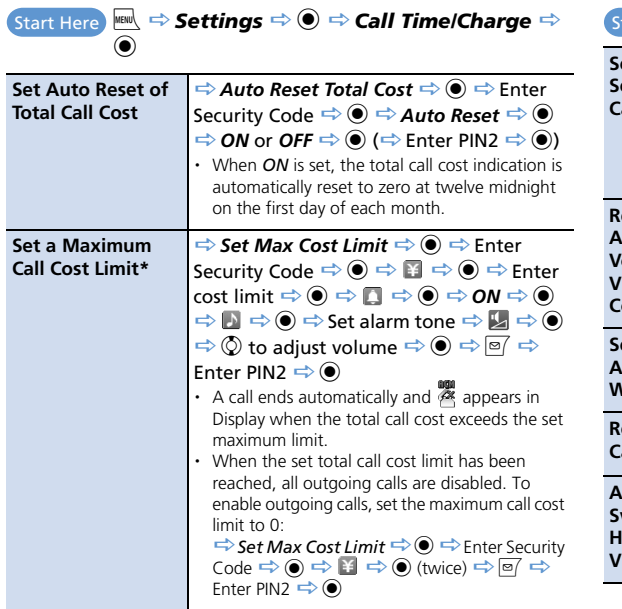

## Video Calls

**Start Here IIIIIII** → Settings  $\Rightarrow$  **I**  $\Rightarrow$  Video Call  $\Rightarrow$  <sup>1</sup>

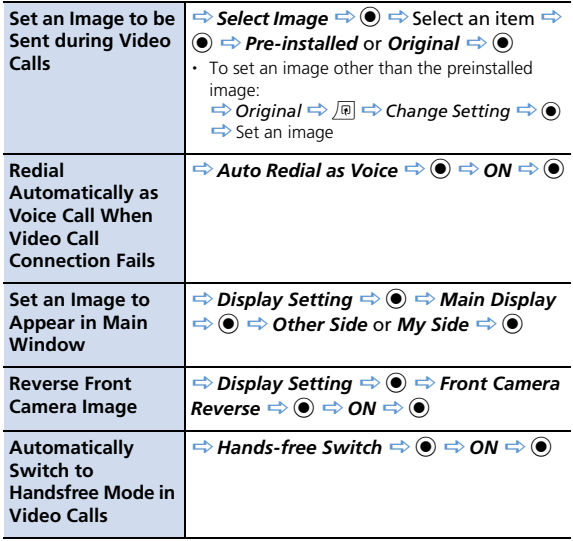

\* Cost display may not be available depending on your subscription. If unavailable, you will also be unable to set a cost limit.

**14**-14

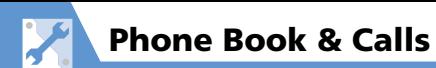

## Global Roaming

 $_{\odot}$ Start Here

**i** $\stackrel{\text{\tiny{HEM}}}{\Rightarrow}$  **Settings**  $\Rightarrow$  $\stackrel{\text{\tiny{HEM}}}{\Rightarrow}$  **Int'l Roaming Set**  $\stackrel{\text{\tiny{L}}}{\Rightarrow}$ 

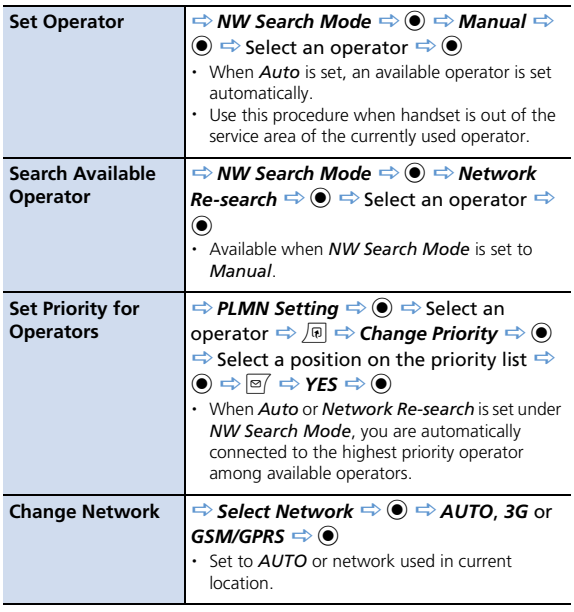

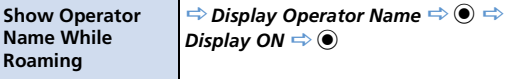

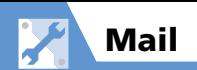

## S! Mail Settings

Start Here **ø → Mail Setting** → ●

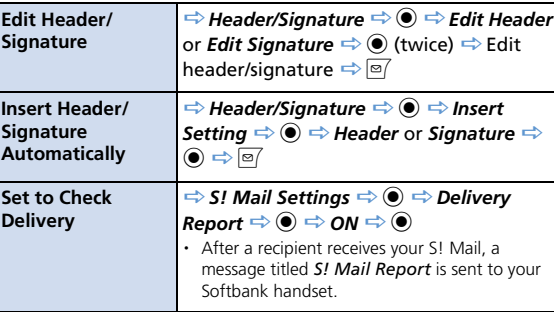

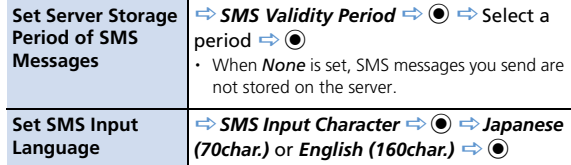

Incoming Message Settings

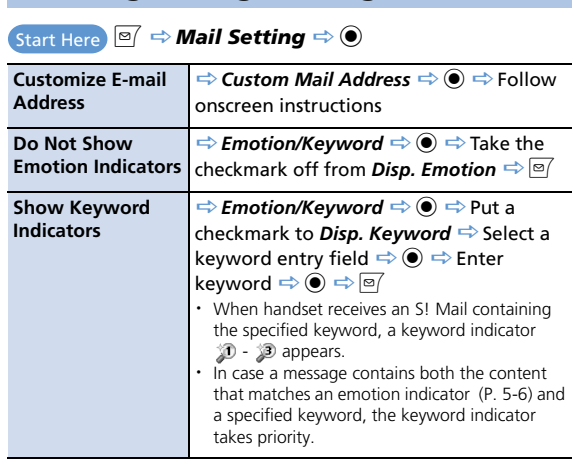

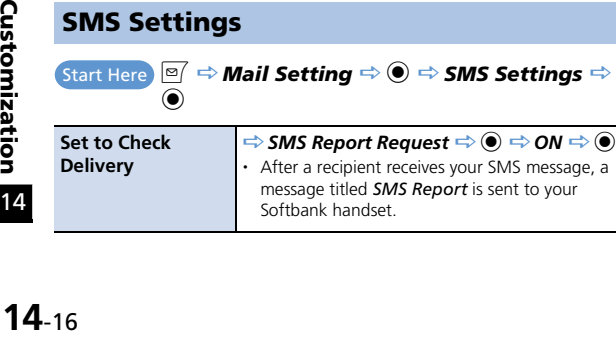

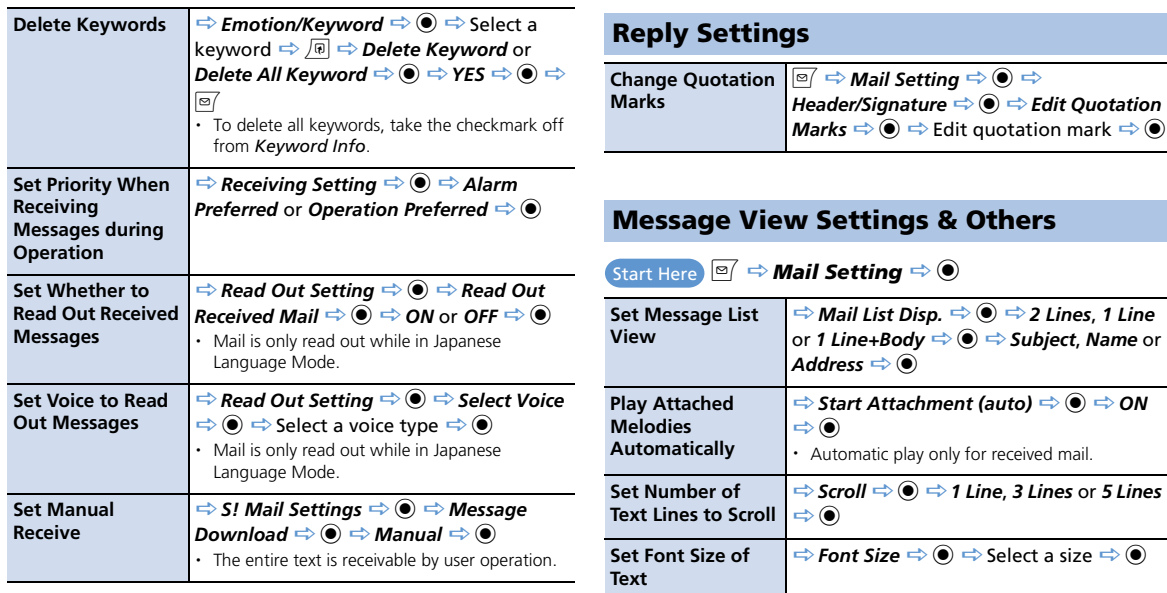

**Check Mail Settings**

**Check Settings**  $\Rightarrow$  **<b>** 

**Reset Mail Settings**  $\Rightarrow$  **Reset**  $\Rightarrow$   $\circledcirc$   $\Rightarrow$  Enter Security Code  $\Rightarrow$  $\odot \Rightarrow$  YES  $\Rightarrow$   $\odot$ 

Mail

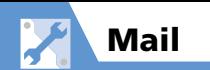

## SMS Server Settings

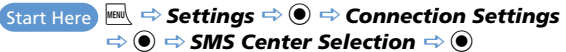

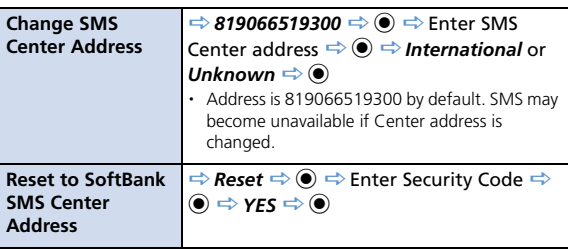

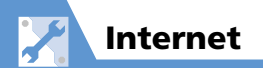

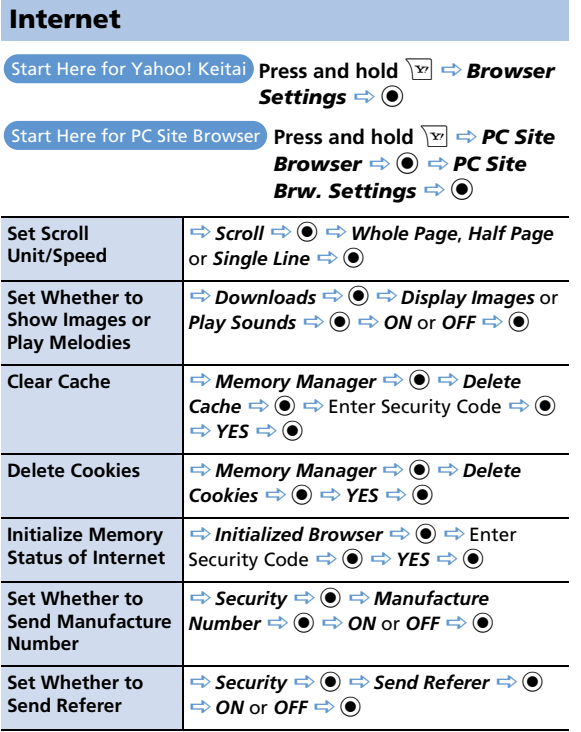

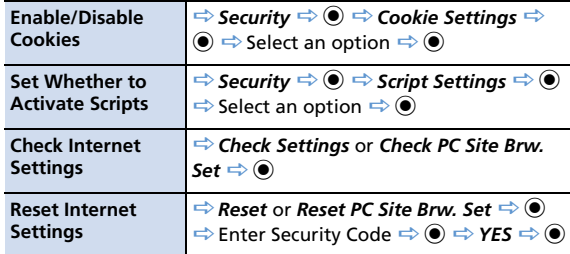

## Yahoo! Keitai

**Press and hold**  $\boxed{\textbf{r}} \Rightarrow$  **Browser Settings**  $\Rightarrow$  **0** 

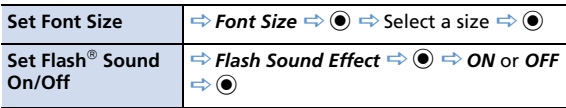

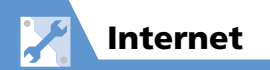

## PC Site Browser

Start Here **Press and hold**  $\boxed{\mathbf{F}} \Rightarrow P \textbf{C}$  Site Browser  $\Rightarrow \textbf{O} \Rightarrow$ *PC Site Brw. Settings*  $\Rightarrow$   $\circledcirc$ 

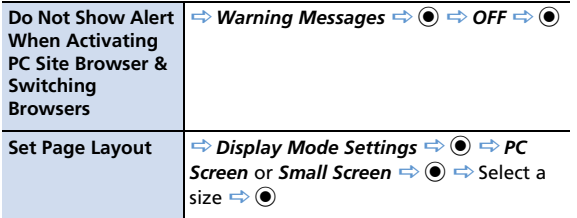

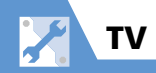

## Channel List

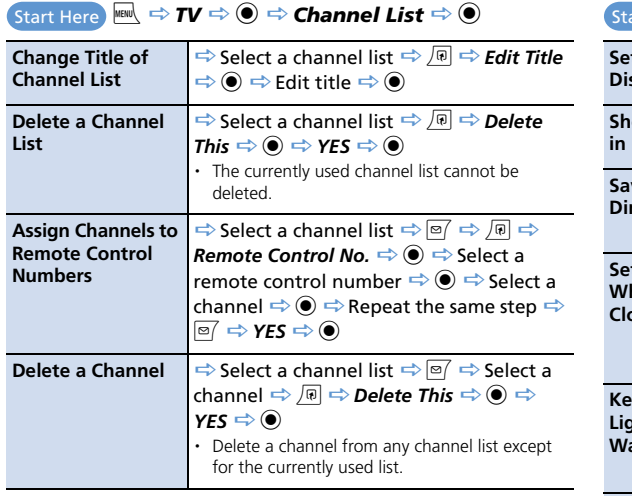

## Image & Sound

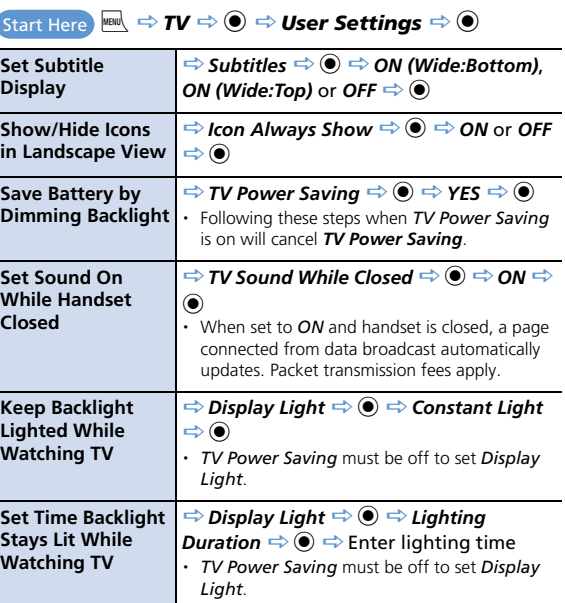

Set Sound Effects  $\Rightarrow$  TV Effect  $\Rightarrow$   $\circledast$   $\Rightarrow$  Sound Effect  $\Rightarrow$   $\circledast$  $\Rightarrow$  Select an effect  $\Rightarrow$   $\circledcirc$
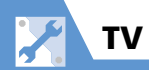

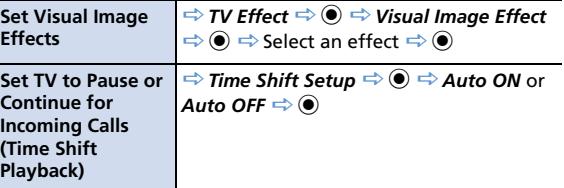

# Recording Programs

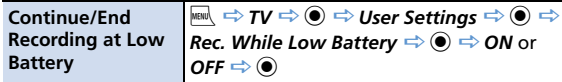

## Other Settings

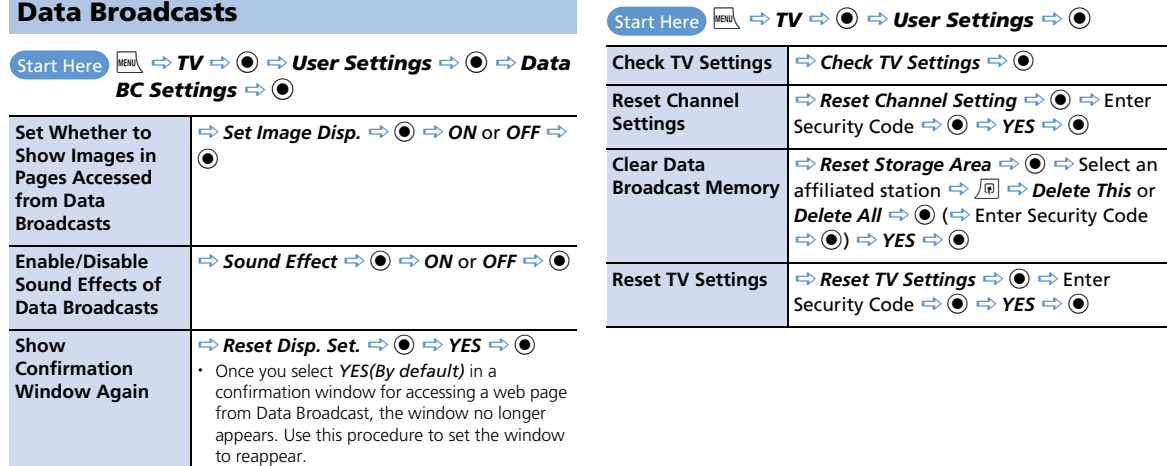

14

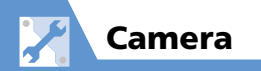

# Camera/Video Settings

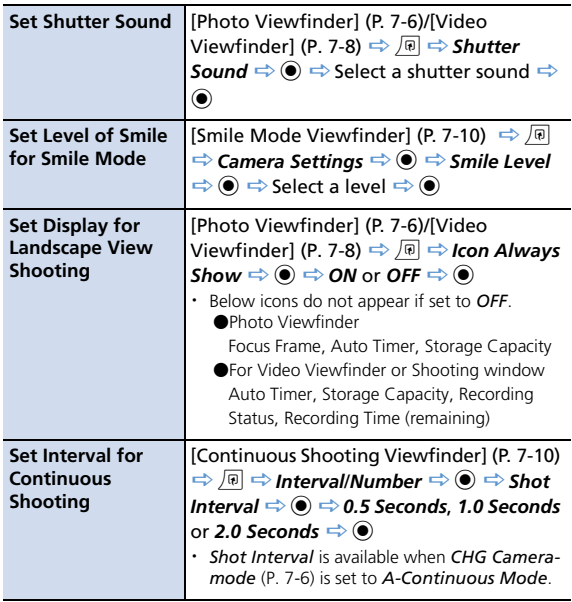

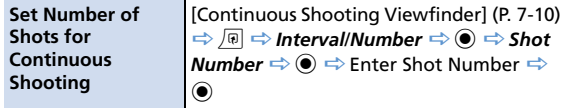

# File Storage

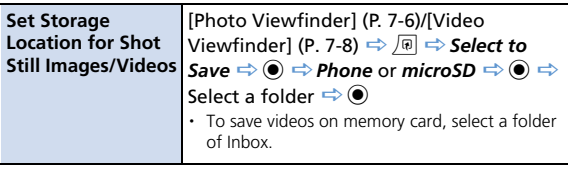

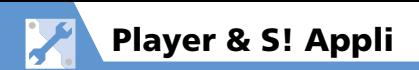

## Playback Window

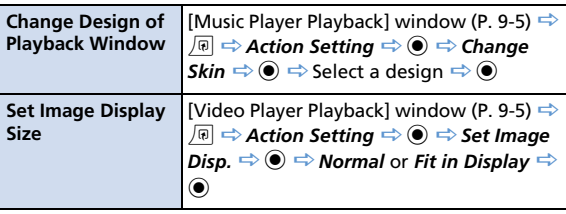

#### Start Here **MENU**  $\Rightarrow$  **S! Appli**  $\Rightarrow$  **O**  $\Rightarrow$  **S! Appli List**  $\Rightarrow$   $\circledcirc$

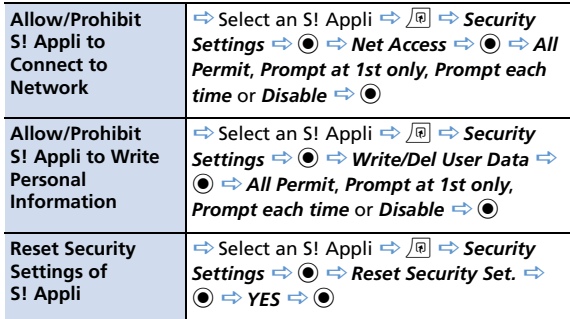

#### When Running S! Appli

**i** *Start Here* **Mew come Settings de Settings de settings de settings de settings de settings de settings de settings de settings de settings de settings de settings de settings de settings de settings de settings de se** 

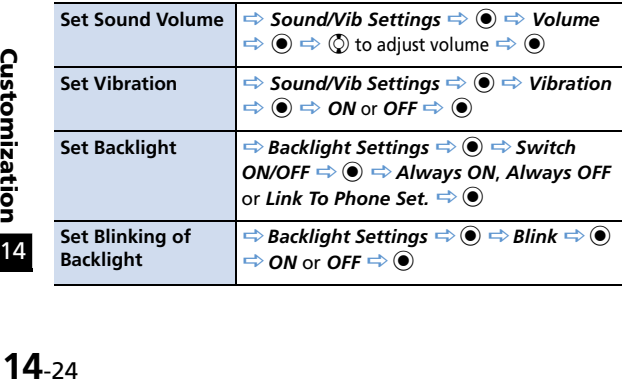

## S! Appli

**i** *Start Here*  $\stackrel{rel}{=}$  S! Appli  $\Rightarrow$  <sup>●</sup> > Settings  $\Rightarrow$  ●

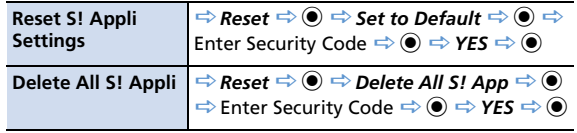

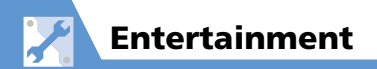

#### Mobile Widget

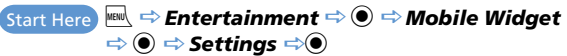

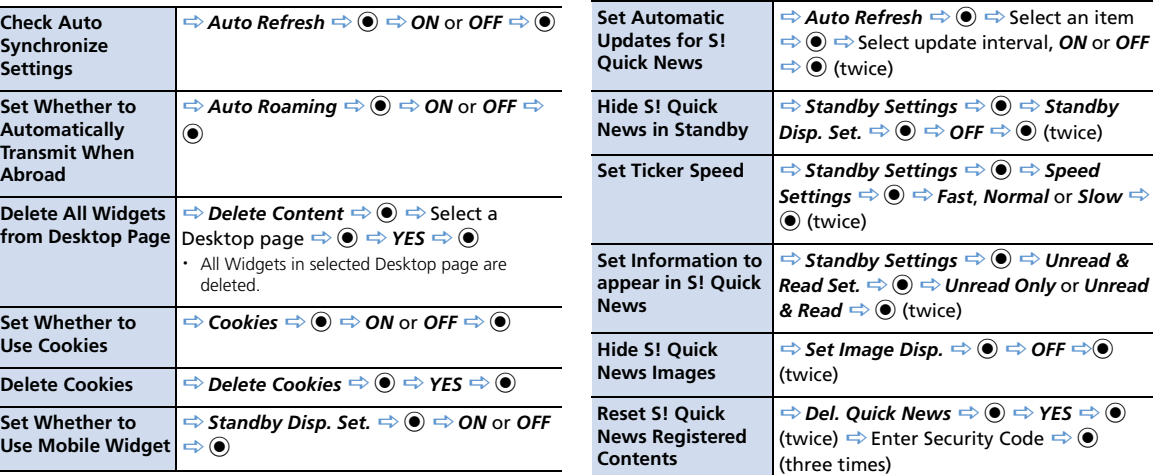

#### S! Quick News

Start Here **Find → Entertainment → © → S! Quick News**  $\Rightarrow$   $\bullet$   $\Rightarrow$  *Settings*  $\Rightarrow$   $\bullet$ 

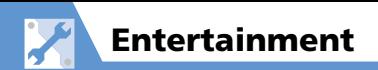

## S! Info Channel

 $\overline{\text{Start Here}} \overset{\text{new}}{\rightarrow} \text{Entertainment} \Rightarrow \textcircled{\rightarrow} \text{S!}$  Info

*Ch./Weather*  $\Leftrightarrow$   $\odot$   $\Leftrightarrow$  *Settings*  $\Leftrightarrow$   $\odot$ 

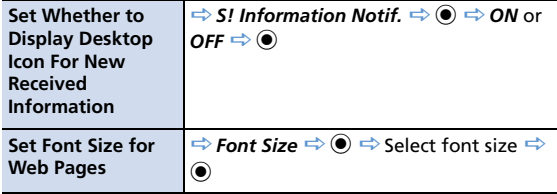

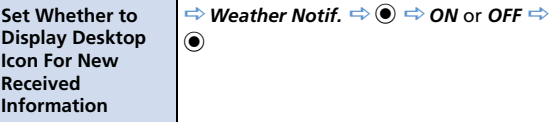

#### Weather Indicators

Start Here **MENU**  $\Rightarrow$  **Entertainment**  $\Rightarrow$   $\circledcirc$   $\Rightarrow$ *S! Info Ch.*/*Weather*  $\Rightarrow$  ● *Weather* 

*Indicator*  $\Rightarrow$   $\circledcirc$   $\Rightarrow$  *Settings*  $\Rightarrow$   $\circledcirc$ 

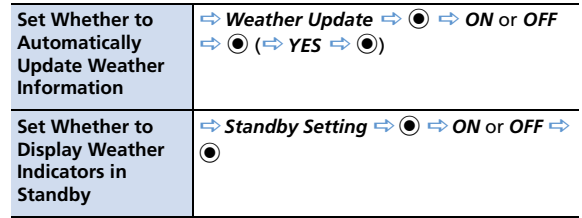

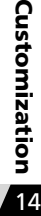

 $\sim$ 

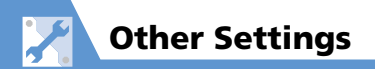

#### Text Entry

 $\overline{\mathsf{Start} \; \mathsf{Here}} \overset{\mathsf{new}}{\Rightarrow} \mathsf{Setting} \Rightarrow \textcircled{\bullet} \Rightarrow \textbf{Other Settings} \Rightarrow \textcircled{\bullet}$ 

 $\Rightarrow$  Character Input Set  $\Rightarrow$   $\circledcirc$ 

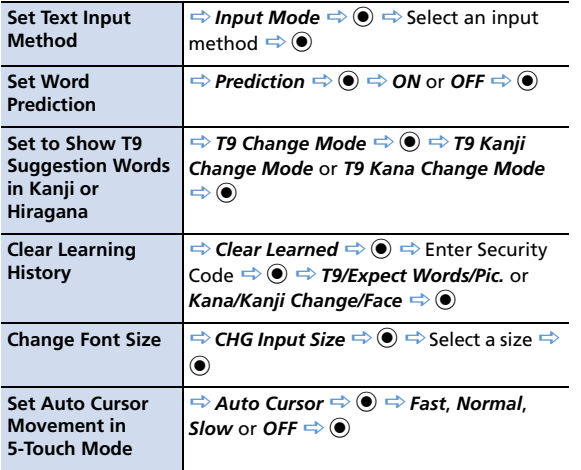

#### Shortcut Key

**i** *Start Here*  $\stackrel{\text{result}}{\Rightarrow}$  **Settings**  $\Rightarrow$   $\stackrel{\text{d}}{\Rightarrow}$  Other Settings  $\Rightarrow$   $\stackrel{\text{d}}{\Rightarrow}$ 

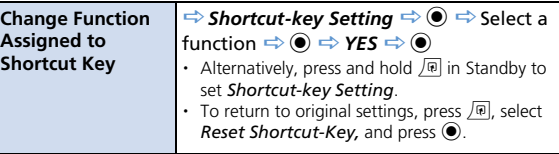

#### Closed Illumination

**i** *Start Here*  $\stackrel{\text{new}}{\Rightarrow}$  *Settings*  $\Rightarrow$   $\stackrel{\text{d}}{\Rightarrow}$  *Illumination*  $\Rightarrow$   $\stackrel{\text{d}}{\Rightarrow}$ *Closed Illum*.  $\Rightarrow$   $\circledcirc$   $\Rightarrow$  *ON*  $\Rightarrow$   $\circledcirc$ 

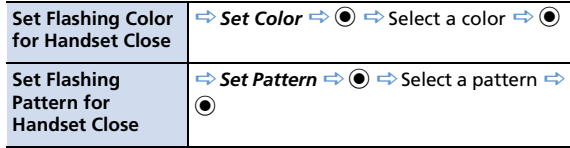

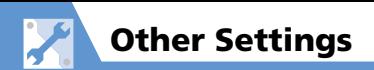

#### Key Illumination

**i** *Start Here* Find  $\Rightarrow$  **Settings**  $\Rightarrow$   $\circledcirc$   $\Rightarrow$  **Illumination**  $\Rightarrow$   $\circledcirc$   $\Rightarrow$ *Key Illumination*  $\Rightarrow$   $\odot$   $\Rightarrow$  *ON*  $\Rightarrow$   $\odot$ 

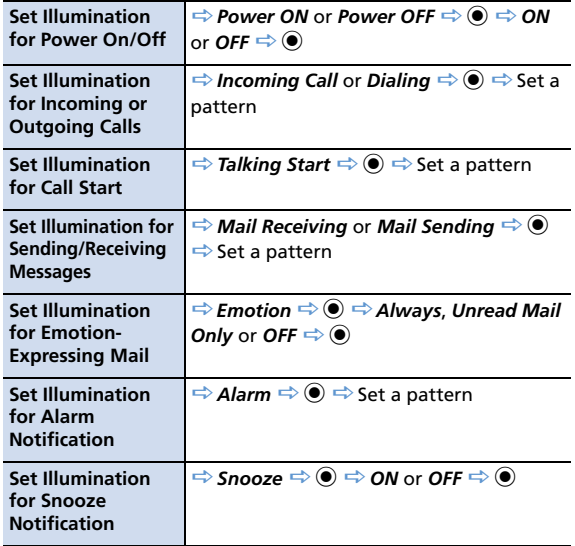

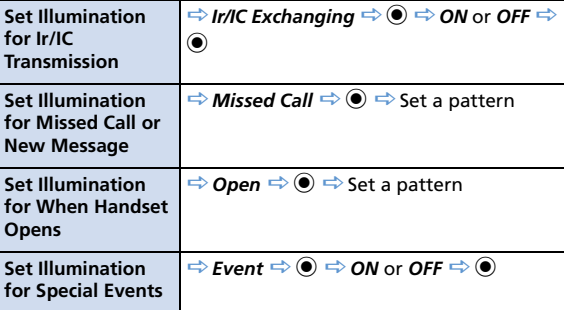

## Key Backlight

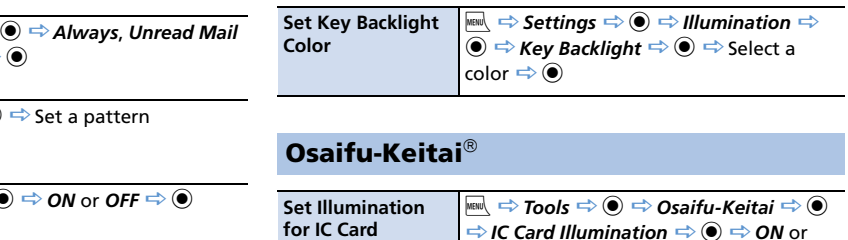

*OFF*  $\Rightarrow$   $\odot$ 

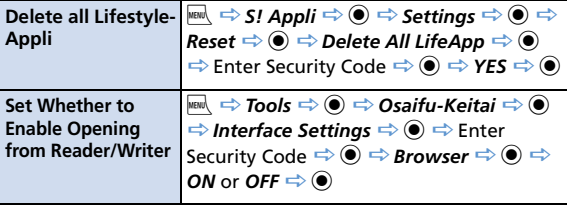

# S! GPS Navi

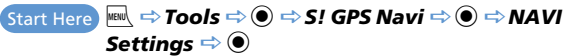

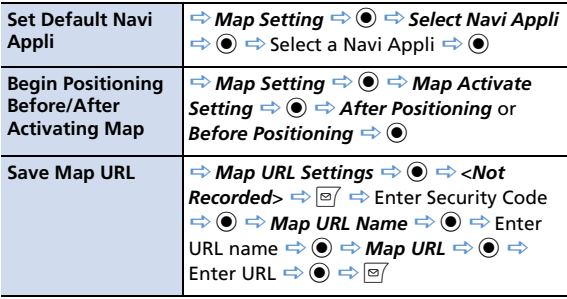

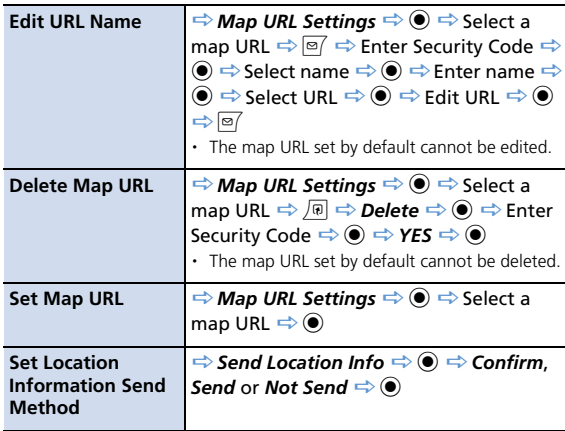

# **Bluetooth**<sup>®</sup>

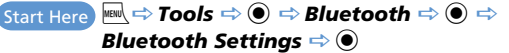

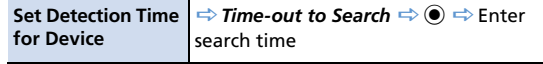

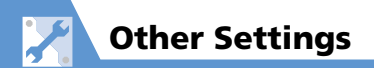

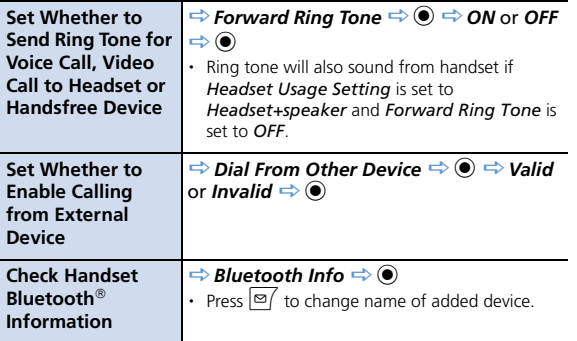

# Resetting Handset

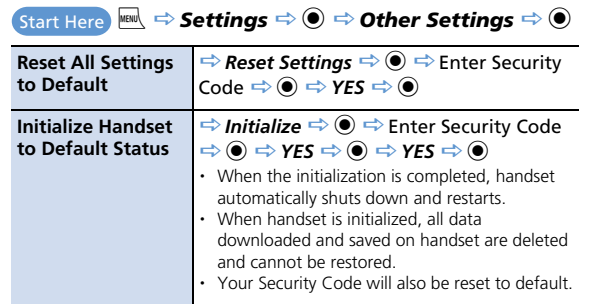

14

Customiz

ation

# Appendix

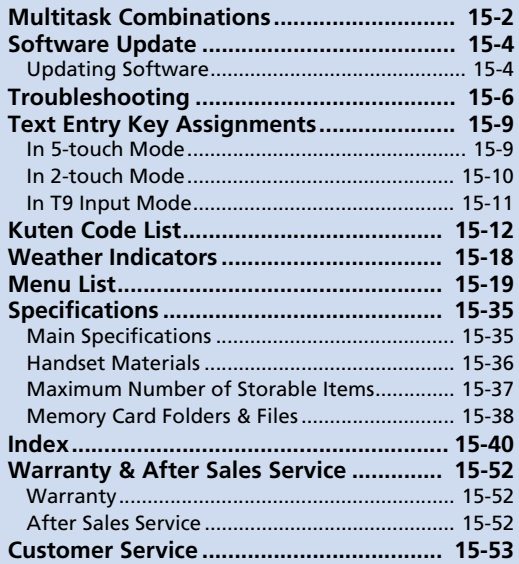

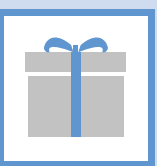

**15**

The following table shows combinations of functions that can be used simultaneously to multitask.

● The following indications may not apply depending on the function status and combination.

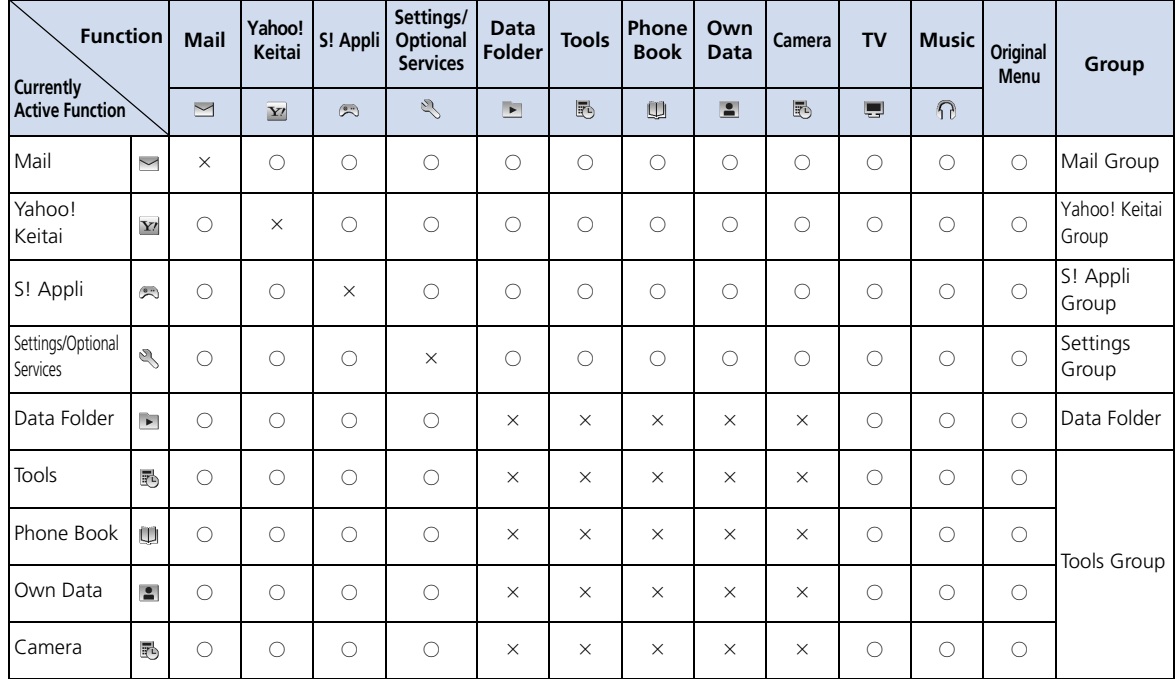

Appendix<br>15

Appendix<br>4

# Multitask Combinations

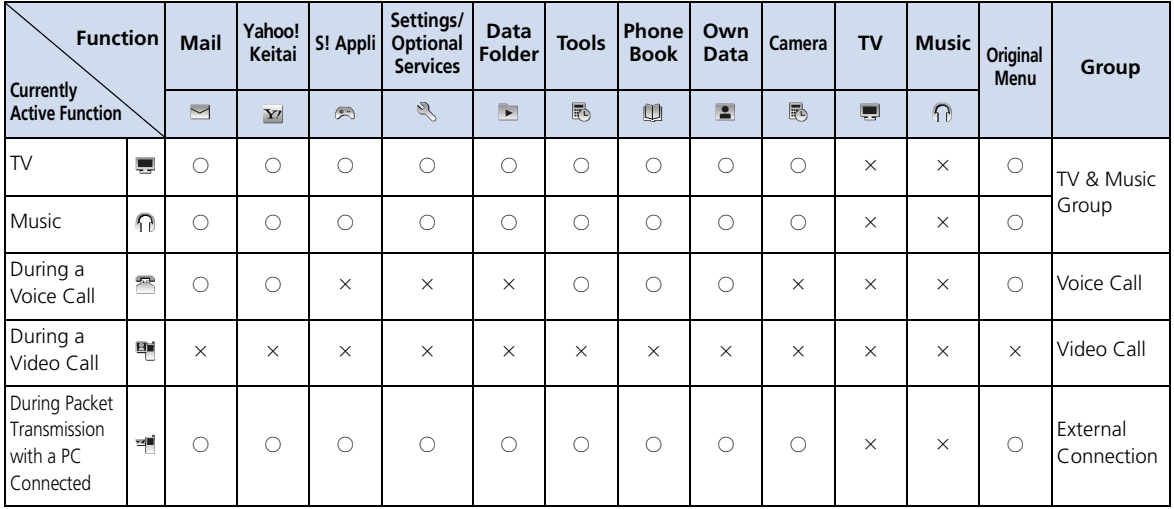

○:Can be activated.

 $\times$  : Cannot be activated.

# Software Update

Check if software on handset needs to be updated, and update it through the network if necessary.

- Before updating software, turn off handset and restart it to make sure that all handset functions have ended.
- Disconnect the USB cable from handset. The software update, if it is done with the USB cable connected, may not be properly completed.
- No transmission fees apply to check or update software.
- Updating software may take 30 minutes or so. Wait for the software update to finish before using handset.
- Make sure battery is sufficiently charged before updating software.
- Update software in a location of good signal reception. Do not change locations while updating software.
- Other handset functions are available once the software update is completed.
- Data saved on handset is retained when you update software. However, data may be lost depending on the handset condition (e.g. a malfunction). We recommend that you make backups of important data (though it may be impossible to back up some downloaded data) before updating software. SoftBank is not liable for any data loss.
- Never remove battery or USIM Card or turn off handset while updating software.
- If software update fails, handset may become inoperable. If this happens, contact SoftBank Mobile Customer Center, Customer Assistance (P. 15-53).

#### Updating Software

**iew**  $\Rightarrow$  **Settings**  $\Rightarrow$  **O**  $\Rightarrow$  Other *Settings*  $\Rightarrow$  **O**  $\Rightarrow$  *Software Update*  $\Rightarrow$   $\circledcirc$ **1**

#### *Software Update*  $\Rightarrow$   $\bullet$ **2**

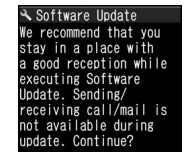

#### **Follow onscreen instructions 3**

#### **After Software is Updated**

After update, handset restarts and update status appears.

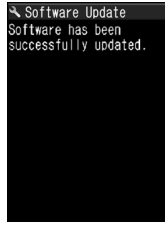

Update Status

#### Note

・ If handset does not restart after updating, remove and reinsert Battery, and turn handset on again. If handset still does not restart, call Softbank Mobile Customer Center (P. 15-53).

#### **Checking Update Results**

- **ind**  $\Rightarrow$  **Settings**  $\Rightarrow$  **O**  $\Rightarrow$  Other *Settings* d *Software*  Update  $\Rightarrow$   $\textcircled{\scriptsize{}}$ **12**
- $|2|$ Update Result **⇒** ●

#### **Using Regular Updates**

A confirmation for software up date appears at the scheduled time. Press  $\odot$  or leave han dset for a while to start automatic software up date.

● If other functions are being used at the scheduled time, software update cannot start. End all functions to open the software update confirmation window (if you keep using other functions for more than ten minutes after a scheduled time, software update is canceled).

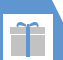

# Troubleshooting

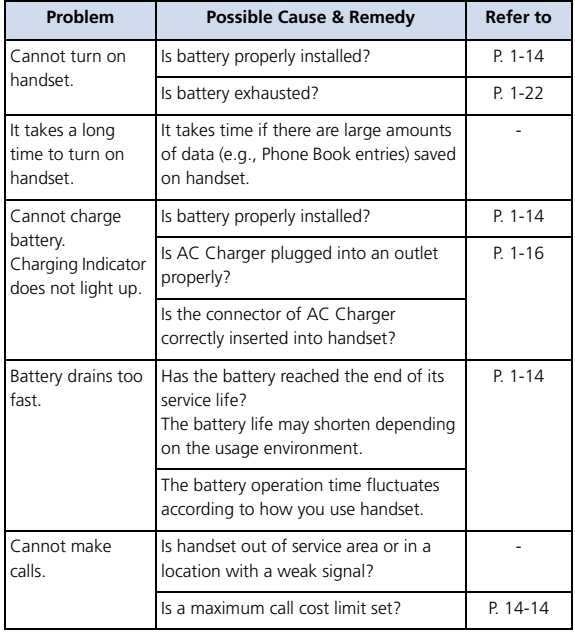

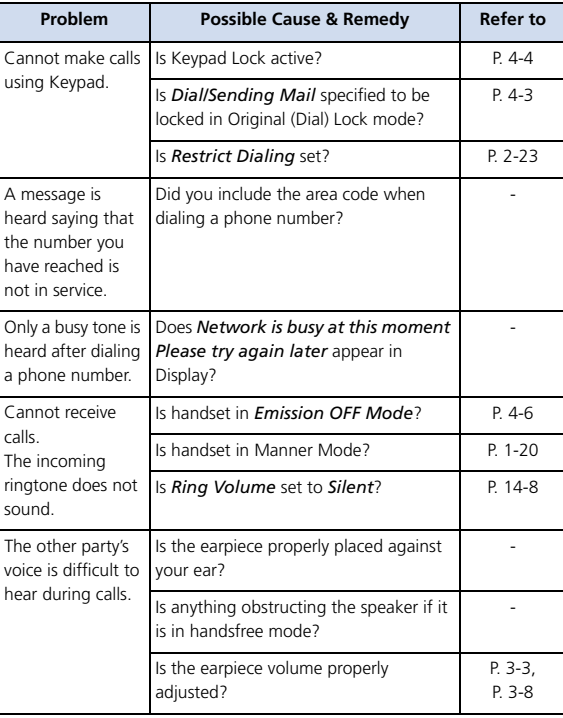

Appendix<br>A Appendix<br>15 **15**-6

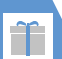

# Troubleshooting

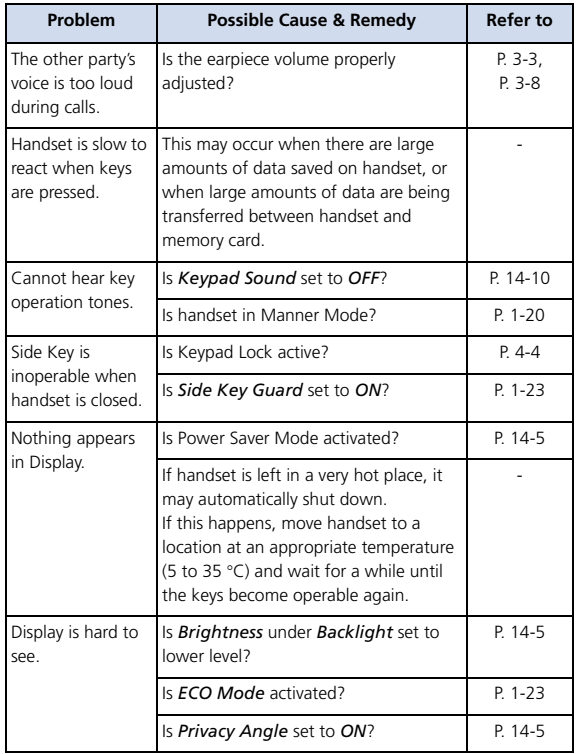

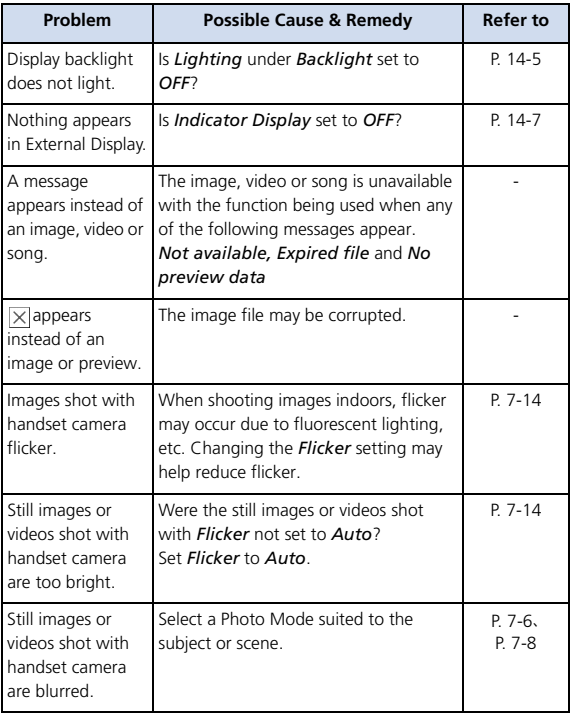

**Appendix 15**-7

Appendix

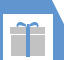

# Troubleshooting

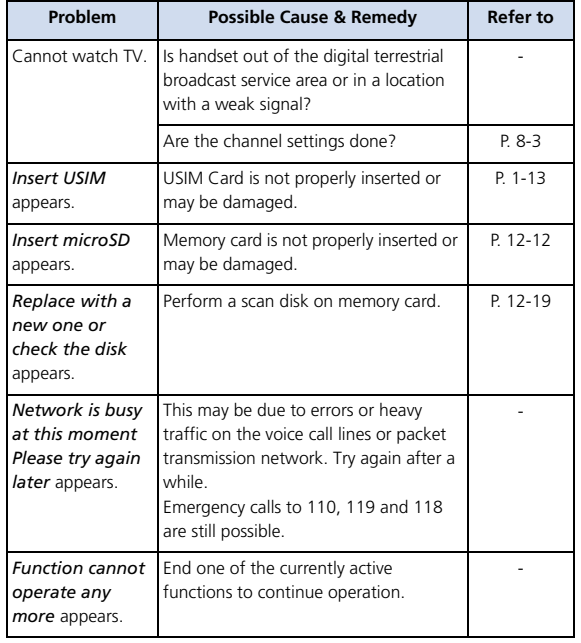

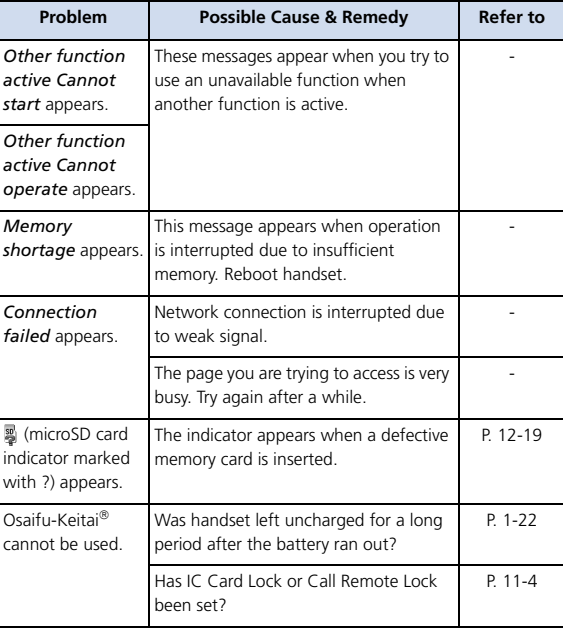

Appendix<br>Appendix Appendix<br>15

**15**-8

#### In 5-touch Mode

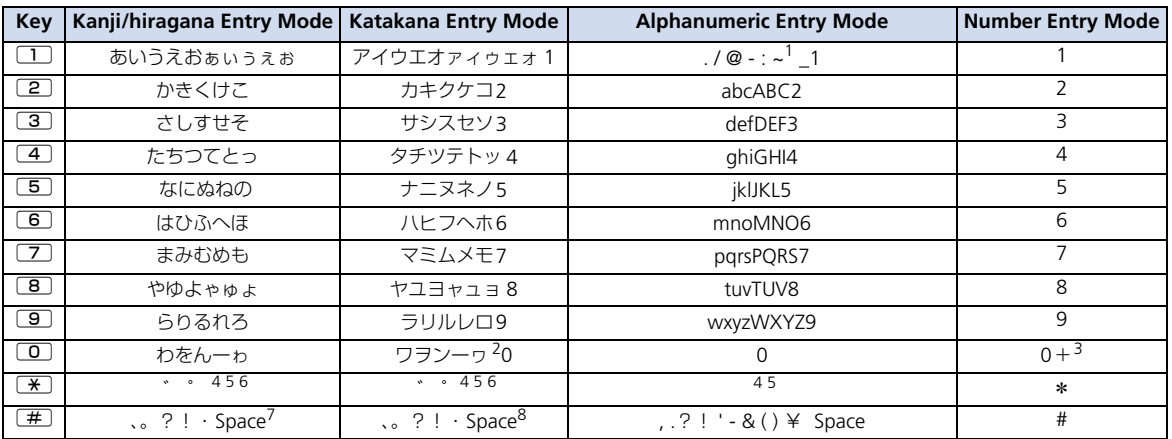

1 Appears as " $\sim$ " during double-byte entry.

2 The lower case of "ワ" can be entered in double-byte mode.

3 Press and hold  $\overline{\mathbf{F}}$  to enter "+."

4 Can be toggled between upper case and lower case.

5  $\rightarrow$  to insert line feed "  $\rightarrow$  ."

6 Before confirming characters, press ⊙ to display "\_," and press again in this state to enter "゛" or "゜."

7 Cannot be entered when entering readings in Own Dictionary.

8 "., " " ., " "?, " "! " and " · " cannot be entered when entering readings in USIM Phone Book.

Appendix<sub>(p</sub> Appendix

#### In 2-touch Mode

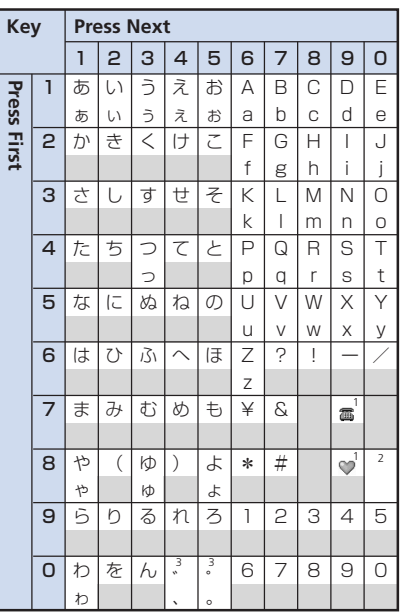

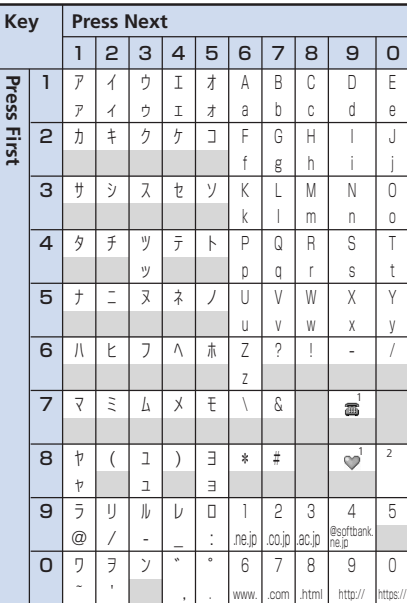

- **In Double-byte Mode In Single-byte Mode in American Constant Area Figure 3** Katakana are entered in double-byte mode when entering readings in Phone Book.
	- Press  $\mathbb{R}$  after entering a character to switch upper and lower case.
	- 1 Can be entered when entering pictographs is possible, such as in Text Memo and Common Phrases.
	- 2 Press  $\boxed{8}$   $\boxed{0}$  to toggle between upper-case and lower-case modes.
	- 3 After characters that cannot have "<sup>\*</sup> " or "<sup>\*</sup> ," a separate "<sup>\*</sup> " or "゜" is entered. Before confirming characters, press  $\odot$  to display "\_," and press again in this state to enter "゛" or "゜." :A space is entered for these key

combinations.

#### In T9 Input Mode

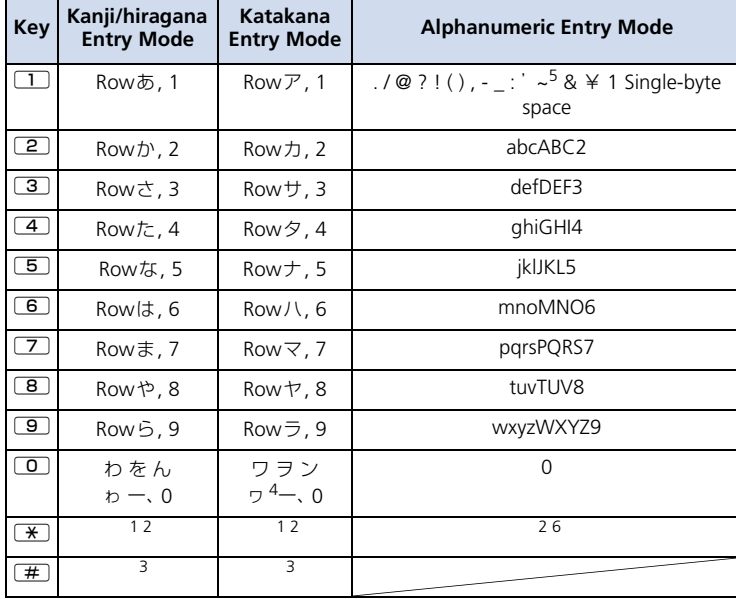

- ・ For key assignments in number entry mode, see the table in "In 5-touch Mode."
- ・ Numbers do not appear when entering readings in Own Dictionary.
- Press  $\mathbb{R}$  to toggle the case as follows: Caps-lock cancel mode → Shift mode → Caps Lock mode
- ・ Caps Lock mode: All characters are entered in upper case.

Shift mode: The first characters of words are capitalized and the rest of characters are entered in lower case.

Caps-lock cancel mode: All characters are entered in lower case.

- ・ Once characters entered in Shift mode have been determined, the mode is switched to Caps-lock cancel mode.
- 1 When editing a reading, pressing  $\mathbb X$  adds/cancels  $" " " " Or" " " "$
- 2  $\overline{\bullet}$  to insert line feed "  $\overline{\bullet}$ .
- 3 "、," "。," "? ," "! ," "・" and "(space)" appear right after a reading or character is determined.
- 4 The lower case of "ワ" can only be entered in double-byte mode.
- 5  $"$ " is entered in double-byte mode.
- 6 Pressing before confirming characters enters a space before confirming.

Appendix

 $15$ <sup> $\overline{ }$ </sup>

Appendix

●Actual Display font may differ in appearance from the following.

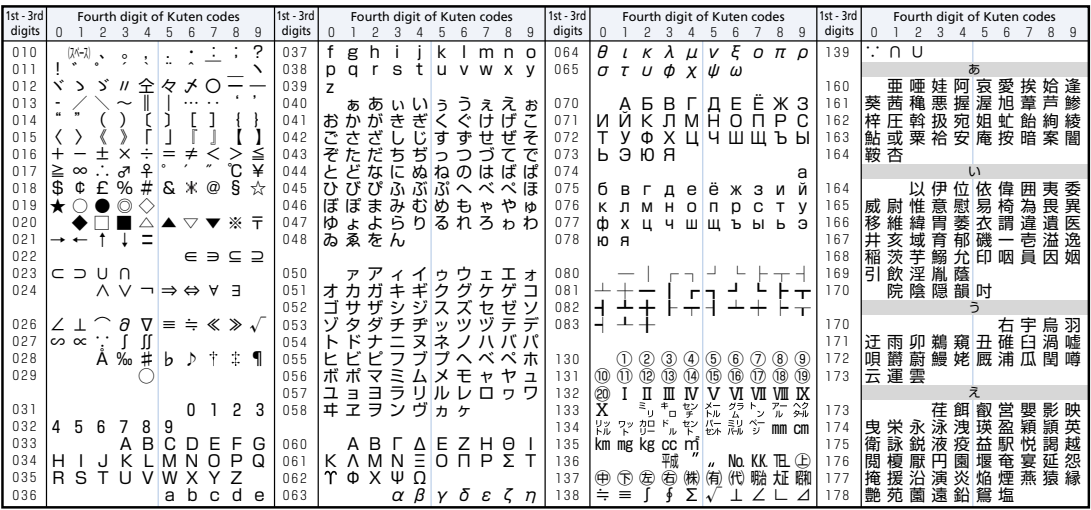

**15**-12

 $\Upsilon$ 

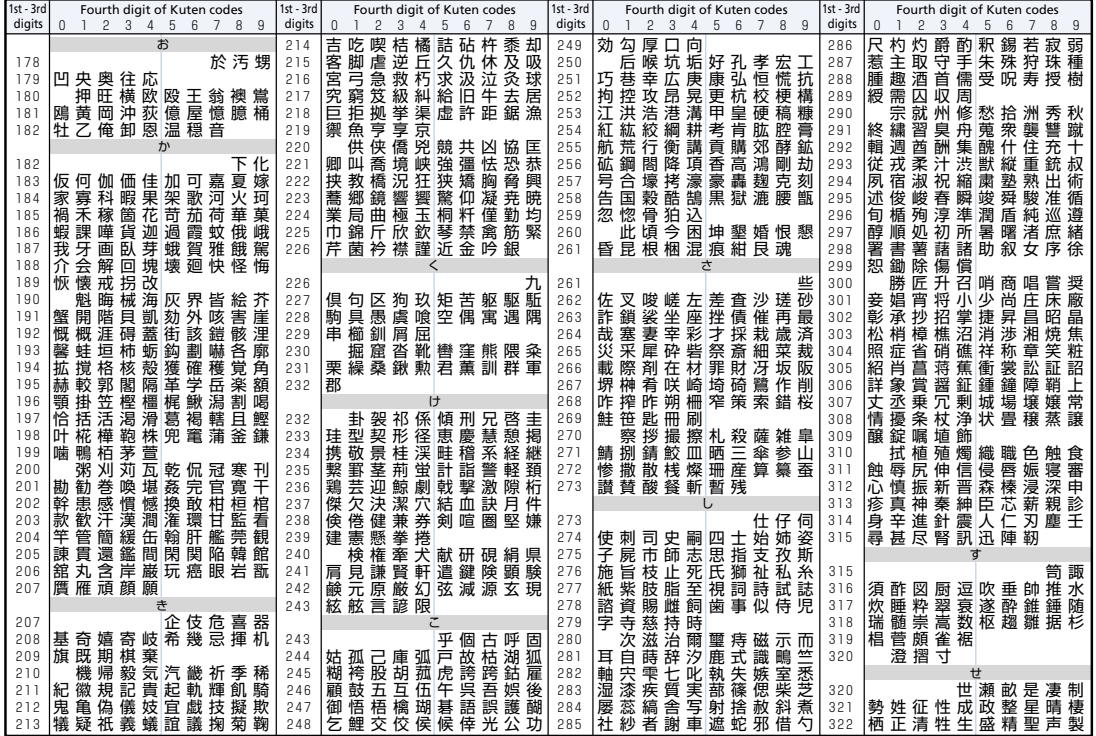

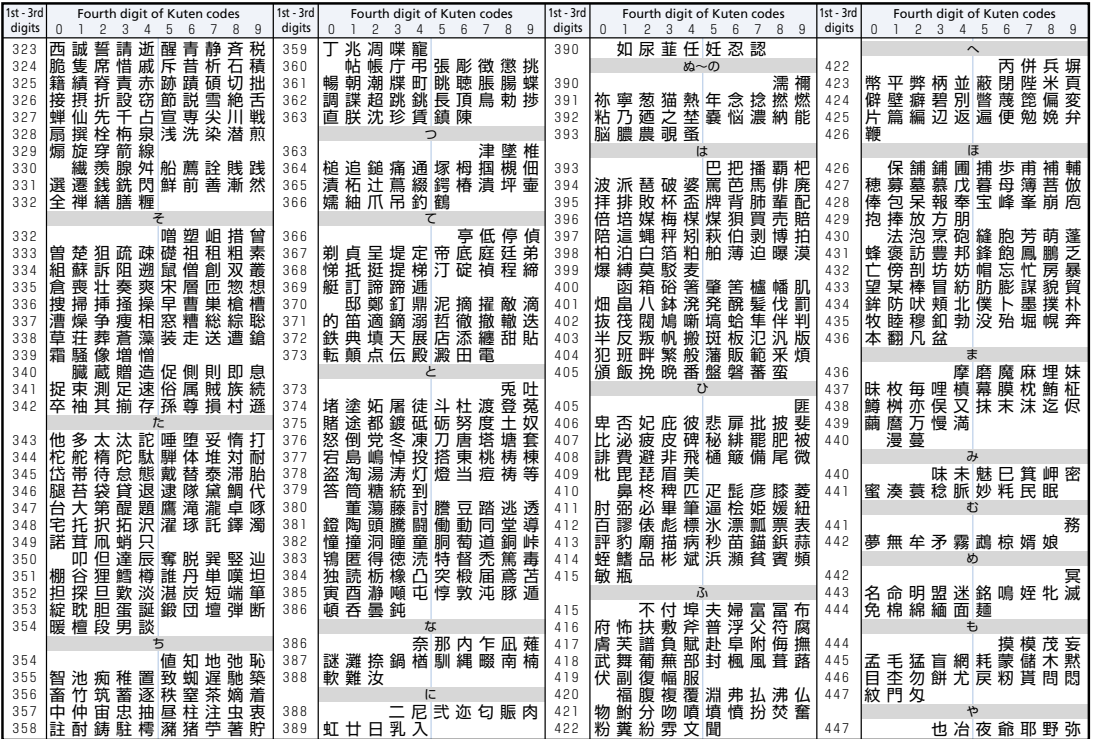

Appendix<br>15

Appendix<br>Appendix

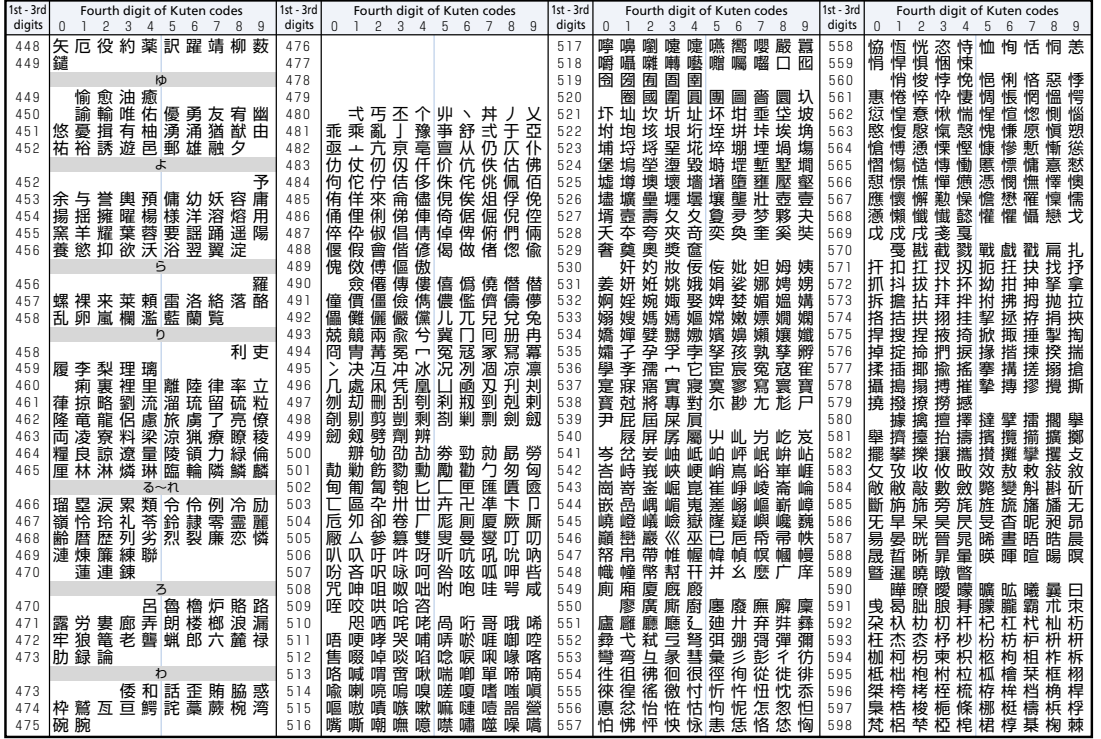

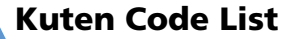

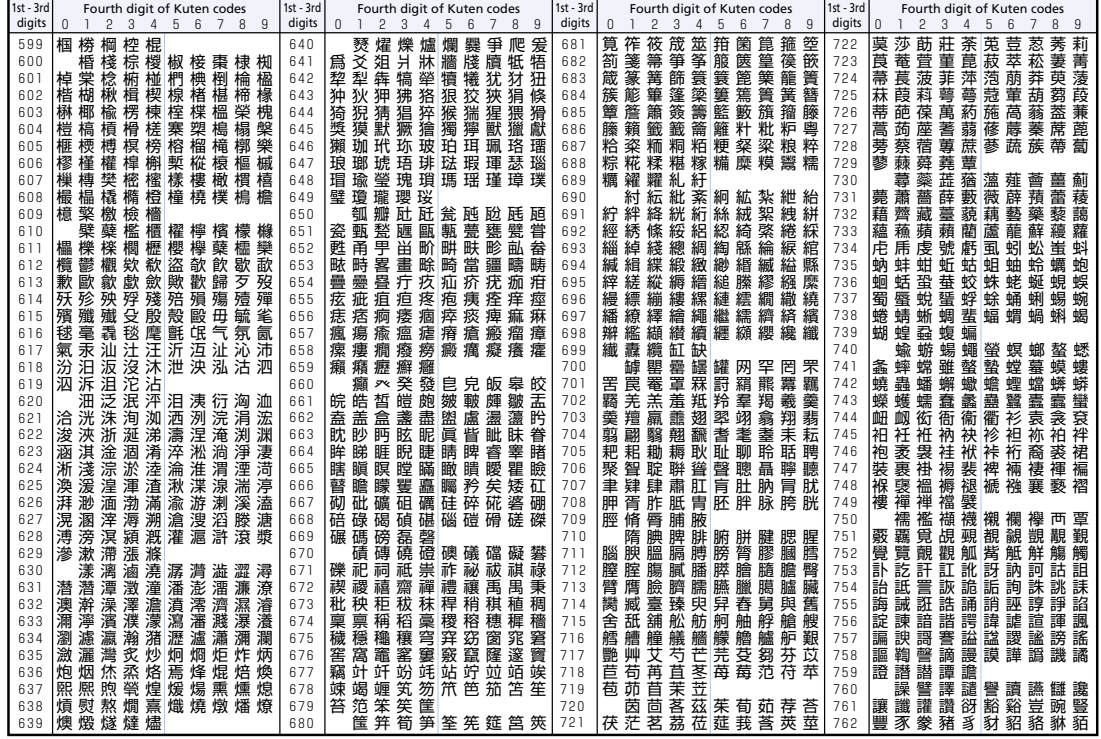

**15**-16

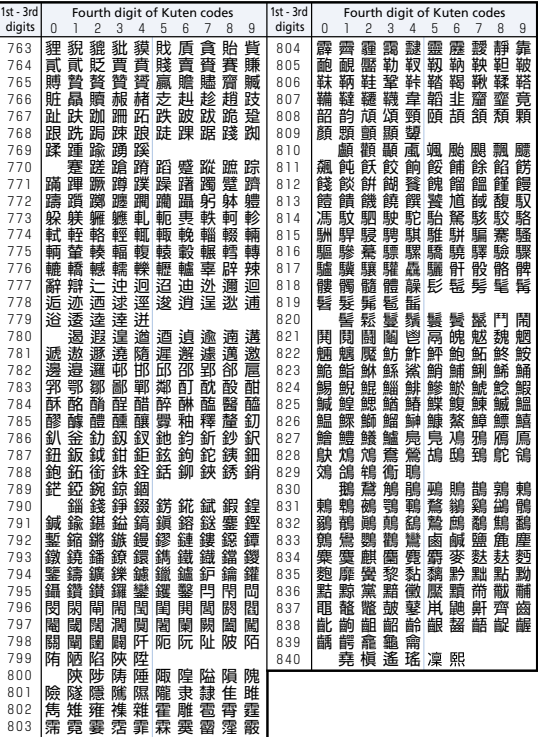

Appendix

Appendix<sub>(1)</sub>

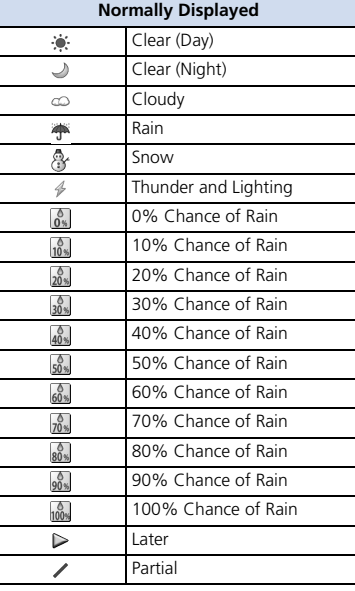

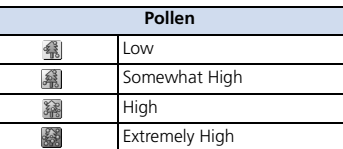

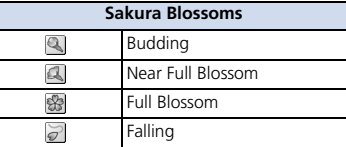

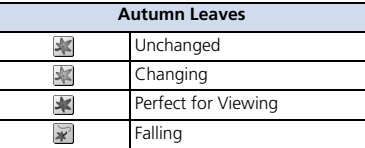

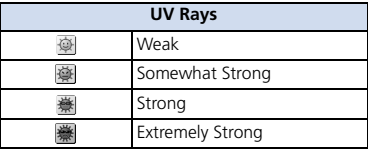

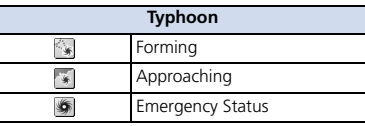

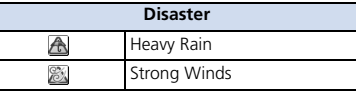

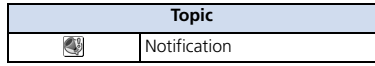

**15**-18

Menu List

- ・ Enter menu item numbers for direct menu access. Note that Main Menu theme must be set to *Basic*.
- ・ See "Check Default Style Mode Settings" (P. 14-3) for menu items whose default settings differ according to the model color.

#### **Mail**

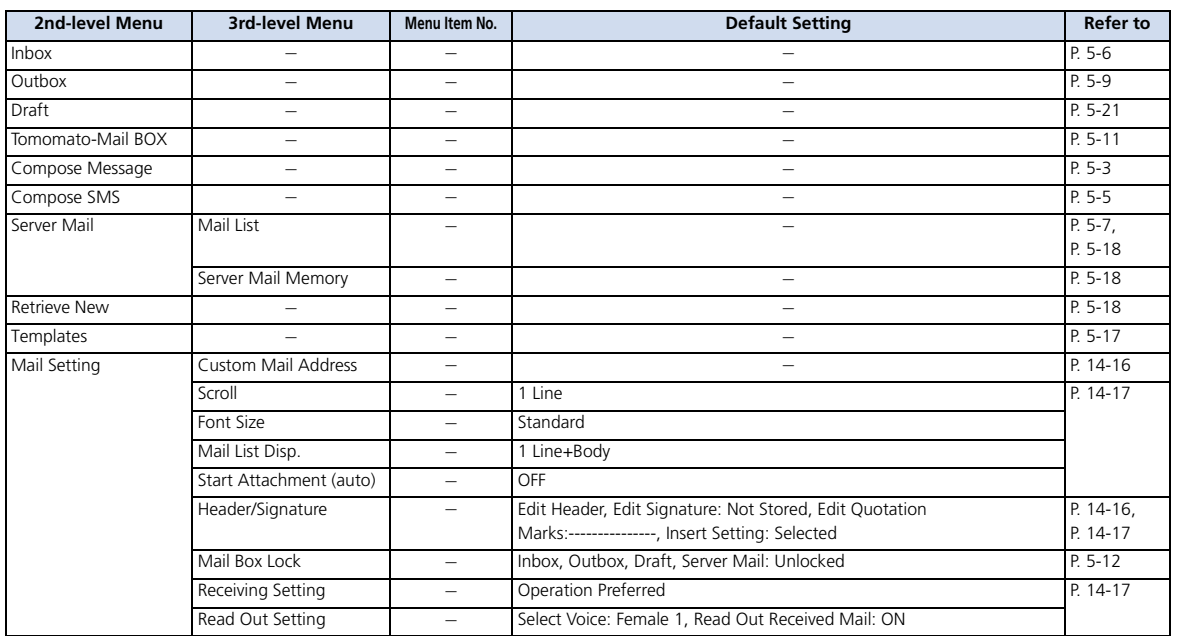

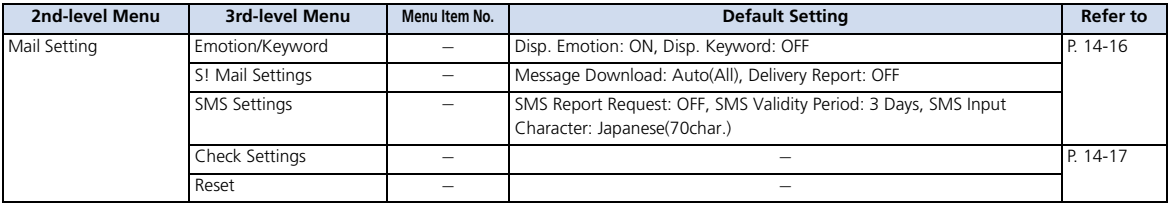

#### **Yahoo! Keitai**

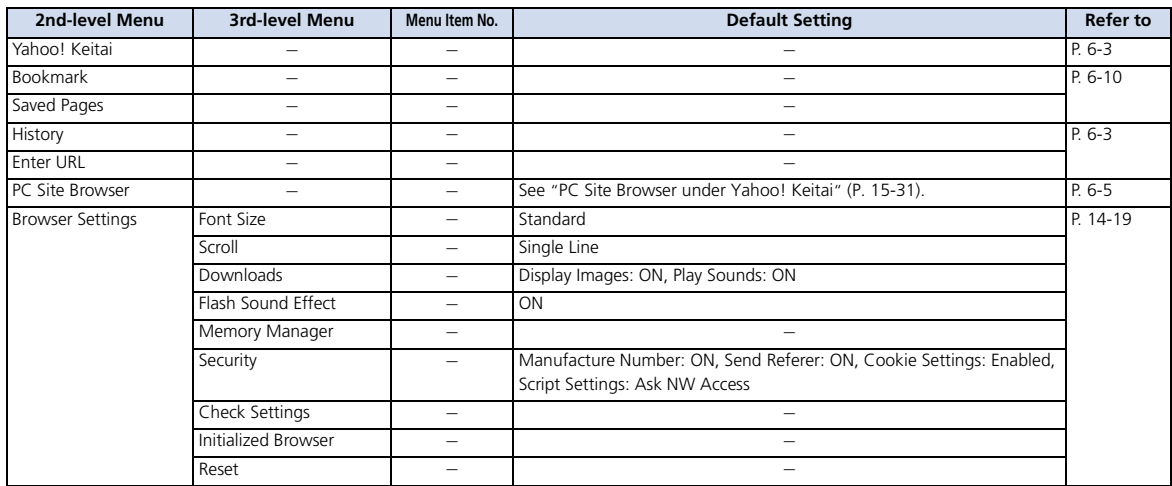

**15**-20

Appendix<br>15

Appendix<br>A

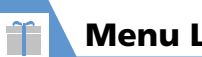

# Menu List

#### **S! Appli**

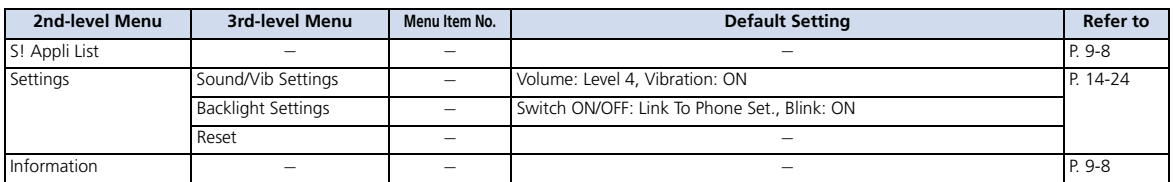

#### **TV**

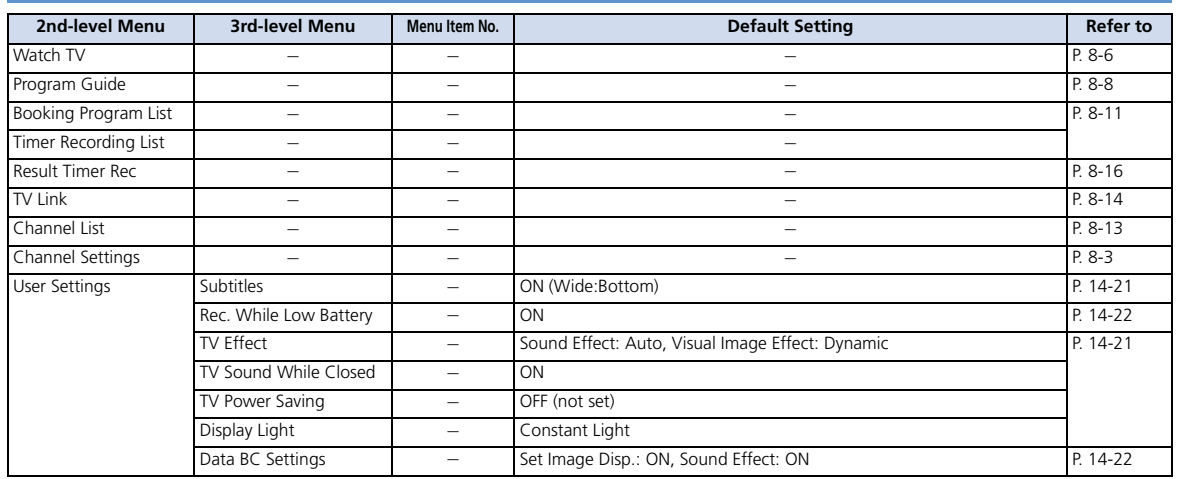

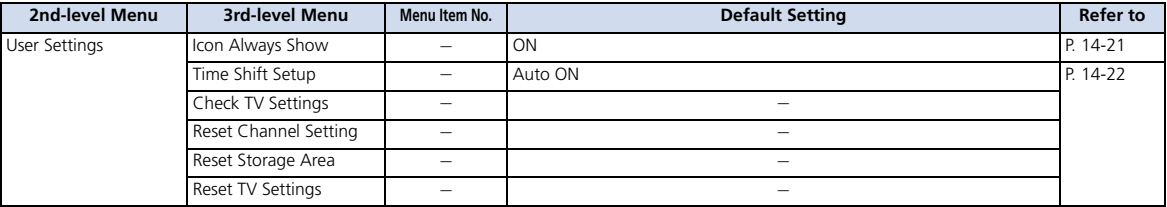

#### **Camera**

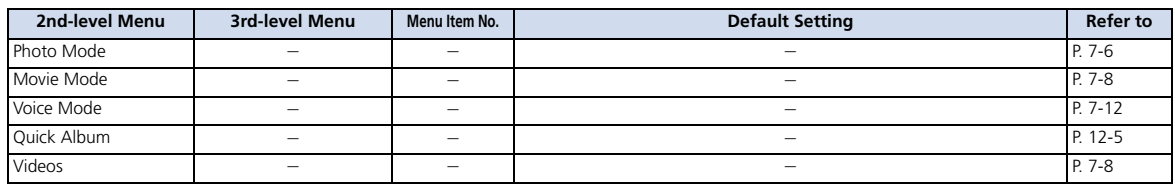

#### **Entertainment**

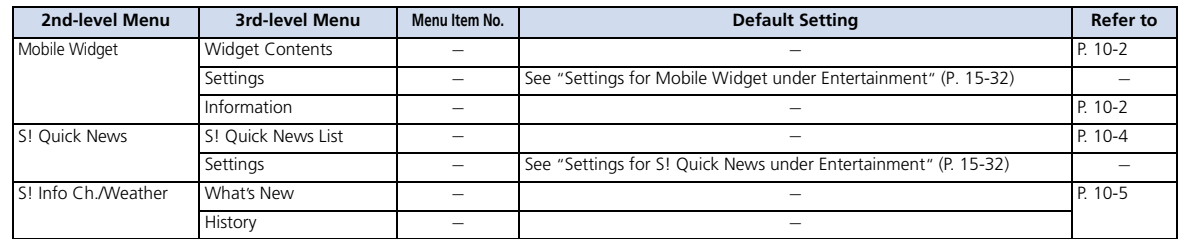

**Appendix** Appendix<br>15

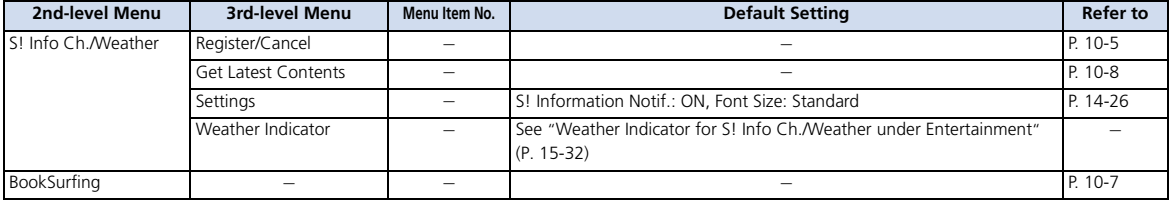

#### **Tools**

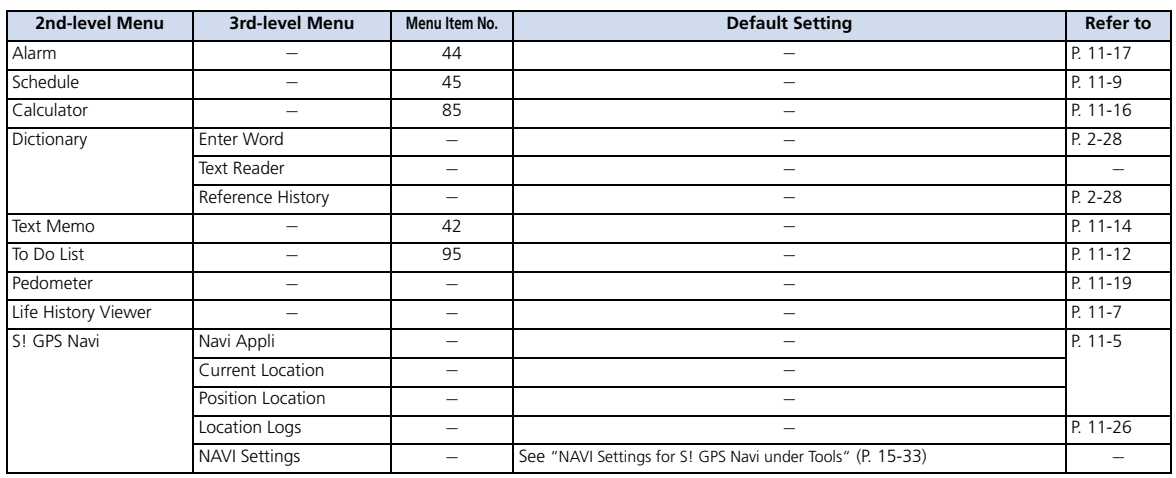

**15**-23

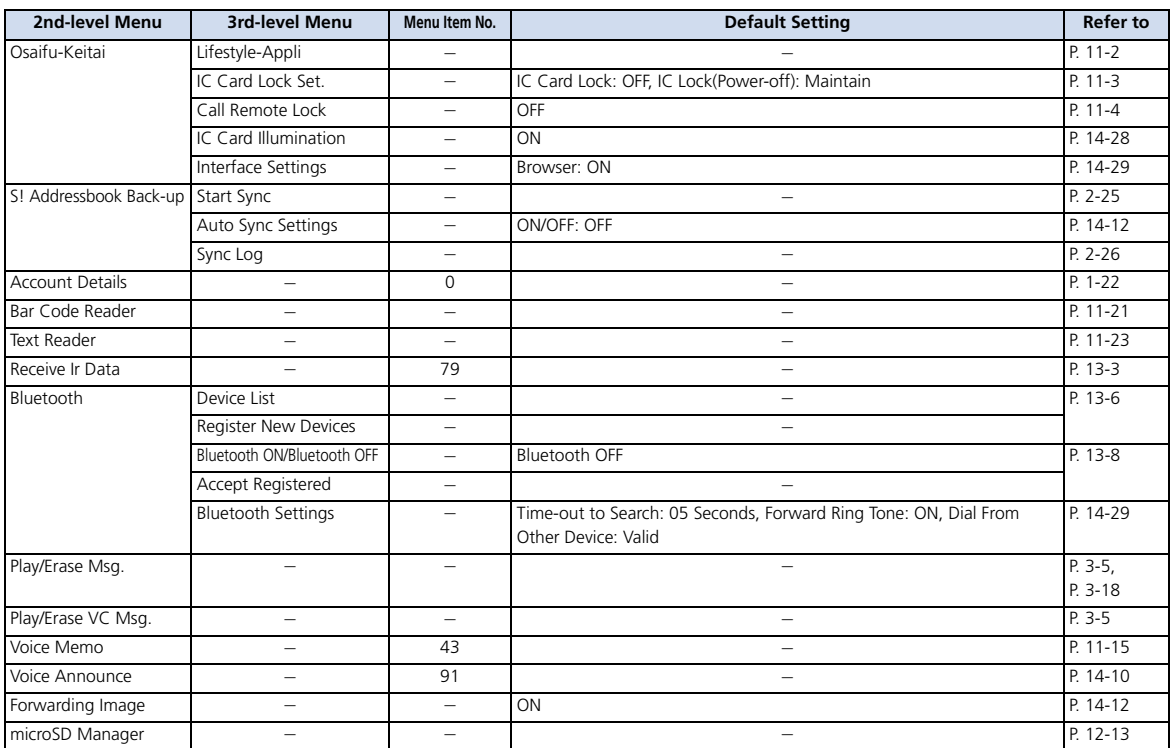

Menu List

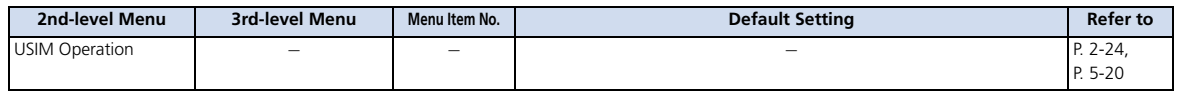

#### **Data Folder**

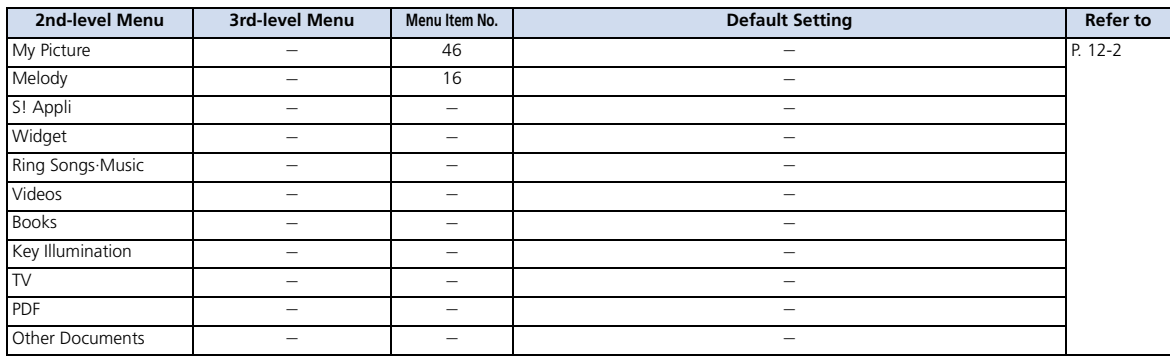

#### **Music**

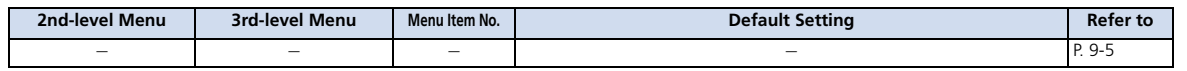

#### **Own Data**

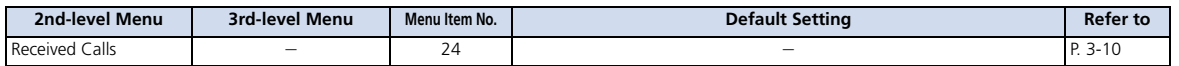

Appendix

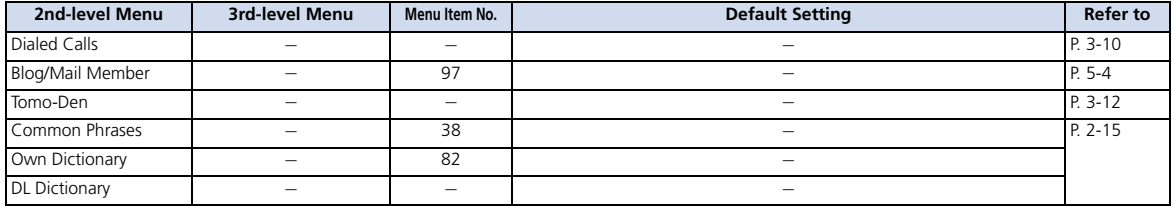

#### **Phone Book**

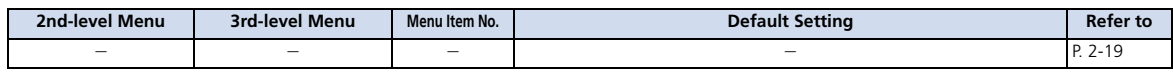

#### **Settings**

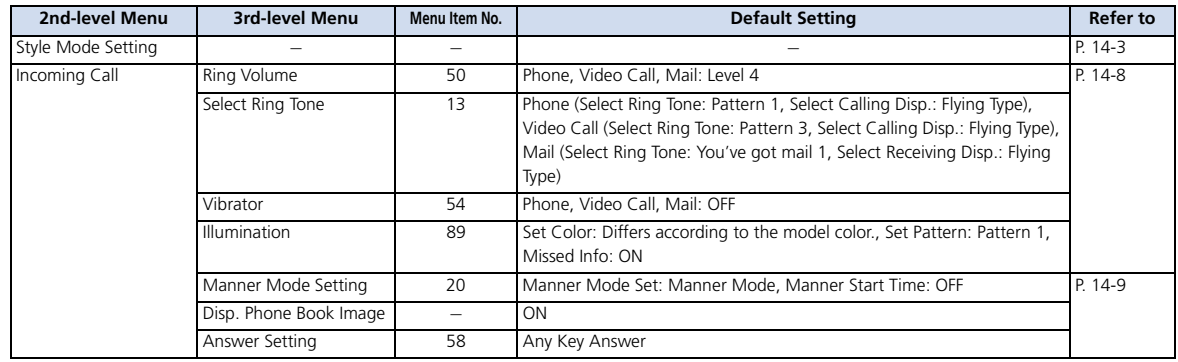

**15**-26

Appendix<br>15

**Appendix** 

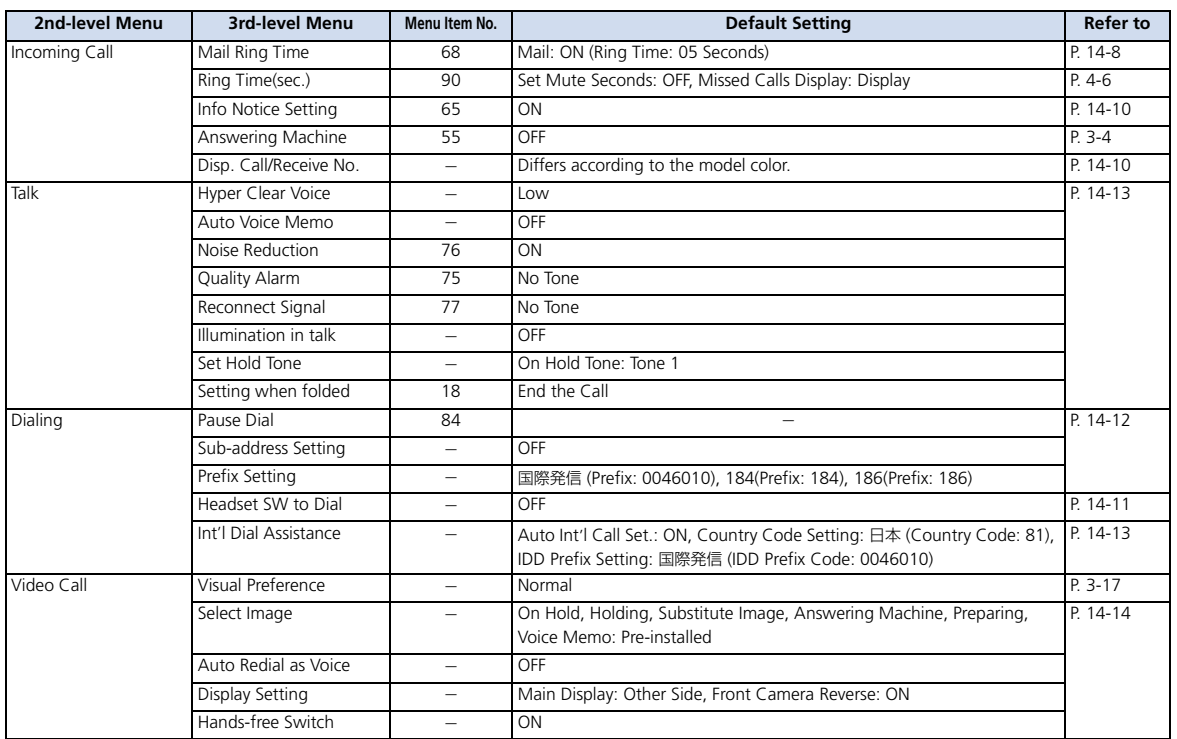

Menu List

Ť

**Appendix** Appendix
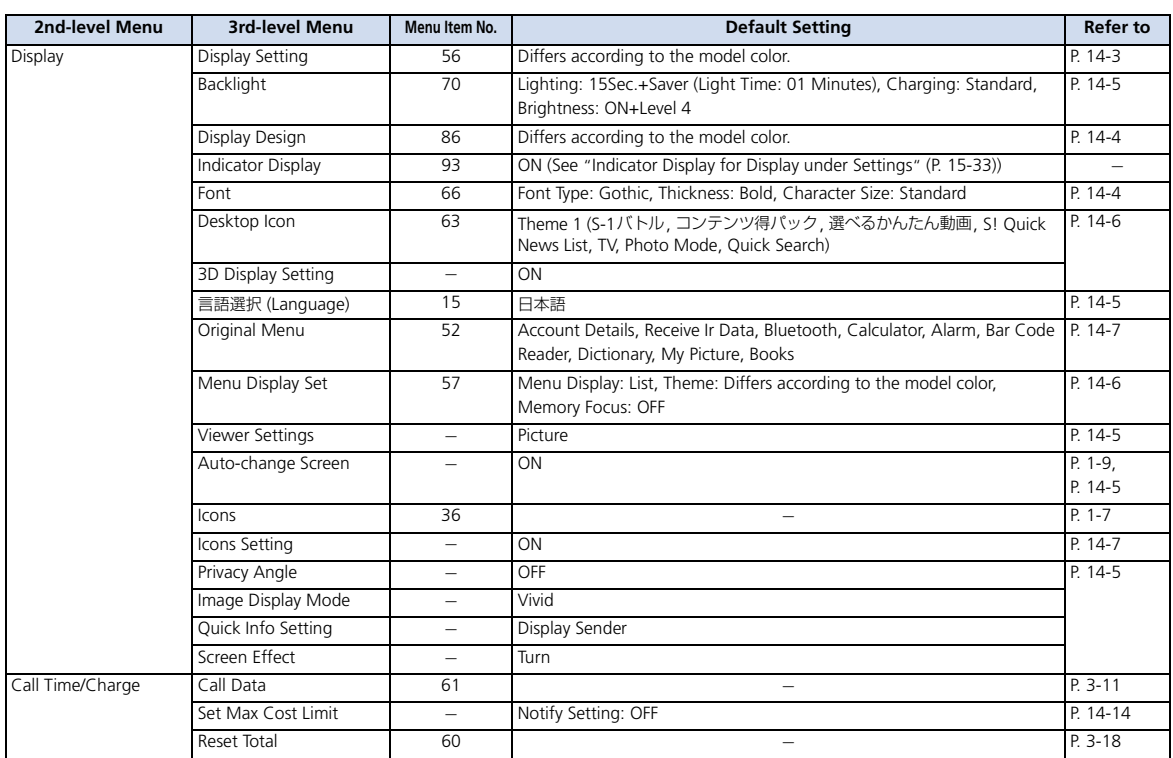

Appendix<br>E Appendix<br>15

**15**-28

Menu List

Ť

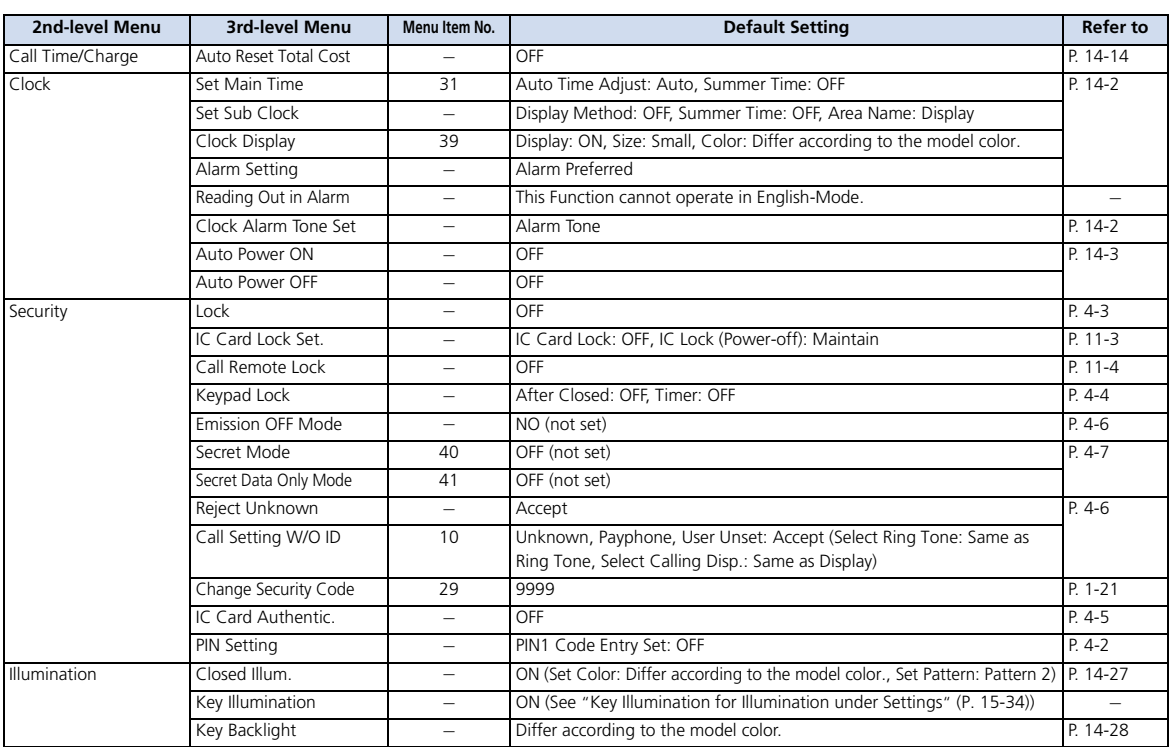

Menu List

Ť

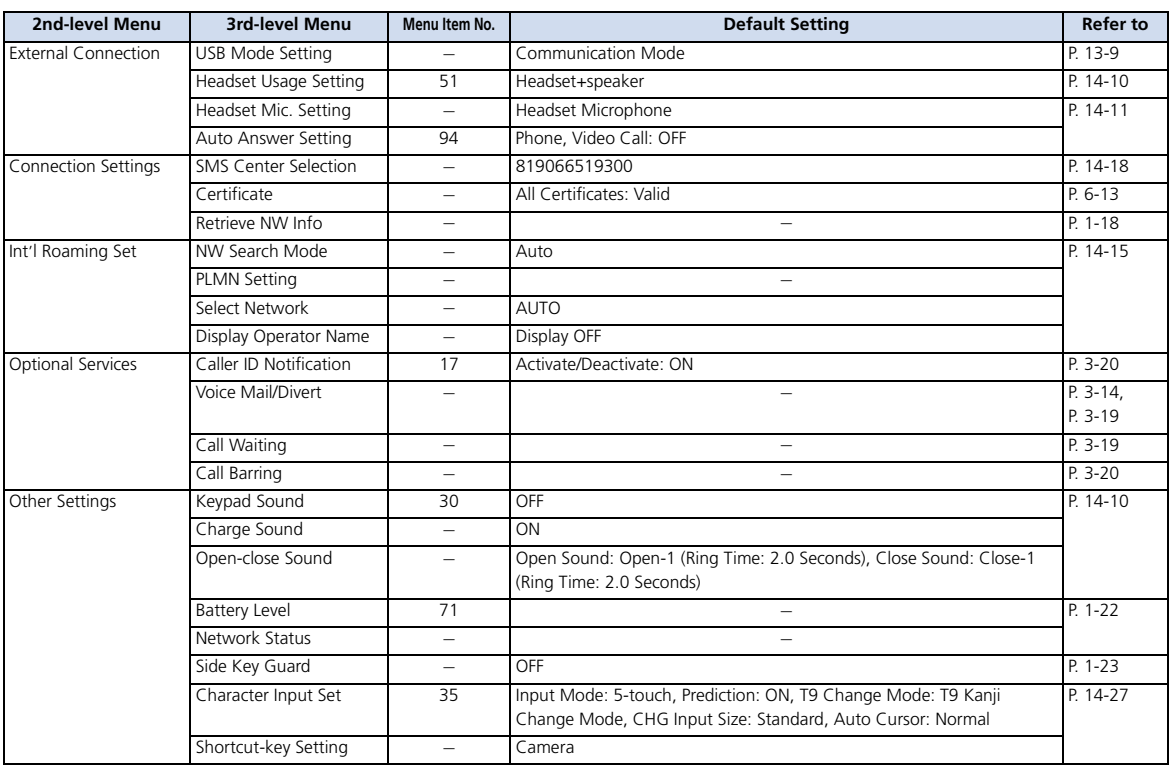

 $15 - 30$ 

Appendix<br>15

Appendix<br>A

Menu List

T

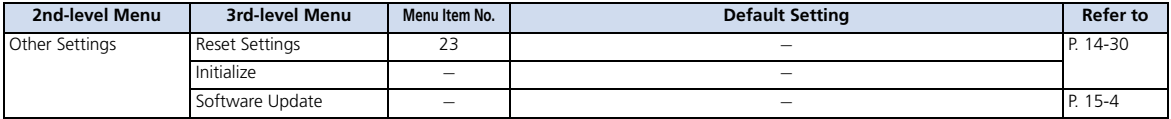

## **PC Site Browser under Yahoo! Keitai**

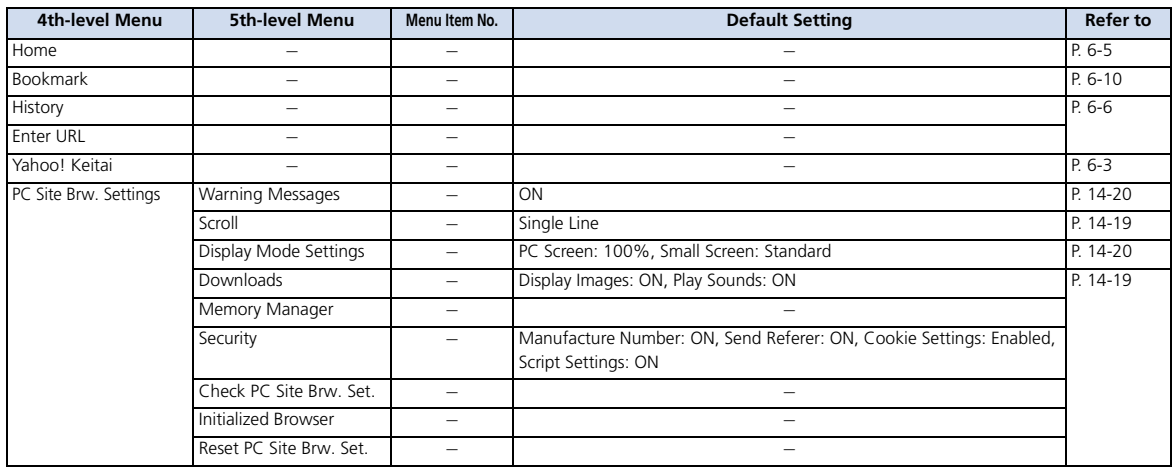

## **Settings for Mobile Widget under Entertainment**

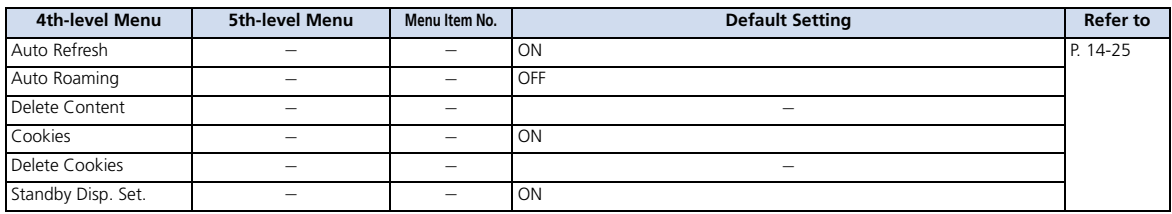

# **Settings for S! Quick News under Entertainment**

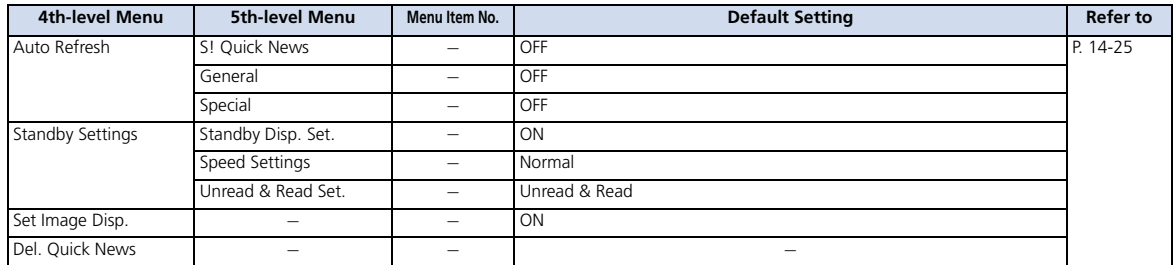

## **Weather Indicator for S! Info Ch./Weather under Entertainment**

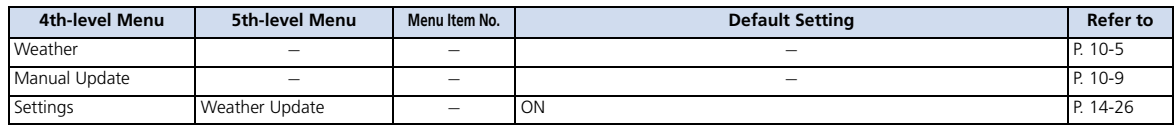

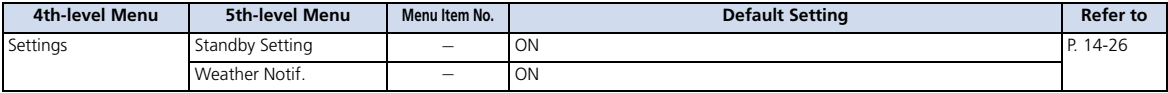

# **NAVI Settings for S! GPS Navi under Tools**

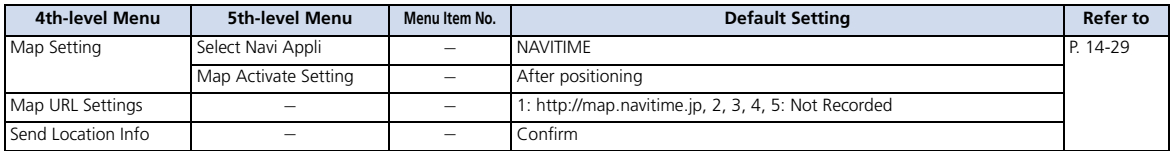

# **Indicator Display for Display under Settings**

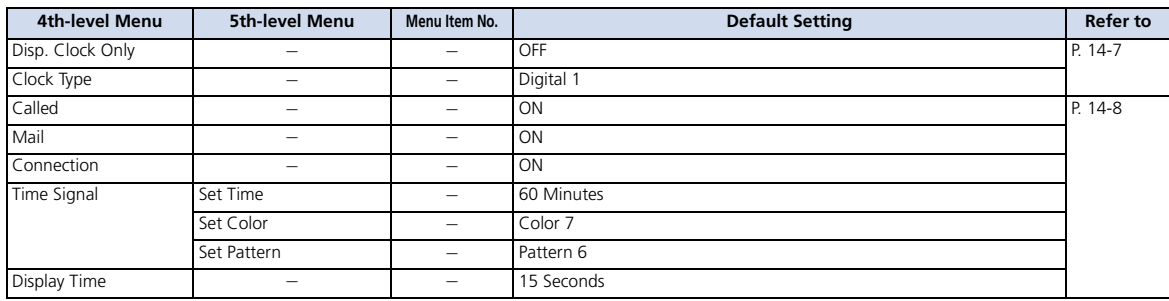

 $\mathbf T$ 

# **Key Illumination for Illumination under Settings**

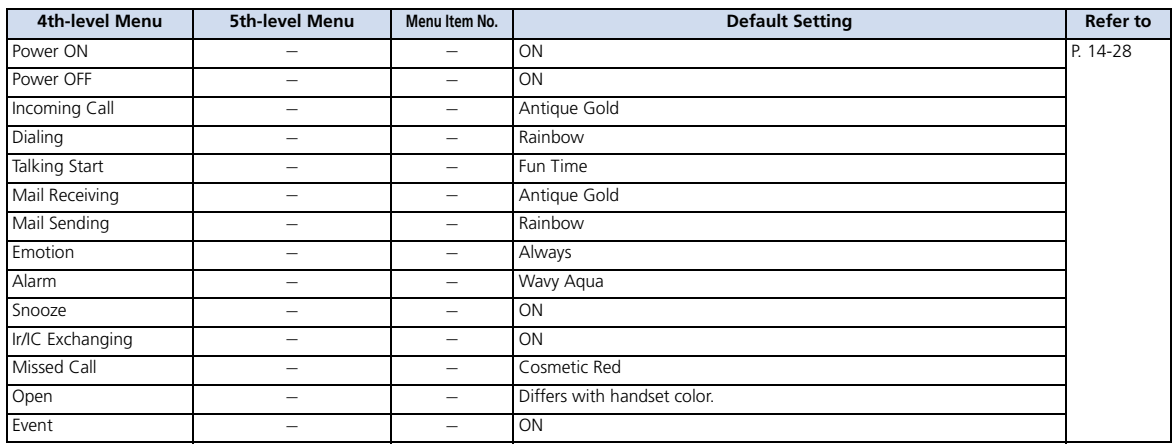

# Main Specifications

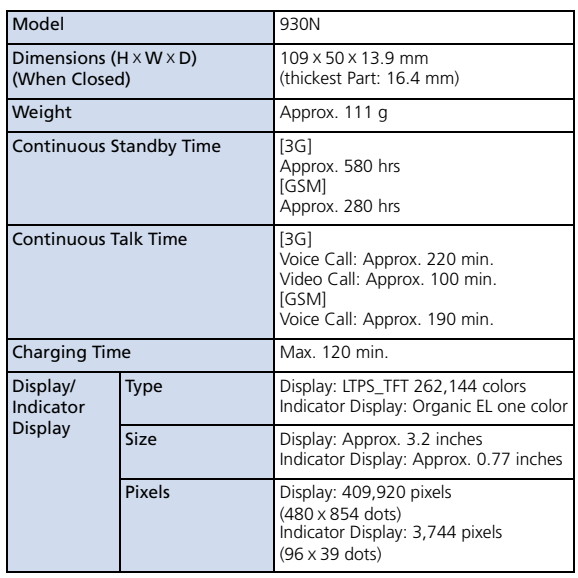

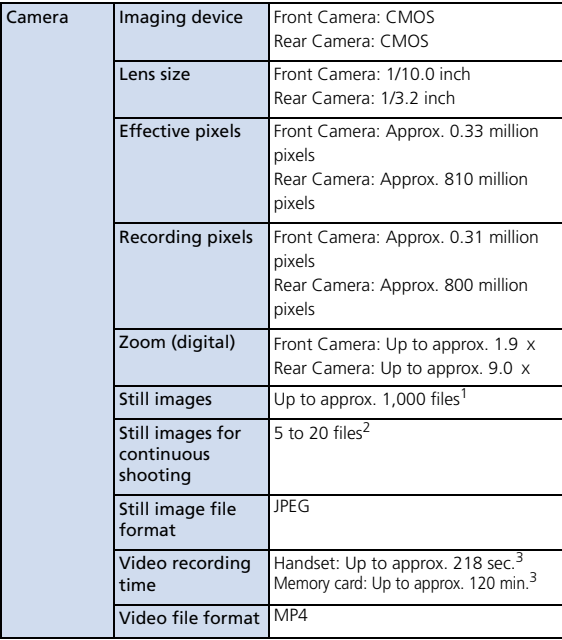

Appendix<sub>(1)</sub> Appendix

**15**-35

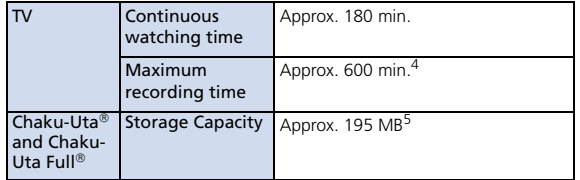

- 1 In case the image size is QCIF (176x144) and the image quality is set to *Normal* (the file size is 10 KB).
- 2 Varies depending on the image size.
- 3 Time for recording when recorded in the following conditions:

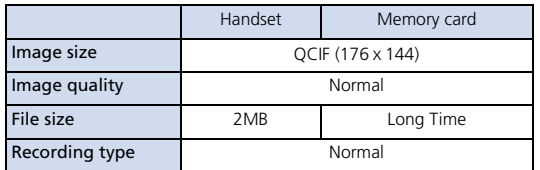

4 Approximate time when recorded on a 2 GB memory card.

5 Shared with images, videos, saved pages, books, images (captured with TV), PDF files and graphic mail templates.

# **Handset Materials**

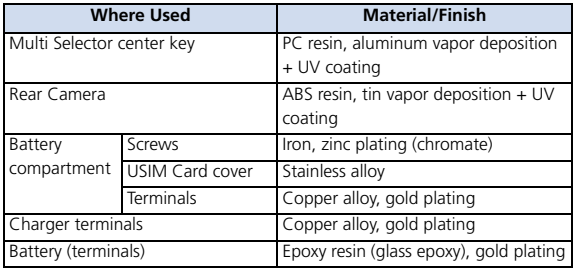

# Maximum Number of Storable Items

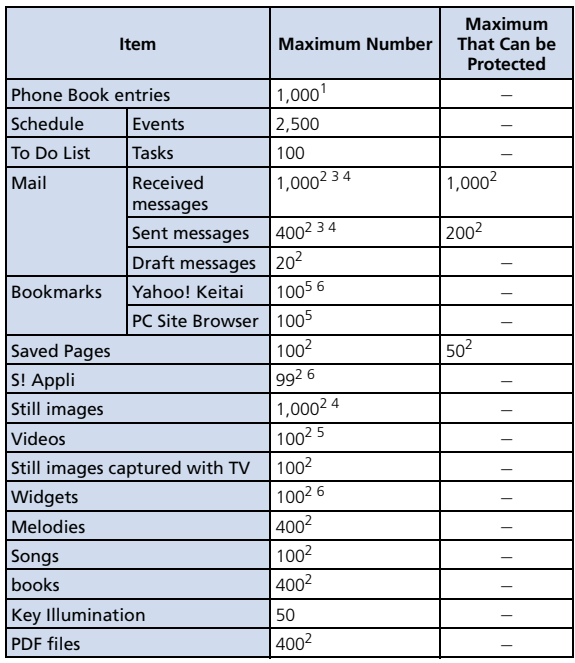

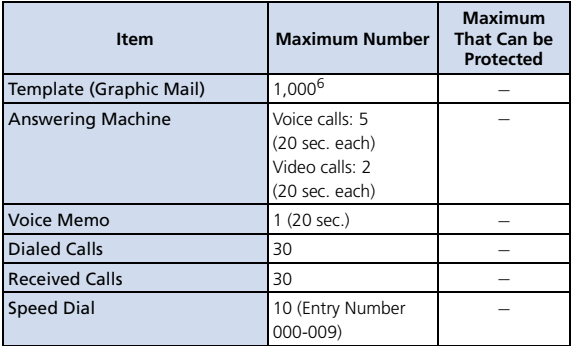

1 Up to 50 entries can be saved on USIM Card.

2 The actual number that can be saved or protected may be less depending on the data size.

3 An additional 10 received and sent SMS messages can be saved on USIM Card.

4 Up to 100 additional messages/files can be saved in Secret Folders.

5 Up to 10 additional files can be saved in Secret Folder.

6 Includes data stored by default.

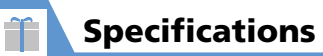

# Memory Card Folders & Files

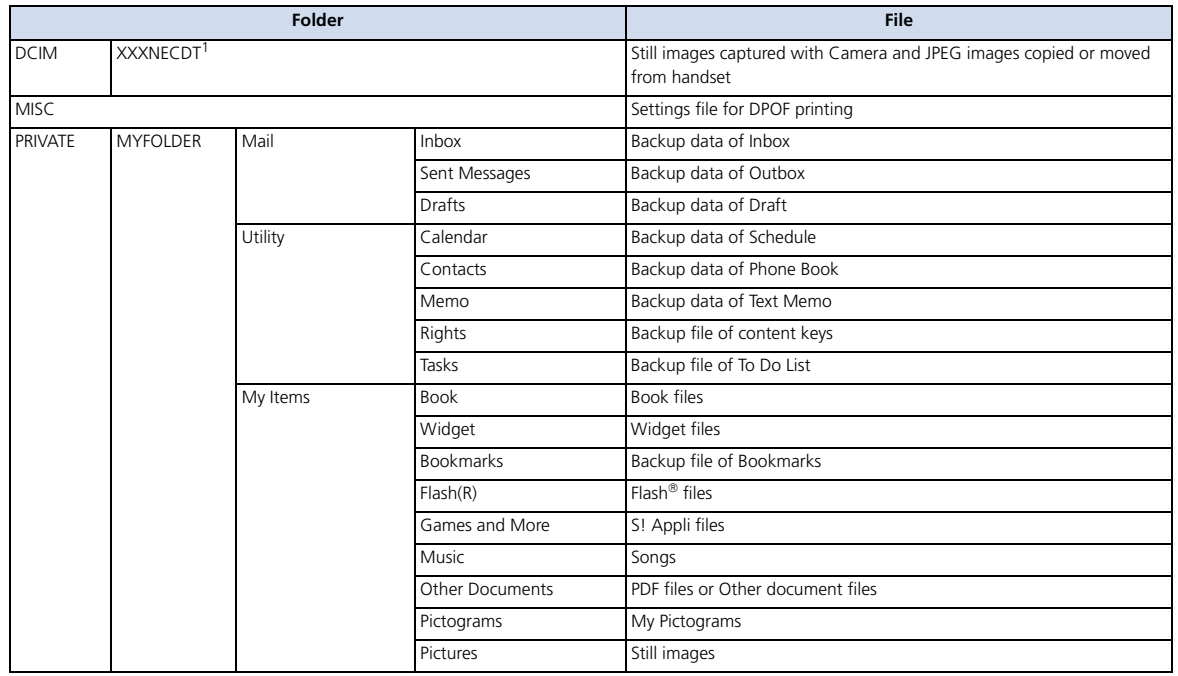

Appendix<br>15

Appendix

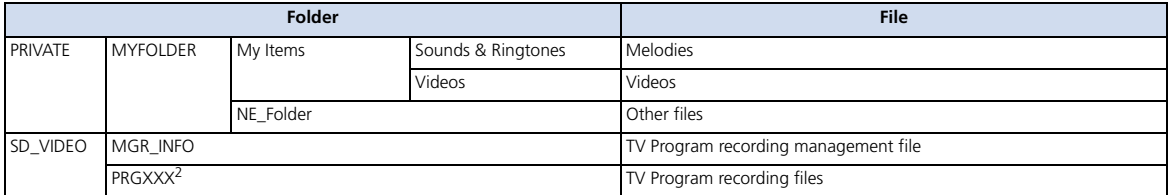

1 XXX: Three single-byte numbers from 100 to 999

2 XXX: Three single-byte alphanumeric characters (hexadecimal) from 001 to FFF

# Number

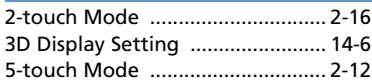

# A

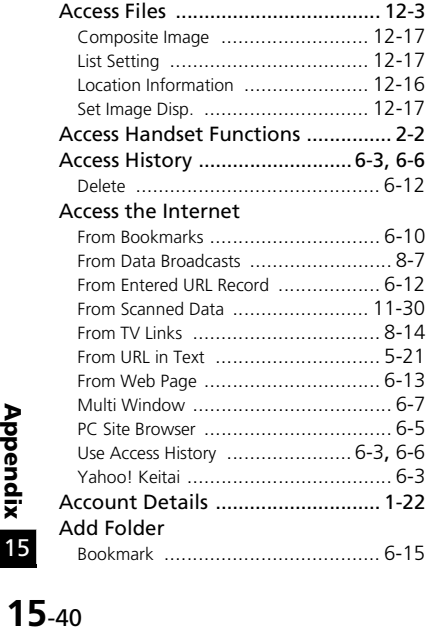

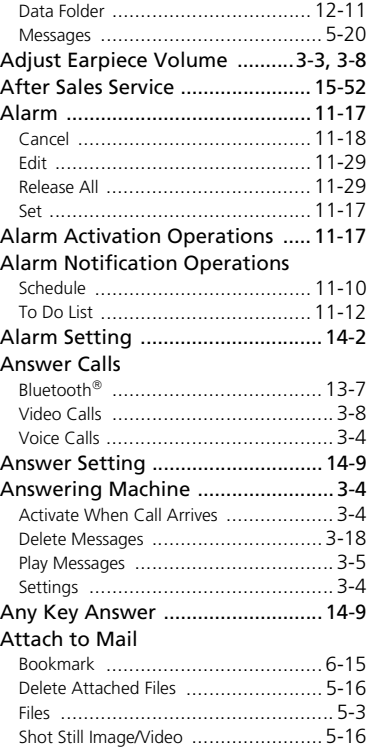

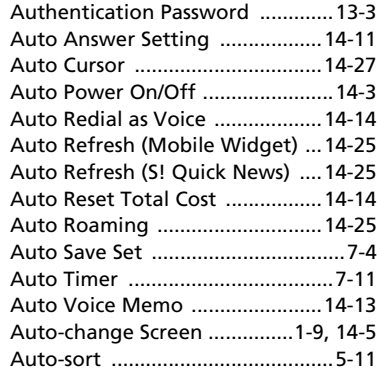

# B

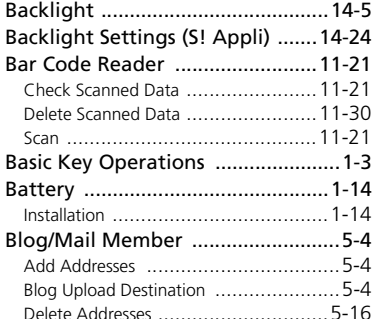

15

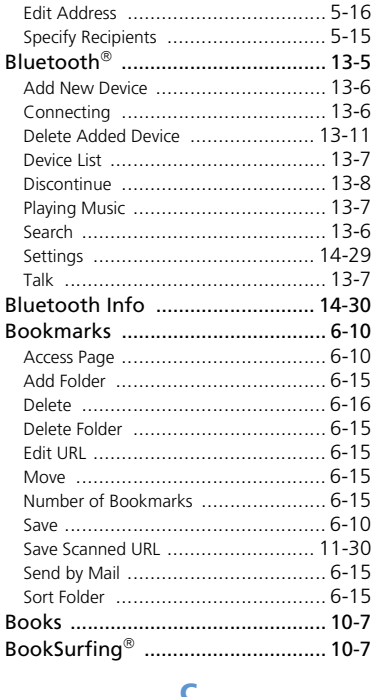

 $\mathbf{r}$ 

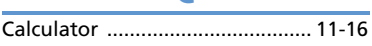

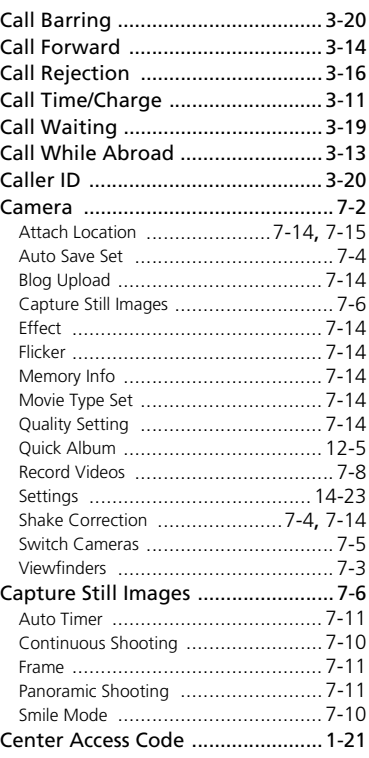

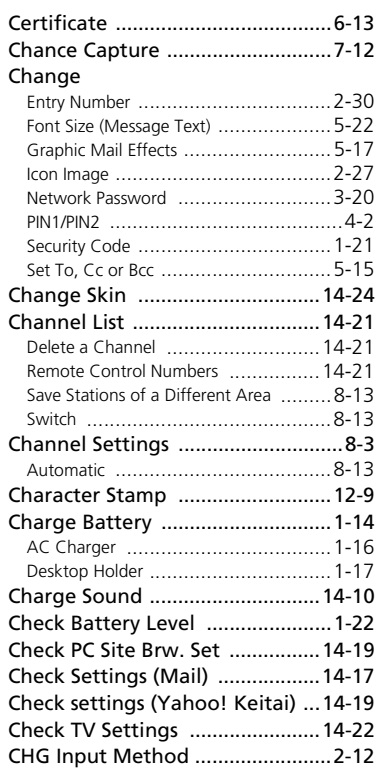

# **15**-41

Appendix Appendix

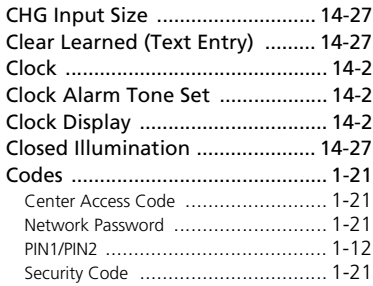

## Compose & Send Messages

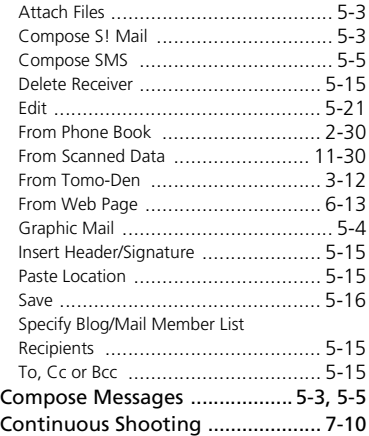

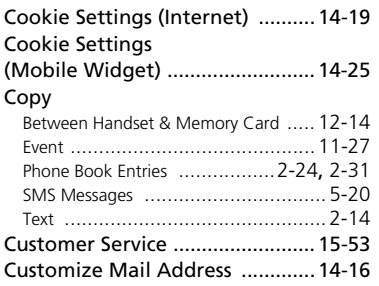

# D

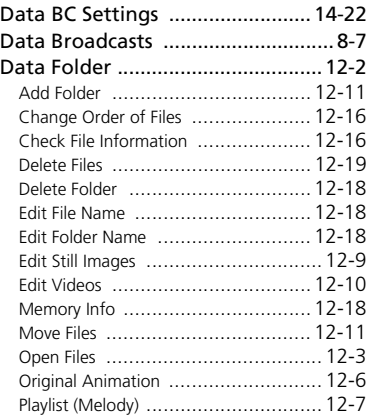

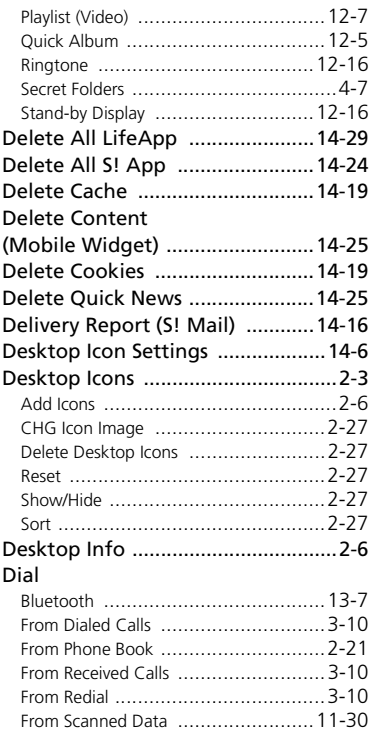

From Tomo-Den ...............................3-12

Appendix

15

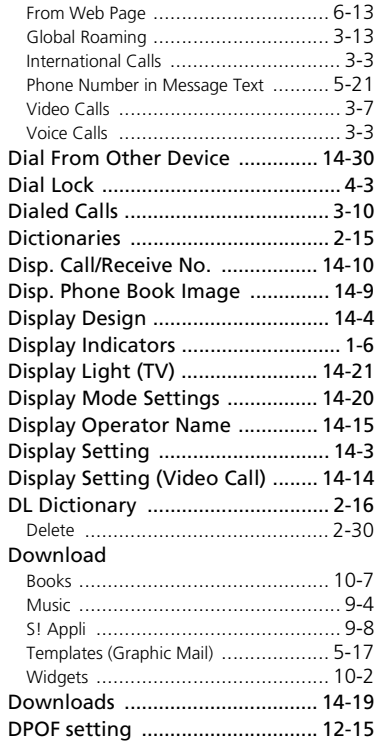

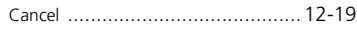

## E

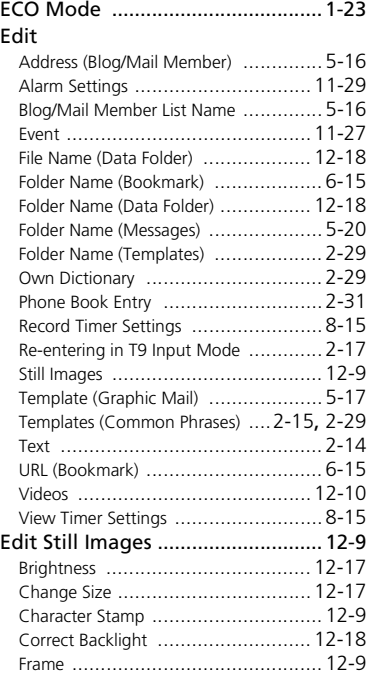

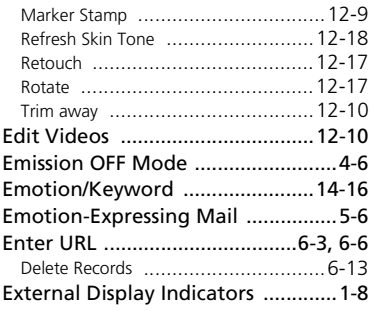

## F

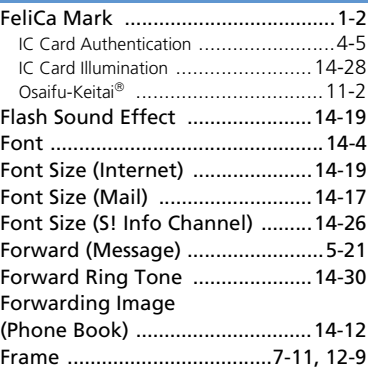

# Appendix Appendix<sub>(1)</sub>

# **15**-43

# G

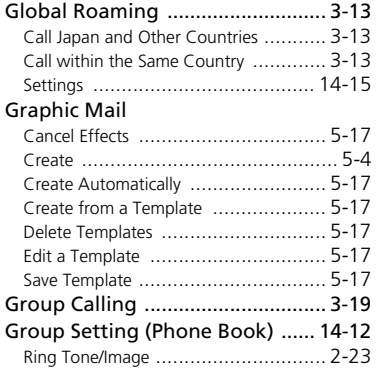

## H

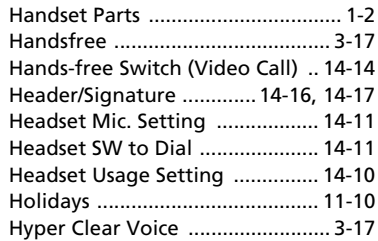

## IC Card Authentication ................... 4-5 Activate ........................................... 4-5 Register ........................................... 4-5 IC Card Illumination ....................14-28 Icon Always Show (Camera) .......14-23 Icon Always Show (TV) ...............14-21 Icons Setting ..................................14-7 Illumination ...................................14-8 Illumination in talk .....................14-13 Image Capture ........................................... 7-6 Edit ...............................................12-9 Image Display Mode .....................14-5 Incoming Call Image .....................14-9 Incoming Message Image .............14-9 Indicator Display Settings .............14-7 Info Notice Setting ......................14-10 Infrared ..........................................13-2 Authentication Password ................... 13-3 Receive All ...................................... 13-4 Receive One File ...............................13-3 Send All Ir Data ...............................13-3 Send One File ..................................13-3 Infrared Port .................................... 1-2 Initial Setup ...................................1-18 Initialize .......................................14-30 Initialized Browser ......................14-19 Input Mode .................................14-27

I

### Insertion & Removal

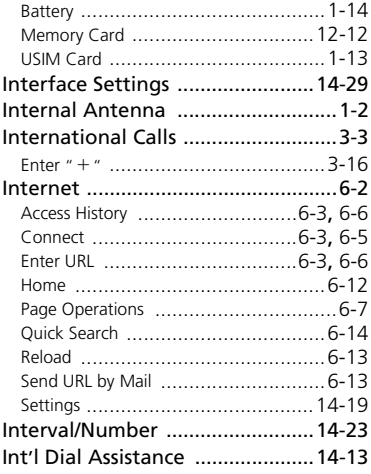

## J

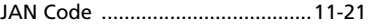

### K

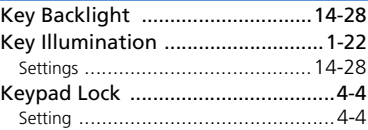

# Appendix Appendix 15

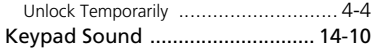

## L

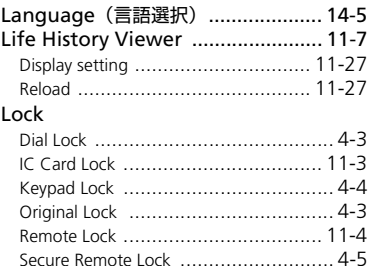

## M

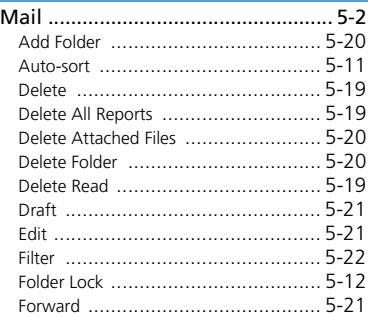

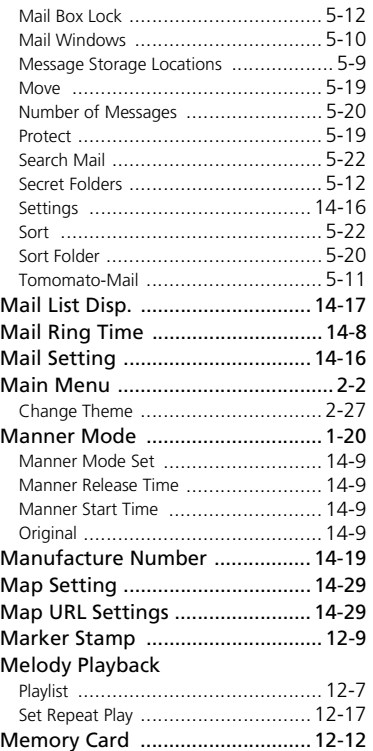

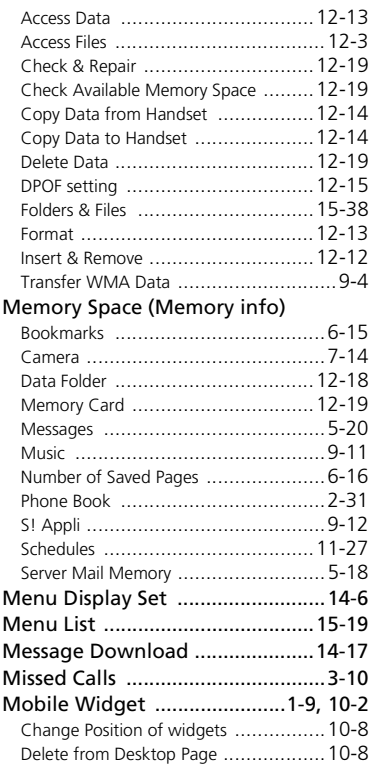

# Appendix Appendix

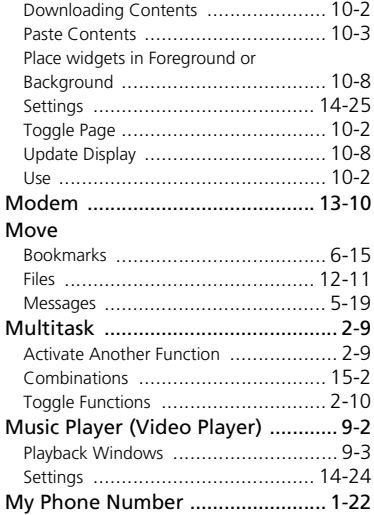

# N

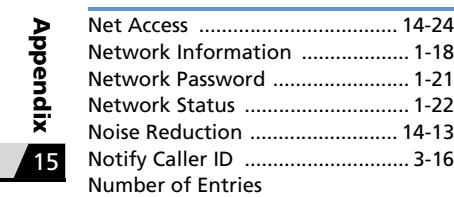

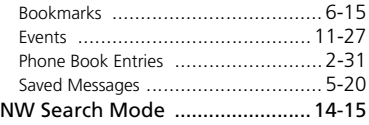

# O

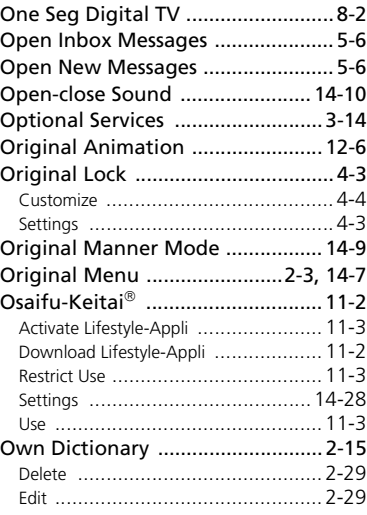

# P

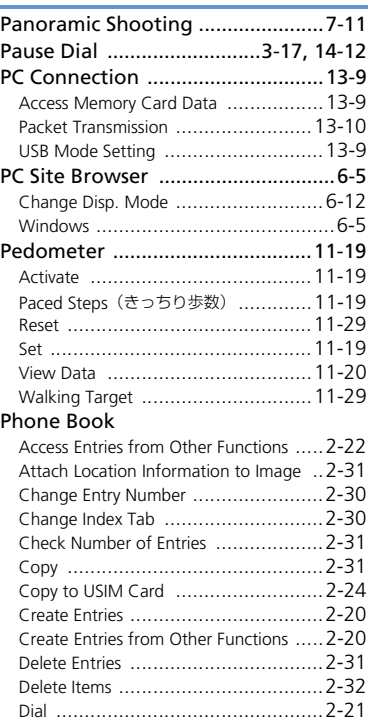

# **15**-46

Appendix

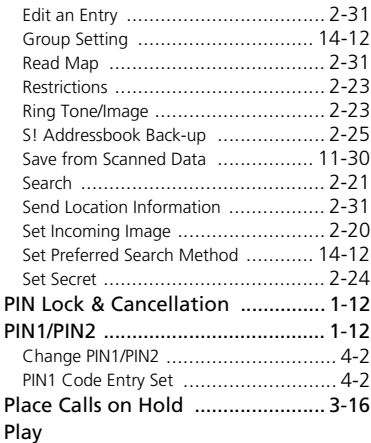

 $\mathbf{r}$ 

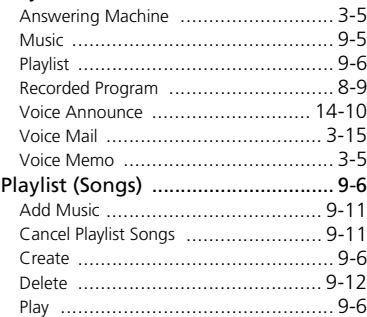

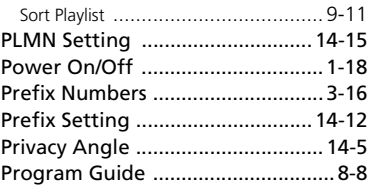

# Q

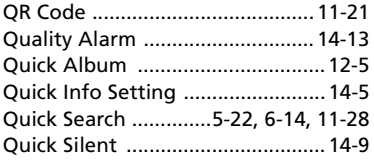

# R

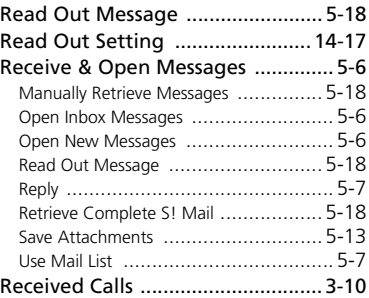

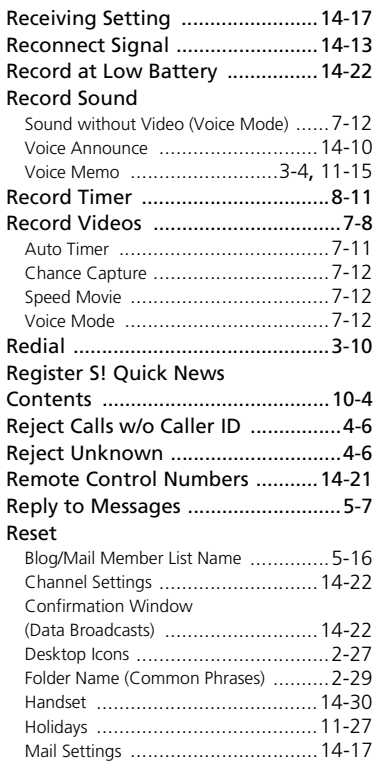

Appendix Nppendix  $\mathbf{r}$ 

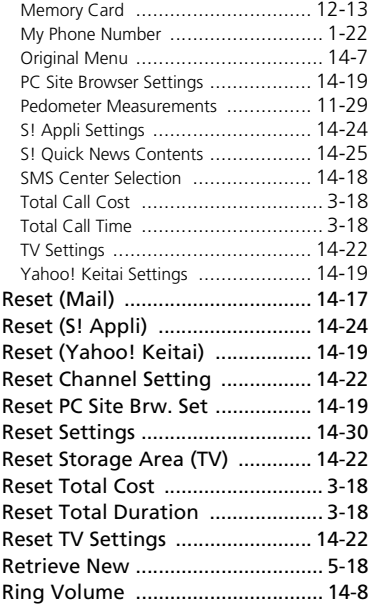

# S

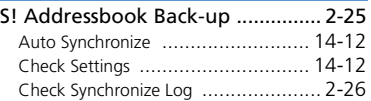

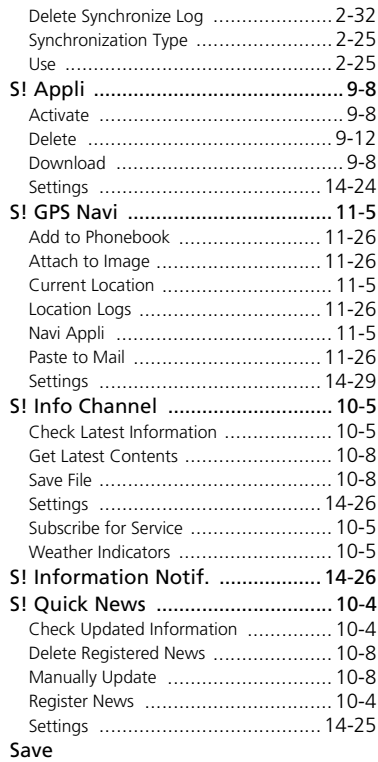

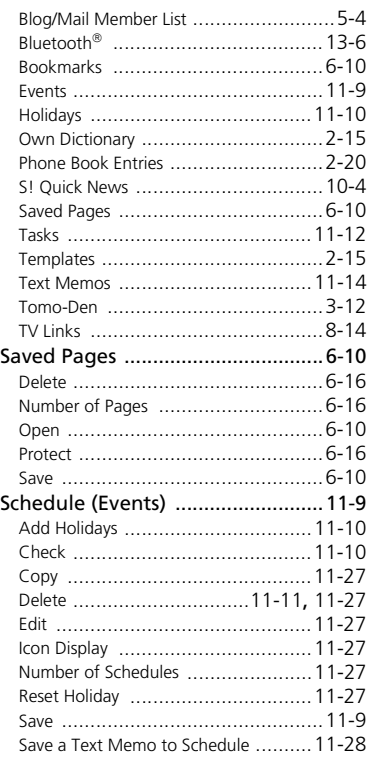

# **15**-48

Appendix Appendix<br>Appendix

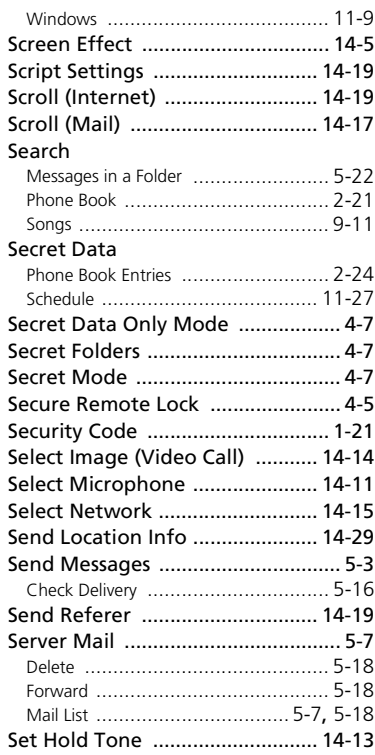

T

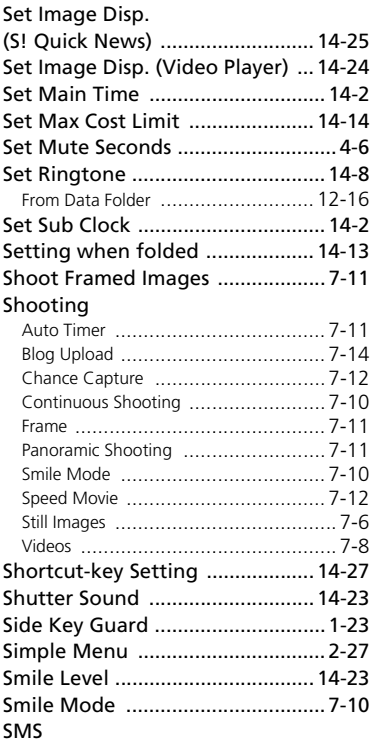

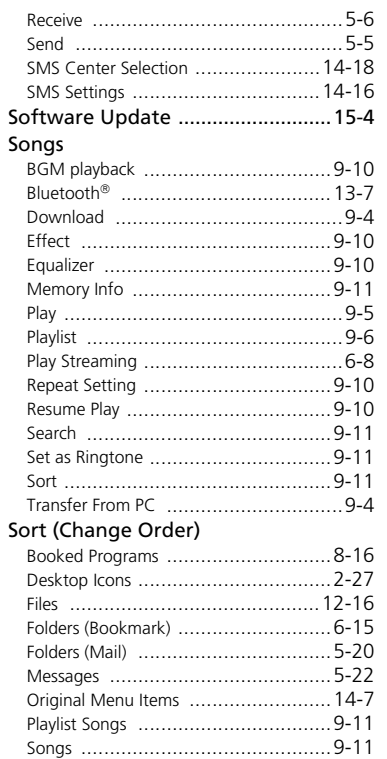

# **15**-49

Appendix Appendix

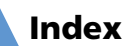

T

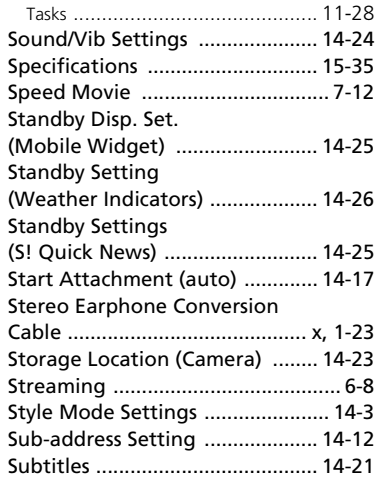

# T

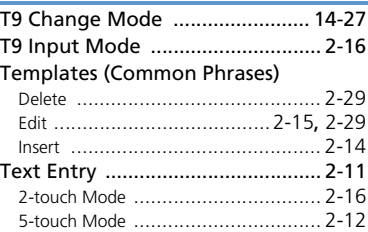

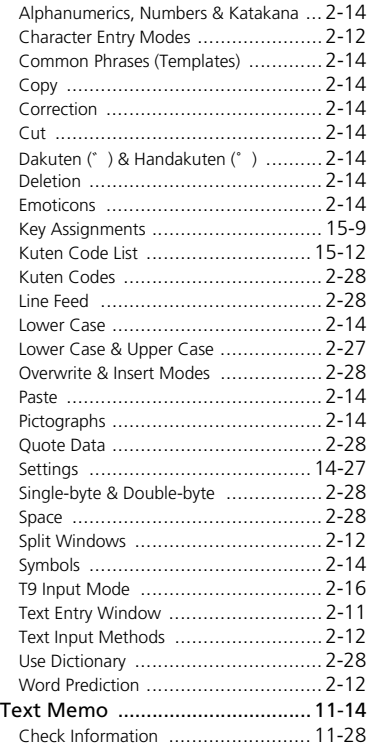

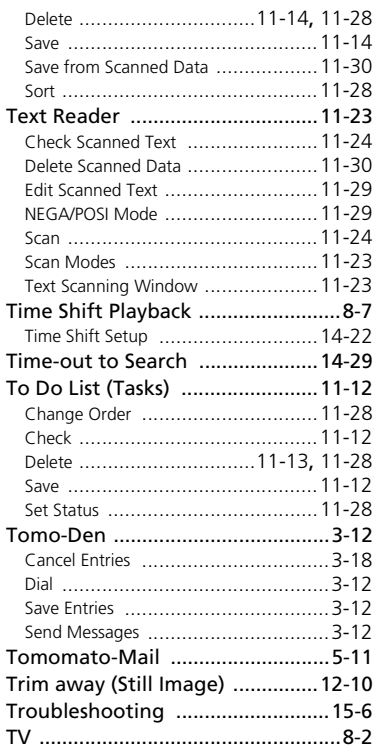

Appendix Appendix Ť

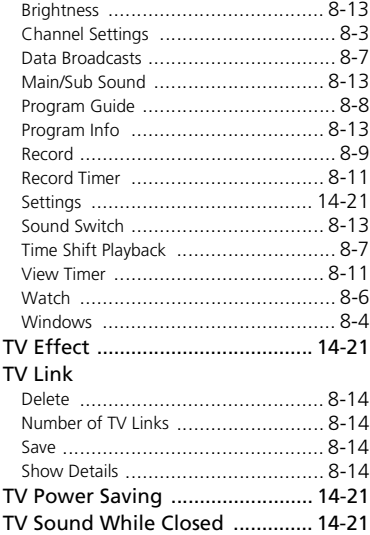

# U

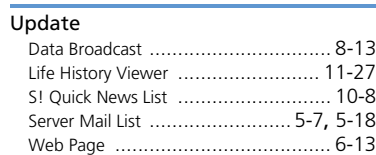

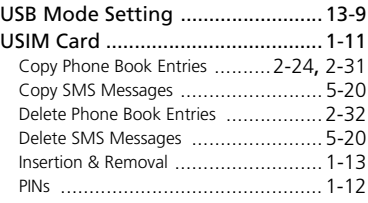

# V

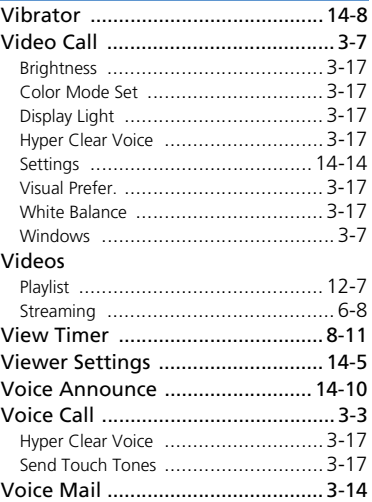

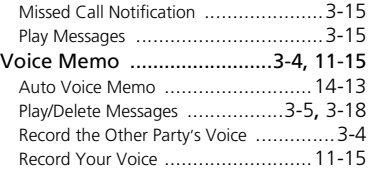

# W

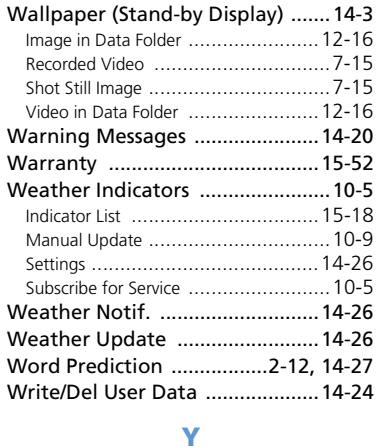

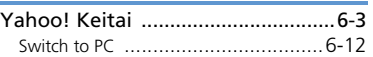

# **15**-51

Appendix Appendix<sub>(1)</sub>

# Warranty

- A warranty card is included with 930N.
- Check that the store name and purchase date sections have been filled correctly.
- Read the card carefully and store it in a safe place.
- See the card for the warranty period.

# Note

・ SoftBank assumes no responsibility for any damages incurred by you or third parties as a result of losing opportunities to make calls, etc. due to a failure or malfunction of this product.

# After Sales Service

Refer to "Troubleshooting" (P. 15-6) before submitting your handset for repair.

If problems still persist, contact SoftBank Mobile Customer Center, Customer Assistance of your area (P. 15-53), or consult with your nearest SoftBank shop.

Provide us with detailed information of your problems.

- Repair within the warranty period is carried out in accordance with the conditions of the warranty.
- Repair after the warranty period is carried out if possible, and the owner of handset is responsible for any repair costs.

## Note

- Data and settings you saved may be lost or altered as a result of failure or repair of handset. It is recommended that you keep a backup copy of important data (e.g. Phone Book entries, image and sound files). SoftBank assumes no responsibility for any damages due to the loss or alteration of handset data.
- Disassembling or modifying handset may constitute a violation of Radio Law. Your handset will not be accepted for repairs if it has been modified.

# Tip

・ For information on after sales service, contact your nearest SoftBank shop or SoftBank Mobile Customer Center, General Information (P. 15-53).

If you have any questions about SoftBank handsets or services, call General Information. For repairs, call Customer Assistance.

From a SoftBank handset, dial toll free at 157 for General Information or 113 for Customer Assistance.

# **SoftBank Mobile Customer Center SoftBank Mobile Global Call Center**

From outside Japan, dial +81-3-5351-3491 (Make sure to dial the correct number. International charges will apply.)

# ■ Call These Numbers Toll Free from Landlines

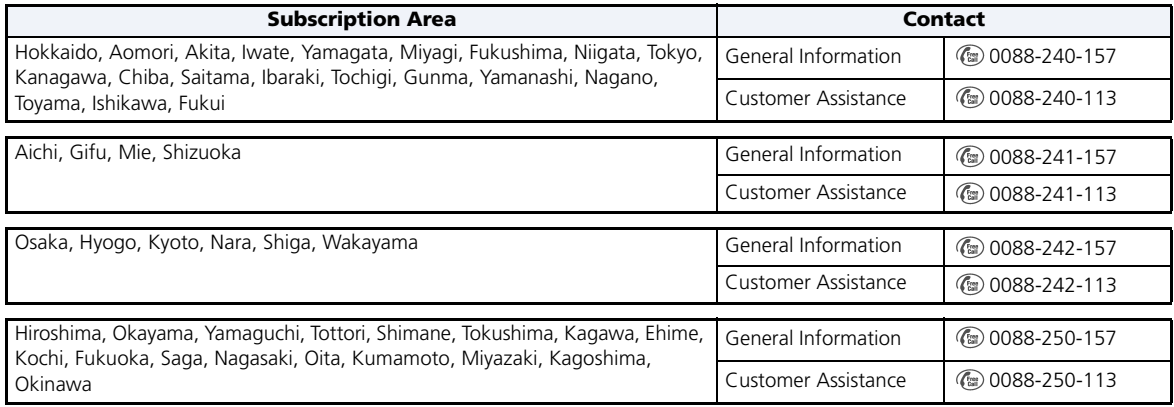

# SoftBank 930N User Guide

**July 2009, First Edition**

# **SOFTBANK MOBILE Corp.**

For additional information, please visit a SoftBank Shop.

**Model: SoftBank 930N Manufacturer: NEC Corporation**

MDT-000123-EAA0